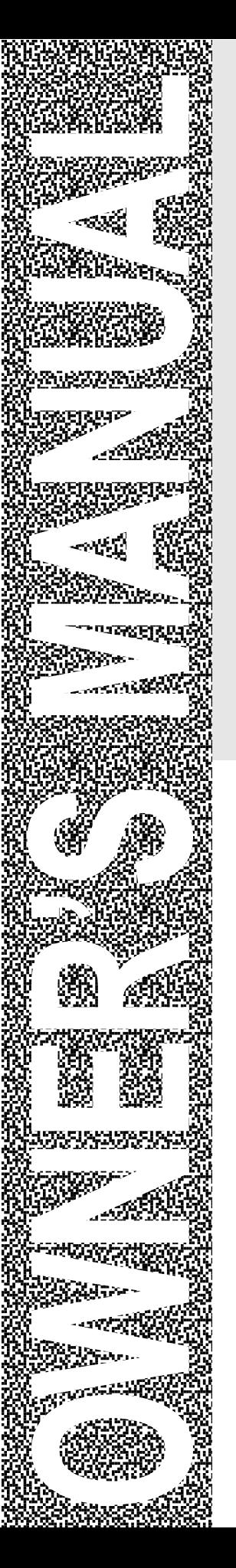

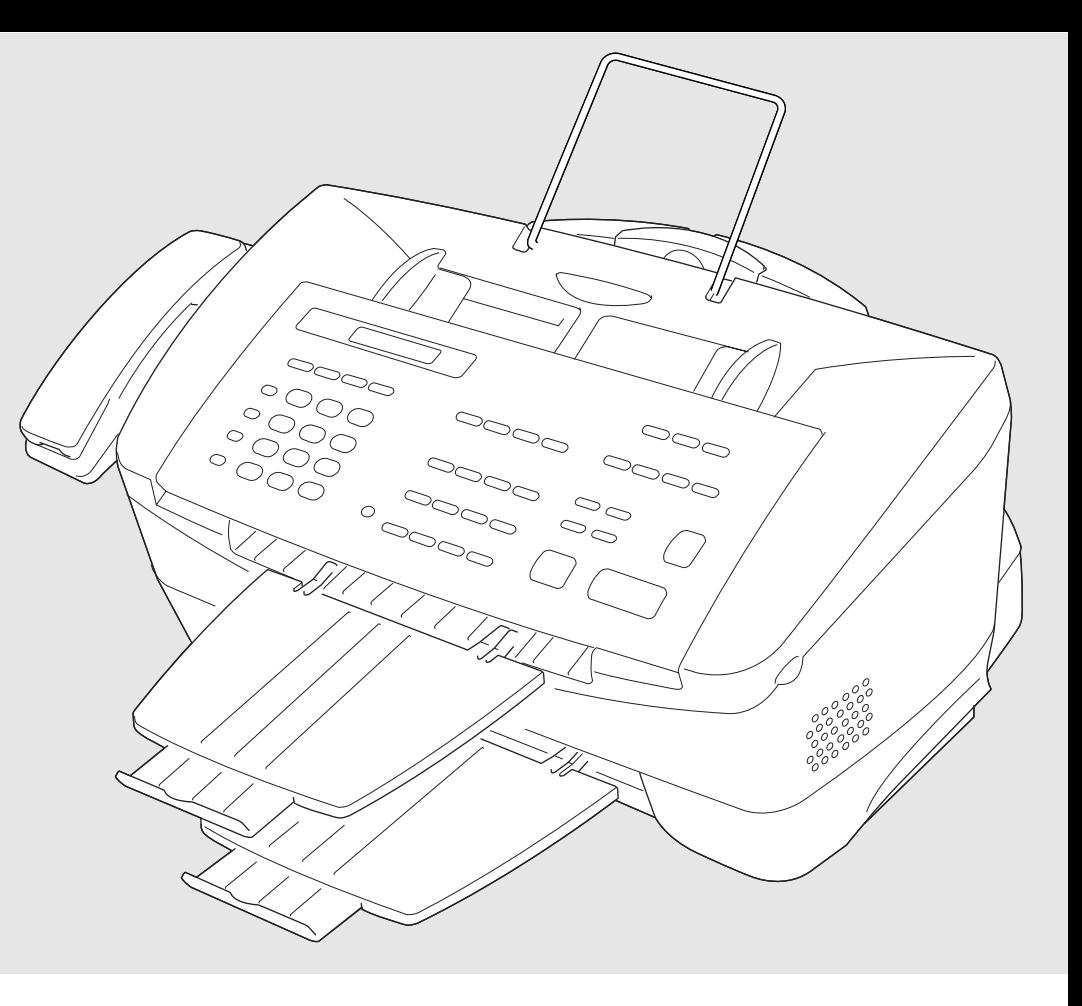

# MFC 7050C

### brother.

Download from Www.Somanuals.com. All Manuals Search And Download.

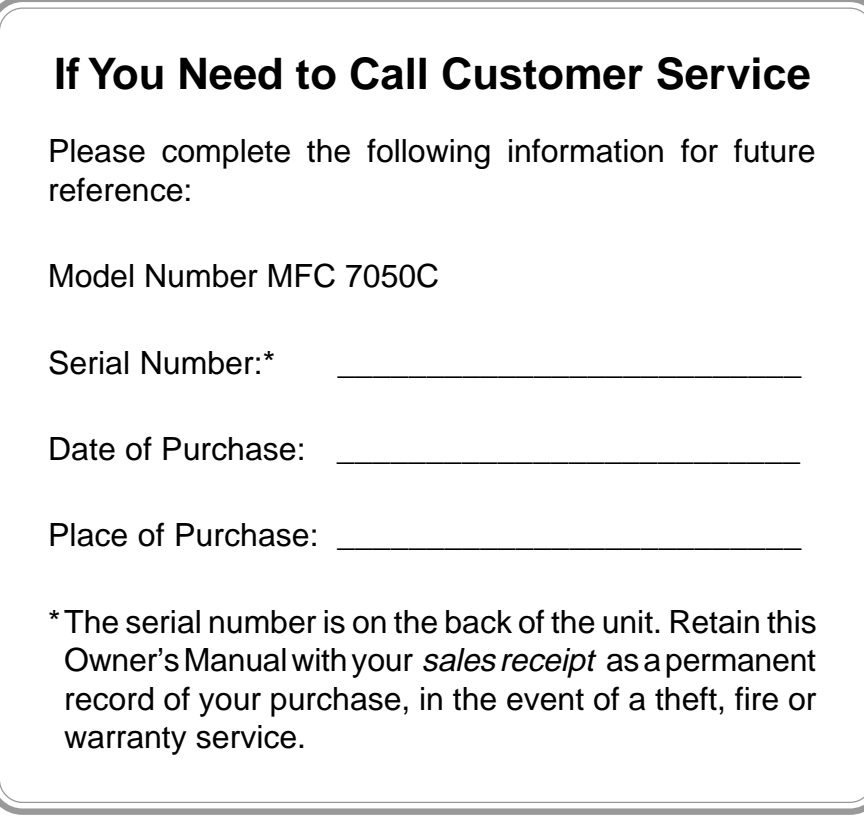

© 1996–1999 Brother Industries, Ltd.

## **Brother Numbers**

#### **Fax-Back System**

Brother Customer Service has installed an easy-to-use Fax-Back System, so you can get instant answers to common technical questions and product information for all Brother products. This system is available 24 hours a day, 7 days a week. You can use the system to send faxes to any fax machine, not just the one from which you are calling.

If you can't resolve a difficulty with your MFC using this manual, call our Fax-Back System, and follow the voice prompts to receive faxed instructions about using the system and an index of Fax-Back subjects.

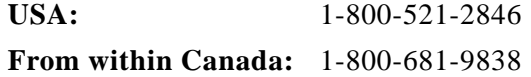

The Brother Fax-Back System number (USA Only) has been preprogrammed on One Touch key [01].

#### **Brother on the World Wide Web**

You can find more information about Brother products, from product specification sheets to Frequently Asked Questions (FAQs), on the World Wide Web. Visit us at

**http://www.brother.com**

#### **Brother Bulletin Board**

Brother's Bulletin Board Numbers are **USA:** 1-888-298-3616 **From within Canada:** 1-514-685-2040

#### **For Customer Service**

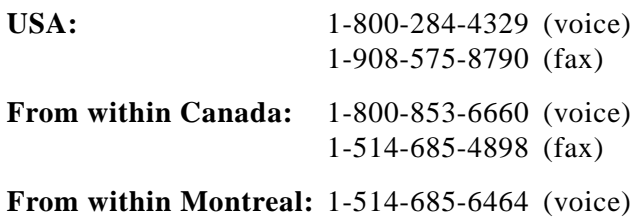

## **Ordering Accessories and Supplies**

For best quality results use only genuine Brother accessories, available at most Brother retailers. If you cannot find the accessory you need and you have a Visa, MasterCard, Discover or American Express credit card, you can order accessories directly from Brother. (In the USA, you can visit us online for a complete selection of Brother accessories and supplies available for purchase.)

**USA:** 1-888-879-3232 (voice) **From within Canada:** 1-800-668-2768 (voice) 1-800-947-1445 (fax) http://www.brothermall.com

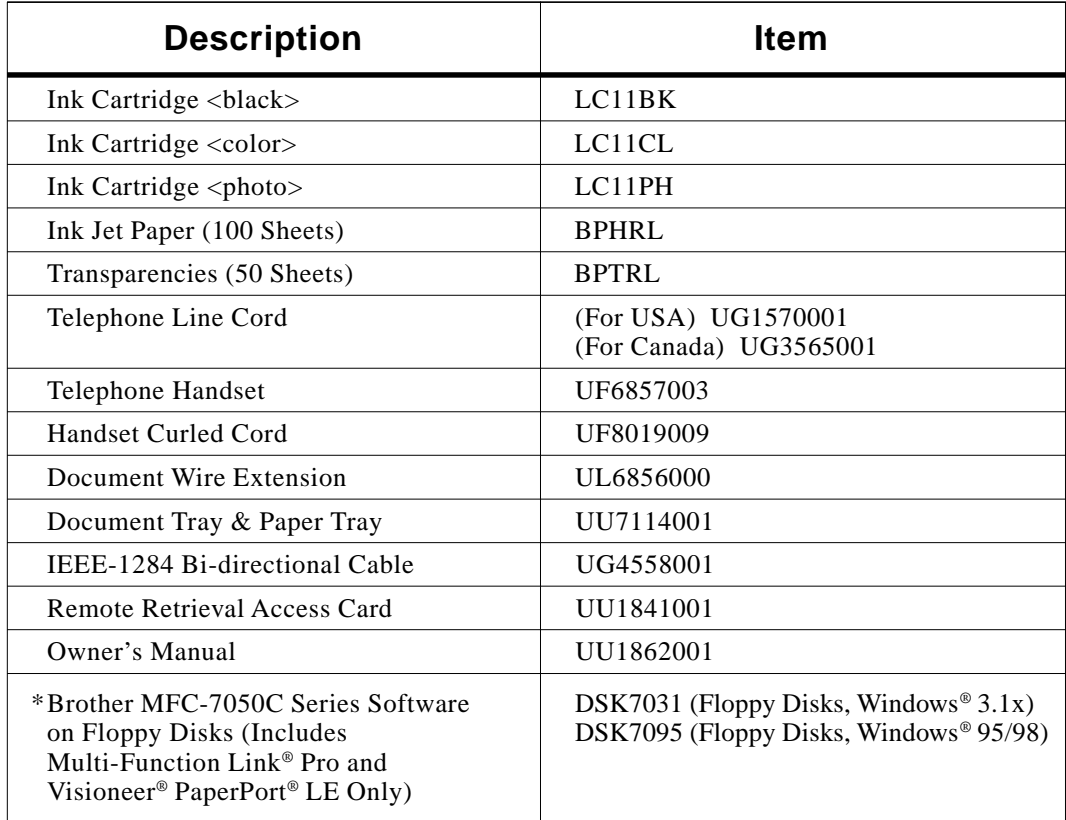

\* Software on Floppy Disks is *not* available for Windows NT® Workstation Version 4.0.

For glossy paper, we recommend using Kodak Inkjet Photographic Quality Paper Photo Weight.

#### **Notice – Disclaimer of Warranties (For USA and Canada)**

BROTHER'S LICENSOR(S), AND THEIR DIRECTORS, OFFICERS, EMPLOYEES OR AGENTS (COLLECTIVELY BROTHER'S LICENSOR) MAKE NO WARRANTIES, EXPRESS OR IMPLIED, INCLUDING WITHOUT LIMITATION THE IMPLIED WARRANTIES OF MERCHANTABILITY AND FITNESS FOR A PARTICULAR PURPOSE, REGARDING THE SOFTWARE. BROTHER'S LICENSOR(S) DOES NOT WARRANT, GUARANTEE OR MAKE ANY REPRESENTATIONS REGARDING THE USE OR THE RESULTS OF THE USE OF THE SOFTWARE IN TERMS OF ITS CORRECTNESS, ACCURACY, RELIABILITY, CURRENTNESS OR OTHERWISE. THE ENTIRE RISK AS TO THE RESULTS AND PERFORMANCE OF THE SOFTWARE IS ASSUMED BY YOU. THE EXCLUSION OF IMPLIED WARRANTIES IS NOT PERMITTED BY SOME STATES IN THE USA AND SOME PROVINCES IN CANADA. THE ABOVE EXCLUSION MAY NOT APPLY TO YOU.

IN NO EVENT WILL BROTHER'S LICENSOR(S) BE LIABLE TO YOU FOR ANY CONSEQUENTIAL, INCIDENTAL OR INDIRECT DAMAGES (INCLUDING DAMAGES FOR LOSS OF BUSINESS PROFITS, BUSINESS INTERRUPTION, LOSS OF BUSINESS INFORMATION, AND THE LIKE) ARISING OUT OF THE USE OR INABILITY TO USE THE SOFTWARE EVEN IF BROTHER'S LICENSOR HAS BEEN ADVISED OF THE POSSIBILITY OF SUCH DAMAGES. BECAUSE SOME STATES IN THE USA AND SOME PROVINCES IN CANADA DO NOT ALLOW THE EXCLUSION OR LIMITATION OF LIABILITY FOR CONSEQUENTIAL OR INCIDENTAL DAMAGES, THE ABOVE LIMITATIONS MAY NOT APPLY TO YOU. IN ANY EVENT BROTHER'S LICENSOR'S LIABILITY TO YOU FOR ACTUAL DAMAGES FROM ANY CAUSE WHATSOEVER, AND REGARDLESS OF THE FORM OF THE ACTION (WHETHER IN CONTRACT, TORT (INCLUDING NEGLIGENCE), PRODUCT LIABILITY OR OTHERWISE), WILL BE LIMITED TO \$50.

#### **Year 2000 Compliant**

Brother is addressing the Year 2000 related issues for all Brother fax machines and multi-function centers. Our focus is to ensure that our bundled third-party software will continue to properly process date/time data after January 1, 2000.

Brother fax machines and multi-function centers will function properly after January 1, 2000, provided that all non-Brother hardware, software and firmware used by our customers in connection or combination with Brother fax machines, MFCs and bundled software, accurately exchange date data with the Brother products.

Please continue to check our Web page for updates at **http://www.brother.com**. All remedies will be provided to individual customers via software patches through software download or from Brother Customer Service.

## **Table of Contents**

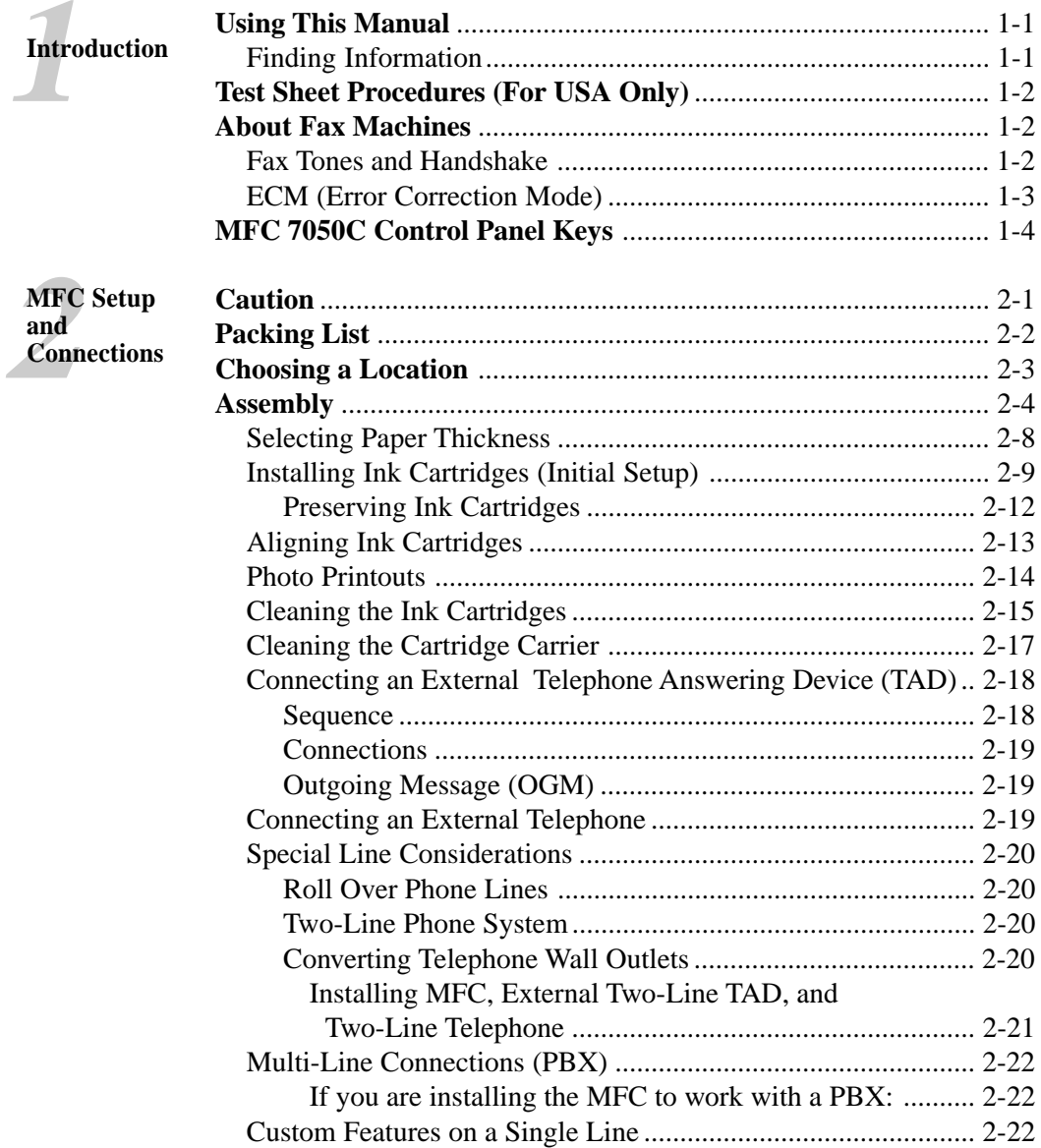

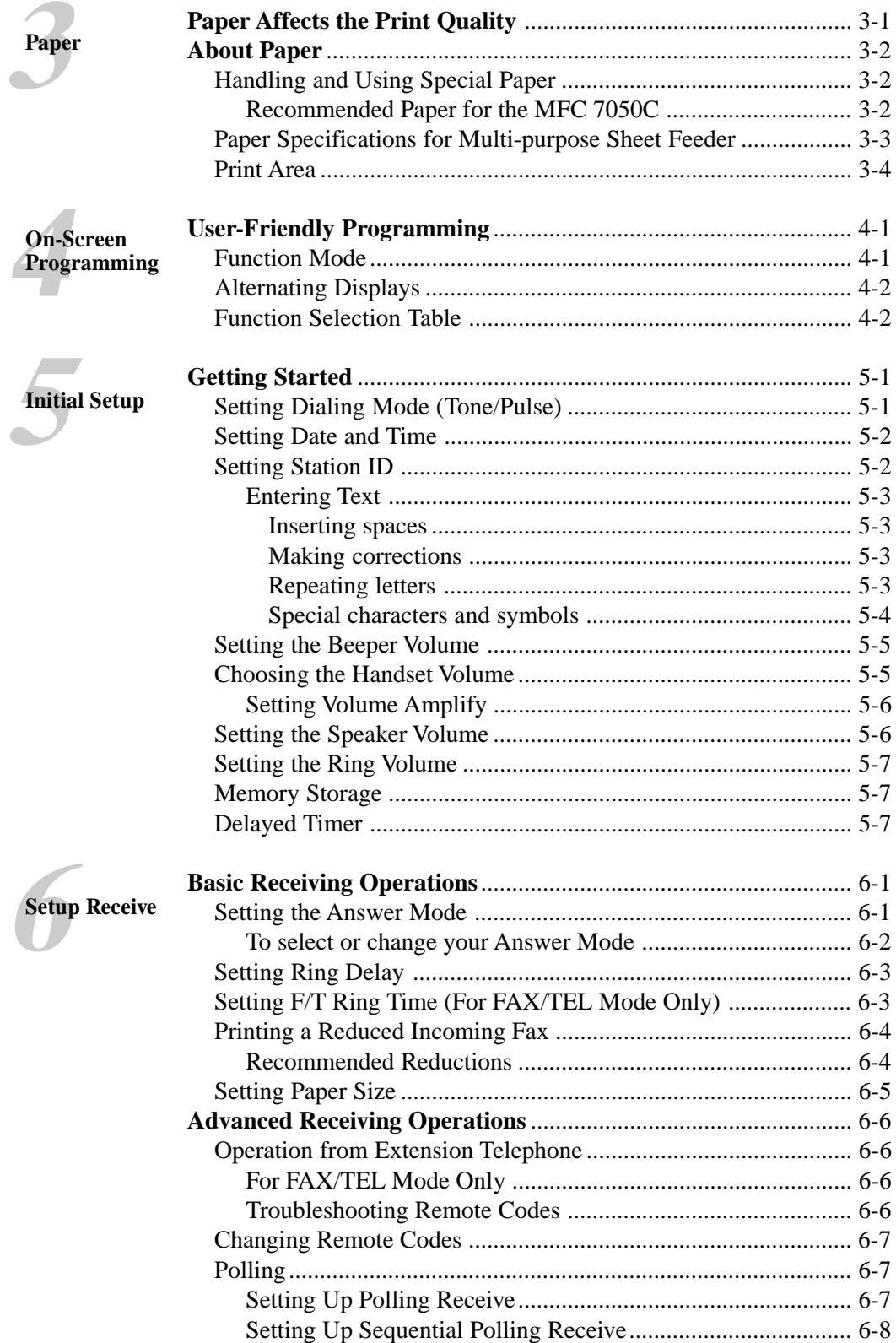

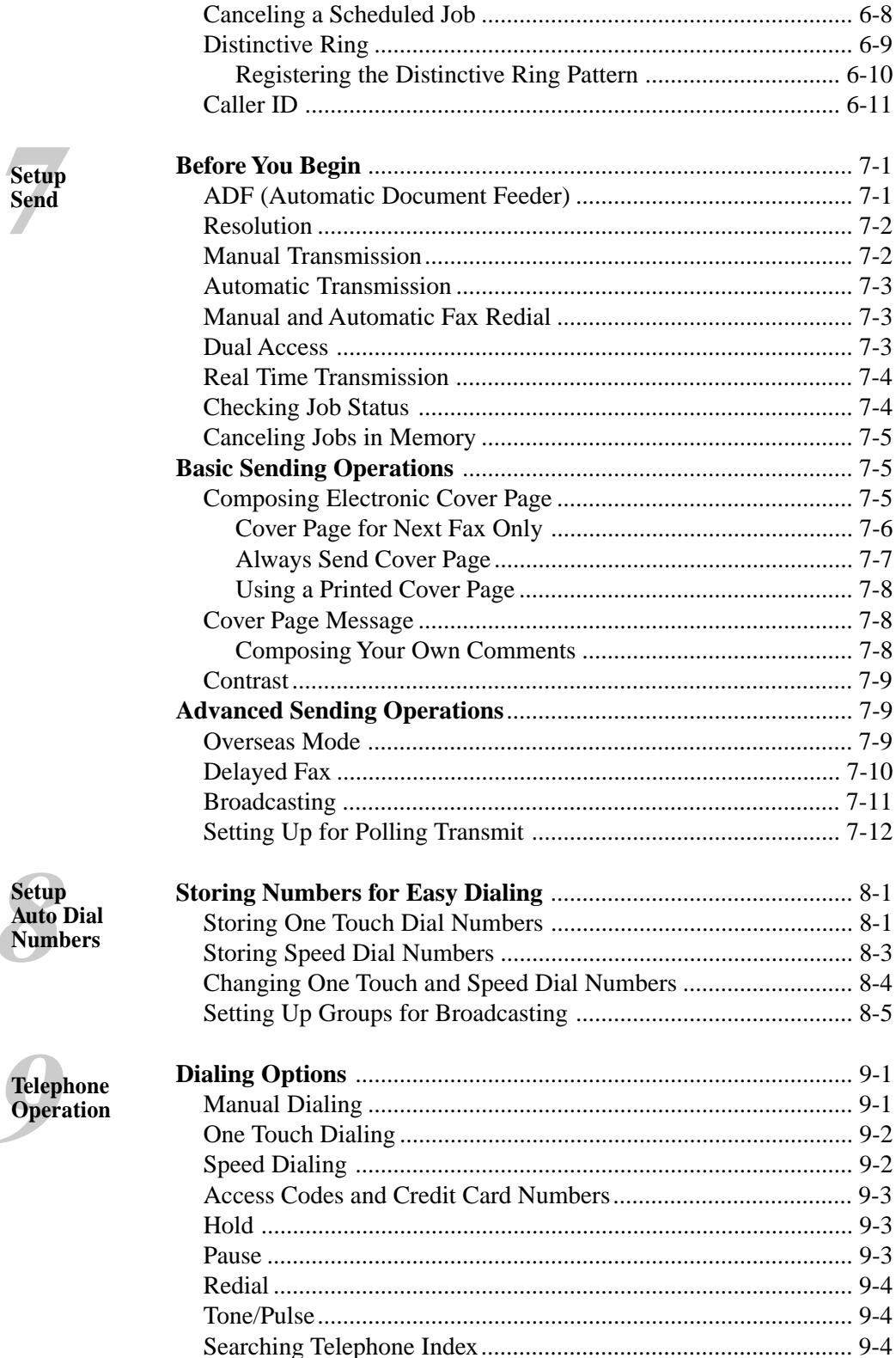

1

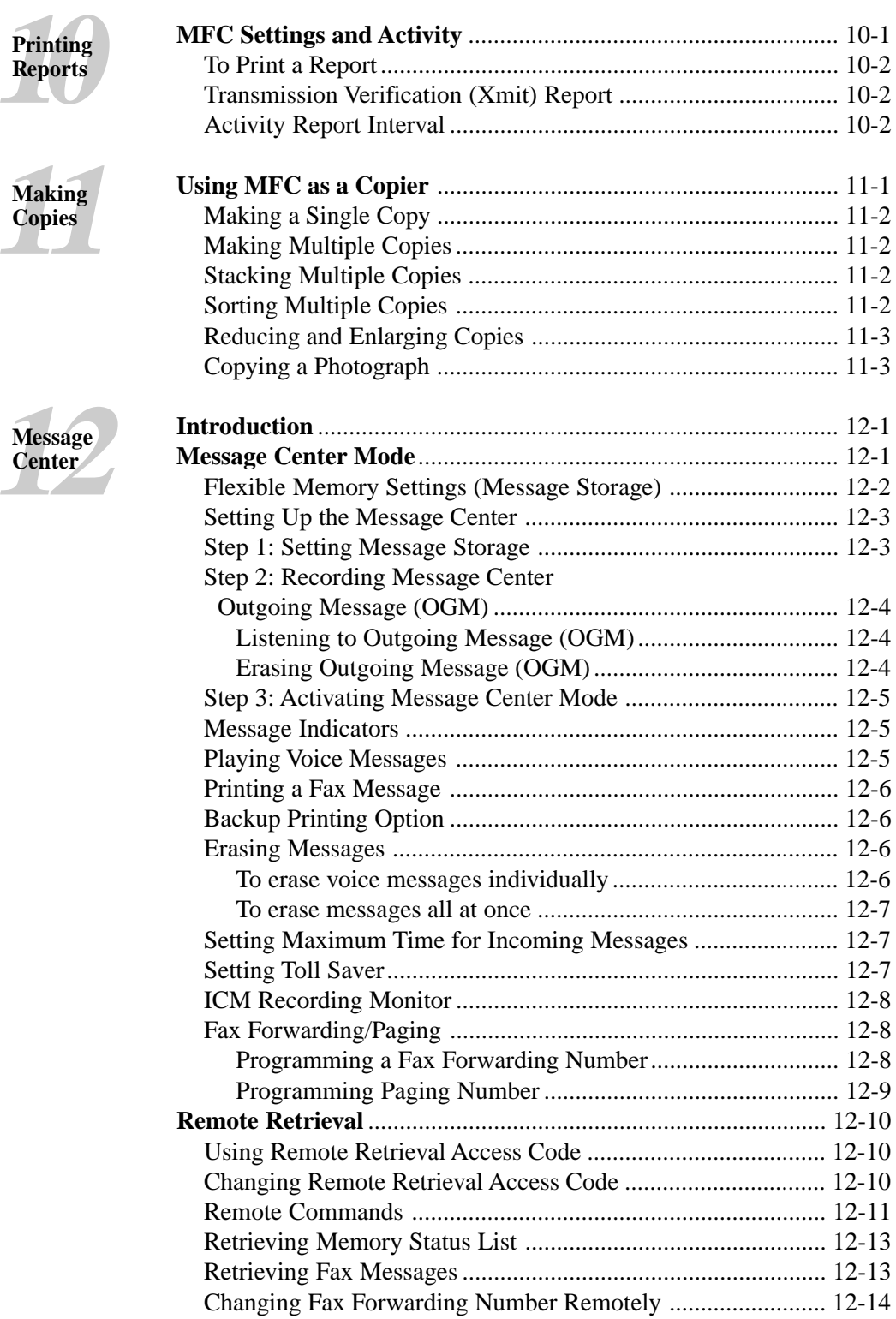

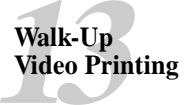

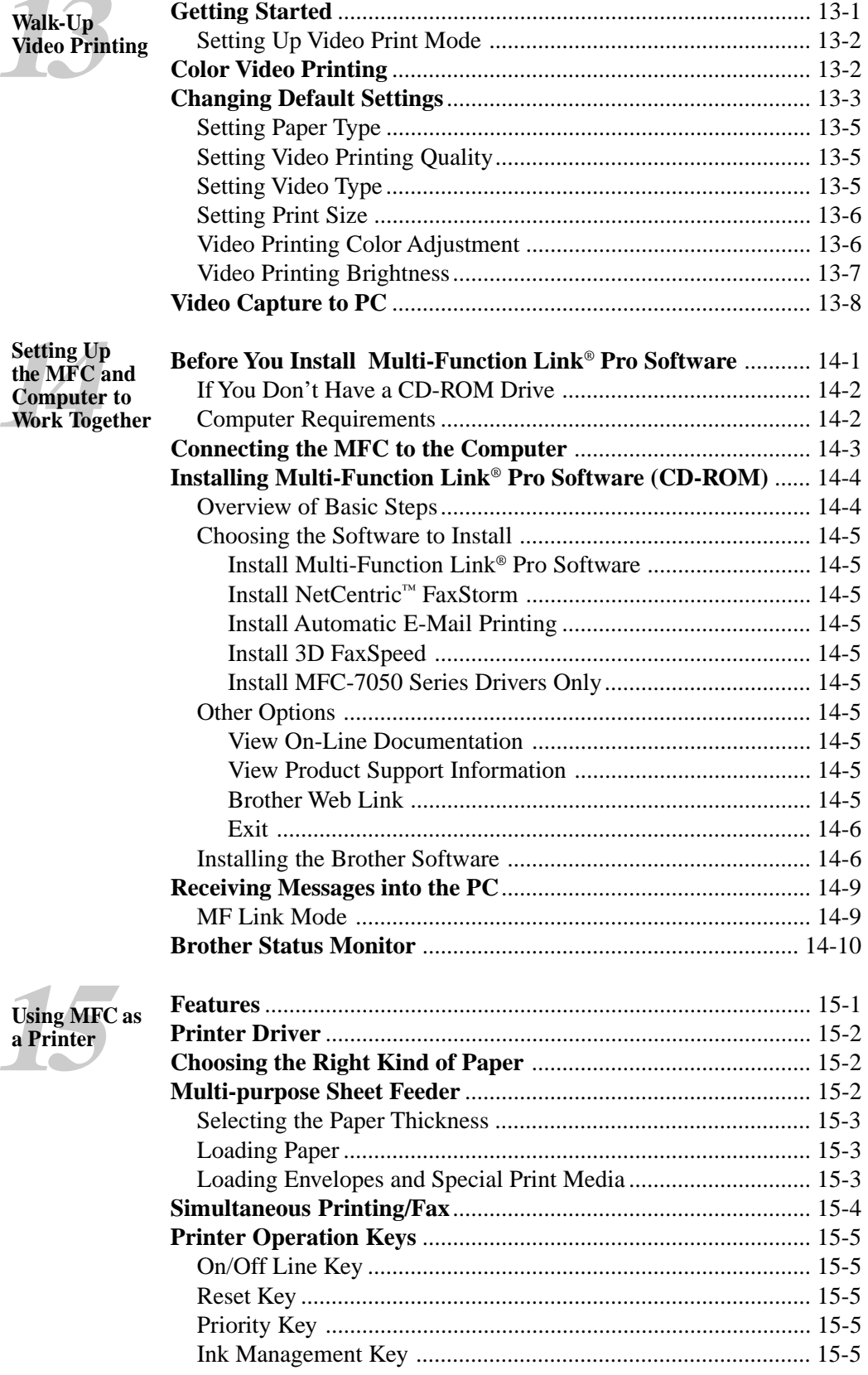

#### Windows<sup>®</sup><br>Printing  $\overline{\phantom{a}}$

 $\overline{\phantom{a}}$ 

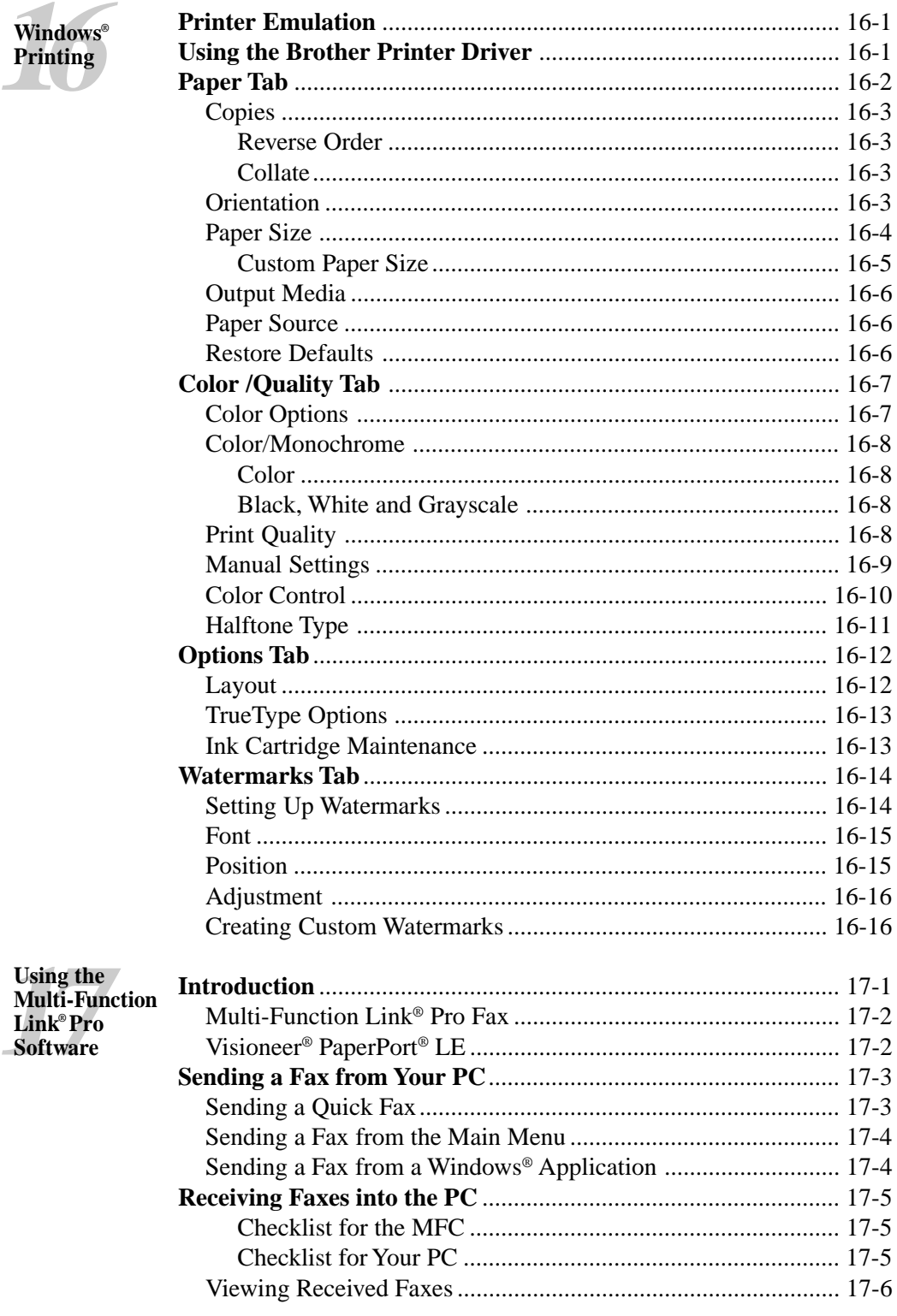

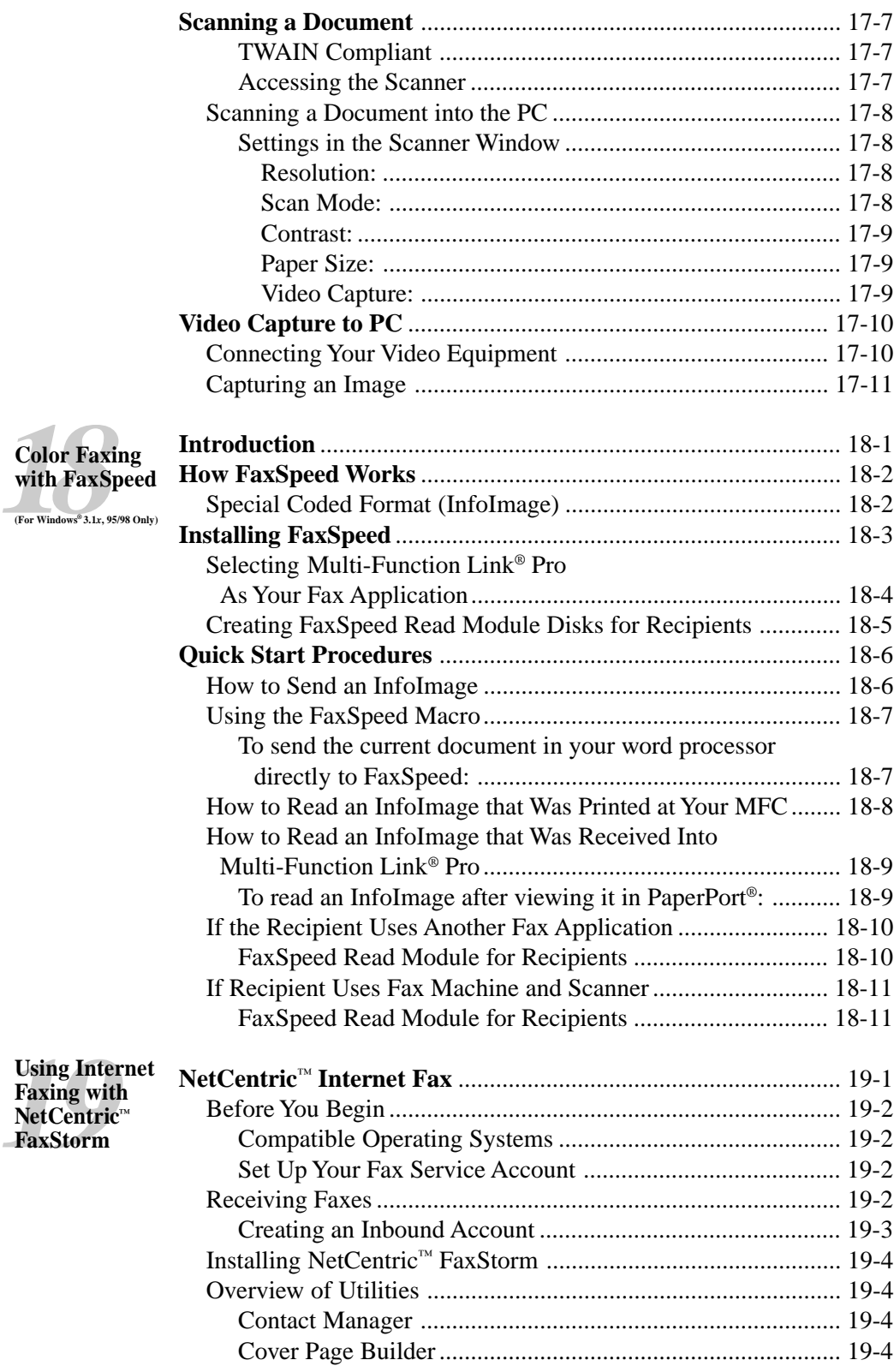

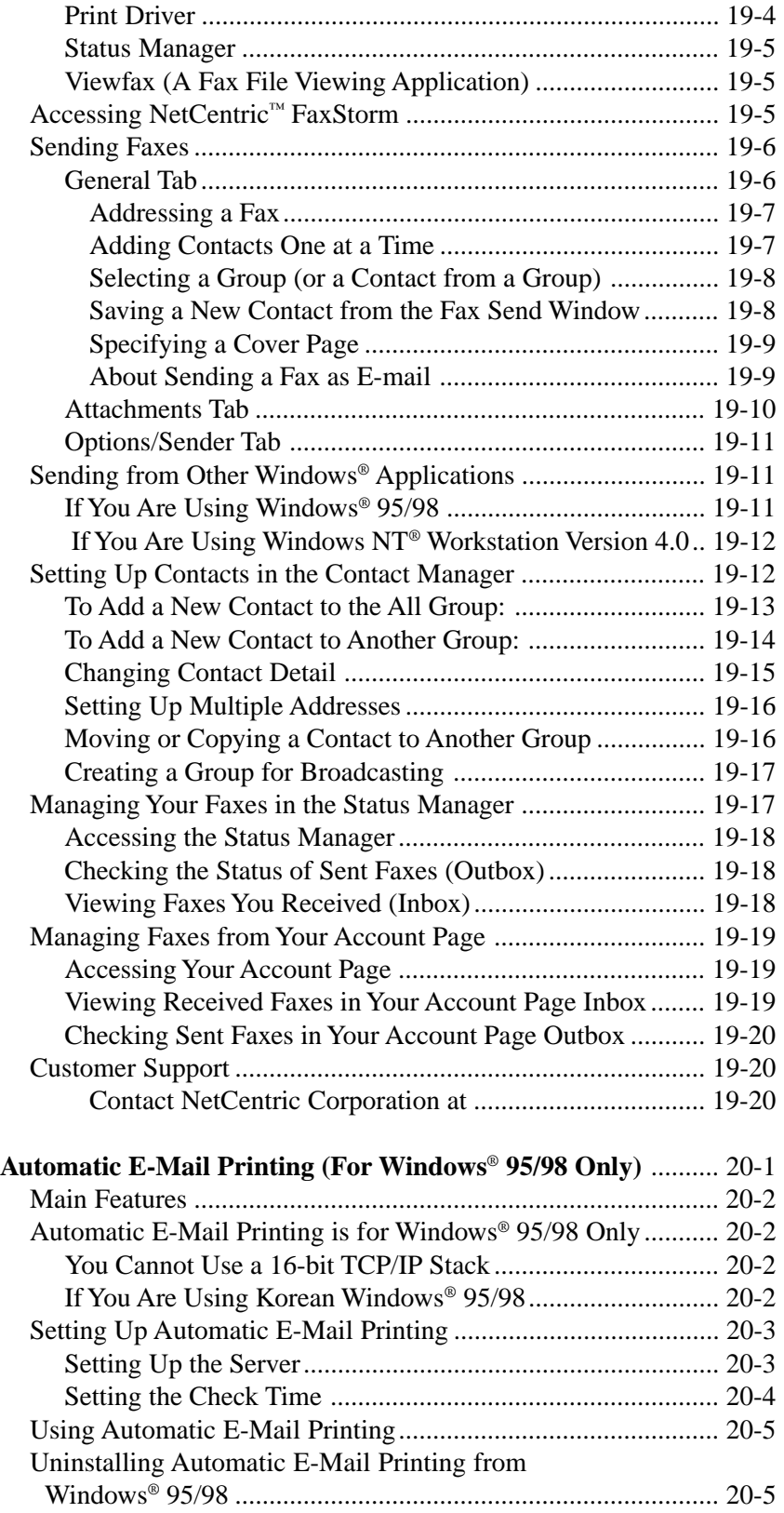

#### **Lising<br>
Automatic<br>
<b>E-Mail**<br>
Printing **Automatic E-Mail Printing**

If the Uninstall Program Displays an Error Message............ 20-5 To Access the Add/Remove Programs Properties Window: .. 20-6

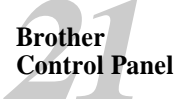

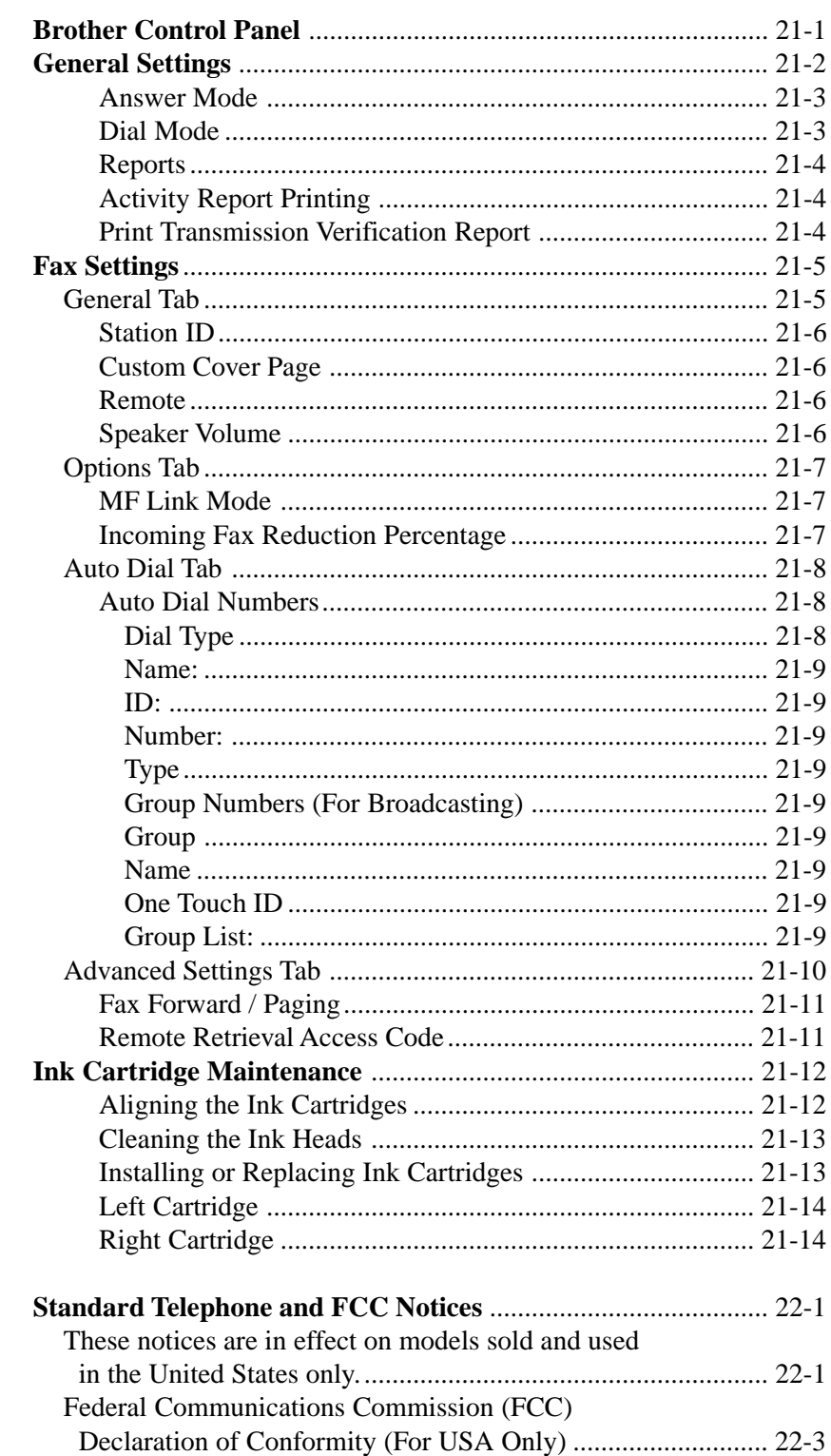

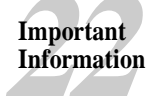

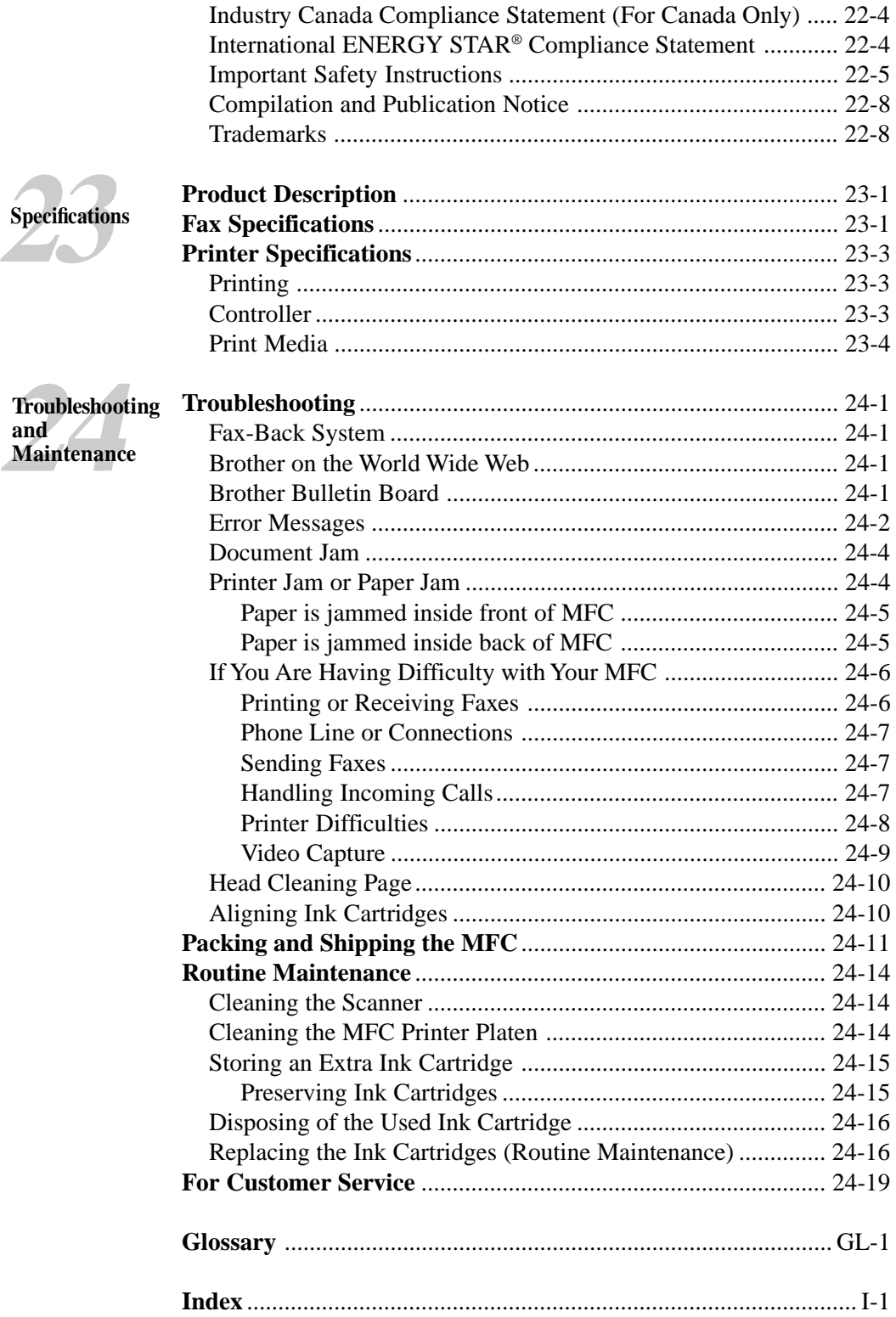

## <span id="page-16-0"></span>**1**<br>**1**<br>**1**<br>**1 Introduction**

## **Using This Manual**

Thank you for purchasing a Brother Multi-Function Center (MFC). This MFC has been designed to be simple to use, with LCD screen prompts to guide you through functions. However, you can use your MFC to its fullest potential by taking a few minutes to read this manual.

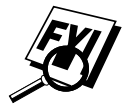

Additionally, your MFC has a Help Key. Press Help/Broadcast to print a list of basic operational steps and functions.

#### **Finding Information**

All chapter headings and subheadings are listed in the Table of Contents. You will be able to find information about a specific feature or function by checking the Index in the back of this manual. Also, throughout this manual, you'll see special symbols alerting you to important information, cross-references and warnings. Illustrations of some screen displays also help you choose the correct key-presses.

## <span id="page-17-0"></span>**Test Sheet Procedures (For USA Only)**

*See Setting Station ID p. 5-2* After programming your Station ID, please fill out the TEST SHEET included with your MFC and fax it to Brother's Automated Fax Response System as your first transmission. This will verify that your MFC is properly installed.

When this document is received, a confirmation sheet will be sent back to your MFC. In order to receive a response, be sure to set up your Station ID.

**USA:** 1-908-685-9283 (fax)

### **About Fax Machines**

If you're a first-time fax machine user, fax operation might seem a little mysterious. You'll soon get used to the unusual fax tones on your phone line, and be able to send and receive faxes easily.

#### **Fax Tones and Handshake**

When someone is sending a fax, the MFC sends fax calling tones, (CNG tones)—soft, intermittent beeps at 4-second intervals. You'll hear them when you dial and press Start, and they continue for about 40 seconds after dialing. During that time, the sending machine must begin the "handshake" with the receiving machine. Each time you use automatic procedures to send a fax, you are sending CNG tones over the phone line. You'll soon learn to listen for these soft beeps each time you answer a phone on your MFC line, so you can know if you are receiving a fax message.

The receiving fax responds with fax receiving tones—loud, chirping sounds. A receiving fax chirps for about 40 seconds over the phone line, and the screen displays RECEIVING. If your MFC is set to the FAX mode, it will answer every call automatically with fax receiving tones. Even if the other party hangs up, your MFC continues to send the "chirps" for about 40 seconds, and the screen continues to display RECEIVING.

<span id="page-18-0"></span>When your MFC answers in FAX/TEL mode, the MFC listens for CNG tones and then responds with receiving tones.

The fax "handshake" is the time in which the sending machine's CNG tones and the receiving machines "chirps" overlap. This must be for at least 2 to 4 seconds, so the fax machines can understand how each is sending and receiving the fax. The handshake cannot begin until the call is answered, and the CNG tones only last for about 40 seconds after the number is dialed. Therefore, it's important for the receiving machine to answer the call in as few rings as possible.

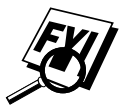

 When you have an external telephone answering device (TAD) on your MFC line, your TAD will determine the number of rings before the call is answered. Pay special attention to the directions for connecting a TAD to your MFC in the MFC Setup and Connections chapter.

#### **ECM (Error Correction Mode)**

The Error Correction Mode (ECM) is a way for the MFC to check the integrity of a fax transmission while it is in progress. ECM transmissions are possible only between machines that both have the ECM feature. If they do, you may send and receive fax messages that are continuously checked for their integrity.

Sufficient memory must be available in your MFC for this feature to work.

### <span id="page-19-0"></span>**MFC 7050C Control Panel Keys**

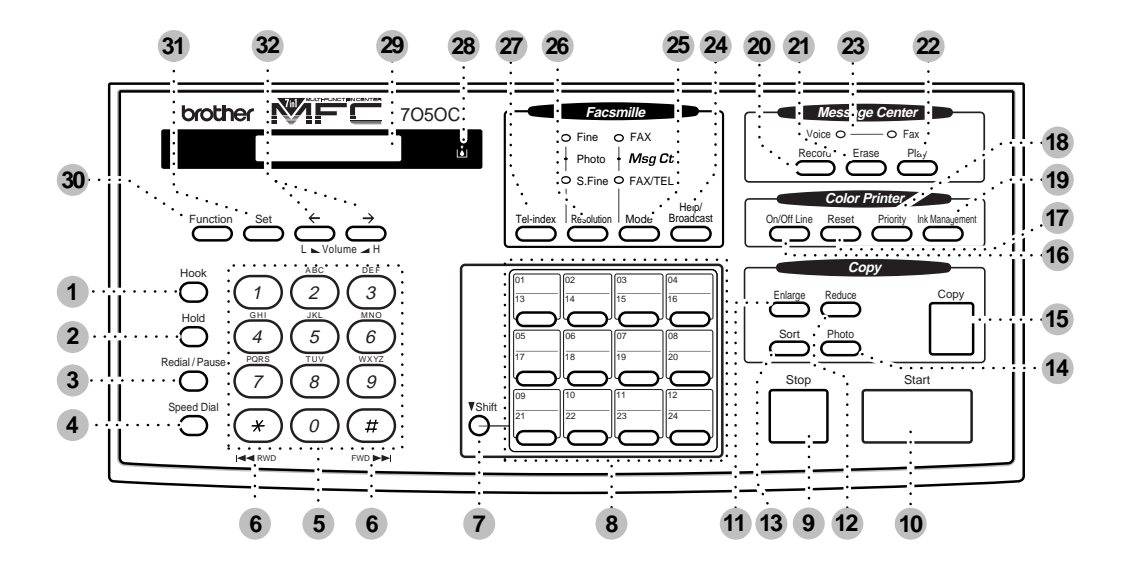

**Hook 1** Lets you dial telephone and fax numbers without lifting the handset.

**Hold 2** Lets you put calls on hold.

**Redial / Pause 3** Redials the last number called. Also inserts a pause in autodial numbers.

**Speed Dial 4** Lets you dial stored phone numbers by pressing a two-digit number.

**Dial Pad 5** Dials phone and fax numbers, and can be used as a keyboard for entering information into the MFC. # key lets you switch the dialing type during a telephone call from PULSE to TONE.

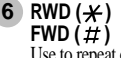

Use to repeat or skip to the next voice message during playback.

**Shift 7** To access memory locations 13 through 24 in the One Touch keys, hold down the Shift key.

#### These 12 keys give you instant **17** Reset **One Touch Keys 8** access to previously stored phone numbers.

#### **Stop 9**

- Stops a fax, cancels an operation or exits from function mode.
- Starts an operation, such as sending a fax. **10**

**Enlarge 11**

#### Enlarges copies depending on

the ratio you select: 200%, 150%, 125% , 120% and 100%. **20**

#### 12 Reduce

Reduces copies depending on the ratio you select: 100%, 93%, 87%, 75% and 50%.

#### Makes multiple copies of a **13** Sort

multiple page original copied in order.

graphs.

#### **Photo 14** Use this key to copy photo-

Makes black and white copies. **Copy 15**

#### **On/Off Line 16**

Use this key to turn the printer online (ready to receive PC data) and offline (not ready to receive PC data) alternately.

Clears data from the printer memory.

#### 18 Priority

**Start Ink Management 19** Cleans the ink print heads Press this key to receive all faxes in memory without first printing them.

and/or resets the ink dot counter after replacing an ink cartridge.

#### **Record**

**Erase 21** Lets you delete voice messages, and/or fax messages Lets you record Outgoing Messages (OGM).

#### from the memory

**Play 22** Lets you listen to voice messages and outgoing messages.

**Message Indicator Lights 23** Notify you that you have voice or fax messages in the memory.

#### **Help/Broadcast 24** Whenever the Date and Time are displayed on the LCD, you can press this key to print a quick reference Help List.

The Help List shows how to perform functions, how to register information and how to get basic information. Also use this key whenever you want to broadcast faxes to many different locations, maximum of 174.

#### **Mode 25**

Use to select how the MFC will handle incoming calls.

- **Resolution 26** Sets the resolution when you send a fax.
- **Tel-index 27** Lets you look up numbers stored in the dialing memory.
- **Ink Empty Indicator 28** Blinks when ink cartridge is low and stays lit when ink is empty.
- **Liquid Crystal Display 29** LCD displays messages to help you set and operate your MFC.

and programming mode.

Lets you access the function **Function 30**

#### **Set 31**

Stores a function setting in the MFC.

**(Left Arrow) 32 (Right Arrow)** Moves the LCD cursor through text and options. Adjusts speaker, ring and handset volume. **Volume Low/High/Amplify**

## <span id="page-20-0"></span>MFC S **MFC Setup and Connections**

### **Caution**

- **1** Never install telephone wiring during a lightning storm.
- **2** We recommend that this product be used with a surge protection device to protect the product against lightning storms.
- **3** Never install a telephone jack in a wet location unless the jack is specifically designed for a wet location.
- **4** Never touch telephone wires or terminals that are not insulated unless the telephone line has been disconnected at the network interface.
- **5** Use caution when installing or modifying telephone lines.
- **6** Avoid using a telephone (other than a cordless type) during an electrical storm. There may be a remote risk of electric shock from lightning.
- **7** Do not use the telephone to report a gas leak in the vicinity of the leak.
- **8** For PLUGGABLE EQUIPMENT, the socket-outlet should be installed near the equipment and should be easily accessible.

## <span id="page-21-0"></span>**Packing List**

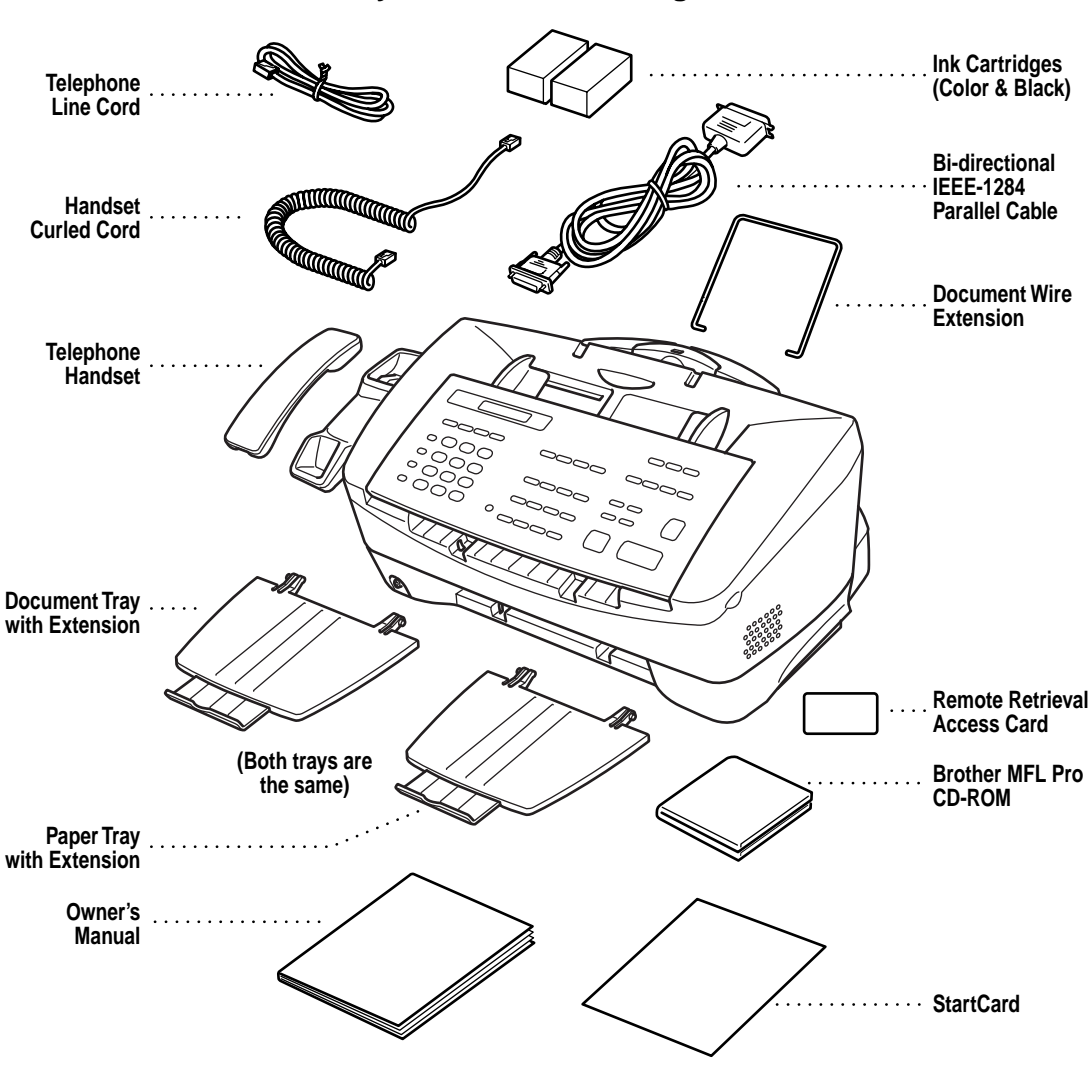

**Make sure you have the following items:**

If an item is missing, call Brother Customer Service at 1-800-284-4329 (**USA**), 1-800-853-6660 (**from within Canada**) or 1-514-685-6464 (**from within Montreal**). See "Ordering Accessories and Supplies" on page ii for the correct item numbers. Whenever you transport the MFC, use the packing materials that came with your MFC. If you do not pack the MFC correctly, you may void your warranty.

## <span id="page-22-0"></span>**Choosing a Location**

Place your MFC on a flat, stable surface, such as a desk. Select a place that is free of vibration and shocks. Locate the MFC near a telephone jack and a standard, grounded power outlet.

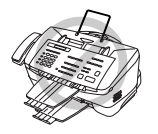

 Avoid placing your MFC in a high-traffic area. Do not place near heaters, air conditioners, water, chemicals or refrigerators. Do not expose the MFC to direct sunlight, excessive heat, moisture or dust. Do not connect your MFC to electrical outlets controlled by wall switches or automatic timers. Disruption of power can wipe out information in the MFC's memory. Do not connect your MFC to electrical outlets on the same circuit as large appliances or other equipment that might disrupt the power supply. Avoid interference sources, such as speakers or the base units of cordless phones.

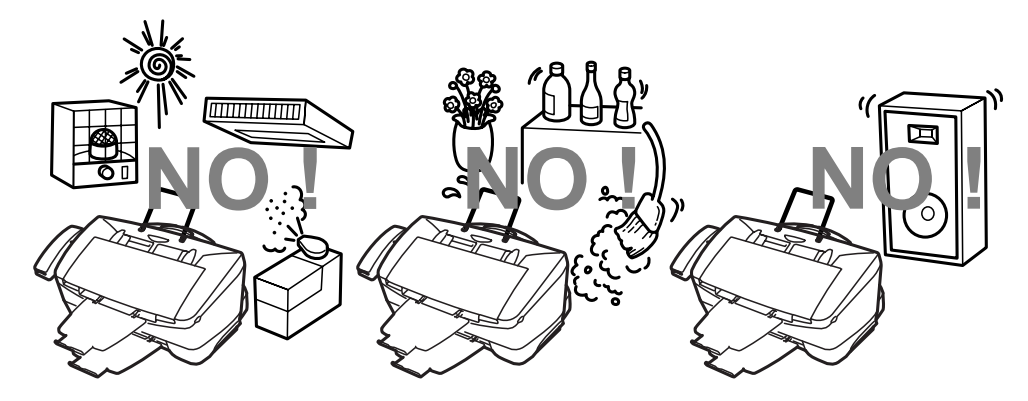

**Assembly and Connections**

Assembly and<br>Connections

## <span id="page-23-0"></span>**Assembly**

#### **1 Connect the handset.**

Connect the longer end of the curled handset cord to the MFC and the shorter end to the handset.

#### **2 Connect the power cord.**

There is no ON/OFF switch. When you plug in the power cord, the power goes on and the screen alternately displays.

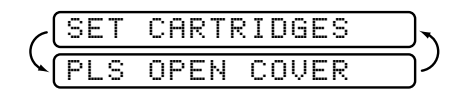

#### **3 Connect the telephone line cord.**

Connect one end of the telephone line cord to the jack on the MFC and the other end to a modular wall jack.

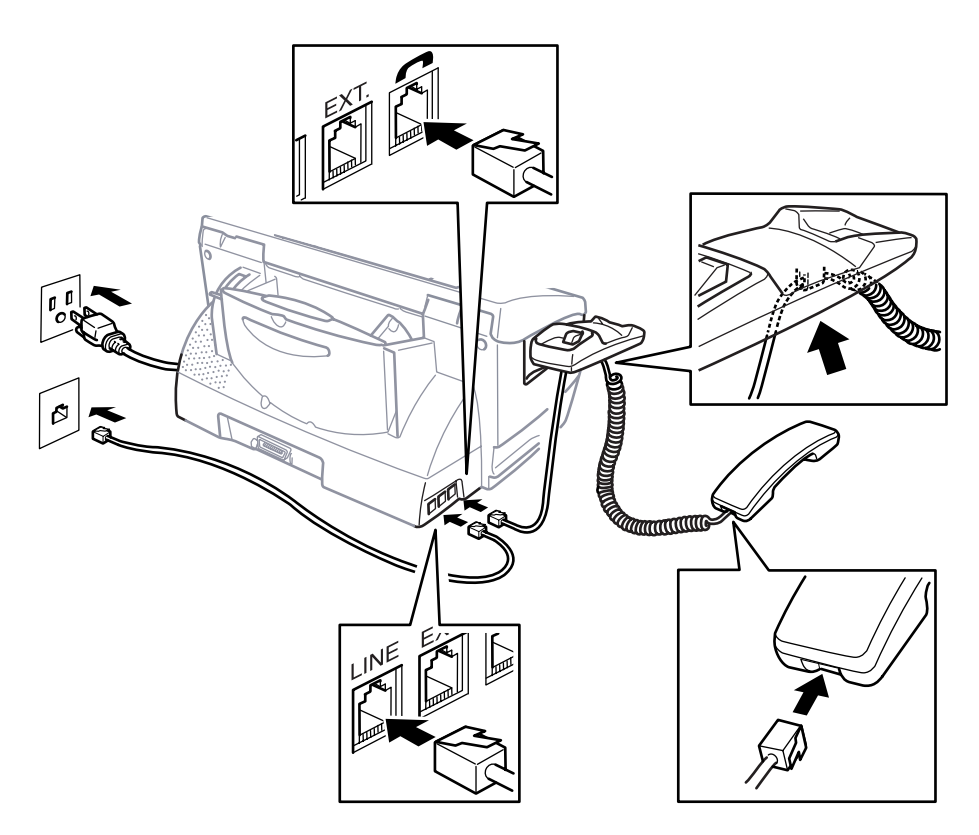

#### **2-4** MFC SETUP AND CONNECTIONS

Download from Www.Somanuals.com. All Manuals Search And Download.

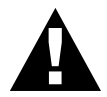

#### **WARNING**

To protect yourself from electrical shock, plug the MFC into a 3-prong plug and keep the power to your MFC on when you connect it to a telephone line. Similarly, when moving your MFC, disconnect the telephone line first, and then the power cord.

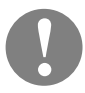

#### **Caution**

- Lightning and power surges can damage this product! We recommend that you use a quality surge protection device on the AC power line as well as on the telephone line, or unplug the lines during a lightning storm.
- **4 Attach the document wire extension.**

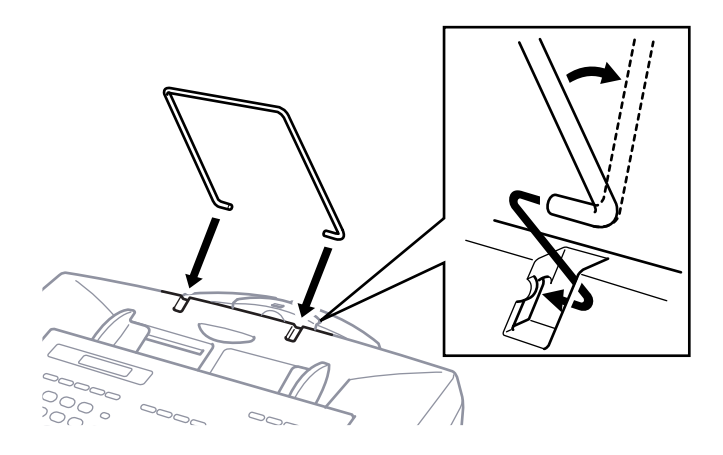

#### **5 Attach the paper tray and pull out the extension.**

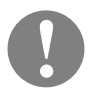

#### **Caution**

Please attach the paper tray to prevent paper jams and maintain print quality.

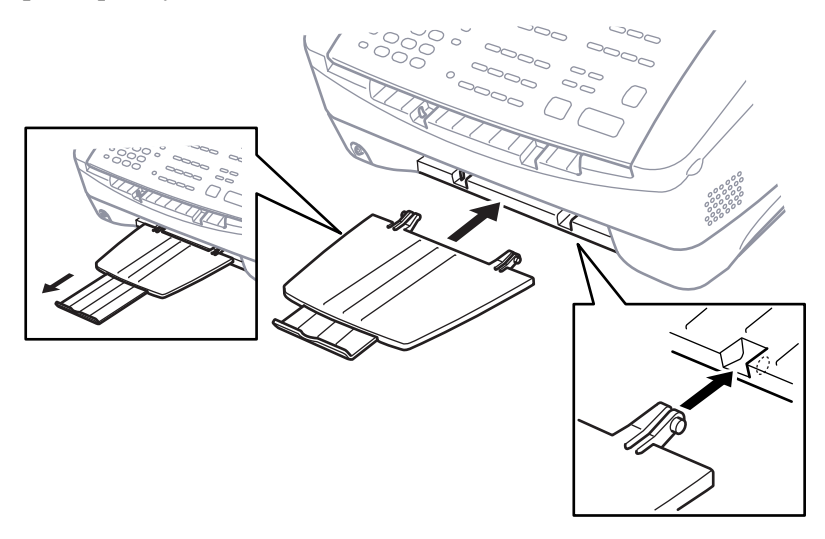

#### **6 Attach the document tray and pull out the extension.**

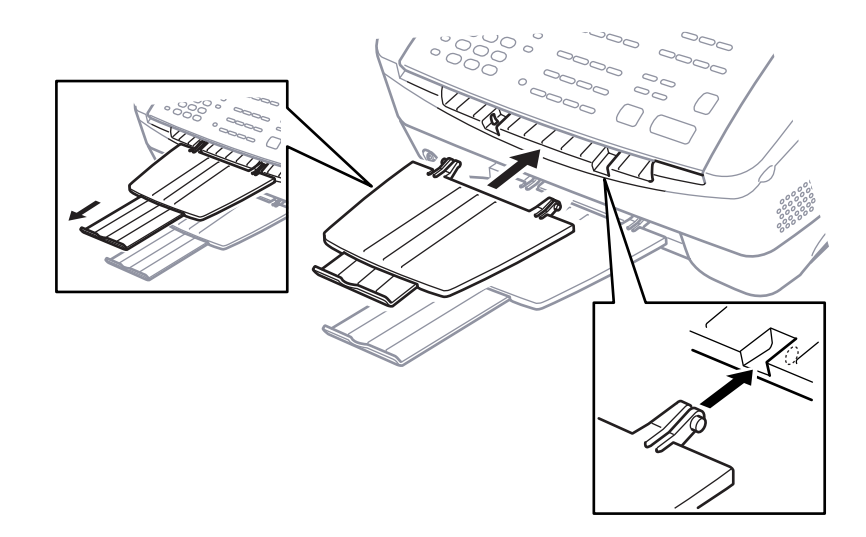

#### **7 Load paper in the multi-purpose sheet feeder (paper cassette).**

The paper cassette holds up to 100 sheets of 20 lb (75 g/m) plain paper.

**A** Pull the paper support up and slide the paper guide to the left.

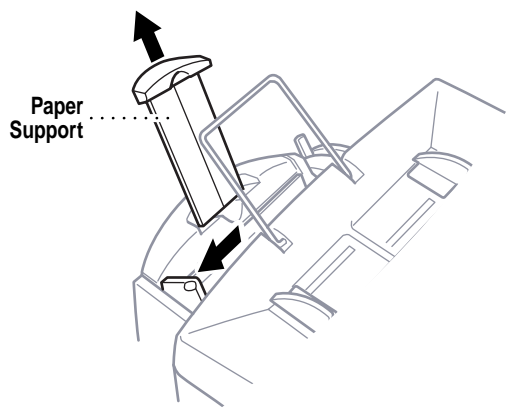

**B** Fan the paper well. Insert the paper against the right edge with the print side facing you. **Keep the paper level below the paper guide line and behind the rib.** Be careful not to force the bottom edge of the paper down into the paper cassette.

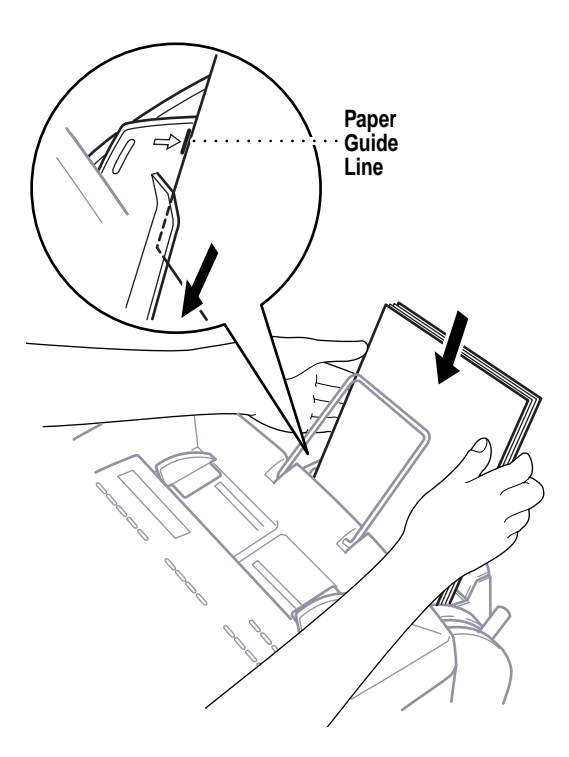

<span id="page-27-0"></span>**C** Adjust the paper guide to fit the paper width.

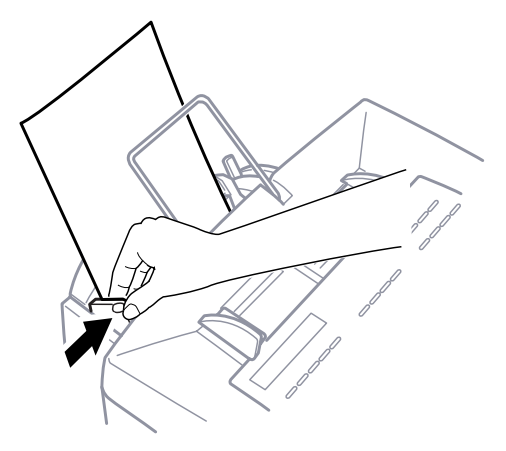

#### **Selecting Paper Thickness**

The paper thickness lever is behind the top cover on the right side. Set the paper thickness lever to the Paper  $\hat{=}$  position for plain paper or ink jet paper. However, before you print on envelopes or other thicker types of print media, move the paper thickness lever forward to the Envelopes  $\left[\right]\right]$  position.

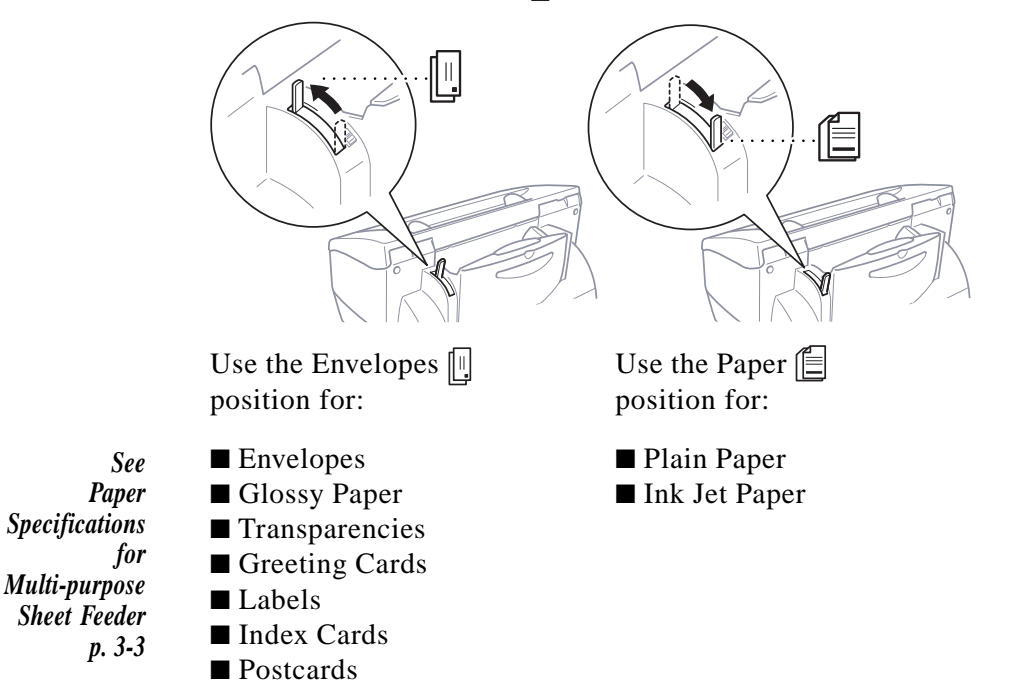

#### <span id="page-28-0"></span>**Installing Ink Cartridges (Initial Setup)**

The following steps are for initial setup only. If you are replacing ink cartridges, then follow the steps in "Replacing the Ink Cartridges (Routine Maintenance)" on page 24-16.

**1** Check that the power is on. The screen alternately displays:

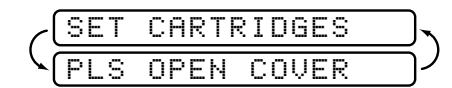

**2** Open the cover.

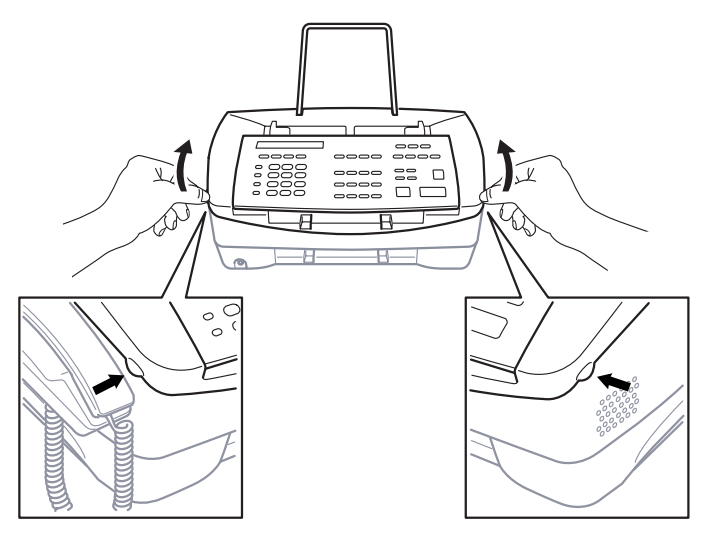

After a few seconds, the ink cartridge carrier will move to its loading position.

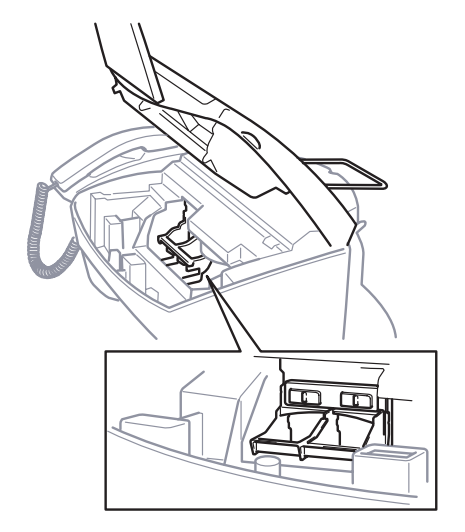

**3** Unpack the Color ink cartridge.

**4** Carefully remove the sticker and transparent tape that covers the copper print head.

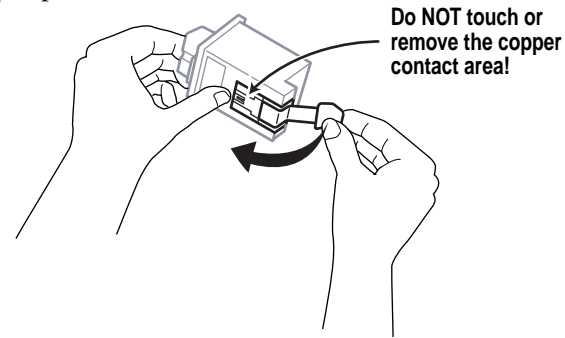

Each ink cartridge has its own correct position. **The Color ink cartridge must be in the left-slot and the Black (or Photo) cartridge must be in the right-slot.** Match the color indicators on the ink cartridge and the cartridge carrier.

**5** Insert the new *starter* **Color** ink cartridge into the **left-slot**, and press backward until it snaps.

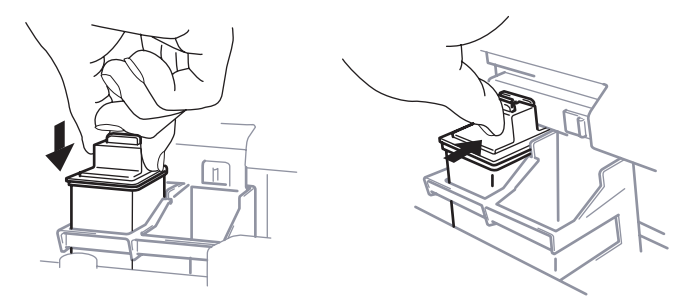

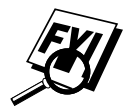

 If you have purchased the Photo ink cartridge accessory and want to use it now, you can choose to install the Photo ink cartridge in the right-slot.

**6** Repeat Steps 3–5 to install the new *starter* **Black** (or Photo) ink cartridge in the **right-slot**.

 If the ink cartridges move loosely in the carrier, they are not locked into place, so repeat Steps 5 and 6.

**7** Close the cover.

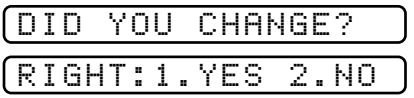

**8** Press 1 if you changed the *right-side* cartridge.

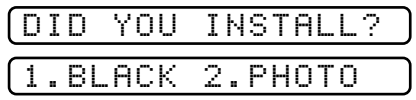

**9** Press  $\begin{bmatrix} 1 \end{bmatrix}$  if you installed the *starter* Black ink cartridge and go to Step  $10$ —**OR**—press  $\boxed{2}$  if you installed the Photo ink cartridge (accessory) and go to Step 11.

In initial setup, the MFC prompts you to verify that you installed each ink cartridge. Be sure to use the *starter* ink cartridges that were designed for initial setup.

The MFC uses your responses to set the ink dot counter for each ink cartridge, so the MFC can warn you when a specific ink cartridge is low or empty.

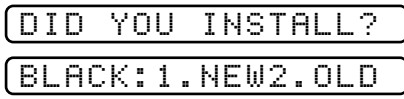

**10** Press  $\begin{bmatrix} 1 \end{bmatrix}$  if you installed the new *starter* Black ink cartridge. Go to Step 12.

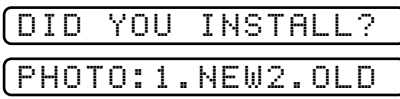

**11** Press  $\lceil \cdot \rceil$  if you installed a *new* Photo ink cartridge (accessory).

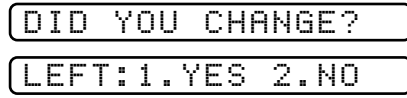

**12** Press  $\begin{bmatrix} 1 \end{bmatrix}$  that you changed the new *starter* Color cartridge on the *left-side*.

| L    |  | UIU |  | YHH | INSTAL, |  |  |  |                |
|------|--|-----|--|-----|---------|--|--|--|----------------|
| LCO. |  |     |  |     |         |  |  |  | LOR:1.NEW2.OLD |

**13** Press  $\lceil \cdot \rceil$  that you installed the new *starter* Color ink cartridge.

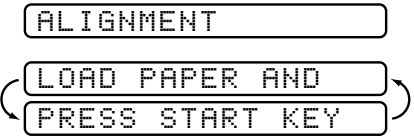

**14** Make sure paper is in the paper cassette, then press Start.

The Alignment Test Sheet prints with instructions for checking and changing the alignment of the ink cartridges. If needed, adjust the alignment.

<span id="page-31-0"></span>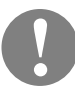

#### **Preserving Ink Cartridges**

For long life and optimum performance:

- Do NOT unpack a new ink cartridge until you are ready to install it.
- Do NOT remove an ink cartridge from the MFC except to clean, replace or exchange it. Protect the Black or Photo ink cartridge while it is not being used, by placing it in the cartridge container that was supplied with the Photo ink cartridge accessory so it will not dry out.
- Leave empty ink cartridges in the MFC until you are ready to replace them. Printing with an empty cartridge carrier slot may cause problems.
- Do not refill ink cartridges. Refilling empty ink cartridges voids your warranty. Incompatible inks can cause damage to the MFC. Use only genuine Brother ink cartridges.

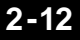

#### <span id="page-32-0"></span>**Aligning Ink Cartridges**

This feature allows you to check and align the ink cartridges to assure best print quality. Make sure there is paper in the cassette before you start the alignment procedure.

- **1** Press *Ink Management* .
- **2** Press  $\left\{ \Theta \right\}$  or  $\Theta$  to select **2.ALIGNMENT** and press  $\left[ \text{Set} \right]$ .

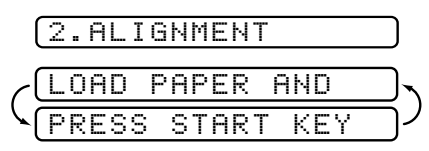

**3** Press Start. The MFC prints the Alignment Test Sheet.

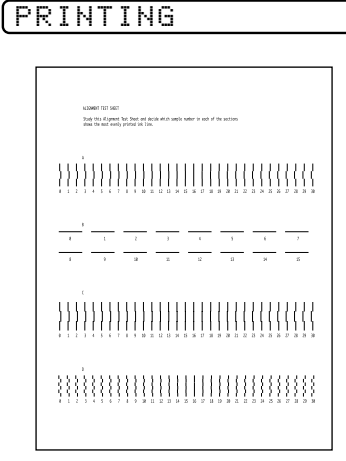

Study the alignment page and decide which sample numbers show the most evenly printed ink lines for A, B, C and D. (If you are using the Photo ink cartridge, only ink lines A and B will be printed.)

**4** Using the dial pad, press  $[Set]$  after you enter each level of adjustment for: A (0 to 30), B (0 to 15), C (0 to 30) and D (0 to 30).

**5** Press Stop to exit.

#### <span id="page-33-0"></span>**Photo Printouts**

For sharper photo printouts, purchase the Brother Photo ink cartridge. (See "Ordering Accessories and Supplies," page ii, item # LC11PH.) We recommend using Kodak Inkjet Photographic Quality Paper Photo Weight with the Photo ink cartridge.

The correct cartridge carrier position for the Photo ink cartridge is the same right-slot reserved for the Black ink cartridge, so you will have to remove the Black ink cartridge. Store it in the plastic cartridge container that was supplied with the Photo ink cartridge accessory. **Always store your Black or Photo ink cartridge in this container until you are ready to use it again.**

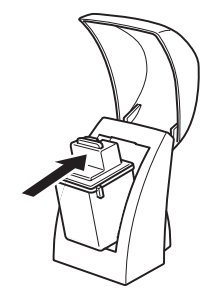

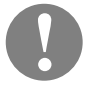

#### **Caution**

- Do not shake a used ink cartridge, the ink will leak.
- Before discarding an empty ink cartridge, place it in a leakproof bag.

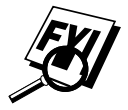

 While the Photo ink cartridge is in the MFC, all incoming faxes will be stored in memory. When incoming faxes are received, the display will show:

#### REPLACE BLACK

Reinstalling the Black ink cartridge will cause the stored faxes to print, clearing them from memory.

<span id="page-34-0"></span>If print quality is not good, follow the steps below. Make sure you have paper in the paper cassette.

*Head Cleaning:*

- **1** Press [Ink Management].
- **2** Press  $\left[\bigoplus_{n=1}^{\infty}$  or  $\left[\bigoplus_{n=1}^{\infty}$  to select **1.HEAD CLEANING** and press  $\left[\begin{matrix} \text{Set} \end{matrix}\right]$ .
- **3** Press Start. The MFC starts printing to clean the ink nozzles.

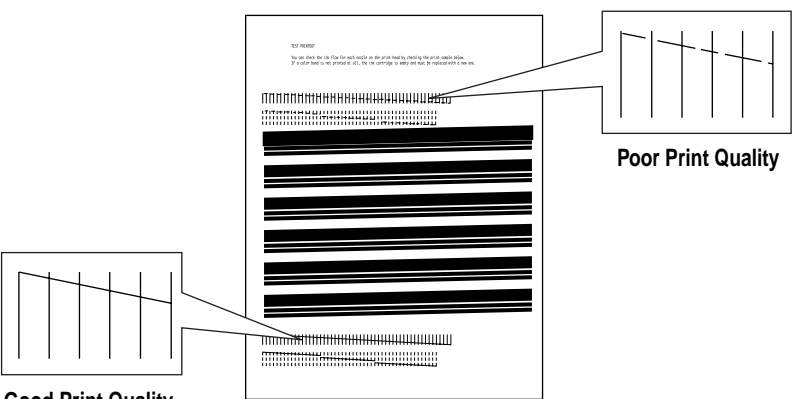

**Good Print Quality**

**4** Examine the test pattern.

The example above shows a test pattern of all nozzles functioning correctly.

**5** Compare the diagonal line above the printed bars to the diagonal line below the printed bars.

Look for a break in the diagonal lines. A broken line indicates clogged nozzles.

If the bottom line has fewer breaks, or better print quality than the top line, the quality is improving so run the cleaning two more times. If the print quality is satisfactory after running the cleaning three times, the ink nozzles are clean. You do not have to complete the remaining steps.

If the print quality of both lines is not satisfactory after running the head cleaning three times, the ink on the cartridge nozzles may be dry. Removing and reinstalling the ink cartridges may solve the problem.

*Removing and Reinstalling Ink Cartridges:*

**6** Press *Ink Management* .

**7** Press  $\left(\frac{1}{\epsilon}\right)$  or  $\left(\frac{1}{\epsilon}\right)$  to select **3.REPLACE INK** and press  $\left[\frac{\text{Set}}{\epsilon}\right]$ .

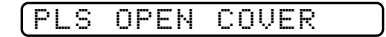

**8** Open the cover.

The ink cartrige carrier will move to its loading position.

**9** Remove the ink cartridges (press cartridges forward until they snap and lift out).

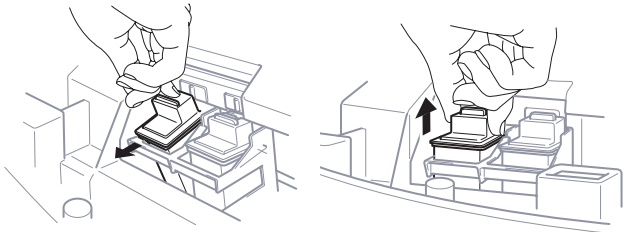

- **10** Reinstall the ink cartridges (insert cartridges and press backward until they snap).
- **11** Close the cover.
- **12** For correct responses to the display prompts, see "Replacing the Ink Cartridges (Routine Maintenance)," page 24-16.
- **13** Repeat the head cleaning and check the test patterns again (Steps) 2–5). If the lines are still broken, clean the ink nozzles manually.

*Cleaning Nozzles Manually:*

- **14** Repeat Steps 6–9.
- **15** Dampen a clean cloth with water and gently wipe the entire copper-colored area, including the nozzles and contacts.

When cleaning the color print cartridge, wipe the nozzles in one direction so the colors do not mix.

To dissolve dried ink, hold the damp cloth against the nozzles for about three seconds. Gently blot and wipe dry.

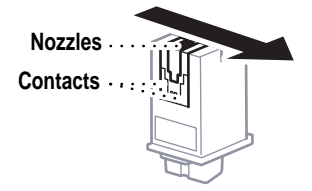

**16** Allow the copper-colored area to dry.

- **17** Reinstall the ink cartridges (insert cartridges and press backward until they snap).
- **18** Repeat Steps 2–5 to perform another head cleaning.
	- If the nozzle test line is still unsatisfactory, perform the steps in "Cleaning the Cartridge Carrier," page 2-17.
Clean the contacts on the cartridge carrier only if print quality is still unsatisfactory after you have removed the ink cartridges and cleaned their ink nozzles.

- **1** Press *Ink Management* .
- **2** Press  $\in$  or  $\Theta$  to select **3.REPLACE INK** and press Set .
- **3** Open the cover. The cartridge carrier will move to its loading position.
- **4** Unplug the MFC's power cord.

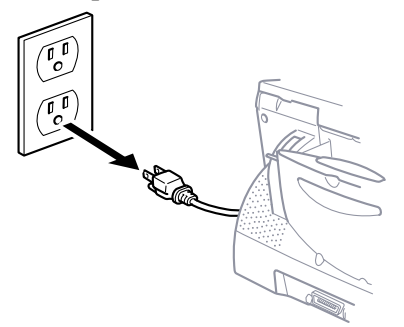

This forces the cartridge carrier to remain in the loading position.

- **5** Remove both ink cartridges (press cartridges forward until they snap and lift out).
- **6** Use a clean, dry cloth to clean the cartridge carrier contacts inside the MFC.

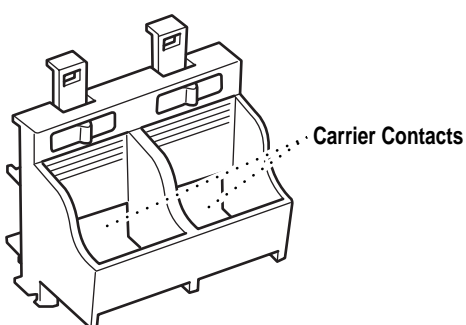

- **7** Reinstall both ink cartridges into their correct slots (insert cartridges and press backward until they snap).
- **8** Close the cover.
- **9** Plug the power cord into an electrical outlet.

If the print quality has not improved after this cleaning procedure, replace the ink cartridge with a new one. If print quality still does not improve, call Customer Service for assistance.

MFC SETUP AND CONNECTIONS **2-17**

#### **Connecting an External Telephone Answering Device (TAD)**

#### **Sequence**

Although the MFC 7050C has a built-in answering system, you can choose to connect an additional answering system.

When you have an **external** TAD on the same telephone line as the MFC, the TAD answers all calls. The MFC "listens" for fax calling (CNG) tones. If it hears them, the MFC takes over the call and receives the fax. If it doesn't hear CNG tones, the MFC lets the TAD continue playing your outgoing message so your caller can leave you a voice message.

The TAD must answer within four rings (the recommended setting is two rings). The MFC cannot hear CNG tones until the TAD has answered the call, and with four rings there are only 8–10 seconds of CNG tones left for the fax "handshake." Make sure you carefully follow instructions in this manual for recording your outgoing message.

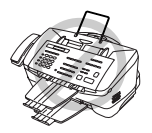

 **Do not connect a TAD elsewhere on the same phone line—your MFC and TAD will both try to control the line.**

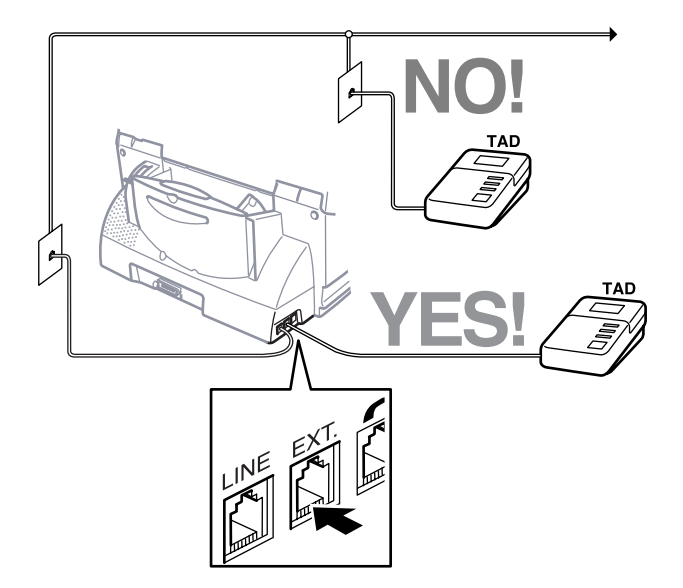

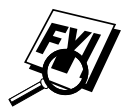

 You may connect your external TAD to a separate wall jack *only* if you subscribe to your telephone company's Distinctive Ring service, have registered the distinctive ring pattern on your MFC, use that number as a fax number and set your MFC's answer mode to MANUAL.

#### **Connections**

The external TAD **must** be plugged into the back side of the MFC, into the jack labeled EXT. Your MFC cannot work properly if you plug the TAD into a wall jack.

- **1** Plug the telephone line cord from the wall jack into the left side of the MFC, in the jack labeled LINE.
- **2** Plug the telephone line cord from your external TAD into the left side of the MFC, in the jack labeled EXT. (Make sure this cord is connected to the TAD at the TAD's telephone line jack, and not its telephone set jack.)
- **3** Set your external TAD to four rings or less. (The MFC's Ring Delay setting does not apply).
- **4** Set the external TAD to answer calls.
- **5** Record the outgoing message on your external TAD (see below).
- **6** Set the MFC's Message Storage to VOICE: EXT.
- **7** Press Mode on MFC until the FAX and FAX/TEL lights are on.

#### **Outgoing Message (OGM)**

Timing is important in recording this message.

- **1** Record 5 seconds of silence at the beginning of your message. (This allows your MFC time to listen for the fax CNG tones of automatic transmissions before they stop.)
- **2** Limit your speaking to 20 seconds.
- **3** End your 20-second message by giving your Fax Receive Code for people sending manual faxes. For example: "After the beep, leave a message or send a fax by pressing  $\text{\textless}51$ and press Start."

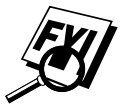

We recommend beginning your OGM with an initial 5-second silence because the MFC cannot hear fax tones over a resonant or loud voice. You may try omitting this pause, but if your MFC has trouble receiving, then you must rerecord the OGM to include it.

#### **Connecting an External Telephone**

Your MFC is equipped with a handset that you can use as a regular phone. However, you can also connect a separate telephone (or telephone answering device) directly to your MFC.

Connect the modular plug on the telephone's line cord to the jack labeled EXT. on the left side of the MFC.

Whenever this phone (or TAD) is in use, the screen displays **EXT. TEL IN USE**, and, if the fax handset is lifted, an alarm sounds. To disconnect the call on the external phone and switch to the fax, press [Hook].

#### **Roll Over Phone Lines**

A roll over phone system is a group of two or more separate telephone lines that pass incoming calls to the next available line. The calls are usually passed down or "rolled over" to the next available phone line in a preset order.

Your MFC can work in a roll over system as long as it is connected to the last number in the sequence, so the call cannot roll away. Do not put the MFC on any of the other numbers; when the other lines are busy and a second fax call is received, the fax call is transferred to a line that does not have a fax machine. Your MFC will work best on a dedicated line.

#### **Two-Line Phone System**

A two-line phone system has two separate phone lines on the same wall outlet. The two phone lines can be on separate jacks (RJ11) or combined into one jack (RJ14). If you plug your FAX/MFC directly into an RJ14 jack, the FAX/MFC will not work. Your MFC must be plugged into an RJ11 jack. RJ11 and RJ14 jacks may be equal in size and appearance and both may contain four wires (black, red, green, yellow). To test the type of jack, plug in a twoline phone and see if it can access both lines. If it can, you must separate the fax line for your MFC by converting the wall outlet.

#### **Converting Telephone Wall Outlets**

There are three ways to convert to an RJ11 jack. The first two ways may require assistance from the telephone company. You can change the wall outlets from one RJ14 jack to two RJ11 jacks. Or, you can have an RJ11 wall outlet installed and slave or jump one of the phone numbers to it.

The third way is the easiest: Buy a triplex adapter. You can plug a triplex adapter into an RJ14 outlet. It separates the wires into two separate RJ11 jacks (Line 1, Line 2) and a third RJ14 jack (Lines 1 and 2). If your MFC is on Line 1, plug the MFC into L1 of the triplex adapter. If your MFC is on Line 2, plug it into L2 of the triplex adapter.

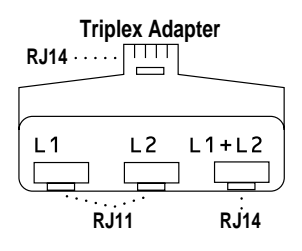

#### **Installing MFC, External Two-Line TAD, and Two-Line Telephone**

When you are installing an **external** two-line answering device (TAD) and a two-line telephone, your MFC must be isolated on one line at both the wall jack and at the TAD. *The most common connection is to put the MFC on Line 2, which is our assumption in the following steps.* The two-line TAD must have two telephone jacks: one labeled L1 or L1/L2, and the other labeled L2. You will need at least three telephone line cords, the one that came with your MFC and two for your external two-line TAD. You will need a fourth line cord if you add a two-line telephone.

- **1** Place the two-line TAD and the two-line telephone next to your MFC.
- **2** Plug one end of the telephone line cord for your MFC into the L2 jack of the triplex adapter. Plug the other end into the LINE jack on the left side of the MFC.
- **3** Plug one end of the first telephone line cord for your TAD into the L1 jack of the triplex adapter. Plug the other end into the L1 or L1/L2 jack of the two-line TAD.
- **4** Plug one end of the second telephone line cord for your TAD into the L2 jack of the two-line TAD. Plug the other end into the EXT. jack on the left side of the MFC.

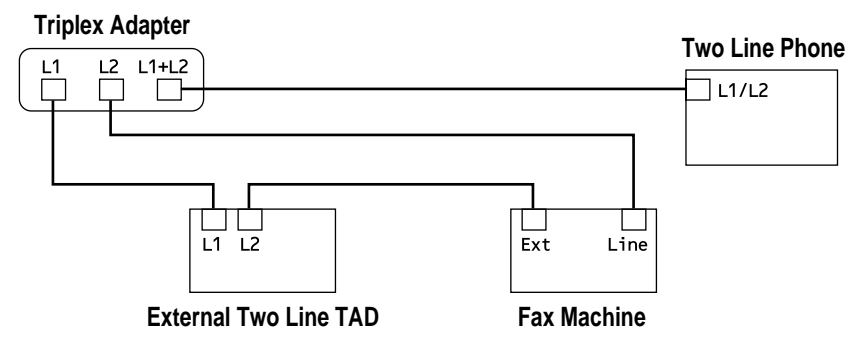

You can keep two-line telephones on other wall outlets as always. There are two ways to add a two-line telephone to the MFC's wall outlet. You can plug the telephone line cord from the two-line telephone into the  $L1+L2$  jack of the triplex adapter. Or, you can plug the two-line telephone into the TEL jack of the two-line TAD.

### Assembly and<br>Connections **Assembly and Connections**

#### **Multi-Line Connections (PBX)**

Most offices use a central telephone system. While it is often relatively simple to connect the machine to a key system or a PBX (Private Branch Exchange), we suggest that you contact the company that installed your telephone system and ask them to connect the MFC for you. It is advisable to have a separate line for the MFC. You can then leave the MFC in FAX mode to receive faxes any time of day or night.

If the MFC is to be connected to a multi-line system, ask your installer to connect the unit to the last line on the system. This prevents the unit from being activated each time a telephone call is received.

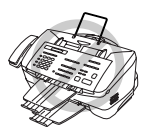

 As with all fax units, this machine must be connected to a two wire system. If your line has more than two wires, proper connection of the MFC cannot be made.

#### **If you are installing the MFC to work with a PBX:**

- **1** It is not guaranteed that the unit will operate correctly under all circumstances with a PBX. Any cases of difficulty should be reported first to the company that handles your PBX.
- **2** If all incoming calls will be answered by a switchboard operator, it is recommended that the Answer Mode be set to MANUAL. All incoming calls should initially be regarded as telephone calls.
- **3** The unit may be used with either pulse or tone dialing telephone service.

#### **Custom Features on a Single Line**

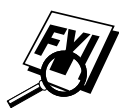

 To learn how custom features may affect your faxing operations, please see "Troubleshooting and Maintenance," page 24-1.

# Paper **Paper**

## **Paper Affects the Print Quality**

The quality of your document can be affected by the kind of paper you use in the MFC. You can use plain paper, ink jet paper, transparencies, glossy paper and envelopes. We recommend testing various papers before purchasing large quantities. For best results, use Brother special ink jet paper and transparencies. (For information about ordering Brother paper, see page ii.)

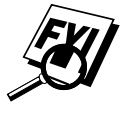

 When you print on ink jet paper, transparencies and glossy paper, be sure to select the correct media in the "Quality/Color" tab in the printer driver. When using glossy paper or transparencies, avoid stacking by removing each page after copying or printing.

## **About Paper**

For optimum output quality, use paper that is appropriate for your resolution setting. To provide optimum print quality, Brother manufactures ink jet paper and transparencies specifically for the MFC 7050C.

#### **Handling and Using Special Paper**

- Store paper in the original bag, and keep it sealed. Keep the paper flat and away from moisture, direct sunlight and heat.
- Brother ink jet paper is coated only on one side. Make sure this whiter (coated) side is facing up toward you. When loading paper in the paper cassette, place the whiter (coated) side facing up, with the diamond  $(\triangle)$  on the back side facing away.
- The coated side of glossy paper is shiny. Do not touch the shiny (coated) side. Load glossy paper with the shiny side facing up toward you.
- Do not touch either side of transparencies, because they absorb water and perspiration easily, and may cause decreased output quality. Transparencies designed for laser printers/copiers may stain your next document. Use only recommended transparencies.

#### **Recommended Paper for the MFC 7050C**

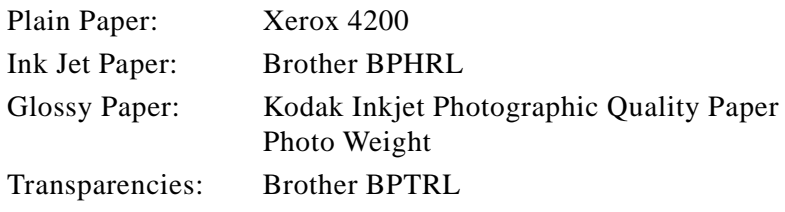

#### **Paper Specifications for Multi-purpose Sheet Feeder**

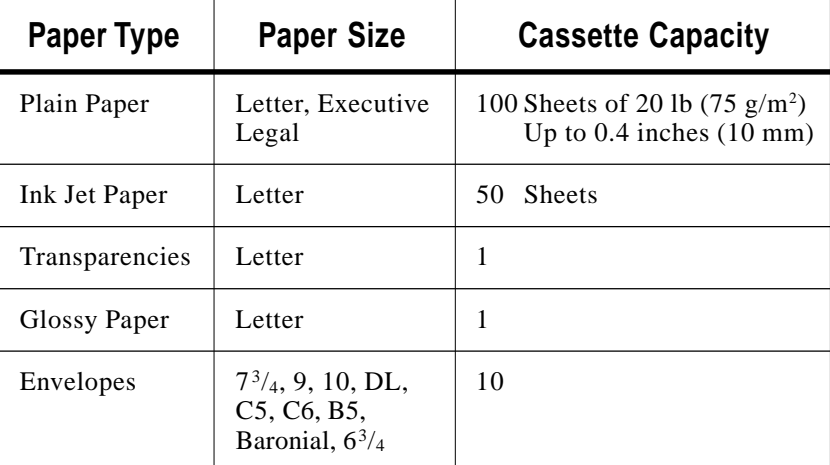

#### **Output Tray**

Approximately 100 Sheets of 20 lb  $(75 \text{ g/m}^2)$ Transparencies and glossy paper must be picked up from the paper tray one page at a time.

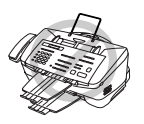

- Curled or damaged paper may cause paper jams and misfeeds. If the paper is curled, straighten it as much as possible by rolling it in the opposite direction.
- For fax reception you can use letter, legal or A4 size paper.

#### **Print Area**

The Print Area depends on the settings in the application you are using. The figures below show the unprintable areas on cut sheets and envelopes.

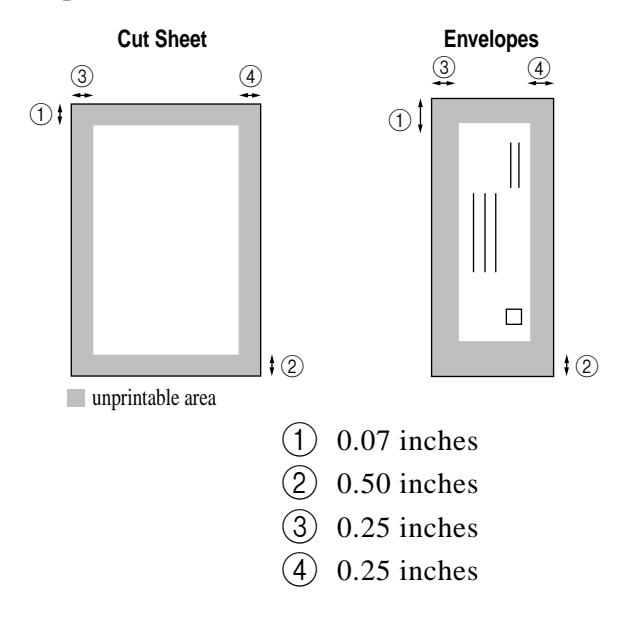

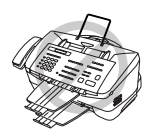

Do not use the following types of paper and envelopes:

- Damaged, curled, wrinkled or irregularly shaped paper and envelopes
- Extremely shiny or highly textured paper and envelopes
- Paper and envelopes with printing from a laser printer
- A stack of different-sized envelopes or paper
- Envelopes with nicked edges or bent corners
- Envelopes with clasps
- Envelopes of baggy construction
- Envelopes not sharply creased
- Embossed envelopes
- Envelopes preprinted on the inside

## **0n-Sci**<br>Progra **On-Screen Programming**

## **User-Friendly Programming**

*See Using This Manual p. 1-1*

We have designed your Multi-Function Center with on-screen programming and a Help key. User-friendly programming helps you take full advantage of all the functions your MFC has to offer.

Since your programming is done on the LCD, we created step-bystep on-screen prompts to help you program your MFC. All you need to do is follow the prompts as they guide you through the function menu selections and programming options and settings.

#### **Function Mode**

You can access the Function Mode by pressing Function. The screen displays

```
1.FAX 2.VIDEO
```
Then press  $\lceil 1 \rceil$  for Fax Functions—**OR**—press  $\lceil 2 \rceil$  for Video Functions.

When you enter the Function Mode, your MFC displays a list of main menu options from which you can choose. These menu options appear one after the other on the display. Select a menu by pressing Set when the option appears on the LCD. The LCD will display the options within that menu.

You can "scroll" more quickly through options by pressing  $\rightarrow$ . When the screen displays your selection, press  $\left|\mathcal{S}\right|$ . Use  $\left|\leftarrow\right|$  to scroll backward if you passed your choice or to save key strokes. Both arrow keys show all options, in the opposite order.

When you finish a function, the screen displays ACCEPTED.

If you want to exit the Function Mode, press Stop.

#### **Alternating Displays**

When you see alternating displays, the LCD sometimes alternates between the currently selected option, and a help message giving brief instructions about how to proceed. The display you'll probably see most often is shown below, showing you, when you place a document in the feeder, that you can dial a number and send a fax, or you can make a copy.

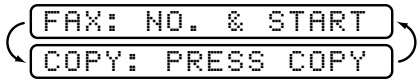

#### **Function Selection Table**

You can probably perform most of these programming settings without the Owner's Manuals. To help you understand the function selections, options and settings that are found in the MFC programs, use the Function Selection Table on the next page.

#### **1. Fax Functions**

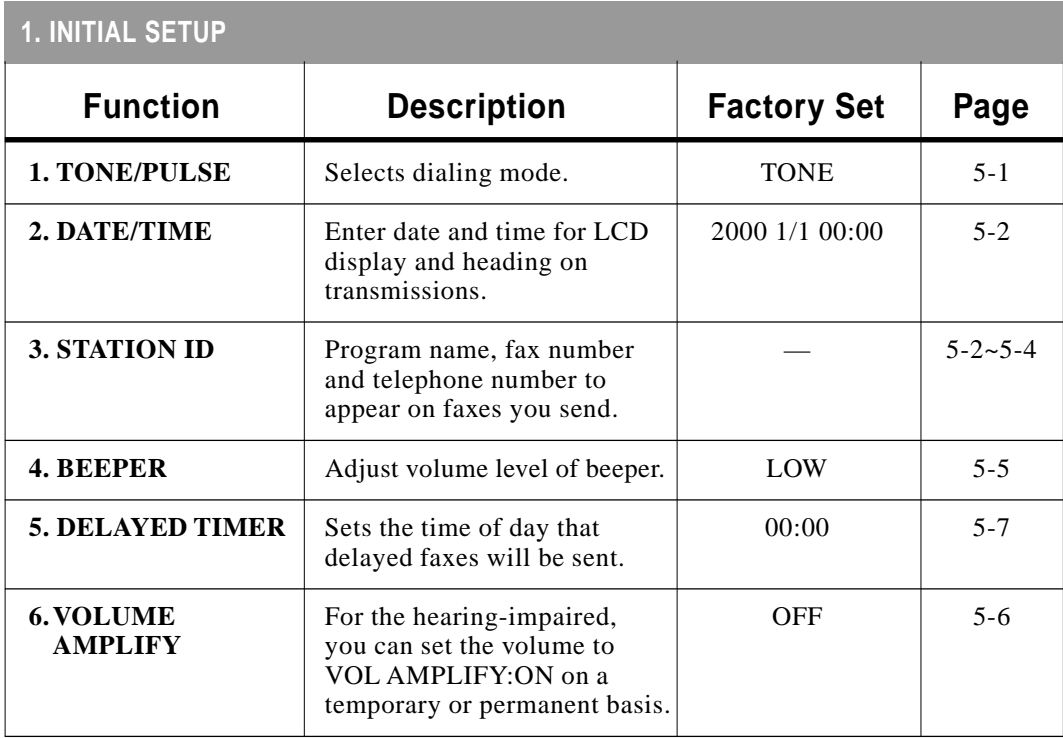

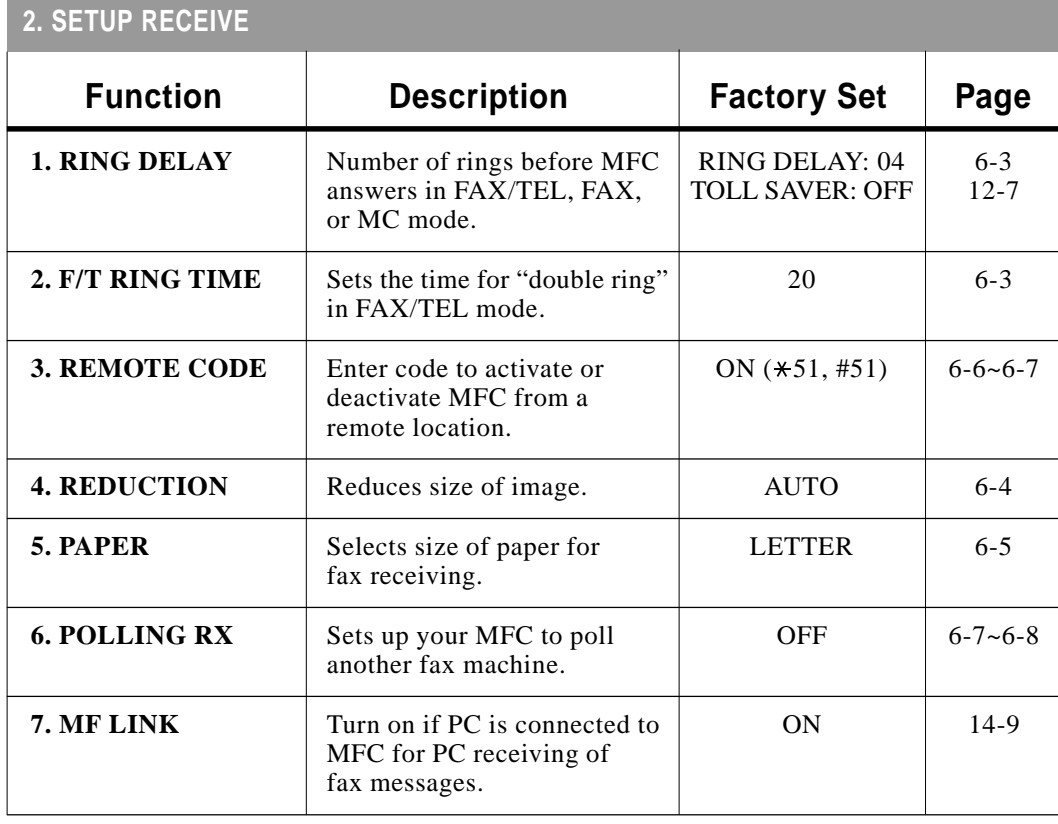

### **1. Fax Functions (continued)**

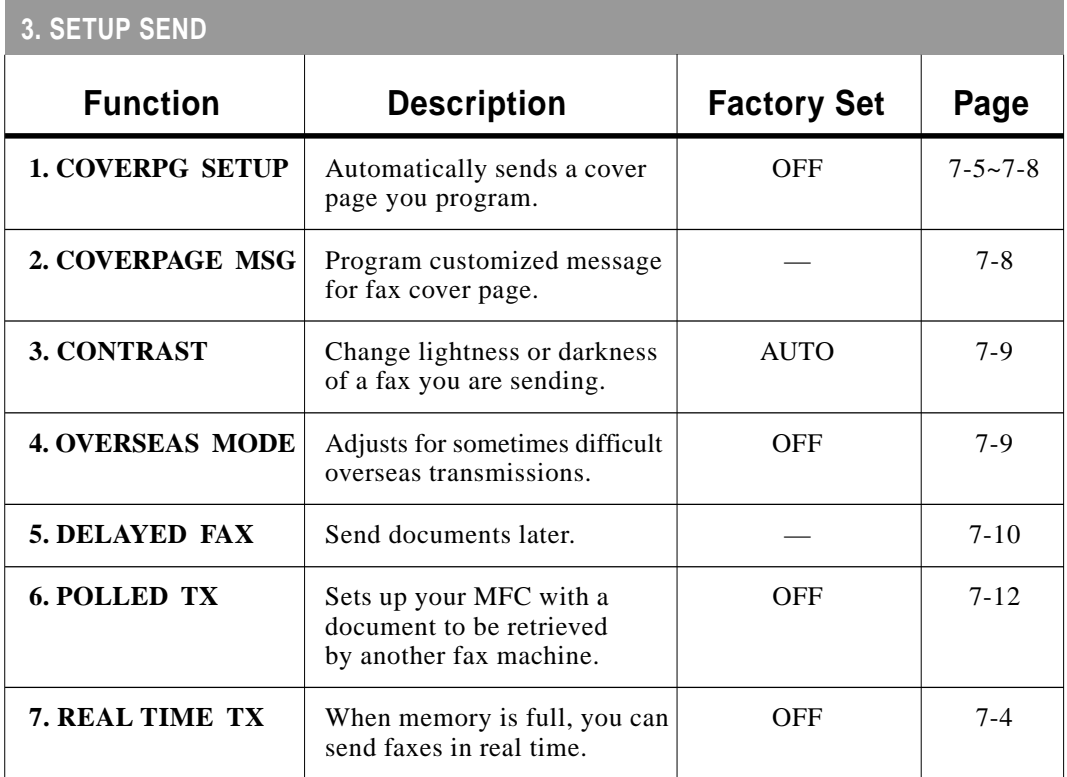

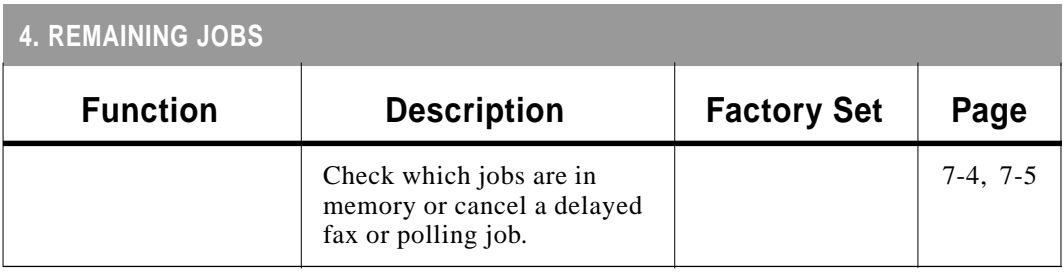

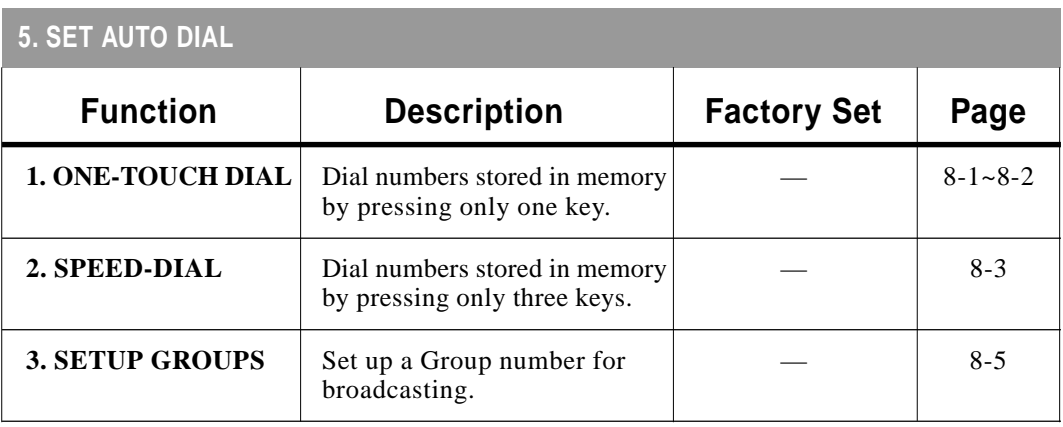

#### **4-4** ON-SCREEN PROGRAMMING

### **1. Fax Functions (continued)**

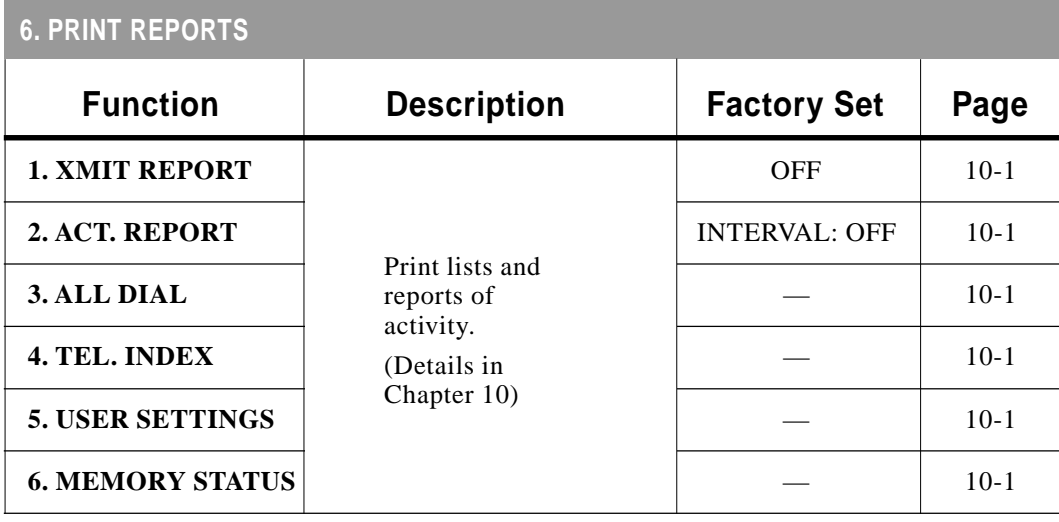

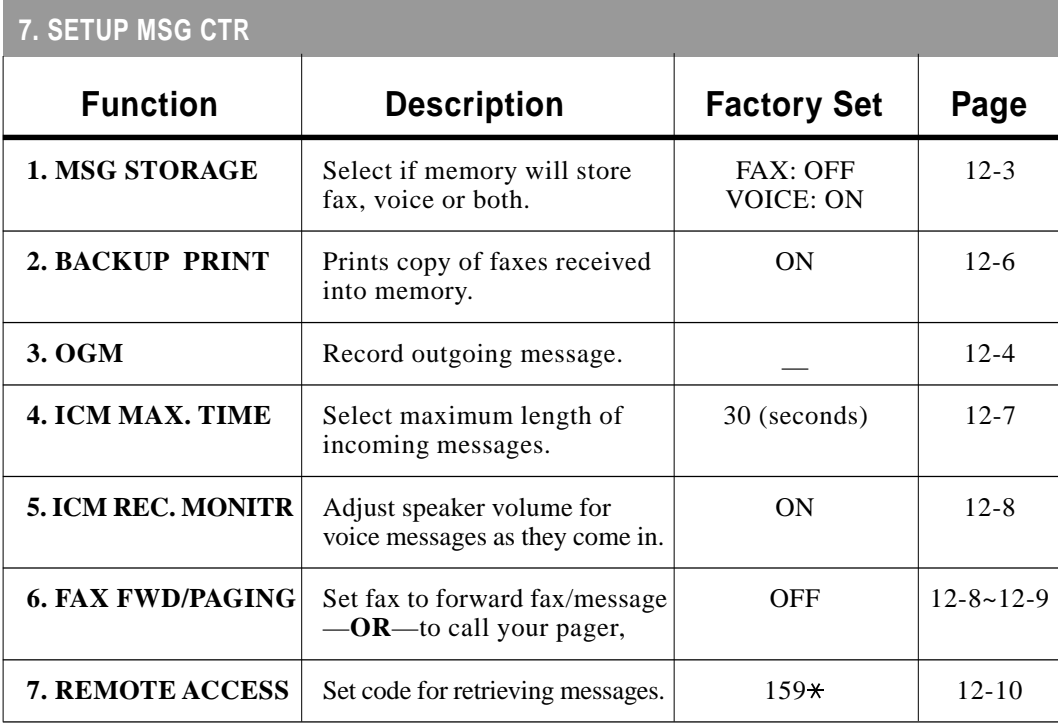

### **1. Fax Functions (continued)**

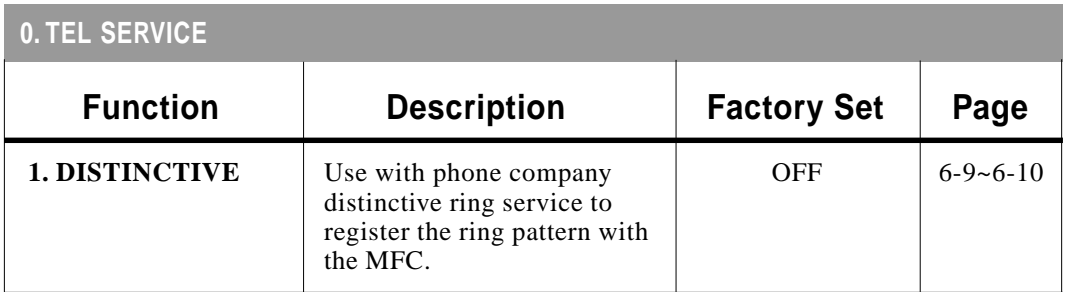

#### **2. Video Functions**

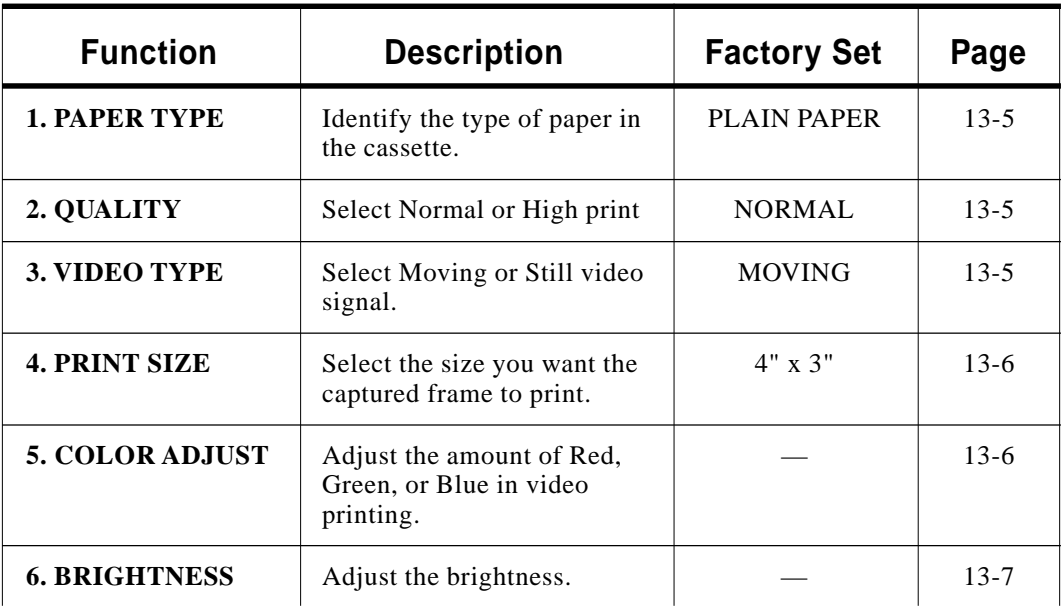

## **Francisco Initial Setup**

## **Getting Started**

#### **Setting Dialing Mode (Tone/Pulse)**

Your MFC comes set to accommodate tone (multi-frequency) dialing service. If you have pulse (rotary) dialing service, you need to change the dialing mode.

**1** Press Function, 1, 1, 1, 1.

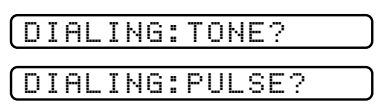

- **2** Use  $\left(\overline{\cdot}\right)$  or  $\left(\overline{\cdot}\right)$  to select **TONE** or **PULSE** and press  $\left[\overline{\cdot}\right]$ .
- **3** Press Stop to exit.

#### **Setting Date and Time**

Your MFC displays the date and time, and prints it on every fax you send.

In the event of a power failure, you may have to reset the date and time. All other settings remain unaffected.

**1** Press Function,  $\begin{bmatrix} 1 \\ 1 \end{bmatrix}$ ,  $\begin{bmatrix} 1 \\ 2 \end{bmatrix}$ .

ENTER YEAR:XX

**2** Enter the last two digits of the year and press Set.

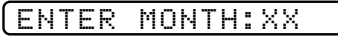

**3** Enter two digits for the month (for example, enter 09 for September, or 10 for October) and press  $[Set]$ .

ENTER DAY:XX

**4** Enter two digits for the day (for example, 06) and press  $[Set]$ .

ENTER TIME:XX:XX

- **5** Enter the time in 24-hour format (for example, enter 15:25 for  $3:25$  PM) and press  $[Set]$ .
- **6** Press Stop. The screen now displays the date and time you set, and displays it whenever the MFC is standing by.

#### **Setting Station ID**

You can store your name, fax number, and telephone number to be printed on all fax pages that you send.

**1** Press Function,  $\begin{bmatrix} 1 \\ 1 \end{bmatrix}$ ,  $\begin{bmatrix} 1 \\ 3 \end{bmatrix}$ . *Electronic Cover Page p. 7-5*

*See Composing*

- FAX:
- **2** Enter your fax number (up to 20 digits) and press Set.

TEL:

**3** Enter your telephone number (up to 20 digits) and press  $\left[ \mathbf{Set} \right]$ . If your telephone number and fax number are the same, enter the same number again.

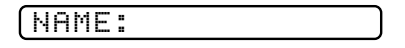

*See Entering Text pp. 5-3–5-4*

- **4** Use the dial pad to enter your name (up to 20 characters) and press [Set].
- **5** Press Stop. The screen returns to the date and time.

#### **Entering Text**

When you are setting certain functions, such as the Station ID, you may need to enter text into the MFC. Most number keys have three or four letters printed above them. The keys for 0, #, and  $\star$  don't have printed letters because they are used for special characters.

By pressing the appropriate number key the correct number of times, you can access the character you want.

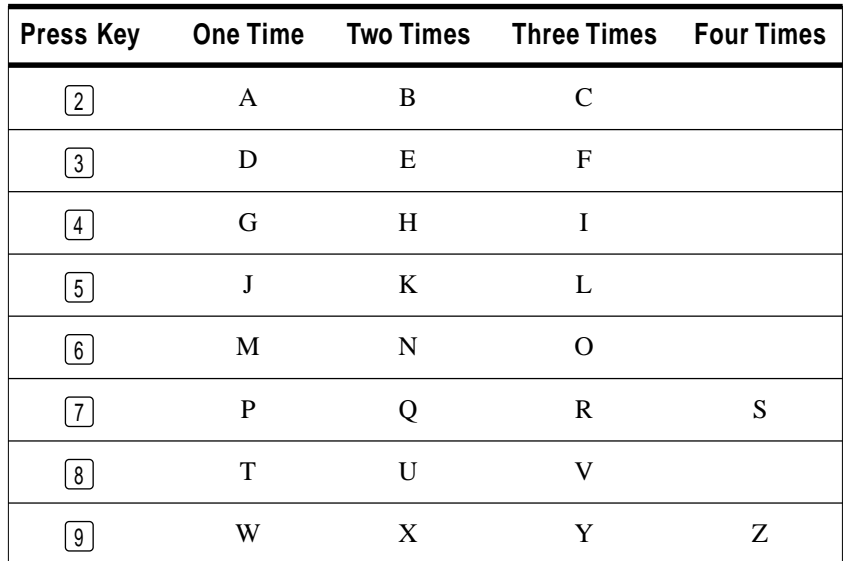

#### **Inserting spaces**

If you want to enter a blank space, press  $\rightarrow$  twice.

#### **Making corrections**

If you entered a letter incorrectly and want to change it, press  $\ominus$ to move the cursor after the last correct letter. Then press  $[Stop]$ ; all letters above and to the right of the cursor are deleted. Re-enter the correct text and/or digits. You can also back up and type over incorrect letters.

#### **Repeating letters**

If you need to enter a character assigned to the same key as the previous character, press  $\Theta$  to move the cursor to the right.

#### **Special characters and symbols**

Press  $\star$  for (space) ! " # \$ % & ' ( )  $\star$  + , - . / Press # for : ; < = > ? @ [ ] ^ \_ Press  $\varnothing$  for  $\acute{\mathrm{E}}$   $\grave{\mathrm{A}}$   $\grave{\mathrm{E}}$   $\hat{\mathrm{E}}$   $\acute{\mathrm{C}}$   $\acute{\mathrm{E}}$   $\ddot{\mathrm{O}}$   $\mathrm{O}$ 

#### **NOTICE**

The Telephone Consumer Protection Act of 1991 makes it unlawful for any person to use a computer or electronic device to send any message via a telephone MFC unless such messages clearly contain, in a margin at the top or bottom of each transmitted page, or on the first page of the transmission, the date and time it is sent and an identification of the business or other entity or other individual sending the message and the telephone number of the sending machines or such business, other entity, or individual.

In order to program this information into your MFC, you should complete the steps described on page 5-2 and 5-3.

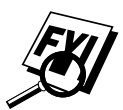

- The telephone number you enter is used only for the Cover Page feature.
- If you do not enter a fax number, no additional information can be entered.
- **To enter a space, press**  $\Theta$  **once between numbers and twice** between characters.
- If your Station ID has already been programmed, the screen prompts "1" to make a change, or "2" to exit without changing.

#### **Setting the Beeper Volume**

You can set the beeper to LOW, HIGH or OFF. The default setting is **LOW**. When the beeper is set to LOW or HIGH, the MFC beeps every time you press a key or make an error, and at the end of fax sending or receiving.

- **1** Press Function,  $\begin{bmatrix} 1 \\ 1 \end{bmatrix}$ ,  $\begin{bmatrix} 1 \\ 1 \end{bmatrix}$ ,  $\begin{bmatrix} 4 \\ 1 \end{bmatrix}$ .
- **2** Press  $\infty$  or  $\infty$  to select your setting.
- **3** When the screen displays the setting you want, press  $[Set]$ .
- **4** Press Stop to exit.

#### **Choosing the Handset Volume**

Before you begin to use the machine, you must decide if you need to set the handset volume to AMPLIFY:ON for a user who is hearing-impaired.

#### *VOLUME AMPLIFY: OFF*

This default setting is appropriate if *none* of the users are hearingimpaired. During a conversation, users can press  $\boxed{L}$  or  $\boxed{\blacktriangle}$  on the control panel to adjust the volume. When the handset is replaced, the handset volume will remain until you change it again.

#### *VOLUME AMPLIFY: ON—TEMPORARY*

This setting is appropriate if *some* of the users are hearingimpaired. During a conversation, users can press  $\lfloor \blacktriangle \rfloor$  or  $\lfloor \blacktriangle \rfloor$  on the control panel to adjust the volume to LOW, HIGH or AMPLIFY. When the handset is replaced, the handset volume returns to the default setting of LOW.

#### *VOL AMPLIFY:ON—PERMANENT*

Choose VOL AMPLIFY:ON—PERMANENT if *all* of the users are hearing-impaired. During a conversation, users can press  $\lfloor \blacktriangle \rfloor$  or  $\Box$  H on the control panel to adjust the volume to LOW, HIGH or AMPLIFY. When the handset is replaced, the handset volume returns to the default setting of AMPLIFY.

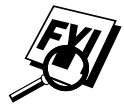

When you press  $\boxed{L}$  or  $\boxed{\rightarrow}$  on the control panel to adjust the volume, the display shows the setting you are choosing. Each key press changes the volume to the next setting.

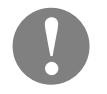

#### **Caution**

**It is important that you do** *not* **choose PERMANENT unless all the users are hearing-impaired.** Otherwise, the default setting of AMPLIFY may damage the hearing of some users.

#### **Setting Volume Amplify**

Please carefully read "Choosing the Handset Volume," page 5-5 before you do the following steps:

**1** Press Function,  $\begin{bmatrix} 1 \\ 1 \end{bmatrix}$ ,  $\begin{bmatrix} 1 \\ 0 \end{bmatrix}$ 

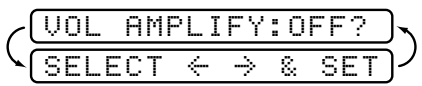

**2** Press  $\overline{\Theta}$  or  $\overline{\Theta}$  to select **VOL AMPLIFY:OFF?** if none of the users are hearing-impaired and go to Step 4—**OR** if some or all of the users are hearing-impaired, select **VOL AMPLIFY:ON?**.

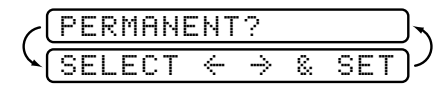

- **3** Press  $\infty$  or  $\infty$  to select **PERMANENT?** if all the users are hearing-impaired—**OR**—select **TEMPORARY?** if only some of the users are hearing-impaired.
- 4 Press Set.
- **5** Press Stop to exit.

#### **Setting the Speaker Volume**

You can adjust the volume of the one-way speaker when your MFC is on  $[Hook]$ . You can turn the speaker off or you can select a speaker volume level. The default setting is the lowest volume.

**Press**  $[L \rightharpoonup]$  or  $[\rightharpoonup]$  to adjust the volume level. The display shows the setting you are choosing. Each key press changes the volume to the next setting. The new setting will remain until you change it again.

You can adjust the speaker volume while you are listening to your OGM (Outgoing Message) and ICMs (incoming messages).

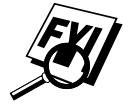

 If you turn the Incoming Recording Monitor to **OFF** ( $[Function], [1], [7], [5]$ ), the Speaker for screening calls will be disabled and you will not be able to hear callers leaving messages. The volume for other operations can still be controlled using  $|L|$ and  $[\blacksquare$  H.

#### **Setting the Ring Volume**

You can adjust the ring volume when your MFC is idle. You can turn the ring **OFF** or you can select a ring volume level.

**Press**  $\left[\begin{matrix} \Box \end{matrix}\right]$  or  $\left[\begin{matrix} \Box \end{matrix}\right]$  to adjust the volume level. With each key press, the MFC rings so you can hear the current setting and the display shows the setting you are choosing. Each key press changes the volume to the next setting. The new setting will remain until you change it again.

#### **Memory Storage**

In the event of a power failure, all settings in the INITIAL SETUP, SETUP RECEIVE, SET AUTO DIAL, SETUP MSG CTR plus the COVERPG SETUP and COVERPAGE MSG (from SETUP SEND) functions are stored permanently. You may have to reset the date and time.

#### **Delayed Timer**

*See Delayed Fax p. 7-10* You can set up the time of day to send one delayed fax from memory.

- **1** Press Function,  $\begin{bmatrix} 1 \\ 1 \end{bmatrix}$ ,  $\begin{bmatrix} 1 \\ 1 \end{bmatrix}$ ,  $\begin{bmatrix} 5 \\ 1 \end{bmatrix}$ .
- 2 Press Set.

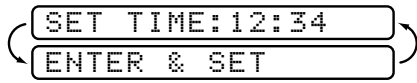

**3** Enter the time (in 24-hour format) that you want delayed faxes to be sent and press  $\left[Set\right]$ .

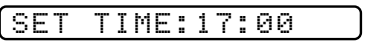

**4** Press Stop to exit.

#### **5-8** INITIAL SETUP

Download from Www.Somanuals.com. All Manuals Search And Download.

# Setup 1 **Setup Receive**

## **Basic Receiving Operations**

#### **Setting the Answer Mode**

There are different answer modes for your MFC. You may choose the mode that best suits your needs by pressing the Mode button repeatedly until you have changed the FAX and FAX/TEL lights to the setting you want to use. For more detailed information about a particular mode, please refer to the page number in the right column of the following table.

#### **To select or change your Answer Mode**

Press Mode until the FAX and FAX/TEL lights are lit for the answer mode you want.

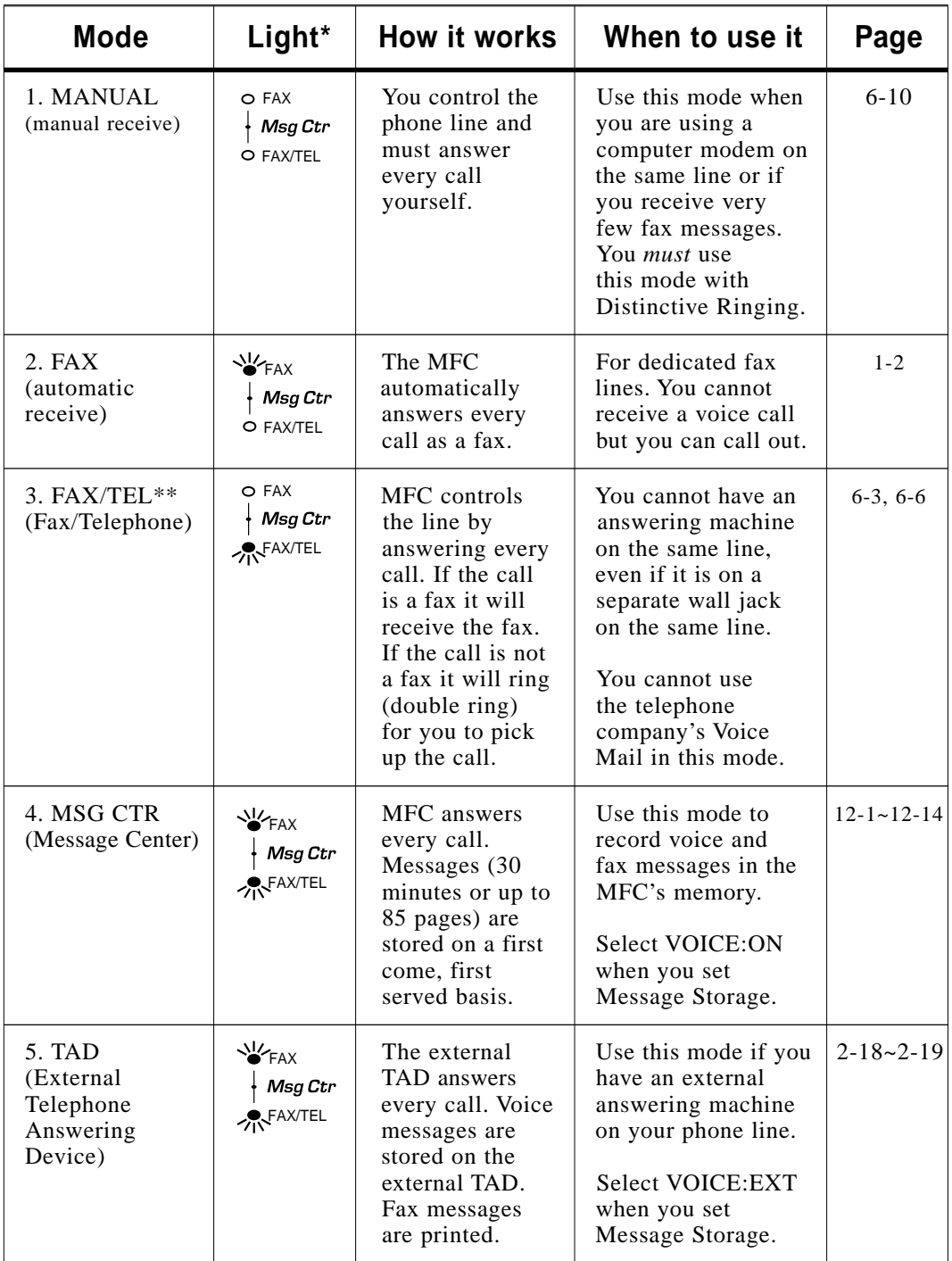

\* The lighted indicators mean  $\circ$  = not selected  $\forall$  = is selected and lit.

\*\* In FAX/TEL mode you must set the Ring Delay and F/T Ring Time. If you have extension phones on the line, keep the Ring Delay to 4 rings.

#### **Setting Ring Delay**

 *Operation from Extension Telephone p. 6-6 and For FAX/TEL Mode Only p. 6-6* The Ring Delay setting determines the number of times the MFC rings before it answers. If you have extension phones on the same line as the MFC, keep the Ring Delay default setting of **4**.

- **1** Press Function,  $\begin{bmatrix} 1 \end{bmatrix}$ ,  $\begin{bmatrix} 2 \end{bmatrix}$ ,  $\begin{bmatrix} 1 \end{bmatrix}$ .
- **2** Press  $\bigoplus$  or  $\bigoplus$  to select Ring Delay and press Set.
- **3** Press  $\leftarrow$  or  $\rightarrow$  to select how many times the line rings before the MFC answers  $(00-04)$  and press  $\sqrt{8}$ et. (If you select 00, the line doesn't ring at all.)
- **4** Press Stop to exit.

#### **Setting F/T Ring Time (For FAX/TEL Mode Only)**

*See Operation from Extension Telephone p. 6-6* If you set the answer mode to FAX/TEL, you'll need to determine how long the MFC will send you its special double ring when you have a voice call. This ringing happens *after* the initial ringing from your telephone company (Ring Delay). Only the MFC rings, for 20, 30, 40 or 70 seconds; no other phones on that number will ring the special double-ring. However, you can answer the call on any extension phone (in a separate wall jack) on the same phone number as the MFC.

- **1** Press Function,  $\begin{bmatrix} 1 \\ 2 \end{bmatrix}$ ,  $\begin{bmatrix} 2 \\ 2 \end{bmatrix}$ .
- **2** Press  $\left(\frac{1}{\epsilon}\right)$  or  $\left(\frac{1}{\epsilon}\right)$  to select how long the MFC will ring to alert you that you have a voice call and press  $[Set]$ .

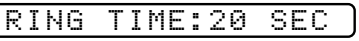

**3** Press Stop to exit.

Now, when a call comes in and the MFC is set to FAX/TEL mode, all phones on this line will ring the number of times you selected in Ring Delay.

You can let the MFC pick up and detect if it's a fax or voice call. If it's a fax call, the MFC prints the fax. If it's a voice call, the MFC signals you with a double ring for the length of time you selected in F/T Ring Time.

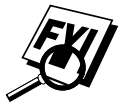

 Even if the caller hangs up during the double ringing, the MFC continues for the set time.

#### **Printing a Reduced Incoming Fax**

You can always reduce the size of an incoming fax to a fixed percentage, regardless of the size of the paper (up to legal) in your MFC. If you choose AUTO, your MFC chooses the level of reduction for you.

**1** Press Function,  $\begin{bmatrix} 1 \end{bmatrix}$ ,  $\begin{bmatrix} 2 \end{bmatrix}$ ,  $\begin{bmatrix} 4 \end{bmatrix}$ .

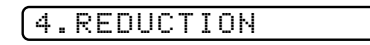

**2** Use  $\Theta$  or  $\Theta$  to select the reduction ratio you want—**AUTO**, **100%**, **85%**, **81%** or **68%** and press Set .

Choose 100% if you don't want a reduction.

**3** Press Stop to exit.

#### **Recommended Reductions**

If your paper is letter size  $(8.5" \times 11")$ , and the incoming fax is letter size, select 85% A4, select 81% legal size, select 68% If your paper is legal size  $(8.5" \times 14")$ , and the incoming fax is letter size, select 100%

A4, select 100% legal size, select 85%

If your paper is  $A4$  (8.2" x 11.6"), and the incoming fax is letter size, select 85% A4, select 85% legal size, select 68%

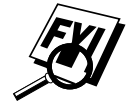

#### **Setting Paper Size**

You can use three sizes of paper for printing your faxes—letter, legal or A4. When you change the kind of paper you have loaded in the MFC, you will need to change the setting for paper size, so your MFC will know how to fit the incoming fax on the page. You can also select the level of page reduction to fit on the paper in your MFC.

**1** Press Function,  $\begin{bmatrix} 1 \end{bmatrix}$ ,  $\begin{bmatrix} 2 \end{bmatrix}$ ,  $\begin{bmatrix} 5 \end{bmatrix}$ .

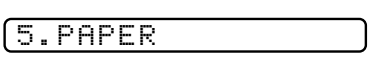

**2** Use  $\ominus$  or  $\ominus$  to select LETTER, LEGAL or A4 and press Set .

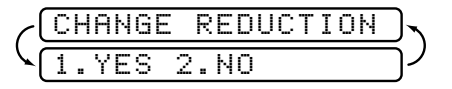

- **3** Press  $\boxed{1}$  if you need to change the reduction setting —OR— Press  $\boxed{2}$  to go to Step 5.
- **4** Use  $\Theta$  or  $\Theta$  to select **AUTO**, **100%**, **85%**, **81%** or **68%** and press [Set].
- **5** Press Stop to exit.

## **Advanced Receiving Operations**

#### **Operation from Extension Telephone**

If you answer a fax call on an extension phone or on an external phone in the EXT. jack, you can make your MFC take over by using the Fax Receive Code. When you press the Fax Receive Code  $\mathbb{R}$  [5]  $[1]$ , the MFC starts to receive a fax.

If the MFC answers a voice call and double-rings for you to take over, use the Telephone Answer Code  $\boxed{\text{+}}$  [5] [1] to take the call at an extension phone.

If you answer a call, and no one is on the line, assume you're receiving a fax. At the MFC phone, press Start, then hang up. At an extension phone, press  $\mathbb{R} \left[ 5 \right]$  1, wait for fax receiving tones (chirps), then hang up. At an external phone, press  $\mathbb{R} \left[ 5 \right] [1]$  and wait for the phone to be disconnected (the screen displays RECEIVING) before you hang up. (Your caller will have to press Start to send the fax.)

#### **For FAX/TEL Mode Only**

When the MFC is in FAX/TEL mode, it will use the F/T Ring Time (double ringing) to alert you to pick up a voice call. If you're at the MFC, you can lift the handset to answer.

If you're at an extension phone, you'll need to lift the handset during the F/T Ring Time and press  $\boxed{\#}$  [5] [1] between the double rings. If no one is on the line, or if someone wants to send you a fax, send the call back to the MFC by pressing  $[\star] \begin{bmatrix} 5 \end{bmatrix} \begin{bmatrix} 1 \end{bmatrix}$ .

#### **Troubleshooting Remote Codes**

Remote Codes might not work with some telephone systems. The preset Fax Receive Code is  $\mathbb{R}$  5 1. The preset Telephone Answer Code is  $\boxed{\text{H}}$  [5]  $\boxed{1}$ .

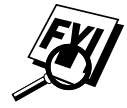

 If you are always disconnected when accessing your external TAD remotely, try changing the Fax Receive Code from  $\mathcal{F}$  [5] [1] to  $\left[\frac{\text{H}}{\text{H}}\right]\left[\frac{\text{H}}{\text{H}}\right]$  and the Telephone Answer Code from  $\left[\frac{\text{H}}{\text{H}}\right]$  [5] [1] to  $9090.$ 

*See Setting F/T Ring Time (For FAX/TEL Mode Only) p. 6-3*

#### **Changing Remote Codes**

- **1** Press Function, 1, 2, 3.
- **2** Press  $\bigoplus$  or  $\bigoplus$  to select ON (or OFF) and press  $\bigotimes$ .

REMOTE ACT.:ON?

**3** If you want to, enter a new Fax Receive Code, then press Set.

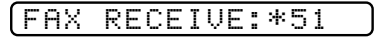

**4** If you want to, enter a new Telephone Answer Code, then press [Set].

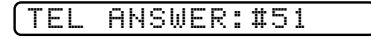

**5** Press Stop to exit.

#### **Polling**

Polling is the process of retrieving faxes from another fax machine. You can use your MFC to "poll" other machines, or you can have someone poll your MFC.

All parties involved in polling need to set up their fax machines to accommodate polling. When someone polls your MFC to receive a fax, they pay for the call; if you poll someone's fax machine to receive a fax, you pay for the call.

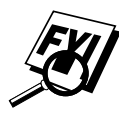

Some fax machines do not respond to the polling function.

#### **Setting Up Polling Receive**

Polling Receive is when you call another fax machine to receive a fax from it.

**1** Press Function,  $\begin{bmatrix} 1 \end{bmatrix}$ ,  $\begin{bmatrix} 2 \end{bmatrix}$ ,  $\begin{bmatrix} 6 \end{bmatrix}$ .

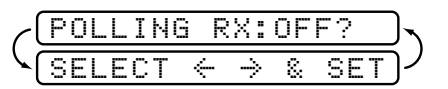

**2** Press  $\left(\frac{1}{\epsilon}\right)$  or  $\left(\frac{1}{\epsilon}\right)$  to choose ON and press  $\left[\frac{1}{\epsilon}\right]$ .

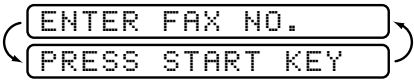

- **3** Enter the fax number you are polling.
- **4** Press Start]. The screen displays DIALING.

#### **Setting Up Sequential Polling Receive**

Your MFC can request documents from several fax units in a single operation. Afterward, a Sequential Polling Report will be printed.

**1** Press Function,  $\begin{bmatrix} 1 \\ 2 \end{bmatrix}$ ,  $\begin{bmatrix} 2 \\ 6 \end{bmatrix}$ .

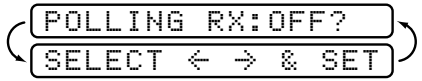

**2** Press  $\bigoplus$  or  $\bigoplus$  to select Polling ON and press Set.

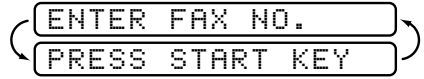

- **3** Specify the destination fax machines you wish to poll, using One Touch, Speed Dial, a Group or the dial pad. You must press Help/Broadcast between each location.
- 4 Press Start.

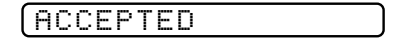

Your MFC will poll each number or group member in turn for a document.

DIALING

#### **Canceling a Scheduled Job**

You can cancel tasks you've scheduled, such as Delayed Fax or Polling Transmit.

**1** Press Function, 1, 4. Any waiting jobs appear on the display. If no jobs are waiting, the screen displays NO JOB WAITING.

4.REMAINING JOBS

**2** If you have more than two jobs waiting, use  $\leftarrow$  or  $\rightarrow$  to select the job you want to cancel and press  $\lvert$  Set .

—**OR**—

If you have only one job waiting, go to Step 3.

**3** Press  $\lceil \cdot \rceil$  to cancel—**OR**—Press  $\lceil 2 \rceil$  to exit without canceling.

To cancel another job, return to Step 2.

**4** Press Stop to exit.

Download from Www.Somanuals.com. All Manuals Search And Download.

*See Checking Job Status p. 7-4*

#### **Distinctive Ring**

This MFC feature lets you use the Distinctive Ring subscriber service offered by some telephone companies, which allows you to have several telephone numbers on one phone line. Each phone number has its own Distinctive Ring pattern, so you'll know which phone number is ringing. This is one way you can have a separate phone number for your MFC.

Your MFC has a Distinctive Ring function, allowing you to dedicate one phone number just for receiving faxes. You'll need to follow the directions below to "register" the new Distinctive Ringing pattern, that was assigned by the Telephone Company, so your MFC can recognize its incoming calls. (Call your Telephone Company if you don't know your ring pattern.)

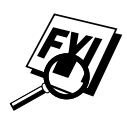

 You can change or cancel the Distinctive Ring pattern at any time. You can switch it off temporarily, then turn it back on. When you get a new fax number, make sure you reset this function.

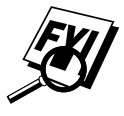

 You can register only one Distinctive Ring pattern with the MFC. Some ringing patterns cannot be registered.

- The MFC will answer only calls to its registered number.
- To have your TAD answer only the main number, the MFC must be in Manual Mode.
- In FAX/TEL or FAX mode, the MFC will answer all numbers on the phone line.

#### **Registering the Distinctive Ring Pattern**

- **1** If you have Voice Mail from the Telephone company, you *must* disconnect it now (temporarily).
- **2** Set the MFC to **MANUAL** mode.
- **3** Press Function, 1, 0, 1. The screen displays the current setting of this feature.
- **4** Press  $\in$  or  $\ni$  to select DISTINCTIVE:SET? and press Set .

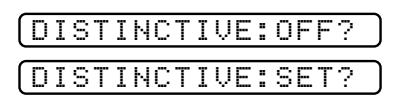

**5** Press  $\leftarrow$  or  $\rightarrow$  to select the prestored ring pattern you want to assign and press  $[Set]$ . (You will hear each pattern as you scroll through the four patterns.) Be sure to choose the pattern assigned by the Telephone Company.

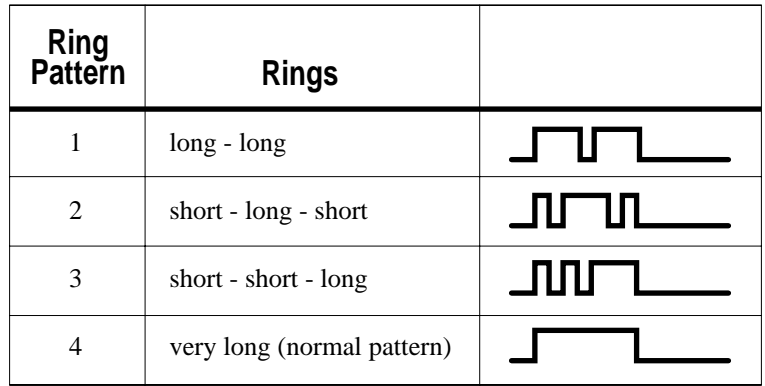

**6** Press Stop to exit.

Once you've registered the Distinctive Ring pattern in your MFC, you can turn this feature on or off. To change the setting, follow Steps 1 to 4 above, selecting DISTINCTIVE:ON? or DISTINCTIVE:OFF?.

#### **Caller ID**

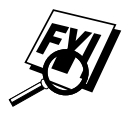

 The Caller ID feature of this MFC lets you use the Caller ID subscriber service offered by many local phone companies. This service provides you, by means of the screen display, the name or telephone number of your caller as the line rings.

After a few rings, the screen displays the telephone number of your caller (or name, if available). Once you pick up the handset, the Caller ID information disappears from the screen.

- You will see the first 16 characters of the number or name.
- OUT-OF-AREA display means call originates outside your Caller ID service area.
- PRIVATE CALL display means the caller has intentionally blocked transmission of information.
- CALL PICKUP display remains on screen when no Caller ID information was transmitted.

If both the name and number are received, the screen displays only the name.

Caller ID service varies with different carriers. Call your local phone company to determine what kind of service is available in your area.

#### **6-12** SETUP RECEIVE

Download from Www.Somanuals.com. All Manuals Search And Download.
## Setup<br>Send **Setup Send**

## **Before You Begin**

- Documents must be between 2.75 and 8.5 inches wide, and 5 and 14 inches long.
- Make sure you insert documents **face down**, **top edge first**.
- Adjust the paper guides to fit the width of your document.

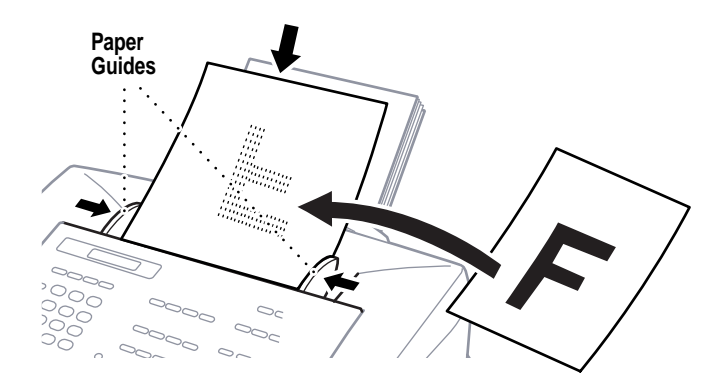

#### **ADF (Automatic Document Feeder)**

The automatic document feeder (ADF) can hold up to 20 pages, feeding each one individually through the MFC. Use standard  $(20 \text{ lb}/75 \text{ g/m}^2)$  paper when using the ADF.

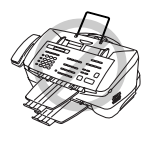

- **DO NOT** use curled, wrinkled, folded, or ripped paper, or paper with staples, paper clips, paste or tape attached. **DO NOT** use cardboard, newspaper or fabric.
- Make sure documents written with ink are completely dry.

#### **Resolution**

■ Press Resolution (before you send the fax) to select the resolution for the document you're sending.

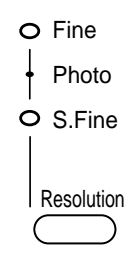

**Standard**—Suitable for most typed documents. (Fine and S. Fine lights are off.)

**Fine**—Good for small print; transmits slower than standard resolution. (Only the Fine light is on.)

**Super Fine**—Good for small print or artwork; transmits slower than fine resolution. (Only the S. Fine light is on.)

**Photo**—Use when document has varying shades of gray; slowest transmission time. (Both Fine and S. Fine lights are on.)

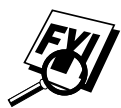

 The receiving fax machine must have the same resolution, or the transmission will fall back to the next resolution on the receiving machine.

#### **Manual Transmission**

*See One Touch Dialing p. 9-2*

- Manual transmission lets you hear the dial tone, ringing and fax receiving tones before sending the fax.
- **1** Insert the document face down in the feeder.
- **2** Pick up the handset and listen for a dial tone  $\overline{\text{OR}}$ —press Hook and listen for a dial tone.
- **3** Enter the fax number you want to call (you can enter the digits using the dial pad, or you can enter a One Touch or Speed Dial number or you can call from the Tel-index).
- **4** When you hear the fax tone, press Start.
- **5** If you are using the handset, hang up.

#### **Automatic Transmission**

This is the easiest way to send a fax. **IMPORTANT:** Do **NOT** pick up the handset, or press  $[Hook]$ .

**1** Insert the document face down in the feeder.

**2** Enter the fax number using One Touch, Speed Dial, Tel-index or the dial pad.

**3** Press Start.

#### **Manual and Automatic Fax Redial**

*If you're sending a fax manually* and the line is busy, after you disconnect the call you can press [Redial/Pause] to retry the number.

*If you're sending a fax automatically* and the line is busy, the MFC will automatically redial up to three times at 5 minute intervals.

#### **Dual Access**

If the document feeder is empty, you can place a document in the feeder, dial a number, and begin scanning the fax into memory, even when the MFC is receiving or sending a fax. The screen displays how much memory is available.

**Sending Faxes**

Sending Faxes

*See Speed Dialing p. 9-2*

#### **Real Time Transmission**

When Memory is full, the MFC cannot continue scanning documents into memory before sending. However, you can turn on REALTIME TX. Then place the documents in the feeder and enter the fax number. As soon as the phone line is free, the MFC starts dialing and sending the fax.

- **1** Place the document in the feeder.
- **2** Press Function,  $\begin{bmatrix} 1 \end{bmatrix}$ ,  $\begin{bmatrix} 3 \end{bmatrix}$ ,  $\begin{bmatrix} 7 \end{bmatrix}$ .
- **3** To change the default setting, press  $\leftarrow$  or  $\rightarrow$  to select ON (or OFF) and press  $\left[\begin{array}{c}\n\text{Set}\n\end{array}\right]$ . Go to Step 5—**OR**—For the next fax transmission only, press  $\bigoplus$  or  $\bigoplus$  to select NEXT FAX ONLY and press  $[Set]$ .

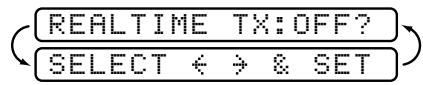

**4** For the next fax only, press  $\left\{ \Theta \right\}$  or  $\left\{ \Theta \right\}$  to select ON (or OFF) and press [Set].

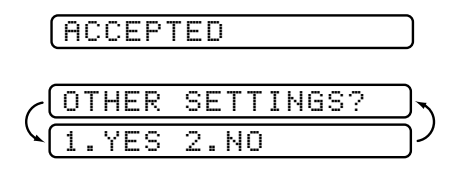

- **5** Press (1) if you want to select additional settings. The display returns to the SETUP SEND menu— $OR$ —Press  $[2]$  if you are finished choosing settings and go to Step 6.
- **6** Enter the fax number and press Start.

#### **Checking Job Status**

You can check which jobs are in memory waiting to be sent. Press Function,  $\begin{bmatrix} 1 \end{bmatrix}$ ,  $\begin{bmatrix} 4 \end{bmatrix}$  to check it.

#### **Canceling Jobs in Memory**

*See Checking Job Status p. 7-4*

You can cancel tasks you've scheduled, such as Polling Transmit, as well as all faxes waiting in Memory to be sent.

**1** Press Function,  $\begin{bmatrix} 1 \end{bmatrix}$ ,  $\begin{bmatrix} 4 \end{bmatrix}$ . Any waiting jobs appear on the display. If no jobs are waiting, the screen displays NO JOB WAITING.

4.REMAINING JOBS

**2** If you have more than two jobs waiting, use  $\leftarrow$  or  $\rightarrow$  to select the job you want to cancel and press  $[Set]$ .

—**OR**—

If you have only one job waiting, go to Step 3.

- **3** Press 1 to cancel—OR—Press 2 to exit without canceling.
- **4** Press Stop to exit.

## **Basic Sending Operations**

#### **Composing Electronic Cover Page**

The cover page is generated at the receiving party's machine. Your cover page includes the name stored in the One Touch or Speed Dial memory. If you're dialing manually, the name is left blank.

The cover page indicates your Station ID, and the number of pages you're sending. If you have Coverpage Setup set to ON ([Function],  $\vert 1 \vert$ ,  $\vert 3 \vert$ ,  $\vert 1 \vert$ ), the number of pages remains blank.

Most of the Setup Send functions are temporary settings that allow you to make adjustments for each document you send. However, so you can set up your cover page and cover page comments, the Cover Page Setup and Cover Page Message functions will change the default settings.

You can select a comment to include on your cover page:

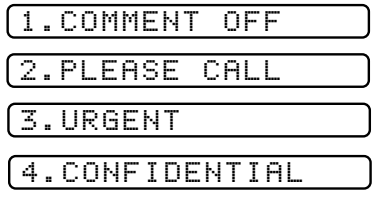

Instead of using one of the comments above, you can enter up to two customized messages, each 27 characters long. Use the chart on page 5-3 to help enter characters.

*See One Touch Dialing p. 9-2 and Speed Dialing p. 9-2 See*

*Setting Station ID p. 5-2*

#### **Cover Page for Next Fax Only**

Make sure the Station ID is set up (page 5-2). This feature does not work without the Station ID.

You can set the fax to send a cover page with a particular document.

- **1** Insert the document in the feeder.
- **2** Press Function,  $\begin{bmatrix} 1 \\ 3 \end{bmatrix}$ ,  $\begin{bmatrix} 1 \\ 1 \end{bmatrix}$ .
- **3** When the screen displays NEXT FAX ONLY?, press Set.
- **4** Press  $\left(\frac{1}{\epsilon}\right)$  or  $\left(\frac{1}{\epsilon}\right)$  to select ON and press  $\left[\frac{1}{\epsilon}\right]$ .
- **5** Press  $\left(\frac{1}{2}\right)$  or  $\left(\frac{1}{2}\right)$  to select one of the following comments

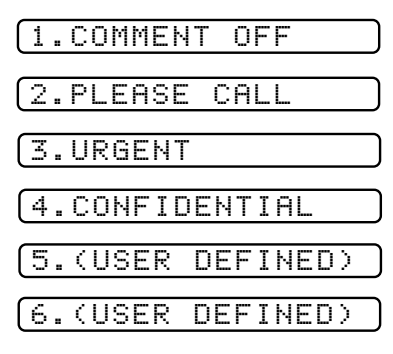

and press [Set].

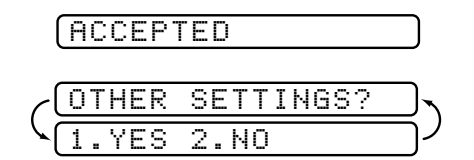

- **6** Press 1 if you want to select additional settings. The display returns to the SETUP SEND menu—**OR**—Press 2 if you are finished choosing settings, and go to Step 8.
- **7** Enter the fax number you are calling.
- **8** Press Start

#### **Always Send Cover Page**

Make sure Station ID is set up (page 5-2). This feature does not work without the Station ID.

You can set the MFC to send a cover page whenever you send a fax. The number of pages in your fax is not included when you use this setting.

- **1** Press Function,  $\begin{bmatrix} 1 \end{bmatrix}$ ,  $\begin{bmatrix} 3 \end{bmatrix}$ ,  $\begin{bmatrix} 1 \end{bmatrix}$ .
- **2** Press  $\bigoplus$  or  $\bigoplus$  to select COVERPAGE: ON? and press  $\bigotimes$ .

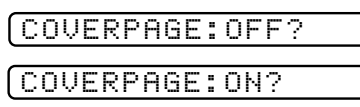

**3** If you selected ON, you must select a comment. Use  $\overline{\leftarrow}$  or  $\overline{\rightarrow}$ to select one of the following comments and press  $[Set]$ . (You can select your custom comment.)

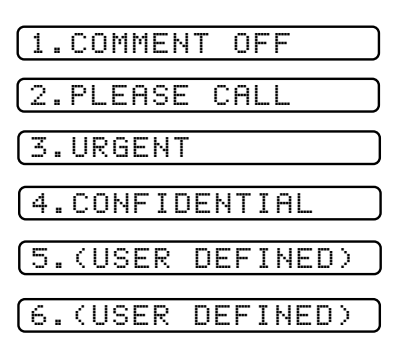

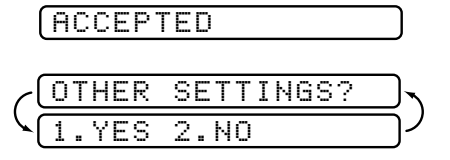

**4** Press  $\lceil \cdot \rceil$  if you want to select additional settings. The display returns to the SETUP SEND menu—OR—Press  $[2]$  to exit if you are finished choosing settings.

#### **Using a Printed Cover Page**

If you prefer using a printed cover page that you can write on, you can print the sample page and attach it to your fax.

- **1** Press Function, 1, 3, 1.
- **2** Press  $\overline{\Theta}$  or  $\overline{\Theta}$  to select PRINT SAMPLE? and press  $\overline{\text{Set}}$ .

**3** Press Start]. Your MFC prints a copy of your cover page.

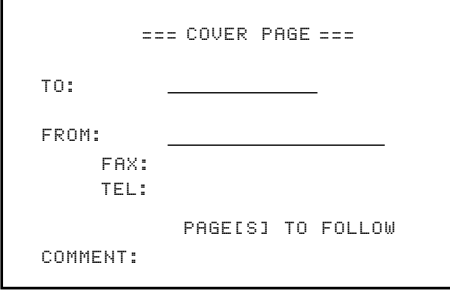

#### **Cover Page Message**

You can set up two custom comments.

#### **Composing Your Own Comments**

**1** Press Function,  $\begin{bmatrix} 1 \end{bmatrix}$ ,  $\begin{bmatrix} 3 \end{bmatrix}$ ,  $\begin{bmatrix} 2 \end{bmatrix}$ . The screen displays: COVERPAGE MSG.

**2** Use  $\ominus$  or  $\ominus$  to choose position 5 or 6 for your customized comment and press Set.

**3** Use the dial pad to enter your customized comment and press Set.

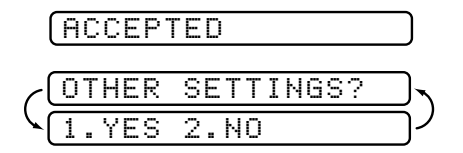

**4** Press  $\begin{bmatrix} 1 \end{bmatrix}$  if you want to select additional settings. The display returns to the SETUP SEND menu— $OR$ —Press  $\boxed{2}$  to exit.

*See Entering Text p. 5-3~5-4*

#### **Contrast**

If your document is very light or very dark, you might want to set the contrast accordingly. Use S.LIGHT to send a very light document. Use S.DARK to send a very dark document.

- **1** Insert the document, face down, in the feeder.
- **2** Press Function, 1, 3, 3, 3.
- **3** Use  $\leftarrow$  or  $\rightarrow$  to select AUTO, S.LIGHT or S.DARK and press [Set].

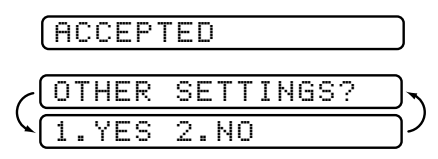

- **4** Press 1 if you want to select additional settings. The display returns to the SETUP SEND menu— $OR$ —Press  $[2]$  if you are finished choosing settings, and go to Step 5.
- **5** Enter a fax number and press Start to send a fax.

## **Advanced Sending Operations**

#### **Overseas Mode**

After you send a fax using this feature, the feature turns itself off.

- **1** Insert document.
- **2** Press Function,  $\begin{bmatrix} 1 \\ 2 \end{bmatrix}$ ,  $\begin{bmatrix} 3 \\ 4 \end{bmatrix}$ .

4.OVERSEAS MODE

**3** Press  $\left(\overline{\cdot}\right)$  or  $\left(\overline{\cdot}\right)$  to select ON (or OFF) and press  $\left[\frac{\text{Set}}{\cdot}\right]$ .

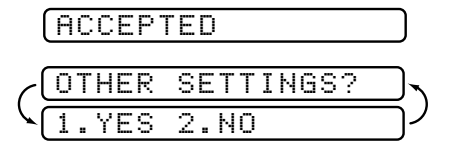

- **4** Press 1 if you want to select additional settings. The display returns to the SETUP SEND menu— $OR$ —Press  $[2]$  if you are finished choosing settings and go to Step 5.
- **5** Enter the fax number you're calling.
- **6** Press Start.

#### **Delayed Fax**

*See Delayed Timer p. 5-7*

After you have preset the time of day for a delayed fax (in Delayed Timer), you can use this function to send one delayed fax from memory each day.

- **1** Insert the document in the feeder.
- **2** Press Function, 1, 3, 5.

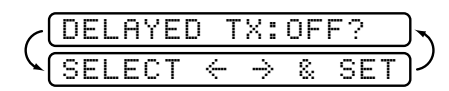

**3** Press  $\bigoplus$  or  $\bigoplus$  to select DELAYED TX ON? and press  $\bigotimes$ .

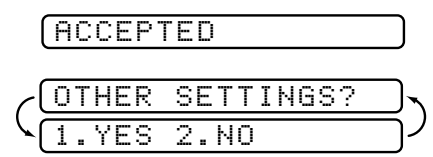

**4** Press  $\boxed{1}$  if you want to select additional settings. The display returns to the SETUP SEND menu—OR—Press 2 if you are finished choosing settings and go to Step 5.

$$
\left(\frac{\text{ENTER } \text{FAX } \text{NO.}}{\text{PRESS } \text{STRRT } \text{KEY}}\right)
$$

- **5** Enter the fax number.
- **6** Press Start. The MFC will wait to send the fax at the time you set up in Delayed Timer ( $\boxed{\mathsf{Function}}$ ,  $\boxed{1}$ ,  $\boxed{1}$ ,  $\boxed{5}$ ).

#### **Broadcasting**

Broadcasting is automatically sending the same fax message to multiple fax numbers. Using the Help/Broadcast key, you can include Groups, One Touch locations, Speed Dial locations and up to 50 manually dialed numbers. If you did not use up any locations for Groups, access codes or credit card numbers, you can "broadcast" faxes automatically to up to 174 locations. However, available memory will vary with the types of jobs in memory and numbers of locations used for broadcasting. If you broadcast to more than the maximum locations available, you will not be able to setup transmissions using dual access and the timer.

*See Setting Up Groups for Broadcasting p. 8-5* Although the easiest way to broadcast is to press Group keys, you can include One Touch, Speed Dial, and manually dialed numbers in the same broadcast. You must press Help/Broadcast between each of these locations. Use the Telephone Index for convenience.

After the broadcast is completed, a Broadcast Report will be printed automatically to let you know the results.

- To stop the broadcasting in progress, press Stop. The LCD display asks if you want to cancel all locations or only the location that is being sent.
- Enter the long dialing sequence numbers as you normally would, but keep in mind that each key counts as one location, so the number of locations you can call becomes limited.
- If the line is busy while broadcasting, the MFC will redial the number automatically.
- **1** Insert the document into the feeder.
- **2** Enter a number using One Touch, Speed Dial, Group number, Tel-index or the dial pad. (Example: Group number)
- **3** Press Help/Broadcast
- **4** Enter the next number. (Example: Speed Dial)
- **5** Press Help/Broadcast
- **6** Enter the next number. (Example: Manual dialing, using the dial pad.)
- **7** After you've entered the last number, press Start.

Your MFC will read the documents into memory and start sending.

#### **Setting Up for Polling Transmit**

Polling Transmit is when you set up your MFC to wait with a document in memory so another fax machine can retrieve it.

- **1** Place document to be retrieved in the feeder.
- **2** Press Function, 1, 3, 6.

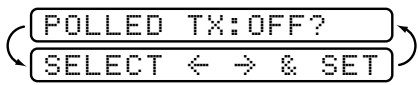

**3** Press  $\left(\overline{\cdot}\right)$  or  $\left(\overline{\cdot}\right)$  to select POLLED TX:ON? and press  $\left[\overline{\cdot}\right]$ .

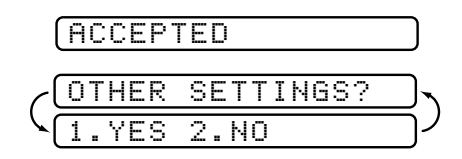

- **4** Press  $\boxed{1}$  if you want to select additional settings. The display returns to the SETUP SEND menu—**OR**—Press 2 if you are finished choosing settings, and go to Step 5.
- **5** Press Start and wait for the fax to be polled.

# Setup **Setup Auto Dial Numbers**

## **Storing Numbers for Easy Dialing**

You can set up your MFC to do three types of easy dialing: One Touch, Speed Dial, and Groups for Broadcasting of faxes.

#### **Storing One Touch Dial Numbers**

*See One Touch Dialing p. 9-2*

You can store 24 fax/phone numbers that you can dial by pressing one key. You also can store names with these numbers. When you press a One Touch dial location, the screen displays the name or number as the call is dialed.

*One Touch keys are not the dial pad keys. They are the 12 keys (numbers 01–24) located to the right of the dial pad. Numbers 13-24 are accessed by holding down shift while you press the appropriate One Touch key.*

- **1** Press Function,  $\begin{bmatrix} 1 \\ 5 \end{bmatrix}$ ,  $\begin{bmatrix} 1 \\ 1 \end{bmatrix}$ .
- **2** Press the One Touch key where you want to store a number.

To store a number in locations 13–24, press shift ( $\triangledown$ Shift)), then press a key. (One-Touch key  $[0]$  is pre-programmed for Brother Fax-Back System, USA only. You can override it if you wish.) The screen displays the location you selected.

**3** Enter a number (up to 20 digits) and press  $[Set]$ .

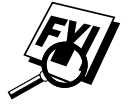

 If you want to enter a pause in the dialing sequence (for example, to wait for an "outside line"), press [Redial/Pause] as you're entering digits. Pressing Redial/Pause enters a 3.5 second pause when the number is dialed, and a dash appears on the screen. If you need to store a pause longer than 3.5 seconds, press Redial/Pause two or more times.

NAME:

**4** Use the dial pad to enter the name (up to 15 characters) and press [Set].

You can use the chart on page 5-3 to help you enter letters  $\overline{\text{OR}}$ —Press  $\overline{\text{Set}}$  and go to Step 5 to store the number without a name.

- **5** Use  $\left(\frac{\cdot}{\cdot}\right)$  or  $\left(\frac{1}{\cdot}\right)$  to select the type of number and press Set.
	- **FAX** a fax only number
	- **TEL** a telephone (voice) number
	- **FAX/TEL** both a fax and telephone (voice) number
- **6** Return to Step 2 to store another One Touch number—**OR** Press Stop to exit.

When you dial an AUTO DIAL number, the screen displays the name you've stored, or, if you haven't stored a name, the number you've stored.

You can use two or more One Touch keys to store a long dialing sequence. For example, to store **9 1 201 555 1234 987 65 4321**, divide the number into two parts. Store the first part on one key

#### **9 1 201 555 1234**

and the last part of the number on another key.

#### **987 65 4321**

Now, when you dial, just press the two One Touch keys (one after the other, in order) where you've stored the two parts of the number.

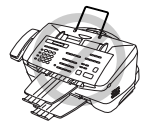

 If you are using One Touch Dialing with a credit card number, do NOT send an electronic cover page. **The credit card number will appear on it**.

#### **Storing Speed Dial Numbers**

*See Speed Dialing p. 9-2*

You can store Speed Dial numbers, so when you dial you only have to press three keys (and Start). There are 100 Speed Dial locations. Even if you lose electrical power, numbers stored in memory will not be lost.

**1** Press Function,  $\begin{bmatrix} 1 \\ 5 \end{bmatrix}$ ,  $\begin{bmatrix} 2 \\ 2 \end{bmatrix}$ .

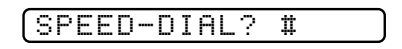

**2** Use the dial pad to enter a two-digit location (00–99) and press [Set].

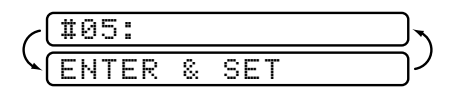

**3** Enter the number (up to 20 digits) and press [Set].

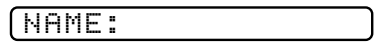

**4** Use the dial pad to enter the name (up to 15 characters) and press Set.

You can use the chart on page 5-3 to help you enter letters  $\overline{\text{OR}}$ —Press  $\left[\text{Set}\right]$  and go to Step 5 to store the number without a name.

- **5** Use  $\left(\overline{\cdot}\right)$  or  $\left(\overline{\cdot}\right)$  to select the type of number and press Set.
	- **FAX** a fax only number
	- **TEL** a telephone (voice) number
	- **FAX/TEL** both a fax and telephone (voice) number
- **6** Return to Step 2 to store another Speed Dial number—**OR** Press Stop to exit.

#### **Changing One Touch and Speed Dial Numbers**

If you try to store a One Touch or Speed Dial number in a location where a number is already stored, the screen displays the current name stored there, then prompts you to either

#### **1. CHANGE**—**OR**—**2. EXIT.**

- **1** Press  $\begin{bmatrix} 1 \end{bmatrix}$  to change the number stored, or press  $\begin{bmatrix} 2 \end{bmatrix}$  to exit without making a change.
- **2** Enter a new number and press Set.
	- If you want to erase the whole number, press  $\boxed{\text{Stop}}$  when the cursor is to the left of the digits. The letters above and to the right of the cursor are deleted.
	- **If** you want to change a digit, use  $\left( \leftarrow \right)$  or  $\left( \rightarrow \right)$  to position the cursor under the digit you want to change, then type over it.
- **3** Follow the directions beginning at Step 4 in Storing One Touch Numbers or Storing Speed Dial Numbers.

#### **8-4** SETUP AUTO DIAL NUMBERS

#### **Setting Up Groups for Broadcasting**

*See Storing One Touch Dial Numbers p. 8-1 and Storing Speed Dial Numbers p. 8-3 and Broadcasting p. 7-11* Groups allow you to send the same fax message to many fax numbers by pressing only one One Touch key (Broadcasting). **First**, you'll need to store each fax number as a One Touch or Speed Dial number. **Then**, you can combine them into a Group. Each Group uses up a One Touch key. Finally, you can have up to six small Groups, or you can assign up to 123 numbers to one large Group.

**1** Press Function,  $\begin{bmatrix} 1 \\ 5 \end{bmatrix}$ ,  $\begin{bmatrix} 3 \\ 1 \end{bmatrix}$ .

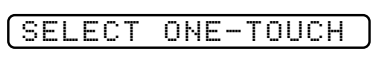

**2** Press the One Touch key where you wish to store the Group number.

(For example, press One Touch key  $[02]$ .)

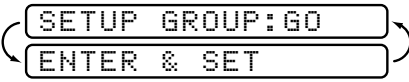

- **3** Use the dial pad to enter the Group number and press  $|\mathcal{S}\text{et}|$ . (For example, press  $\lceil 1 \rceil$  for Group 1.)
- **4** To include One Touch or Speed Dial numbers in the Group, enter them as if you were dialing and press  $[Set]$ . For example, for One Touch number 5, press One Touch key  $[05]$ . For Speed Dial location 09, press  $[Speed$  Dial, then press  $[0], [9]$  on the dial pad. The LCD shows  $\star 05, \text{#09}$ .

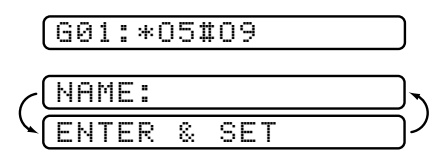

- **5** Use the dial pad and the chart on page 5-3 to enter a name for the group and press [Set]. (For example, NEW CLIENTS.)
- **6** Press Stop to exit.

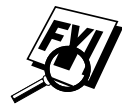

 You can print a list of all One Touch and Speed Dial numbers. See Chapter 10, "Printing Reports."

#### **8-6** SETUP AUTO DIAL NUMBERS

Download from Www.Somanuals.com. All Manuals Search And Download.

# Teleph<br>Opera **Telephone Operation**

## **Dialing Options**

You can use your MFC to make voice and fax calls, by dialing manually, or by using Tel-index, One Touch or Speed Dial memory.

#### **Manual Dialing**

Manual dialing is simply pressing all of the digits of the phone number.

- **1** Pick up the handset—**OR**—Press Hook.
- **2** When you hear a dial tone, dial the call, using the dial pad.
- **3** If you pressed Hook when dialing a voice call, pick up the handset when the other party answers. (The speaker works only one way; the other party won't be able to hear you unless you pick up the handset.)
- **4** To hang up a voice call, replace the handset.

#### **One Touch Dialing**

*See Storing One Touch Dial Numbers p. 8-1*

- **1** Pick up the handset—**OR**—Press Hook.
- **2** When you hear a dial tone, press the One Touch key of the location you want to call.
- **3** If you pressed Hook when dialing a voice call, pick up the handset when the other party answers. (The speaker works only one way; the other party won't be able to hear you unless you pickup the handset.)
- **4** To hang up a voice call, replace the handset.

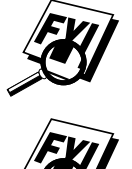

 If you try to use a One Touch location with no number stored in it, you hear a warning sound, and screen displays NOT REGISTERED. The display returns to normal after 2 seconds.

If you are sending a fax, press  $[Start]$  after pressing the One Touch key. If you picked up the handset, press  $\boxed{\text{Start}}$  when the receiving fax machine answers with fax tones.

#### **Speed Dialing**

- *See Storing Speed Dial Numbers p. 8-3*
- **1** Pick up the handset—**OR**—Press Hook.
- **2** When you hear a dial tone, press Speed Dial, then press the twodigit Speed Dial number.
- **3** If you pressed [Hook] when dialing a voice call, pick up the handset when the other party answers. (The speaker works only one way; the other party won't be able to hear you unless you pickup the handset.)
- **4** To hang up a voice call, replace the handset.

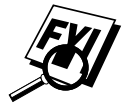

If you are sending a fax, press Start after entering the Speed Dial number. If you picked up the handset, press Start when the receiving fax machine answers with fax tones.

#### **Access Codes and Credit Card Numbers**

*See Storing One Touch Dial Numbers p. 8-1* Sometimes you may want to choose from among several long distance carriers when you make a call. Rates may vary depending upon the time and destination. To take advantage of low rates, you can store the access codes or long-distance carriers as One Touch numbers. You can store these long dialing sequences by dividing them and setting them up on separate keys in any combination. You can even include manual dialing using the dial pad. The combined number will be dialed in the order you entered it. as soon as you press Start.

You can store "555" on One Touch key  $\boxed{03}$  and "7000" on One Touch key  $[02]$ . If you press One Touch  $[03]$ ,  $[02]$ , and  $[Start]$ , you can dial "555-7000". To temporarily change a number, you can substitute part of the number with manual dialing using the dial pad. For example, to change the number to "555-7001" you could press One Touch  $[03]$  and press  $[7]$ ,  $[0]$ ,  $[0]$ ,  $[1]$  using the dialing pad.

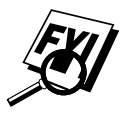

 If you must wait for another dial tone at any point in the dialing sequence, store a pause at that point in the number by pressing Redial/Pause. Each key press adds a 3.5 second delay.

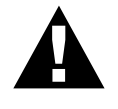

#### **WARNING**

You can set up phone credit card numbers the same way. However, when using combined dialing, do NOT send a cover page because **your credit card number will be on it!**

#### **Hold**

- **1** Press Hold to put a call on Hold.
- **2** You can replace the handset without disconnecting the call.
- **3** Pick up the MFC handset to release the call from Hold. Picking up an extension handset will not release the call from Hold.

#### **Pause**

Press Redial/Pause] to insert a 3.5 second pause between numbers. If you are dialing overseas, you can press Redial/Pause as many times as needed to increase the length of the pause.

#### **Redial**

If you dialed using  $[Hook]$  and got a busy signal, press  $[Hook]$  again to clear the line. You can dial again easily by pressing Redial/Pause.

#### **Tone/Pulse**

If you have pulse dialing service, but need to send tone signals (for telephone banking, for example), follow the directions below. If you have touch tone service, you do not need this feature to send tone signals.

- **1** Lift the handset.
- **2** Press  $\equiv$  Digits dialed after this send tone signals.
- **3** When you hang up, the MFC returns to pulse dialing service.

#### **Searching Telephone Index**

You can search for names you have stored in One Touch and Speed Dial memories. Names are stored alphabetically.

- **1** Press **Tel-index**, then enter the first letter of the name you're looking for.
- **2** Press  $\infty$  or  $\rightarrow$  to search the memory.
- **3** When the screen displays the name you want to call, press [Hook], (or for a voice call, pick up the handset).
- **4** Press Start to begin dialing.
- **5** If you pressed Hook to dial the call, pick up the handset when the other party answers. (The speaker works only one way; the other party won't be able to hear you unless you pick up the handset.)
- **6** When the call is over, hang up.

*See Storing One Touch Dial Numbers p. 8-1 and Storing Speed Dial Numbers p. 8-3*

# Printing<br>Reports **Printing Reports**

## **MFC Settings and Activity**

You can print the following lists and reports:

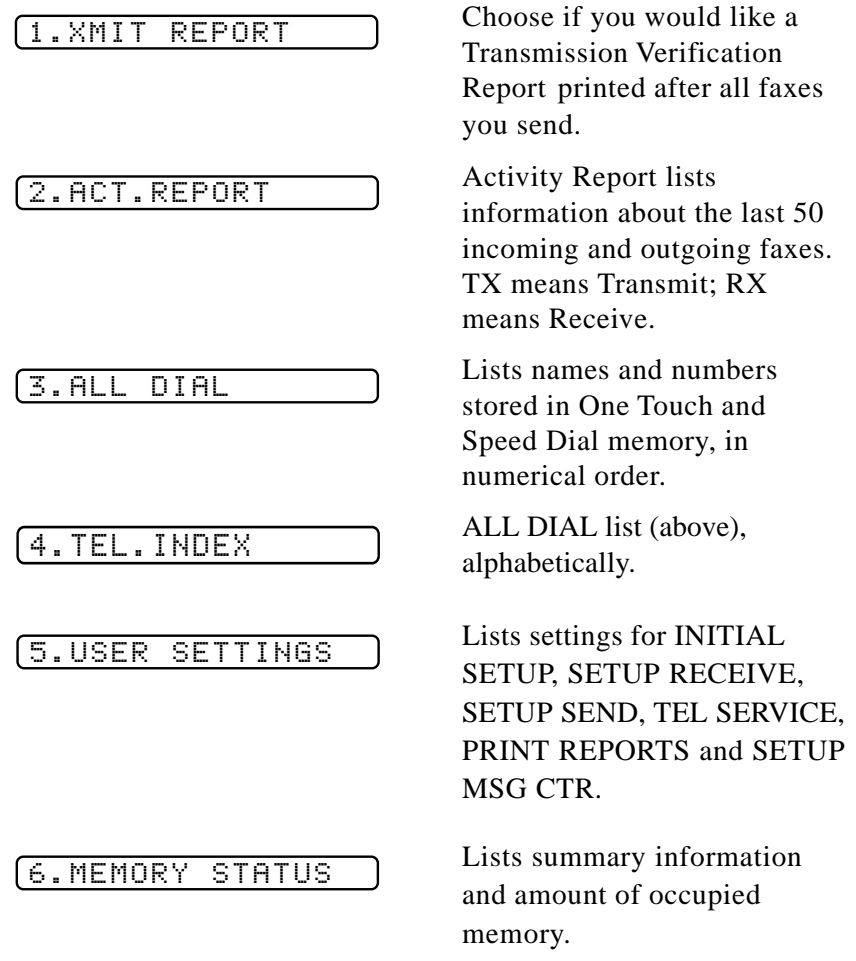

#### **To Print a Report**

*See Printing Reports p. 10-1*

- **1** Press Function, 1, 6.
- **2** Enter the number of the report you want to print. (For example, press  $\boxed{4}$  to print the TEL-INDEX.)

For the Activity Report, also press  $\left( \leftarrow \right)$  or  $\left( \rightarrow \right)$  to select PRINT REPORT? and press Set].

**3** Press Start.

**4** Press Stop to exit.

#### **Transmission Verification (Xmit) Report**

You can use the Xmit Report as proof that you sent a fax. This report lists the name or fax number of the receiving party, the time and date of transmission, and if the transmission was successful.

When the feature is OFF, the report is printed automatically only if there's an error during transmission. If the report indicates NG, send the document again.

When the feature is ON, the report is printed with every fax you send.

- **1** Press Function, 1, 6, 1.
- **2** Press  $\bigoplus$  or  $\bigoplus$  to select ON or OFF and press Set.
- **3** Press Stop to exit.

#### **Activity Report Interval**

You can set the MFC to print activity reports at a specific interval (6, 12, 24 hours, 2, 4 or 7 days). If you set the interval to OFF, you can print the report by following the steps in the previous section.

- **1** Press Function, 1, 6, 2,
- **2** Press  $\leftarrow$  or  $\rightarrow$  to display INTERVAL? and press Set.
- **3** Press  $\left(\frac{\epsilon}{2}\right)$  or  $\left(\frac{1}{2}\right)$  to choose your setting and press  $\left[\frac{\delta e}{\delta t}\right]$ . (If you choose 7 days, the screen prompts you to choose a day at which to begin the 7-day countdown.)
- **4** Enter the time to begin printing, in 24-hour format and press Set. (For example, enter 19:45 for 7:45 PM).
- **5** Press Stop to exit.

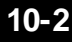

# Making Cop **Making Copies**

### **Using MFC as a Copier**

You can use your MFC as a copy machine, making up to 99 copies at a time in black and white or photo mode. Copies can be sorted (collated) or stacked.

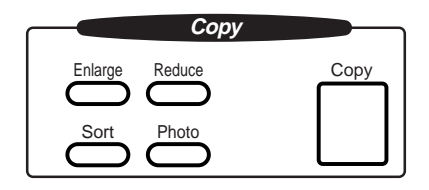

The printable area of your MFC begins at approximately 0.07 inches (1.8 mm) from the edge of the paper and ends at approximately 0.5 inch (12.7 mm) from the bottom of the paper.

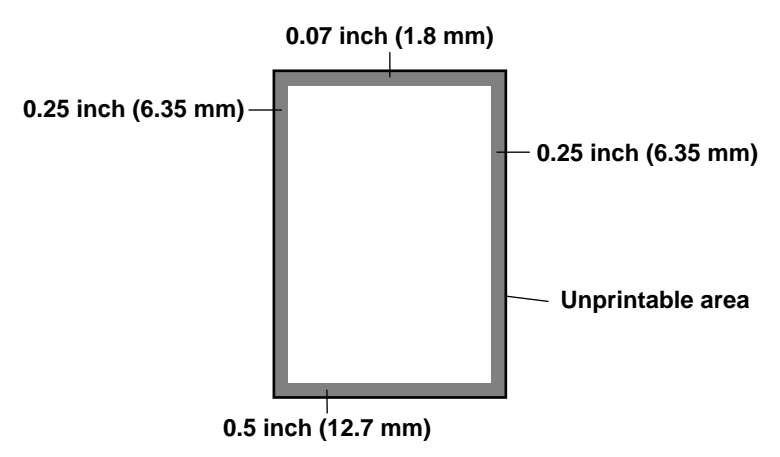

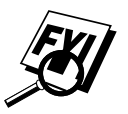

 You must install the **Black** ink cartridge to use your MFC as a copy machine.

#### **Making a Single Copy**

The default resolution for a single copy is AUTO, which you can use for documents containing both text and photographs. You can also select S. Fine and Photo, as needed.

- **1** Insert the document face down in the feeder.
- **2** Press Copy, then wait five seconds—OR—Press Copy again.

Do NOT pull on the paper while copying is in progress.

#### **Making Multiple Copies**

There are two ways to make multiple copies on your MFC. You can choose whether the copies will be STACKED (all copies of page 1, then all copies of page 2, etc.), or SORTED (collated). The default resolution for multiple copies is AUTO.

#### **Stacking Multiple Copies**

- **1** Insert pages to be copied face-down in the feeder.
- 2 Press Copy.
- **3** Use the dial pad to enter the number of copies you want (up to 99).
- **4** Wait five seconds—**OR**—Press Copy again.

#### **Sorting Multiple Copies**

Sorting uses more memory than stacking.

- **1** Insert pages to be copied face-down in the feeder.
- 2 Press Sort.
- **3** Use the dial pad to enter the number of copies you want (up to 99).
- **4** Wait five seconds—**OR**—Press Copy.

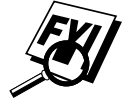

If you selected Sort or STACK after pressing Copy and get a MEMORY FULL message, there is not enough memory available**.** Cancel some jobs in memory**—OR—**Restart the copy job without sorting.

#### **Reducing and Enlarging Copies**

- **1** Insert document to be copied face-down in the feeder.
- **2** Press Enlarge or Reduce.
- **3** Press  $\infty$  or  $\rightarrow$  to select a preset ratio of 200%, 150%, 125%, 120%, 100%, 93%, 87%, 75% or 50%.
- **4** Press Copy when the screen displays your selection.
- **5** Use the dial pad to enter the number of copies you want (up to 99).
- **6** Wait five seconds—OR—Press [Copy] again.

#### **Copying a Photograph**

You can copy a photograph by pressing Photo, without pressing Resolution].

- **1** Insert the photo(s) face-down in the feeder.
- 2 Press Photo.
- **3** Use the dial pad to enter the number of copies you want (up to 99).
- **4** Wait five seconds—OR—Press Copy again.

#### **11-4** MAKING COPIES

Download from Www.Somanuals.com. All Manuals Search And Download.

# Message Cen **Message Center**

## **Introduction**

Your MFC 7050C Message Center has been designed to be userfriendly. You will find a function chart on page 4-5 that shows you the easy button presses you can use to access all programmed features.

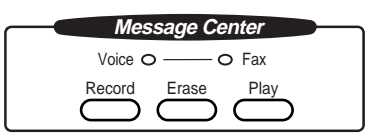

### **Message Center Mode**

*See Recording Message Center Outgoing Message (OGM) p. 12-4* Message Center Mode allows you to store incoming fax and voice messages in a flexible memory. The memory stores 30 minutes of voice messages, or up to 85 pages of fax memory. Any voice or fax message can be retrieved remotely. Memory is shared between fax and voice messages, which are stored on a "first-come, firstserved" basis.

You must record an outgoing message in order to use the Message Center Mode.

#### **Flexible Memory Settings (Message Storage)**

Message Center Mode offers you six flexible memory settings, so that you can decide which kinds of messages you want to receive.

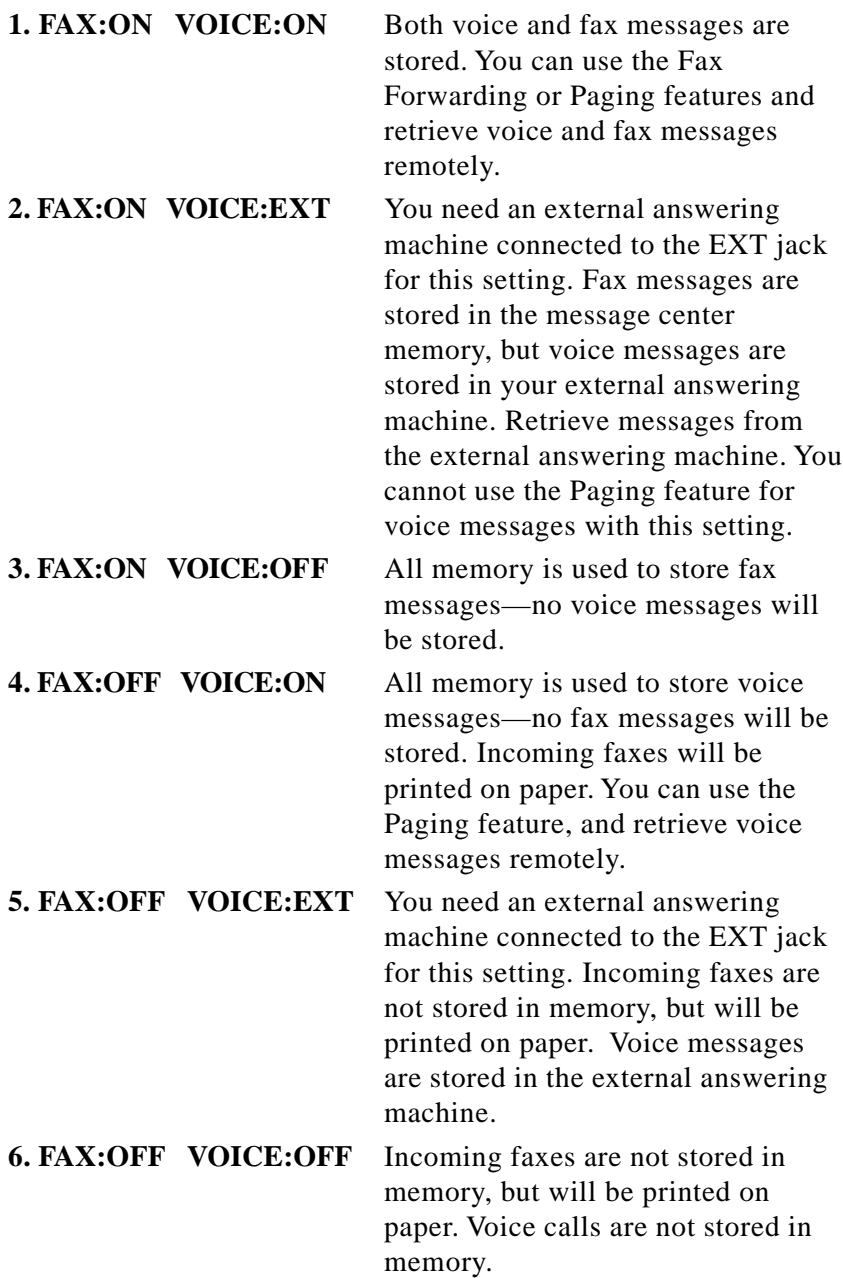

#### **Setting Up the Message Center**

To set up the Message Center you must perform three steps in the following order :

- **Step 1:** Turn Message Storage ON. (See page 12-3.)
- **Step 2:** Record Message Center Outgoing Message (MSG CTR OGM). (See pages 12-4.)
- **Step 3:** Activate Message Center Mode, by pressing Mode until both FAX and FAX/TEL lights are on. (See page 12-5.)

#### **Step 1: Setting Message Storage**

Read the Flexible Memory settings descriptions on page 12-2 before you select the FAX and VOICE settings below:

**1** Press Function,  $[1], [7], [1]$ .

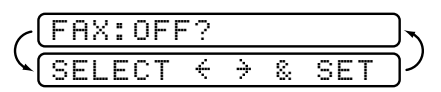

**2** Press  $\left(\frac{\epsilon}{2}\right)$  or  $\left(\frac{1}{2}\right)$  to select the FAX setting: ON (or OFF) and press [Set].

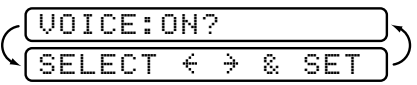

- **3** Press  $\in$  or  $\ni$  to select the VOICE setting: ON, OFF or EXT and press [Set].
- **4** Press Stop to exit.

#### **Step 2: Recording Message Center Outgoing Message (OGM)**

Record a Message Center Outgoing Message (MSG CTR OGM) that is no longer than 20 seconds long.

**1** Press Function,  $[1]$ ,  $[7]$ ,  $[3]$ .

REC/ERASE/PLAY?

**2** Press Record, then pick up the handset to record a message.

**For example:** *Hello. We are unable to take your call at this time. Please leave a message after the signal. If you wish to send a fax, please press*  $\star$  5 1, wait for fax tones, then press *Start on your fax machine.*

- **3** Replace the handset. The Message Center plays your OGM.
- **4** Press Stop to exit.

#### **Listening to Outgoing Message (OGM)**

- **1** Press Function,  $\begin{bmatrix} 1 \\ 7 \end{bmatrix}$ ,  $\begin{bmatrix} 3 \\ 1 \end{bmatrix}$ .
- **2** Press Play to hear the OGM. Adjust volume by pressing Volume  $[L]$  or  $[H]$ .
- **3** Press Stop to exit.

#### **Erasing Outgoing Message (OGM)**

- **1** Press Function,  $\begin{bmatrix} 1 \end{bmatrix}$ ,  $\begin{bmatrix} 7 \end{bmatrix}$ ,  $\begin{bmatrix} 3 \end{bmatrix}$ .
- 2 Press Erase).
- **3** Press  $\boxed{1}$  to erase the OGM—**OR**—Press  $\boxed{2}$  to exit without erasing.
- **4** Press Stop to exit.

#### **Step 3: Activating Message Center Mode**

*See Setting Up the Message Center p. 12-3* Press Mode on the control panel until both the FAX and FAX/TEL lights are on.

> FAX  $\overline{\phantom{a}}$  Msg Ctr  $\bullet$ <sub>FAX/TEL</sub>

#### **Message Indicators**

Once you return home or to the office you can easily and quickly see if any voice or fax messages have been stored in the Message Center. There are two ways to determine if messages are stored. If the VOICE and/or Fax Indicator lights are flashing, there is a new message stored. Once a new voice message is played, the VOICE indicator light stops flashing and stays on. And once a new fax message is printed, the Fax indicator light will turn off.

Voice  $\bigcirc$   $\longrightarrow$   $\bigcirc$  Fax

The LCD display will indicate the total number of incoming VOICE and/or FAX messages stored in Message Center memory.

VOICE:03 FAX:02

#### **Playing Voice Messages**

Follow the steps below to listen to voice messages:

**1** Press Play. Adjust Volume by pressing  $\boxed{\phantom{0}}$  or  $\boxed{\phantom{0}}$ .

All messages are played in the order they were recorded. The display shows the number of the current message, and the total number of messages.

- **2** Press  $\forall$  (RWD) at the end of the message to repeat a message. Press  $\left[\frac{\text{H}}{\text{H}}\right]$  (FWD) to skip to the next message. You can press  $\vert \mathbf{\star} \vert$  and  $\vert \mathbf{\ddagger} \vert$  repeatedly until you reach the message you want to play.
- **3** Press Stop to exit.

#### **Printing a Fax Message**

Once you print a new fax message stored in memory, it is erased from the memory automatically.

**1** Press Play. After two seconds, the MFC begins to play voice messages. Afterward, if there are fax messages in memory, you can print them:

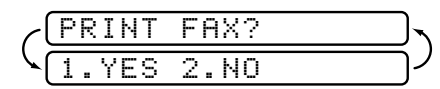

**2** To print the faxes in memory, press  $\boxed{1}$  **OR**—Press  $\boxed{2}$  to exit without printing.

#### **Backup Printing Option**

When you choose FAX: ON in the Message Center mode, all incoming fax messages are stored in the available memory for retrieval. Turn on this function to print backup copies.

**1** Press Function,  $\begin{bmatrix} 1 \end{bmatrix}$ ,  $\begin{bmatrix} 7 \end{bmatrix}$ ,  $\begin{bmatrix} 2 \end{bmatrix}$ .

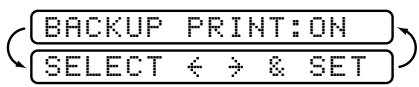

- **2** Press  $\overline{\Theta}$  or  $\overline{\Theta}$  to display **ON** (or **OFF**) and press  $\overline{\text{Set}}$ .
- **3** Press Stop to exit.

#### **Erasing Messages**

If you choose to erase all fax messages, the MFC will print any previously unprinted fax messages before erasing them from memory. Fax messages cannot be erased individually.

You can erase voice messages individually, or all at once.

#### **To erase voice messages individually**

- **1** Press Play. After two seconds, the MFC beeps and begins message playback. Each message is preceded by one long beep, and followed by two short beeps.
- **2** To erase a specific message, press **Erase** immediately after the two short beeps, or while the message is playing.

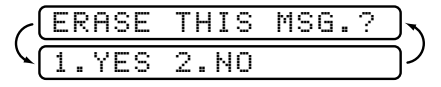

- **3** Press 1 to erase the message—**OR**—Press 2 to cancel.
- **4** Press Stop to exit.

#### **To erase messages all at once**

**1** Press Erase.

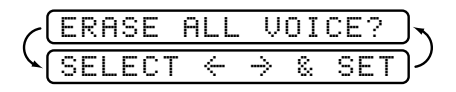

- **2** Press  $\leftarrow$  or  $\rightarrow$  to select erasing all voice messages (**VOICE**), all document messages (**FAX**), or all messages—both voice and  $\text{fax}$ —(**MSG**) and press  $\text{Set}$ .
- **3** Press  $\begin{bmatrix} 1 \end{bmatrix}$  to erase  $\begin{bmatrix} -OR Press \end{bmatrix}$  to cancel.

#### **Setting Maximum Time for Incoming Messages**

Your MFC comes set to receive voice messages up to 30 seconds long. You can change this setting to any length from 20 seconds to 60 seconds, in 5-second increments.

**1** Press Function,  $\begin{bmatrix} 1 \\ 7 \end{bmatrix}, \begin{bmatrix} 7 \\ 4 \end{bmatrix}$ .

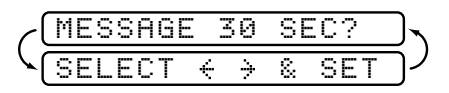

- **2** Press  $\bigoplus$  or  $\bigoplus$  to select the maximum time for incoming messages and press  $\lceil \mathsf{Set} \rceil$ .
- **3** Press Stop to exit.

*See Setting Ring Delay p. 6-3*

#### **Setting Toll Saver**

When you set the toll saver feature, the MFC answers after four rings if you *don't* have messages, and after two rings if you *do* have messages. This way, when you call the MFC, if it rings three times, you know you have no messages, and can hang up, avoiding a toll charge.

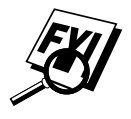

 When Toll Saver is ON, it overrides your Ring Delay setting. Toll Saver must be OFF for the MFC to use the Ring Delay setting.

- **1** Press Function, 1, 2, 1,
- **2** Press  $\left\{ \Theta \right\}$  or  $\Theta$  to select TOLL SAVER (or RING DELAY) and press Set.
- **3** Press  $\left(\frac{1}{2}\right)$  or  $\left(\frac{1}{2}\right)$  to select ON and press  $\left[\frac{1}{2}\right]$ .
- **4** Press Stop to exit.

#### **ICM Recording Monitor**

This feature lets you turn OFF (or ON) the speaker volume for voice messages. When you turn the monitor OFF, you will not hear messages as they come in.

- **1** Press Function,  $\begin{bmatrix} 1 \end{bmatrix}$ ,  $\begin{bmatrix} 7 \end{bmatrix}$ ,  $\begin{bmatrix} 5 \end{bmatrix}$ .
- **2** Use  $\ominus$  or  $\ominus$  to select OFF (or ON) and press Set.
- **3** Press Stop to exit.

#### **Fax Forwarding/Paging**

When Paging is set to ON, your MFC dials the pager number you've programmed, and dials your Personal Identification Number (PIN) when connected, to activate your pager and let you know you have a fax or voice message in the Message Center memory.

When Fax Forwarding is set to ON, your MFC dials the fax number you've programmed, and forwards any faxes you've received.

#### **Programming a Fax Forwarding Number**

- **1** Press Function, 1, 7, 6.
- **2** Press  $\bigoplus$  or  $\bigoplus$  until the screen displays

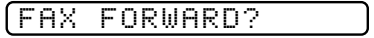

and press [Set].

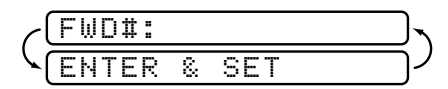

- **3** Enter the number where faxes will be forwarded (up to 20 digits) and press [Set].
- **4** Press Stop to exit.

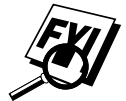

 You can change a Fax Forwarding number remotely (see page 12-14).
#### **Programming Paging Number**

- **1** Press Function, 1, 7, 6.
- **2** Press  $\bigoplus$  or  $\bigoplus$  until the screen displays

PAGING?

and press [Set].

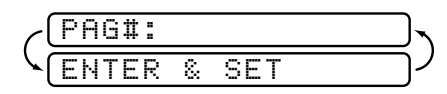

**3** Enter your pager phone number (up to 20 digits) followed by  $\boxed{\text{#}}$   $\boxed{\text{#}}$  and press  $\boxed{\text{Set}}$ . Do not include the area code if it is the same as that of your MFC.

*For example,*  $\boxed{1|8|0|0|5|5|5|1|2|3|4|1}$ .

**4** If your pager requires a PIN, enter the PIN, press  $\boxed{\text{#}}$ , press Redial/Pause, enter your MFC telephone number, then press  $\left[\frac{1}{\pm}\right]$  and press  $\left[\frac{2\pi}{12}\right]$ .

*For example,*

 $12345 H({\text{Redial}}{\ell^{2}})$ 

—**OR**—

If you do not need a PIN, press Redial/Pause, enter the telephone number of your MFC, then press  $[\pm]$   $[\pm]$  and press  $\Im$ et. *For example,*

 $[Redial/Pause] [1] [8] [0] [0] [5] [2] [1] [2] [8] [4] [6] \ \pm\cdot\cdot\cdot]$ 

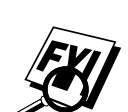

**5** Press Stop to exit.

You cannot change a Paging number or PIN remotely.

# **Remote Retrieval**

You can call your MFC from a fax machine using touch tone and use the Remote Retrieval Access Code and other button presses to retrieve voice (and fax) messages. You can also program and change some settings for your Message Center.

### **Using Remote Retrieval Access Code**

- **1** Dial your MFC phone number from a fax machine using touch tone.
- **2** When your MFC answers and beeps, immediately enter your Remote Retrieval Access Code.
- **3** The MFC signals the kinds of messages received:

**1 long beep—Fax message(s)**

```
2 long beeps—Voice message(s)
```
**3 long beeps—Fax and Voice message(s)**

**No beeps—No messages**

- **4** The MFC then prompts you with two short beeps to enter a command. If you wait longer than 30 seconds to enter a command, the MFC hangs up. If you enter an invalid command, the MFC beeps three times.
- **5** Press  $\boxed{9}$ ,  $\boxed{0}$  to reset the MFC when you finish.
- **6** Hang up.

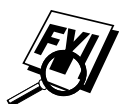

 If your MFC is set to MANUAL mode, you can access the Message Center by waiting about 2 minutes, then entering the Remote Retrieval Access Code within 30 seconds.

### **Changing Remote Retrieval Access Code**

Enter your Remote Retrieval Access Code when the MFC picks up your call, so you can access features remotely. The access code is preset to 159 $\star$ , but you can change this.

- **1** Press Function, [1], [7], [7].
- **2** Enter a three-digit number from 000 to 999 and press  $[Set]$ . The " $\star$ " cannot be changed. Do not use the same digits that appear in your Fax Receive Code or Telephone Answer Code.
- **3** Press Stop to exit.

### **Remote Commands**

Follow the commands below to access features remotely. When you call the MFC and enter your Remote Retrieval Access Code  $(159<sup>*</sup>)$ , the system will signal you with two short beeps to enter a remote command.

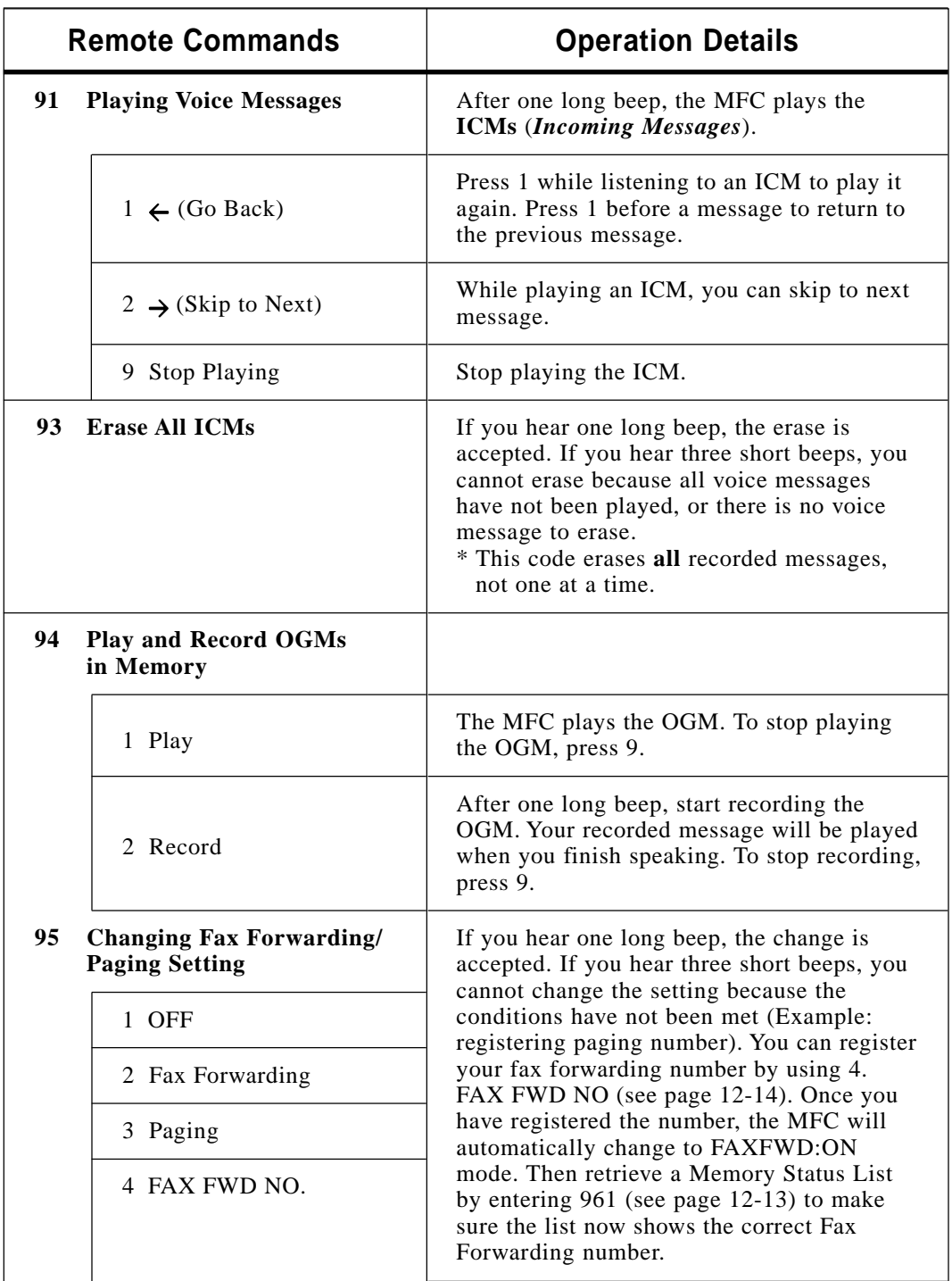

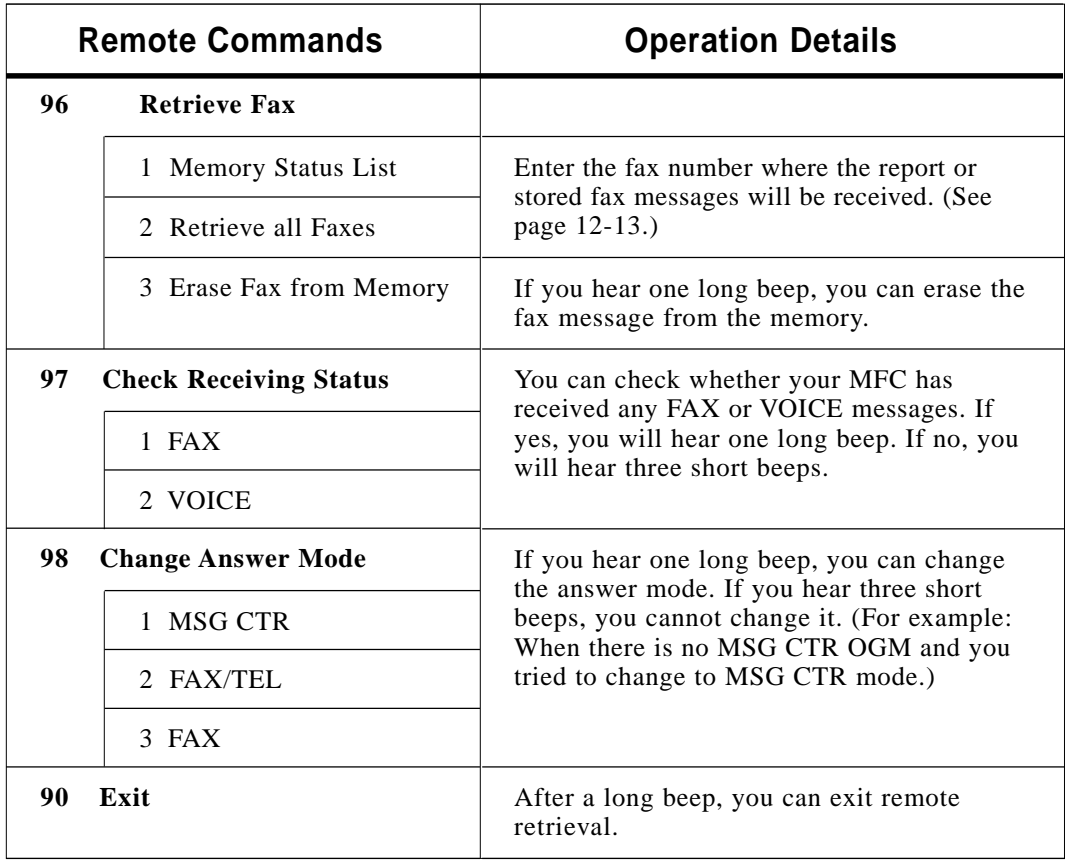

### **Retrieving Memory Status List**

You can retrieve the Memory Status List from a remote fax machine to see if you have any fax messages.

- **1** Dial your MFC number.
- **2** When you hear the beep, immediately enter your Remote Retrieval Access Code (1  $[5]$   $[9]$   $[\mathcal{H}]$ ).
- **3** When you hear two short beeps, use the dial pad to press  $9611.$
- **4** Using the dial pad, enter the number (up to 20 digits) of the remote fax machine where you want the Memory Status List forwarded, and then press  $[\pm] [\pm]$ .

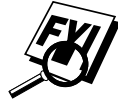

You cannot use  $\mathbb{R}$  and  $\mathbb{H}$  as dial numbers. However, if you want to store a pause, press  $[#]$ .

**5** After you hear your MFC beep, hang up and wait.

Your MFC calls the remote fax machine. The remote fax machine prints the Memory Status List.

### **Retrieving Fax Messages**

- **1** Dial your MFC number.
- **2** When you hear the beep, immediately enter your Remote Retrieval Access Code  $(1\ 5\ 9 \times).$
- **3** As soon as you hear two short beeps, use the dial pad to press  $[9] [6] [2]$ .
- **4** Using the dial pad, enter the number (up to 20 digits) of the remote fax machine where you want your fax messages forwarded, and then press  $[\pm] [\pm]$ .

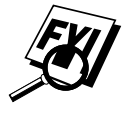

You cannot use  $\overline{\mathbf{H}}$  and  $\overline{\mathbf{H}}$  as dial numbers. However, if you want to store a pause, press  $| \mathbf{H} |$ .

**5** After you hear your MFC beep, hang up and wait.

Your MFC calls the remote fax machine. The remote fax machine prints your fax messages.

### **Changing Fax Forwarding Number Remotely**

You can change the default setting of your fax forwarding number from a remote fax machine.

- **1** Dial your MFC number.
- **2** When you hear the beep, immediately enter your Remote Retrieval Access Code (1  $[5]$   $[9]$   $[\star]$ ).
- **3** When you hear two short beeps, use the dial pad to press  $[9] [5] [4]$ .
- **4** Enter the new number of the remote fax machine where you want your fax messages forwarded, and then press  $\left[\frac{1}{n}\right]$ .

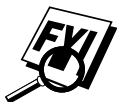

You cannot use  $\mathbb{R}$  and  $\mathbb{H}$  as dial numbers. However, if you want to store a pause, press  $[#]$ .

- **5** To retrieve the Memory Status List, when you hear two short beeps, use the dial pad to press  $\boxed{9}$   $\boxed{6}$   $\boxed{1}$ .
- **6** Use the dial pad to enter the number (up to 20 digits) of the remote fax machine, and then press  $\boxed{\text{H}}$   $\boxed{\text{H}}$ .
- **7** After you hear your MFC beep, hang up and wait.

Your MFC calls the remote fax machine. The remote fax machine prints the Memory Status List showing the new forwarding number.

**8** Check the forwarding number.

If the new number is incorrect, return to Step 1 to reset it.

# **1338**<br>**1338**<br>**1339**<br>**1439**<br>**1439**<br>**1439 Walk-Up Video Printing**

Walk-Up Video Printing lets you use your MFC, connected to your camcorder, digital camera, video game, or VCR, to view a video on the attached equipment. The video signal and the output you create are NTSC (National Television System Committee). This is not compatible with any other standard.

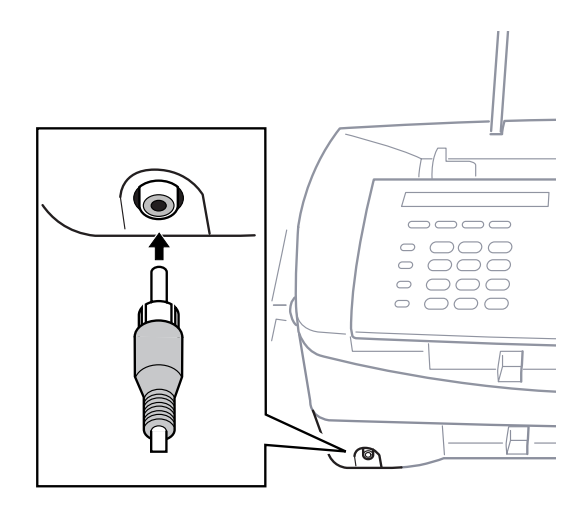

# **Getting Started**

With no documents in the feeder, plug the cable from you video camera's Video Out jack into the MFC's RCA pin jack. Play the video.

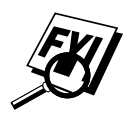

 Some camcorders, digital cameras, video games or VCRs do not **correctly** conform with NTSC standards. Then you would not be able to capture video signals.

**Walk-Up<br>/ideo Printin Video Printing**

### **Setting Up Video Print Mode**

Whenever you connect video equipment to the MFC and turn on the video signal, the MFC's Copy key automatically switches to video printing mode

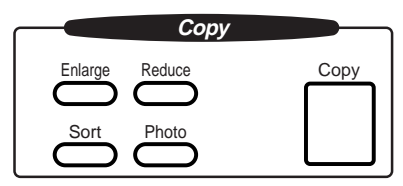

and the screen displays

VIDEO:PRESS COPY

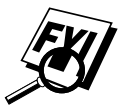

 As soon as you turn off the video equipment or disconnect it, the Copy key returns to normal copy mode. If you have too much in memory, you cannot access video printing mode.

# **Color Video Printing**

- **1** With no documents in the feeder, plug the cable from your video camera's Video Out jack into the MFC's RCA pin jack.
- **2** Play the video. When the MFC begins receiving the video signals, the MFC screen displays

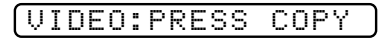

**3** Press Copy when you see the picture you want to capture and print. The MFC begins printing, and beeps when printing is complete.

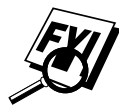

If the MFC is not receiving video signals, Copy will not work.

# **Changing Default Settings**

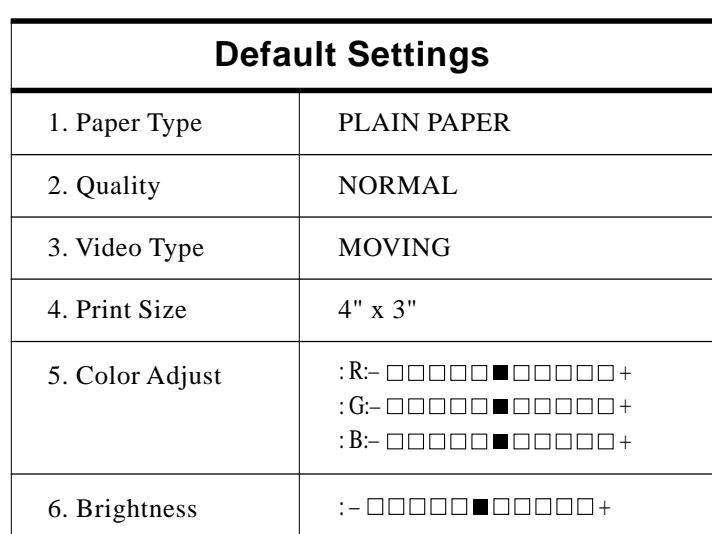

Press  $\boxed{\text{Function}}$  and  $\boxed{2}$  to change default settings for video printing.

By pressing  $[Function], [2]$  and a number, you can adjust video printing settings as shown in the following chart. Press  $\ominus$  or  $\ominus$  to move through the selection for each setting. Press Set to save your selection.

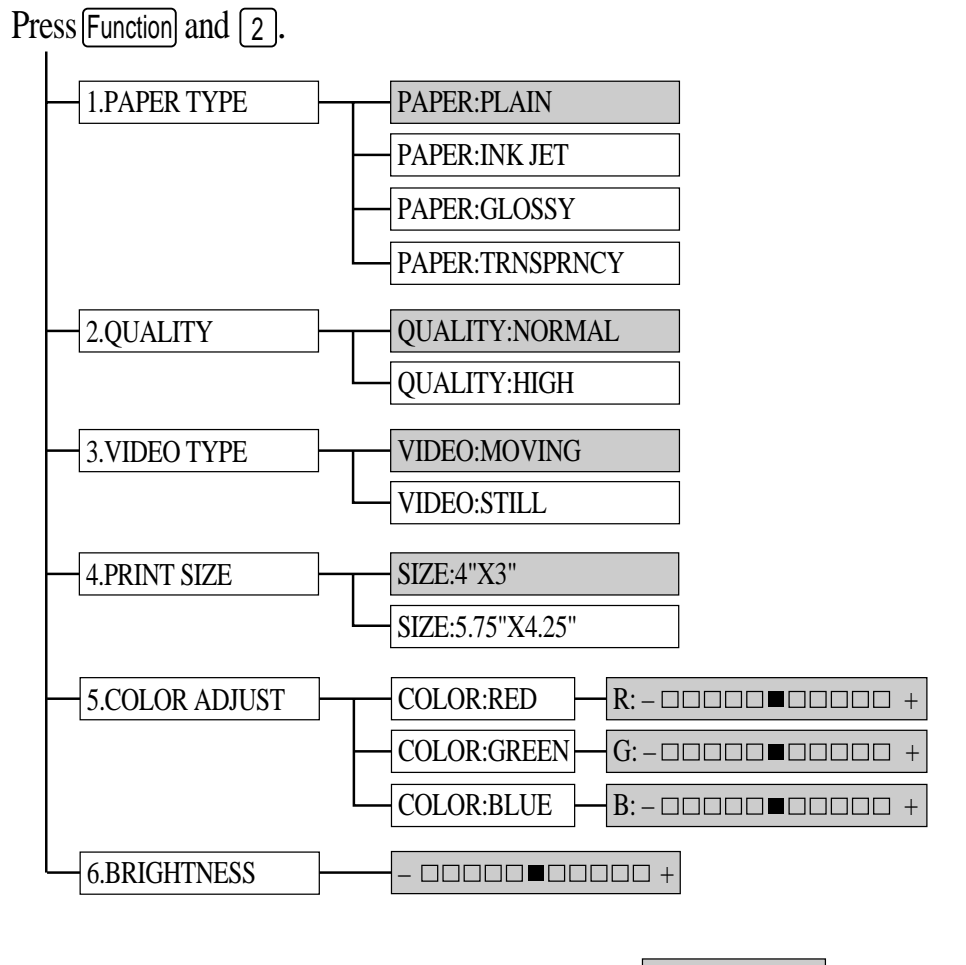

is default

### **Setting Paper Type**

Your MFC allows you to customize the quality of your video copies by letting you select the paper type and video print quality. You might want to try different combinations of settings to see which best suits your needs.

- **1** Press Function,  $\begin{bmatrix} 2 \end{bmatrix}$ ,  $\begin{bmatrix} 1 \end{bmatrix}$ .
- **2** Press  $\in$  or  $\ni$  to select a paper type

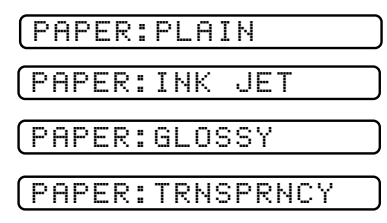

and press [Set].

**3** Press Stop to exit.

### **Setting Video Printing Quality**

- **1** Press Function,  $\begin{bmatrix} 2 \end{bmatrix}$ ,  $\begin{bmatrix} 2 \end{bmatrix}$ .
- **2** Press  $\left(\frac{1}{\epsilon}\right)$  or  $\left(\frac{1}{\epsilon}\right)$  to select the video print quality

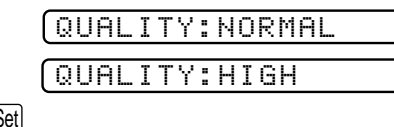

and press Set. **3** Press Stop to exit.

### **Setting Video Type**

Before you turn on the video signal, you must set the MFC to receive either a moving or a still image. You can watch the video play on the video camera and press  $\lceil \overline{Cop} \rceil \rceil$  when you see the frame you want to print.

**1** Press Function, 2, 3.

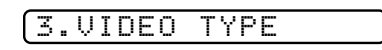

**2** Press  $\in$  or  $\ni$  to select the video type

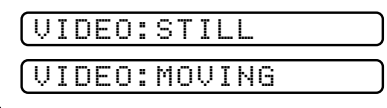

and press [Set].

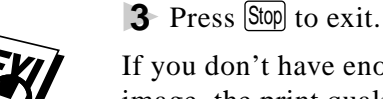

 If you don't have enough memory to process the selected video image, the print quality may be poor even for a still frame.

#### **Setting Print Size**

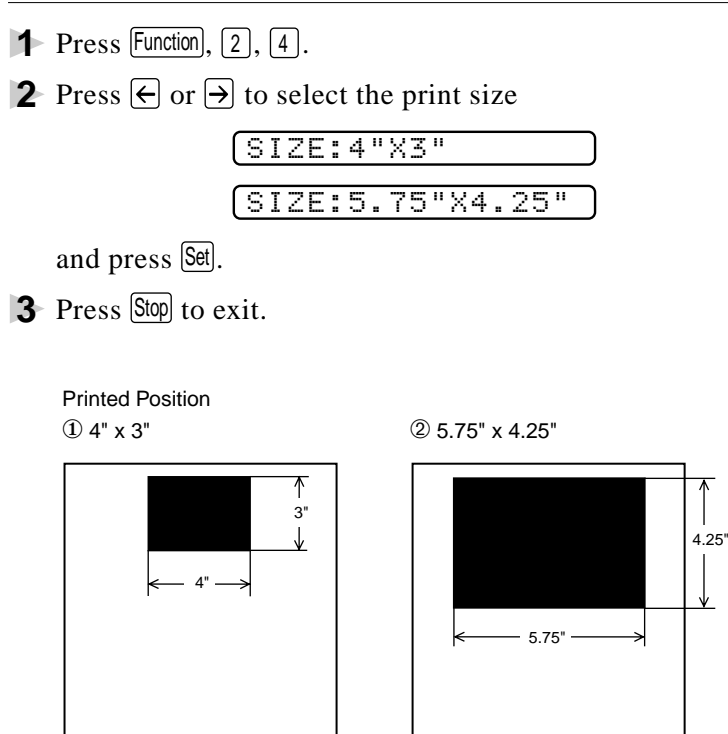

### **Video Printing Color Adjustment**

- **1** Press Function, 2, 5.
- **2** Press  $\in$  or  $\ni$  to select **RED**, **GREEN**, or **BLUE** and press [Set].

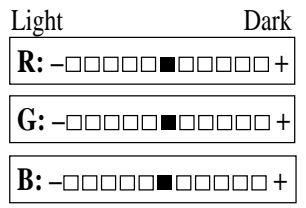

- **3** Press  $\bigoplus$  or  $\bigoplus$  to adjust the degree of color and press Set.
- **4** Return to Step 2 to select the next color —**OR** Press Stop to exit.

### **Video Printing Brightness**

You can increase or decrease the brightness setting before making a copy.

- **1** Press Function, 2, 6.
- **2** Press  $\bigoplus$  to make a darker copy and press  $\bigotimes$ .

—**OR**—

Press  $\Theta$  to make a lighter copy and press  $\mathbb{S}$ et.

**3** Press Stop to exit.

Download from Www.Somanuals.com. All Manuals Search And Download.

# **Video Capture to PC**

Please see "Video Capture to PC," page 17-10 or the Multi-Function Link® Pro On-Line Documentation (on CD-ROM) for complete instructions on using your MFC and computer for video frame capture.

# **144 Setting Up to MFC and C<br>to Work Togo Setting Up the MFC and Computer to Work Together**

### **Before You Install Multi-Function Link® Pro Software**

Your MFC and computer can work together only if you install the Brother Multi-Function Link® Pro Software. Mult-Function Link Pro turns your machine into a multi-function center, by using it as a color printer and enabling PC faxing from Windows® applications in your computer. In addition, the bundled FaxSpeed software enables you to fax color images and files. Multi-Function Link® Pro does all this without taking over your personal computer. Multi-Function Link® Pro operations run in the background of your PC memory, keeping your personal computer free for other tasks.

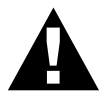

### **WARNING**

It is important that you hook up your MFC to your computer before you install the software.

Before you install the Multi-Function Link® Pro, you must read the README.WRI file in the root directory of the CD-ROM (or Floppy Disks) for important last-minute installation information and troubleshooting tips.

### **If You Don't Have a CD-ROM Drive**

All software is supplied on CD-ROM. If you need a Floppy Disk version (only Multi-Function Link® Pro and Visioneer PaperPort® LE are available on Floppy Disks, item numbers DSK7031 (for Windows<sup>®</sup> 3.1*x*) and DSK7095 (for Windows<sup>®</sup> 95/98). If you are using Windows NT® Workstation Version 4.0, the software is not available on Floppy Disks). You must tell the Brother Representative the version of Windows® that you are using and your MFC model number. To order, call Brother at 1-888-879-3232 (**USA**), 1-800-668-2768 (**from within Canada**) or 1-514-685-6464 (**from within Montreal**).

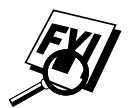

 Windows NT® Workstation 4.0 software and drivers will be available in the late Spring of 1999.

### **Computer Requirements**

The following are the *minimum* computer requirements you need to set up and operate the MFC as a printer. Use only a shielded interface cable that is IEEE-1284 compliant, and that is less than 6 feet (1.8 meters) long.

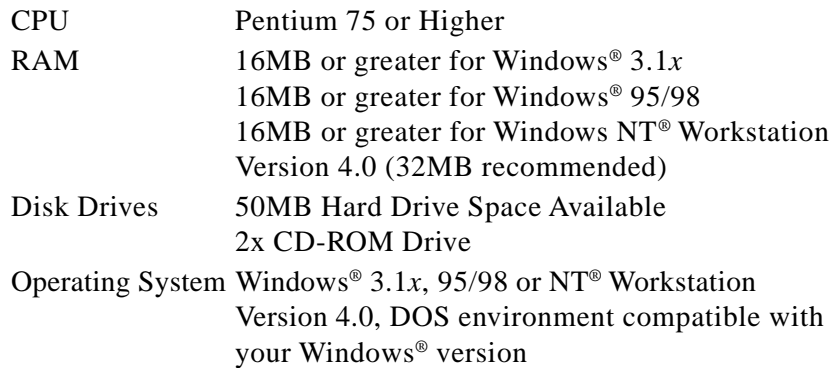

# **Connecting the MFC to the Computer**

When you connect the MFC to your computer, you must use the included Brother bi-directional IEEE-1284 compliant parallel cable.

- **1** Unplug the MFC power cord from the electrical outlet before connecting the parallel interface cable.
- **2** Make sure the computer is turned off and unplugged from the electrical power before you connect the interface cable.
- **3** Connect the parallel interface cable to the parallel interface port of the MFC and secure the wire clips.
- **4** Connect the interface cable to the printer port of the computer and secure with the two screws.

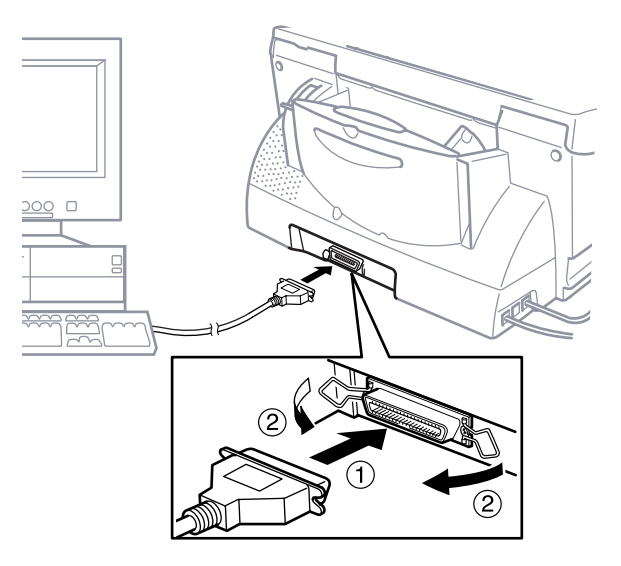

For the location of your computer's parallel printer port, see the User's Guide for your computer.

**5** Before you plug in your computer and turn it on, plug in the electrical cord of your MFC.

### **Installing Multi-Function Link® Pro Software (CD-ROM)**

#### **IMPORTANT**

To install the software using Windows NT® Workstation Version 4.0, you must be logged on as the Administrator. After Multi-Function Link® Pro is installed, restart Windows  $NT<sup>®</sup>$  a second time and again log in as the Administrator, so you can complete the MFC Remote Control Panel application. After you have completed Remote Setup, log in using your normal User name.

#### **Overview of Basic Steps**

- **1** Insert the Brother CD-ROM into your CD-ROM drive.
- **2** Enter the command for your version of Windows<sup>®</sup>, if needed.
- **3** Select the software option that suits your needs.
- **4** Follow the installation instructions.

### **Choosing the Software to Install**

#### **Install Multi-Function Link**®  **Pro Software**

The complete set of software will be installed: Multi-Function Link® Pro, Visioneer PaperPort® LE viewer, and scanner driver, printer drivers. Install:

Install Multi-Function Link<sup>®</sup> Pro

#### **Install NetCentric**™  **FaxStorm**

If you want to be able to do Internet faxing from your computer anytime, anywhere without using your MFC, install:

■ Install NetCentric™ FaxStorm

#### **Install Automatic E-Mail Printing**

If you want your e-mail messages automatically to be retrieved from your POP3 server and printed on MFC, install:

■ Install Automatic E-Mail Printing

#### **Install FaxSpeed**

If you want to be able to send color files by fax, install:

■ Install FaxSpeed

#### **Install MFC-7050 Series Drivers Only**

If you only want to print and scan, you can install only the Brother MFC drivers. Install:

Brother MFC-7050 Series Drivers

### **Other Options**

#### **View On-Line Documentation**

All instructions are in the On-Line Documentation and Help files on the CD-ROM. Some basic operations and quick-start procedures are included in this manual.

#### **View Product Support Information**

This is a (page) of all Brother support numbers.

#### **Brother Web Link**

Visit the Internet Brother Home Page on the World Wide Web for more information about Brother products, from product specifications sheets to Frequently Asked Questions (FAQs). You must have service with an Internet service provider.

#### **Exit**

Click **Exit** to exit the CD-ROM window, or click **Return** to return to the previous window.

### **Installing the Brother Software**

- **1** Insert the Brother CD-ROM into your CD-ROM drive.
- **2** Enter the command for your version of Windows®, if needed:

After you insert the Brother CD-ROM, you must type the appropriate command for your version of Windows®:

- **If** you are using Windows<sup>®</sup> 3.1x, from the Program Manager, click File, then Run. Then type *x***:\SETUP.EXE**. ("*x*" is the drive letter for your CD-ROM drive.) This will start the Software Installation program.
- **If** you are using Windows<sup>®</sup> 95/98 or Windows NT<sup>®</sup> Workstation Version 4.0, the Software Installation program appears automatically when you insert the Brother CD-ROM.
- For Windows<sup>®</sup> 95/98 and Windows NT<sup>®</sup> Workstation Version 4.0, you can also click on Start at the Desktop, select Run and then enter *x***:\SETUP.EXE**.

The Brother LOGO will be displayed on the screen.

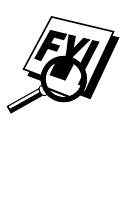

If you are using Windows  $NT^{\circledast}$  3.51 or earlier, the following error message will appear on the screen: *You are running Windows NT® 3.51 or earlier. Brother MFL Pro does not support this version of Windows NT®. YOU MUST UPGRADE TO WINDOWS NT 4.0 AND REINSTALL MFL Pro!!*

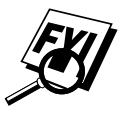

 If you are using Windows NT® Workstation 4.0 and you are not logged-in as the Administrator, an error message will appear explaining the problem.

A window appears listing the options:

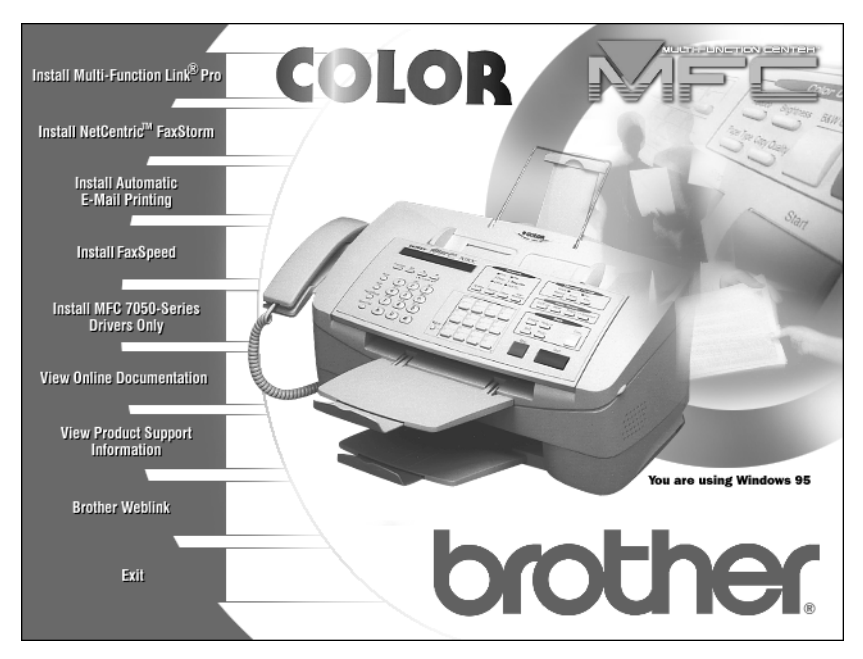

For each application you install, click on that name in the Software Installation window and follow the instructions on the screen. The last step will be to restart Windows® and access the Software Installation window again to install the next application.

**3** Click on "Install Multi-function Link<sup>®</sup> Pro Software" and follow the prompts on the screen.

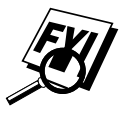

 If you are using Windows® 95 or 98, after you install the Multi-Function Link® Pro Software you may see "New Hardware Found Brother MFC XXXX" during startup. You can select "Do not install a driver (Windows® will not prompt you again)." and click OK, so Windows® will not display this dialog box again.

If you see the "Update Device Driver Wizard" during startup, follow the instructions from the installer, then click Next. Click **Finish** when it appears on the screen.

**4** After you finish installing the software, you can click on "On-Line Documentation" to access on-line documentation for Multi-Function Link® Pro and Visioneer PaperPort® LE. The On-Line Documentation window appears:

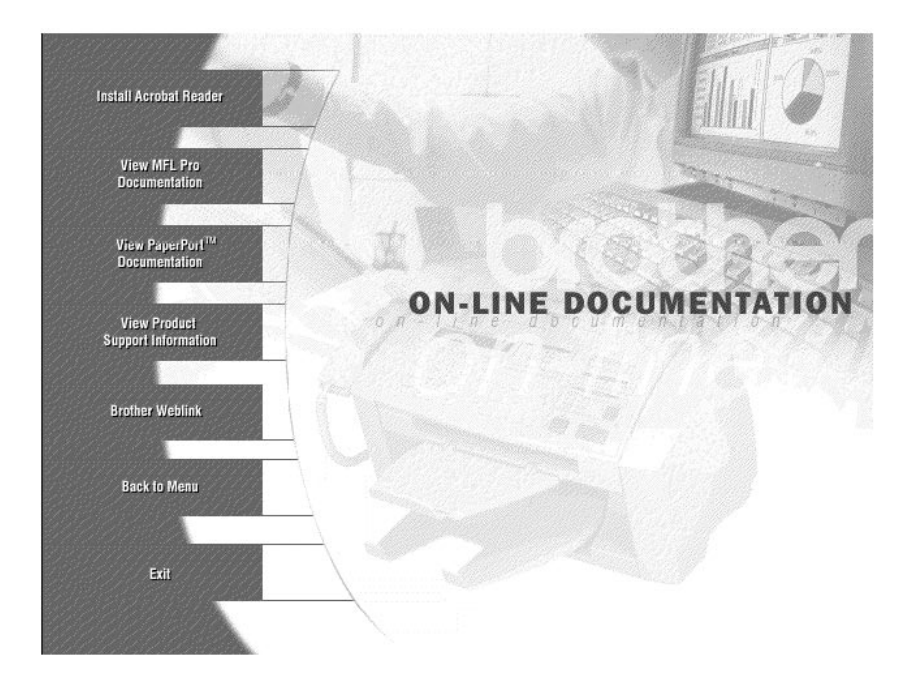

- **5** In the On-Line Documentation window, click on "Install Acrobat Reader" and follow the prompts on the screen. You must install Acrobat Reader before you can view on-line documentation. You can print the On-Line Documentation by selecting *Print* from the *File* pull-down menu.
- **IMPORTANT** Please see the **README.WRI** file in the root directory of the CD-ROM (or disk) for last minute important installation and troubleshooting information.

# **Receiving Messages into the PC**

To receive faxes into your PC through the MFC:

- **1** Make sure the MFC is connected to the PC. The PC and the Multi-Function Link® Pro Main Menu must be running at all times.
- **2** Load the Multi-Function Link® Pro software into your PC.
- **3** On your PC in the Multi-Function Link<sup>®</sup> Pro software:
	- **A** Select Setup from the Preferences... pull-down menu in the Main Menu.
	- **B** Under Answer Mode select Fax only.
	- **C** Click the OK button.
- **4** Check that the Multi-Function Link Mode is ON (see below).

#### **MF Link Mode**

You can switch Multi-Function Link® Pro Mode on and off as needed. If you want your fax messages to go directly into your PC, make sure the MF Link setting is ON. If you want faxes to print on your MFC when they arrive, you can switch MF Link mode to OFF.

- **1** Press Function,  $\begin{bmatrix} 1 \\ 2 \end{bmatrix}$ ,  $\begin{bmatrix} 2 \\ 2 \end{bmatrix}$ ,  $\begin{bmatrix} 7 \\ 1 \end{bmatrix}$ .
- **2** Press  $\in$  or  $\rightarrow$  to select ON (or OFF) and press Set.
- **3** Press Stop to exit.

*MFC to the Computer p. 14-3 See Installing Multi-Function Link® Pro Software (CD-ROM)*

*p. 14-4*

*See On-Line Documentation*

*for*

*Multi-Function Link® Pro on the Brother CD-ROM/ and Using the Multi-Function Link® Pro Software Chapter 17 p. 17-2*

*Connecting the*

*See*

## **Brother Status Monitor**

After you install the Brother software from the CD-ROM, the *Brother MFC-7050 Series Status* window will remain on your computer screen. If you prefer, you can minimize it so it runs in the background. All the messages that appear on the MFC 7050C's LCD will be displayed at the same time in this Brother MFC-7050 Series Status window on your computer.

MFC is in Standby mode:

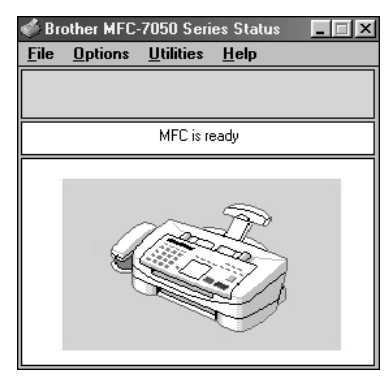

The MFC is sending page 1 of a fax:

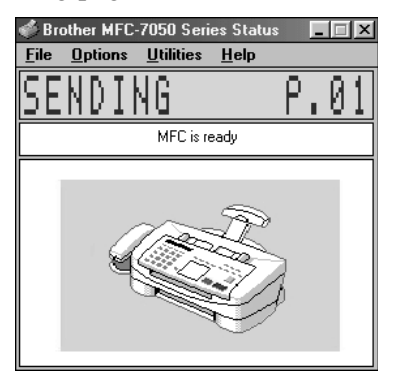

The MFC is copying a document:

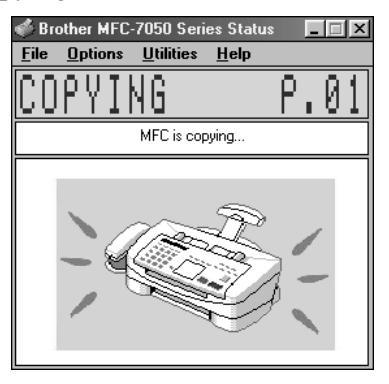

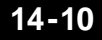

#### **14-10** SETTING UP MFC WITH YOUR COMPUTER

Download from Www.Somanuals.com. All Manuals Search And Download.

# Using MFC **Using MFC as a Printer**

### **Features**

The Multi-Function Center offers you many features you'll find in a high quality ink jet printer:

**Fast Printing Speed**—Using Draft mode, you can print up to 3 pages per minute in full color.

**Brilliant 4-Color Output at 300 x 600 dpi**—Printing at 300 x 600 dpi resolution on plain paper for normal resolution.

**Brilliant 4-Color Output at 600 x 600 dpi**—Printing at 600 x 600 dpi resolution on ink jet paper or glossy paper for high resolution.

**Brilliant 4-Color Output at 1200 x 1200 dpi**—Printing at 1200 x 1200 dpi resolution on ink jet paper or glossy paper for highest resolution.

**Suitable Uses**—You can print from Windows® operating systems.

**Bi-directional Parallel Interface**—The parallel interface allows bi-directional (IEEE-1284 compliant) communication of the printer status between the MFC and your computer.

*See Paper Chapter 3* **Straight Paper Path**—The MFC's straight paper path design, along with the use of appropriate paper, reduces the occurrence of paper jams.

# **Printer Driver**

*See Windows® Printing Chapter 16*

You can change the following printer settings when you print from your computer:

- Paper
- Color/Quality for Photos, Graphics and Text
- Lightness/Contrast/Saturation/Adjustment
- Options
- Watermarks

# **Choosing the Right Kind of Paper**

*See About Paper p. 3-2* To achieve high quality printing using your MFC, it's very important to select the right kind of paper. Be sure to read "About Paper" before purchasing paper for the MFC.

# **Multi-purpose Sheet Feeder**

- **1** Select the print command from your PC.
- **2** Your PC sends a print command and data to the MFC. The screen displays the date and time, and RECEIVING DATA.
- **3** If there are more pages, the MFC begins to print the next page automatically.
- **4** When the MFC finishes printing all data, it returns to online status.

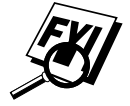

 You can select paper source, paper size, and orientation in your application software. If your application software does not support your custom paper size, select the next larger size. Then adjust the print area by changing the right and left margins in your application software.

### **Selecting the Paper Thickness**

*See Selecting Paper Thickness p. 2-8* The paper adjustment lever is behind the top cover on the right side. Set the paper adjustment lever to the Paper  $\mathbb{E}$  position for plain paper or ink jet paper. However, before you print on envelopes or other thicker types of print media, pull the paper adjustment lever forward to the Envelopes  $\left\| \cdot \right\|$  position.

### **Loading Paper**

Use the Paper setting for plain paper and ink jet paper. The paper cassette holds up to 100 sheets of 20lb (75 g/m) plain paper.

### **Loading Envelopes and Special Print Media**

You can load up to ten envelopes. Load only one glossy or transparency sheet at a time. Avoid stacking transparencies by removing each sheet after printing or copying.

**1** Move the paper adjustment lever forward to the Envelopes  $\|\cdot\|$ position.

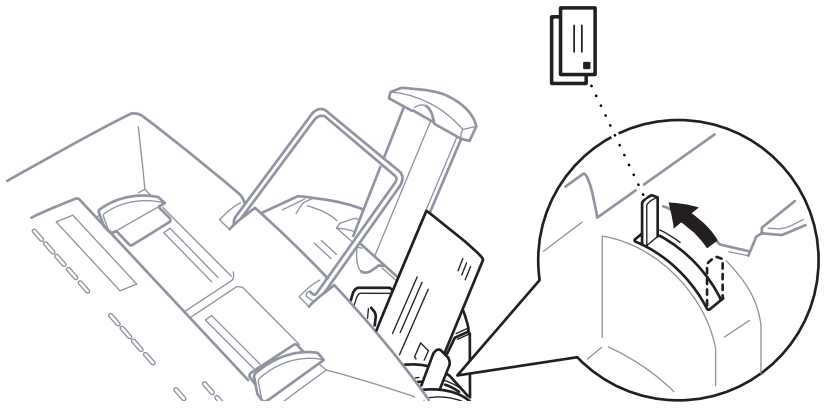

**2** Insert up to 10 envelopes sideways with the print side facing you and the stamp location in the lower right corner —**OR**—

Insert one glossy paper, transparency or other special print media, one sheet at a time.

- **3** Customize your printer settings in your computer software to ensure best print results.
- **4** From your PC application, tell the MFC to begin printing.

*See Load Paper in the Multi-purpose Sheet Feeder p. 2-7*

# **Simultaneous Printing/Fax**

Your MFC can print data from your computer while sending or receiving a fax, or while scanning information into the computer. However, when the MFC is copying or receiving a fax on paper, it pauses the PC printing operation, and resumes when copying or fax receiving is complete. Fax sending will continue during PC printing.

# **Printer Operation Keys**

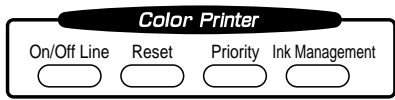

### **On/Off Line Key**

This key toggles the MFC's online and offline print status, which appears on the display. If you press this key while printing, the MFC will finish printing the current page and then go offline. Press  $[On/Off Line]$  again to resume printing.

### **Reset Key**

If the screen displays REMAINED DATA, you can clear data remaining in the printer memory by pressing  $[On/Off Line]$ , then pressing Reset.

### **Priority Key**

When you press Priority, the MFC enters printer mode, and will not print faxes on paper. Instead, faxes are stored in the memory until you press Priority again.

### **Ink Management Key**

When you press [Ink Management], the screen displays

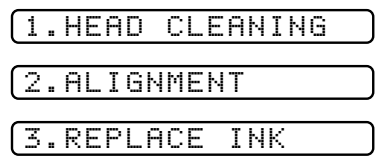

*See Cleaning the Ink Cartridges*

If you are having trouble with one of the ink cartridges, you may need to clean the ink cartridge.

If you see the error message NEAR EMPTY or INK EMPTY, you will need to replace the appropriate ink cartridge.

**MFC Printer Settings**

*p. 2-15 See Replacing the Ink Cartridges (Routine Maintenance) p. 24-16*

#### **15-6** USING MFC AS A PRINTER

Download from Www.Somanuals.com. All Manuals Search And Download.

# Windows<sup>®</sup> P **Windows® Printing**

# **Printer Emulation**

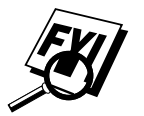

 If you are printing from the Windows® environment, it is best to choose the GDI **Brother MFC-7050 Series Printer** driver.

# **Using the Brother Printer Driver**

The Brother printer driver (Brother MFC-7050 Series Printer) enables you to change settings and override defaults as you change your paper, document type, and colors for printing. In the Brother MFC-7050 Series Printer on LPT-1: Properties dialog box there are five tabs: Paper, Color/Quality, Options, Watermarks and About so you can change print properties as needed.

## **Paper Tab**

The paper tab screen allows you to set up Copies, Orientation, Paper Size, Custom Size, Output Media and Paper Source.

To access the Brother printer driver, select **Print** from the File menu. In the Print dialog box, select **Brother MFC-7050 Series** from the Name drop down list. Click the **Properties** button. The Brother MFC-7050 Series on LPT1: Properties dialog box will appear:

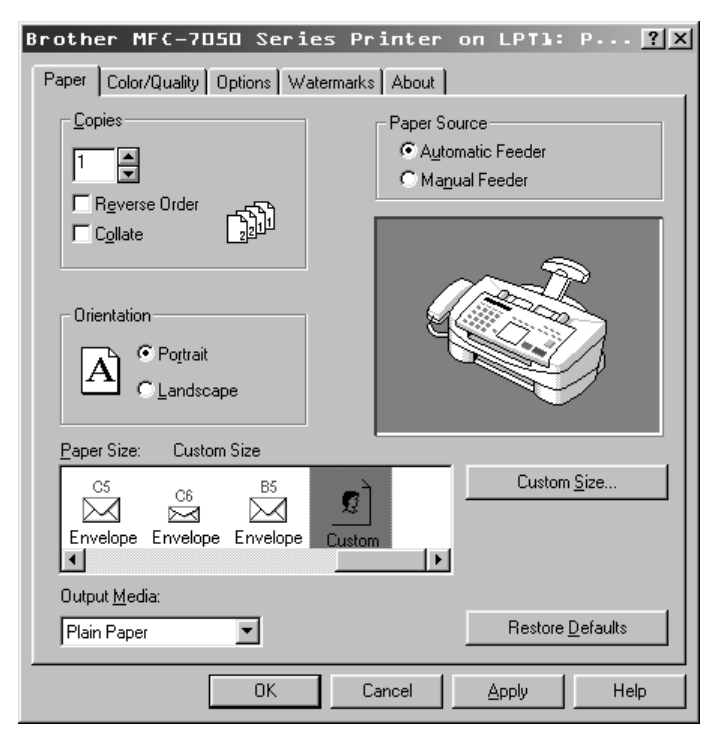

Select the **Apply** button to apply your settings—**OR**— Click **Restore Defaults** to return to the default settings.

### **Copies**

The **Copies** selection tells Windows how many copies (up to 99) you want to print from a software application.

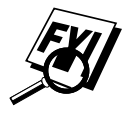

 This setting is independent of the "copies selection" that may be available within the print menus of your software application. **Do not use the two selections simultaneously.**

#### **Reverse Order**

The MFC normally prints Page 1 and ejects it face-up so that the following pages are stacked on top of previous pages. (Page 5, Page 4, Page 3 ..... Page 1) When you want to get correct-ordered printouts, use this function. The MFC spools the job in your computer and sends the data starting from the last page to the printer. Since the MFC prints from the last page forward, the printouts are stacked Page 1, 2, 3, ...Page 5. Please note that this function takes more time.

#### **Collate**

In multiple page jobs that are **uncollated,** several copies of Page 1 are printed followed by several copies of Page 2, followed by several copies of Page 3, etc. For example, for 2 copies of a 3 page document, the MFC prints Page 1, Page 1, Page 2, Page 2, Page 3, and Page 3 in order.

In multiple page jobs that are **collated**, a complete set of pages in a job are printed followed by another complete set of pages. For example, printing 2 copies of a 3 page document, the MFC prints Page 1, Page 2, Page 3, then Page 1, Page 2, and Page 3 in order. In this case, the MFC starts printing after processing all the print data so that it takes a longer time for collated printing than uncollated printing.

### **Orientation**

Print orientation may be **Portrait** or **Landscape**. Portrait orientation means the page is taller than it is wide when you view the printed text upright. Landscape orientation means the page is wider than it is tall when you view the printed text upright.

### **Paper Size**

You can select the size of paper and envelopes and also define other sizes of paper.

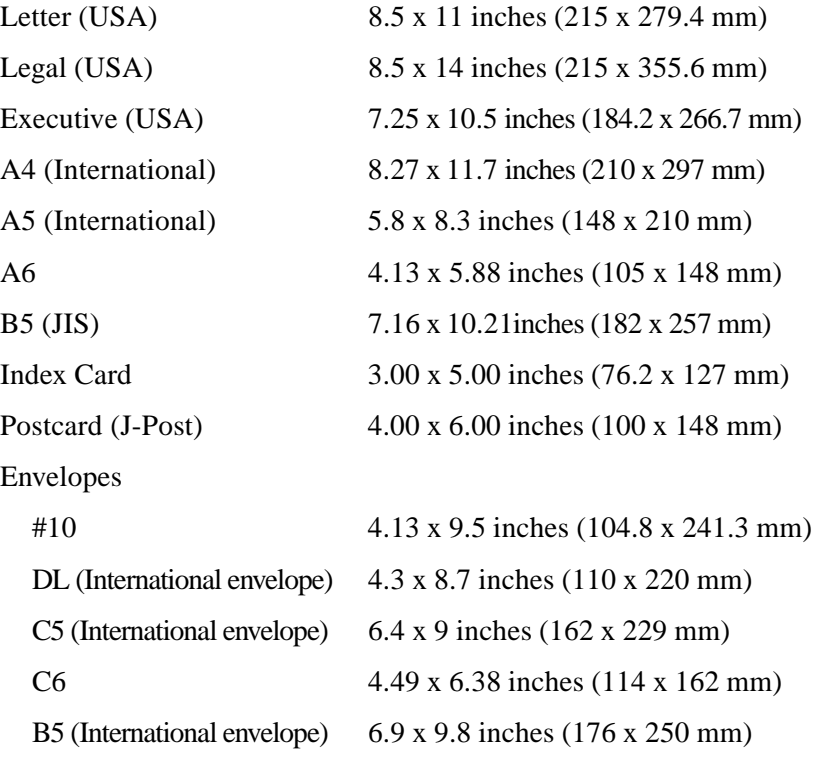

#### **Custom Paper Size**

The default setting is 8.5 x 11.00 inches. The MFC 7050C can handle any paper size within the following range:

**Minimum** 3 x 5 inches (76 x 127 mm)

**Maximum** 8.5 x 17 inches (216 x 432 mm)

*You can specify a custom paper size for your current print job as follows:*

- **1** Measure the paper size you want to use.
- **2** In the *Paper Size: Custom Size* section, scroll right and click the **Custom** icon to highlight the **Custom Size**... button.
- **3** Click the **Custom Size**... button to display this screen:

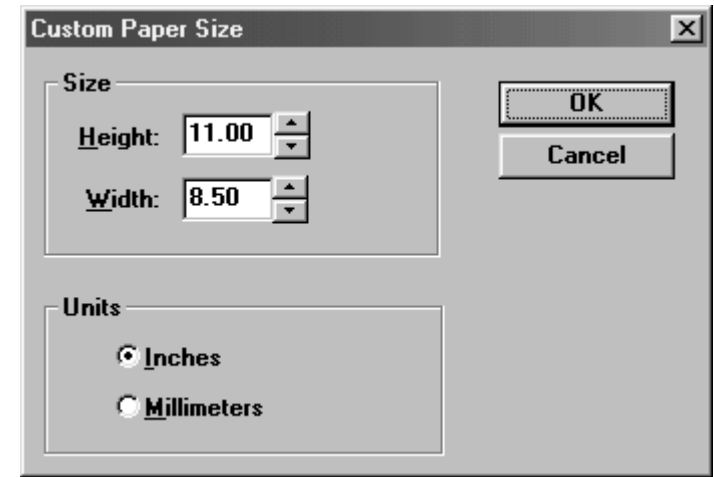

- **4** Enter or use the up and down arrows to display the paper **Height** and **Width**.
- **5** Click either **Inches** or **Millimeters**, as desired.

#### **6** Click **OK**.

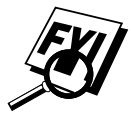

 Your Windows application software may override this setting. Make sure you have set the proper paper size in your application software. In addition, check the margin settings when you select the smallest paper size. If they are too large, it may result in nothing being printed.

### **Output Media**

*See Recommended Paper for MFC 7050C p. 3-2*

Select the media (type of paper): Plain Paper, Coated Paper, Glossy Paper, Transparency, Iron on Transfer or Greeting Card Stock. The MFC changes the way it places dots depending on the selected media type. To get good print output, make sure to select the correct media type.

Selecting media type changes the print quality selection to the most suitable one as listed below. We recommend printing with the preset quality for best printing result.

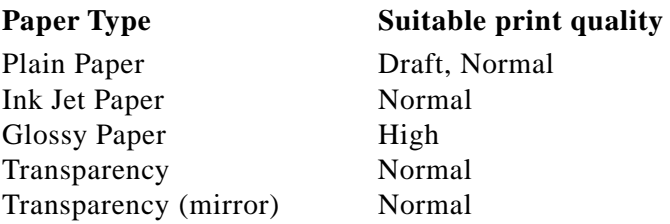

### **Paper Source**

The default setting is **Automatic Feeder**. If you are going to feed the print media one sheet at a time, click **Manual Feeder**.

### **Restore Defaults**

To quickly return all settings back to their defaults, click the **Restore Defaults**... button.
# **Color /Quality Tab**

The Color/Quality tab enables you to select the print quality and colors or black, white or grayscale. For photos, graphics and text, you can fine tune colors using manual settings.

Click the *Color/Quality* tab to display this screen:

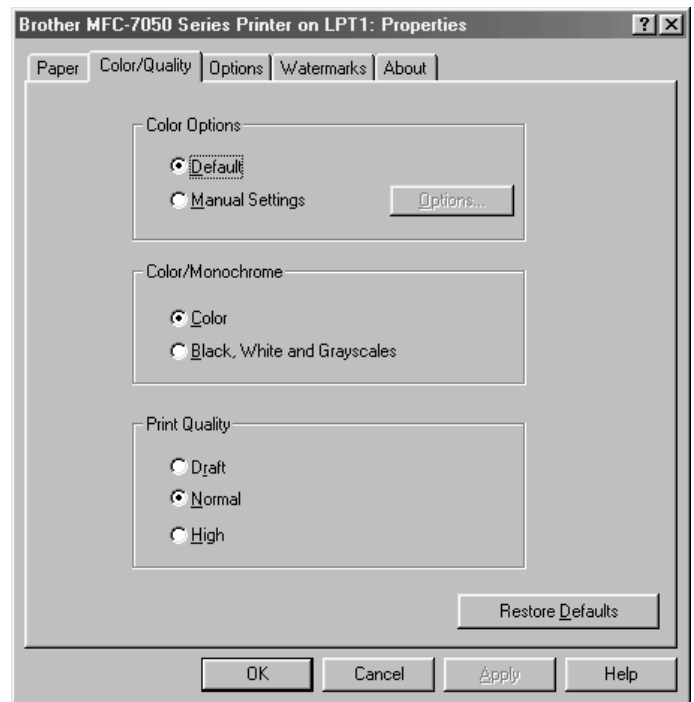

Select the **Apply** button to apply your settings,—**OR**—Click **Restore Defaults** to return to the default settings.

All of the options on this screen can be selected for each object type: bitmaps, graphics, and text.

# **Color Options**

## ■ **Default**

When Default is selected, default settings will be used for all of the options in the "Manual Settings" dialog box. Default is the default setting.

*See Manual Settings p. 16-9*

■ **Manual Settings**

Click Manual Settings to adjust the color settings for Photos, Graphics and Text. Then click the Options... button.

## **Color**

When your document contains color and you want to print it in color, in the Color/Quality tab select this mode. Only generic colors will appear on the printout (unless you also select color matching).

## **Black, White and Grayscale**

Select this mode if your document has only black and gray scale text and/or objects. This mode makes the print processing speed faster than color mode. If your document contains color, selecting black, white and grayscale mode prints your document in 256 levels of gray scale.

# **Print Quality**

In the Color/Quality tab select the print quality. The print quality and speed are related. Higher quality takes a longer time to print.

- **Draft:** 300 x 600 dpi. Recommended mode for ordinary printouts. Good print quality with comfortable printing speed.
- **Normal:** 600 x 600 dpi. Better print quality than Quick Print and faster print speed than High.
- **High:** 1200 x 1200 dpi. Use this mode to print precise images such as photographs. Since the print data is much larger than Quick Print mode, processing time, data transfer time, and printing time will be longer.

Print Quality setting, in combination with Media Type setting (from Paper tab), will determine the print resolution and swathing technique used by the Brother MFC-7050C Series driver.

An internal parameter called "RIP Memory" will be implicitly set based on Print Quality. RIP Memory is the amount of RAM the Brother MFC-7050C Series driver uses for rasterization. For Draft mode, RIP memory will be set to some percentage of physical memory installed on the PC. For Normal and High modes, it will be set to some percentage of the available virtual memory on the PC. Restricting the workspace to physical memory for draft mode will result in faster printing, although for complex pages may result in poor print quality (depending on page complexity and amount of RAM present). Using available virtual memory (i.e., disk storage) will prevent poor print quality, although it may increase print time.

# **Manual Settings**

When you click **Manual Settings** and **Options...** in the *Color/ Quality* tab, the *Photo* tab will appear:

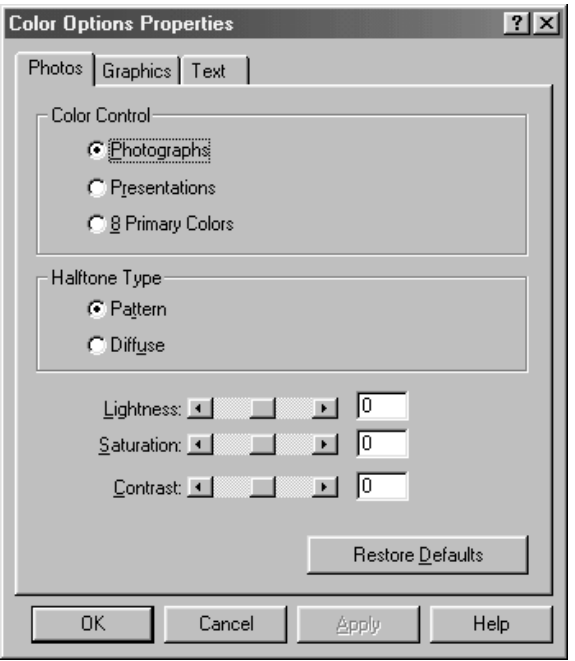

Select the **Apply** button to apply your settings,—**OR**—Click **Restore Defaults** to return to the default settings.

# **Color Control**

The Color Control setting defines the color correction method. It can be used to produce special effects, such as bright, solid colors, or to compensate for different color display characteristics between the monitor and the printer. The following options are available:

### ■ **Photographs**

Photograph is a perceptual match that preserves the balance and relative color values from the screen to the printed page.

### ■ **Presentations**

Presentations prints with pure, bright colors. This setting is often desirable when printing text or printing graphics to be used for presentations. It is the default setting when media type is transparency.

### ■ **8 Primary Colors**

8 Primary Colors prints every color on the page in the closest primary: White, Black, Red, Green, Blue, Cyan, Yellow, or Magenta.

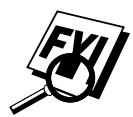

 When Black, White and Grayscales is selected in the *Color/Quality* screen, Color Control settings will be disabled, but the other options on this screen will still be available.

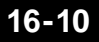

# **Halftone Type**

### ■ **Pattern**

Pattern halftone type will result in a cluster dot type halftone.

■ **Diffuse**

Diffuse will result in an error diffusion halftone.

The same options will be available for 4-color and 6-color mode.

The *Graphics* and *Text* screens are exactly like the *Photos* screen, except that Halftone Type is not available. To display them, click either the *Graphics* or *Text* tab:

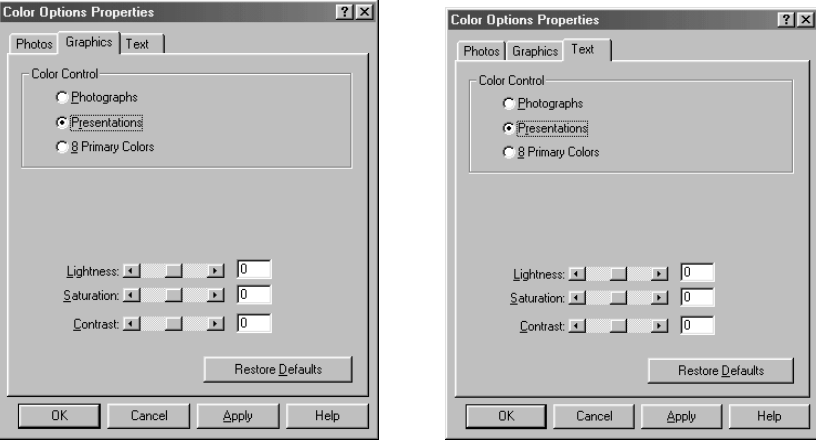

Select the **Apply** button to apply your settings,—**OR**—Click **Restore Defaults** to return to the default settings.

# **Options Tab**

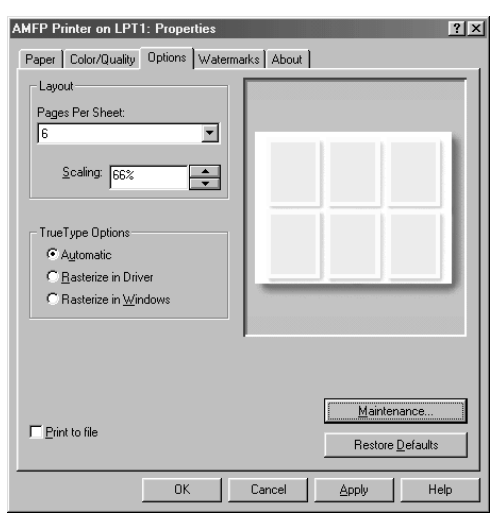

Click the *Options* tab to display this screen:

Select the **Apply** button to apply your settings,—**OR**—Click **Restore Defaults** to return to the default settings.

## **Layout**

### ■ **Pages Per Sheet**

From the list box, select the number of pages to print on each sheet (1, 2, 4, 6, 9, 12, 16 or 25). The graphic reflects the current Pages Per Sheet selection. It does not reflect the Scaling value.

■ **Scaling** 

Select from 10%–400% reduction or enlargement. When a page is printed it will be expanded or shrunk according to this value. 100% results in normal (unmodified) output. Note that when a page is enlarged, only the upper left portion of the image prints. The image is not printed at larger scale on multiple pages.

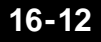

# **TrueType Options**

### ■ **Automatic**

*Rasterize in Driver* is the default setting.

### ■ **Rasterize in Driver**

TrueType fonts will be generated as bitmap soft fonts by Windows®, and actually will be rendered by the driver. Rasterize in Driver is more efficient than Rasterize in Windows and in most cases will result in WYSIWIG output.

### ■ **Rasterize in Windows**

Rasterize in Windows causes Windows® to render the fonts and send them to the driver as a raster.

Although the distinction from Rasterize in Driver is arcane, it serves a useful purpose to have both options. In some unusual situations, WYSIWIG can be attained only by having Windows rasterize the fonts and send as a raster. For example, if a character needs to be clipped, this cannot be done when it is generated as a soft font, and the character will not be printed. In this situation, rasterizing in Windows is the only way to get WYSIWIG output.

# **Ink Cartridge Maintenance**

*See Ink Cartridge Maintenance p. 21-12* Click the **Maintenance...** button to access the *Ink Cartridge Maintenance* screen. Use it to install or replace ink cartridges using the PC keyboard.

# **Watermarks Tab**

**AMFP Printer on LPT1: Properties** Paper | Color/Quality | Options | Watermarks | About |  $I$ ext $\sqrt{\cdot$  None Ξ Page: No Watermark  $\overline{\mathbf{v}}$ 一直 Separation: IT <sup>97</sup> Abadi MT Con Light Gray  $\overline{\phantom{a}}$ Ŧ ∥<br>Adjustment:<br>® Mo<u>v</u>e → O E New  $\Box$  $\mathbb{E}[\mathbb{G}^{\ast}]$ Restore Defaults OK Cancel Help

Click the *Watermarks* tab to display this screen:

Select the **Apply** button to apply your selected settings.

# **Setting Up Watermarks**

### ■ **Text**

From the list box, select one of the following: CONFIDENTIAL, COPY, DRAFT, FILE COPY, FINAL, PROOF, OR TOP SECRET. The default setting is -None-. You can modify or delete these, or add new watermakes.

### ■ **Page**

From the list box, select All But First Page, All Pages, First Page Only or No Watermark.

### ■ **Top**

To place the watermark on top of all the other data printed on the page, click Top.

### ■ **Bottom**

To place the watermark underneath all the other data printed on the page, click Bottom.

#### ■ **Count**

Select the number of times the watermark will print on each page.

#### ■ **Separation**

For multiple watermarks, select the distance between the text strings when count is greater than one.

# **Font**

#### ■ **Name**

From the list box, select the font you want to use for the watermark.

## ■ **Color**

From the list box, select a color for the watermark(s): Black, Blue, Bright Green, Dark Blue, Dark Gray, Dark Red, Green, Light Gray, Pink, Red, Teal, Turquoise, Violet, White or Yellow.

## ■ **Darkness**

Slide the selector to the percentage of color darkness  $(0\%-100\%)$ .

### ■ **Bold**

Click Bold to use bold font for the watermark(s).

## ■ **Italic**

Click Italic to use italic font for the watermark(s).

■ **Size**

Select a reduction or enlargement ratio for the watermark(s) font (1%–300%).

# **Position**

Watermarks can be positioned on the page either by using the edit controls on the page, or through "visual" editing, by clicking and dragging the watermark in the editing window with the mouse.

## ■ **Automatically**

To center the watermark(s) on the page, click Automatically.

## ■ **User Defined**

To move the watermark(s) where you want them on the page, click User Defined. The X and Y selection arrows will be highlighted.

## ■ **X**

Click arrows to move the watermark(s) to the right and left.

■ **Y**

Click arrows to move the watermark(s) up or down.

### ■ **Angle**

Slide the selector to the desired angle. The watermark(s) rotates on its axis.

# **Adjustment**

You can fine tune the position of the watermark(s).

#### ■ **Move**

Click Move, then place your cursor on a watermark. Then move your cursor right or left and up or down, as desired. Multiple watermarks will move together. The angle of the watermark(s) will not change.

#### ■ **Rotate**

Click Rotate, then place your cursor on a watermark. Move your cursor to rotate the watermark(s) to the desired angle. Multiple watermarks will move together.

### ■ **Show Layout**

Click Show Layout to see all the pages that will be printed on one sheet. (The number of pages is selected in the *Options* tab.)

#### ■ **Delete**

Click this button to delete the displayed watermarks from your database. Then click **YES** to delete the watermark named in the window or **NO** to exit without deleting it.

### ■ **Restore Defaults**

Click this button to erase your Watermark settings. The following window appears:

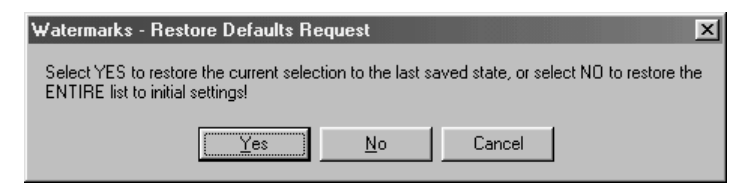

Click **Yes** to erase changes made to the displayed watermark since it was saved (using Apply)–**OR**–Click No to delete all your changes to the original list of watermarks–**OR**–Click Cancel to exit without erasing your displayed changes.

# **Creating Custom Watermarks**

#### ■ **New**

Click the New button to enter your own custom watermark. Then type the text you want to print. You can type as many characters as you want and then reduce the size to make them fit on the page.

# **17**<br> **1770**<br> **1770**<br> **1770**<br> **1770**<br> **1770**<br> **1790**<br> **1790**<br> **1790**<br> **1790**<br> **1790**<br> **1790 Using the Multi-Function Link® Pro Software**

# **Introduction**

This chapter explains the basics of the Brother software, so you can get started using the Multi-Function Link® Pro software. Detailed installation and setup instructions are in the On-Line Documentation section of the Brother CD-ROM that is included with your MFC.

Check the online README.WRI file in the root directory of the CD-ROM for last-minute important information and troubleshooting tips that were not included in the On-Line Documentation.

Multi-Function Link® Pro software for your MFC includes Visioneer® PaperPort® LE for Brother.

Software by:  $\frac{S\text{MITH}MICRO}{S\circ F\circ WAP}$ 

## **Multi-Function Link**®  **Pro Fax**

The Multi-Function Link® Pro Fax Main Menu is used for all fax sending and receiving operations. It contains an electronic Phone Book program and a Log Manager that maintains a record of all PC fax transactions. The Main Menu can be accessed through the Brother Multi-Function Link® Pro Fax program group.

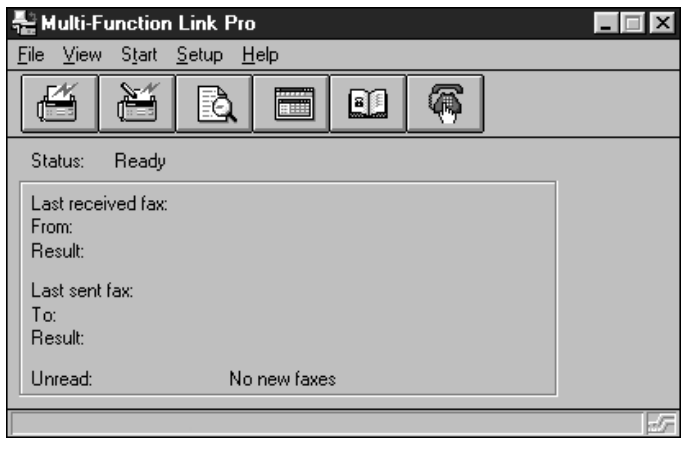

# **Visioneer**®  **PaperPort**®  **LE**

Visioneer® PaperPort® LE for Brother is a document management application. You will use PaperPort® to view incoming faxes and scanned documents and to scan paper documents into your PC. PaperPort® has a sophisticated, yet easy to use, filing system that will help you organize your documents. It allows you to combine or "stack" documents of different formats for printing, faxing, or filing. PaperPort® can be accessed through the PaperPort® program group.

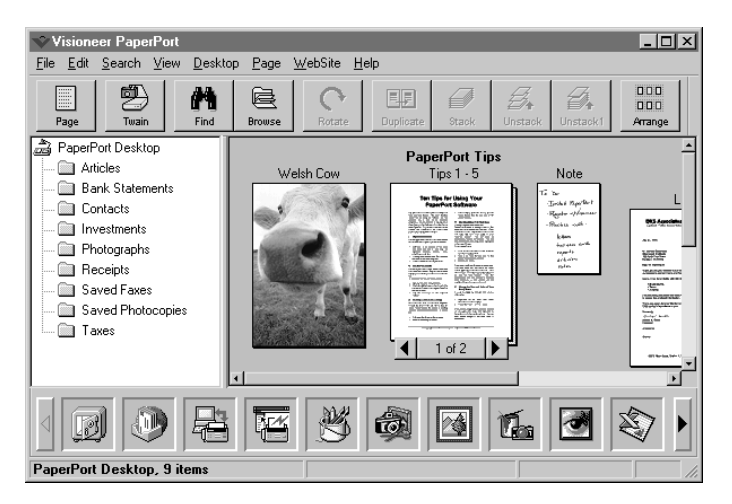

# **Sending a Fax from Your PC**

# **Sending a Quick Fax**

A QuickFax is a cover page only fax with a message. This option is very useful when you want to fax a quick, short message from your PC.

- **1** From the Main Menu, select the QuickFax  $\left|\frac{\mathbf{a}}{2}\right|$  button —**OR**—Select QuickFax from the Start pull-down menu. The QuickFax screen will appear.
- **2** Enter the Fax number, Name, and Company information in the appropriate fields on the screen—**OR**—Select the Open Phone Book… button to choose someone from your phone book.
- **3** Complete the Subject and QuickFax note fields.
- **4** Click the Send Fax button.

## **Sending a Fax from the Main Menu**

You can send a fax from the Main Menu and attach multiple files. The "attachments" can even be in different file formats.

**1** From the Main Menu window, select the Send Fax button—**OR**—Select Send Fax from the Start pull-down menu. The Send Fax window will appear:

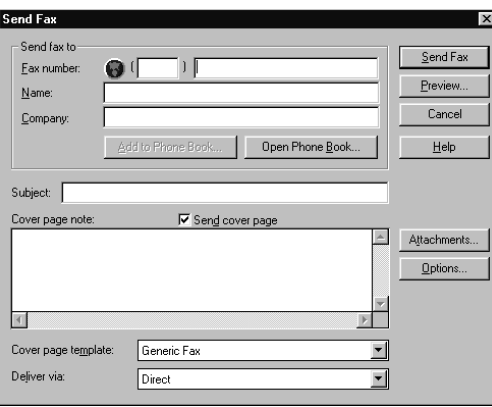

- **2** Enter the Fax number, Name, and Company information in these fields—**OR**—Select the Open Phone Book button to choose someone from your phone book.
- **3** Complete the Subject and Cover page note fields.
- **4** Click on the Attachments… button to add any file(s) you want to fax with it.
- **5** Click the Send Fax button.

## **Sending a Fax from a Windows**®  **Application**

You can send a fax directly from any Windows® application using the following steps:

- **1** Create the document in a Windows<sup>®</sup> application.
- **2** Select **Brother MFL Pro Fax** as your printer.
- **3** Select the Print command to begin the fax transmission. The Fax Sending dialog box will appear:
- **4** Enter the name and fax number of the recipient—**OR** Select the Open Phone Book… button and choose a name. Select Close to return to the Send Fax dialog box.
- **5** Select the Send cover page check box to include a cover page.
- **6** Select the Send Fax button.

# **Receiving Faxes into the PC**

*See Setting Up the MFC and Computer to Work Together p. 14-1* To receive faxes into your PC through the MFC, you must first connect your MFC to your computer. Then, you can load the Multi-Function Link® Pro software.

Use the following checklists for the MFC and PC, to make sure you have properly set up the MFC and PC to work together.

## **Checklist for the MFC**

- **1** To make sure the MF Link mode is active, press [Function],  $\begin{bmatrix} 1 \end{bmatrix}$ ,  $\begin{bmatrix} 2 \end{bmatrix}$ ,  $\begin{bmatrix} 7 \end{bmatrix}$ .
- **2** Use  $\bigoplus$  or  $\bigoplus$  to select ON (or OFF).
- 3 Press Set.

## **Checklist for Your PC**

- **1** In the Main Menu, select the Setup pull-down menu.
- **2** Select Preferences...
- **3** Under Answer Mode, select Fax only.
- **4** Click the OK button.
- **5** Make sure the MFC is connected to the PC.
- **6** Keep the PC and the Multi-Function Link<sup>®</sup> Pro Main Menu running at all times.

## **Viewing Received Faxes**

Faxes that are received into the PC will appear in the InBox of the Log Manager. To access the Log Manager, from the Main Menu click the Log Manager **button—OR—From** the Start pulldown menu, select Mail/Log.

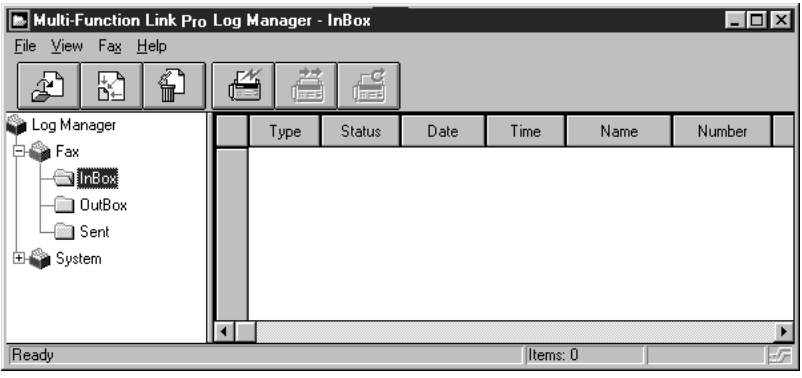

- **1** In the Log Manager, select the Fax folder.
- **2** Then select the InBox folder. A listing of your incoming messages will appear on the right side of the window.
- **3** Double-click on the fax you wish to view.

The Visioneer® PaperPort® Viewer will run automatically and the fax you selected from the list will be displayed.

# **Scanning a Document**

## **TWAIN Compliant**

The Brother Multi-Function Link® Pro software includes a TWAIN compliant scanner driver: **Brother MFC-7050 Series Scanner**. TWAIN drivers meet the standard universal protocol for communicating between scanners and software applications. This means that not only can you scan images directly into the PaperPort® viewer that Brother included with your MFC, but you can also scan images directly into hundreds of other software applications that support TWAIN scanning. These applications include popular programs like Adobe Photoshop, Adobe PageMaker, CorelDraw and many more.

To choose Brother Multi-Function Link® Pro as your scanner driver, select it under the Select scanner—**OR**—Select source option in your software.

## **Accessing the Scanner**

From the PaperPort® window, select the **Scan** or **Twain** button or from the File drop-down menu choose Acquire. Multi-Function Link® Pro's Twain dialog box will appear:

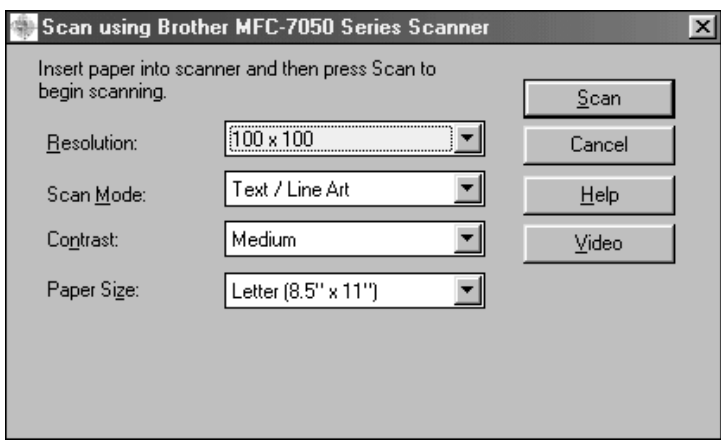

## **Scanning a Document into the PC**

- **1** Insert the document(s) face down in the document feeder of the MFC.
- **2** Adjust the following settings, if needed, in the Scanner window:
	- Resolution:
	- Scan Mode:
	- Contrast:
	- Paper Size:

**3** Click the **Scan** button from the Scanner window.

The *Document Scan in Progress* window will display the image as it is scanned.

When scanning is completed, press **Cancel** to go back to the PaperPort window.

### **Settings in the Scanner Window**

#### **Resolution:**

Resolution: Select the scanning resolution from the Resolution drop down list. Higher resolutions take more memory and transfer time, but can achieve a finer scanned image. You can choose:

- 100 x 100 dpi
- 200 x 200 dpi
- 400 x 400 dpi
- 600 x 600 dpi

#### **Scan Mode:**

Text / Line Art: For text documents or black and white graphics that do not include shading or grayscale.

Photographs (B/W): For photographic images in black and white that do not require shades of gray.

Grayscale (256 shades): For photographic images or graphics that require shades of gray.

#### **Contrast:**

#### Select **Medium**, **Light**, or **Dark**.

#### **Paper Size:**

Set the Size to one of the following:

- Letter  $(8.5" \times 11")$
- Legal (8.5" x 14")
- A4 (210 mm x 297 mm)

Carrier sheets are available from your Dealer.

When scanning photographs or other images for use in a word processor or other graphics application, you should try different settings for the contrast, mode and resolution to see which settings best suit your needs.

### **Video Capture:**

*See Capturing an Image p. 17-11*

Click the **Video** button to display the video frame grabber window.

# **Video Capture to PC**

Video Capture is the process of isolating a single frame (or picture) from media played on video equipment (such as a video camera or VCR) and then converting that frame into an image file on your PC. Once the frame is an image file, it can be saved, printed, faxed, and inserted into other files.

# **Connecting Your Video Equipment**

Before you can begin to capture a video frame, you must first connect your video equipment to the MFC.

### **To connect your video equipment:**

- **1** Connect your video cable into the jack on your video equipment labeled **VIDEO OUT**.
- **2** Connect the RCA male plug on the other end of the video cable into the RCA female jack on the front of the MFC.

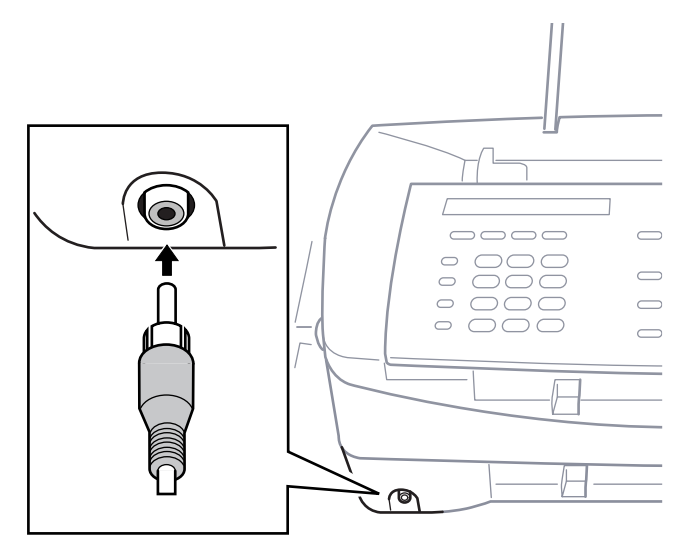

## **17-10** USING MULTI-FUNCTION LINK PRO

# **Capturing an Image**

You can access Multi-Function Link® Pro's Twain dialog box from the PaperPort® for Brother viewer or from any application that is compatible with Twain scanning devices:

### **To capture a frame as an image:**

- **1** Connect your video equipment to the MFC.
- **2** In PaperPort®, select **Acquire** from **File** menu, or click Scan (Twain)  $\frac{m}{\pi}$  icon.

Multi-Function Link® Pro's Twain dialog box will appear:

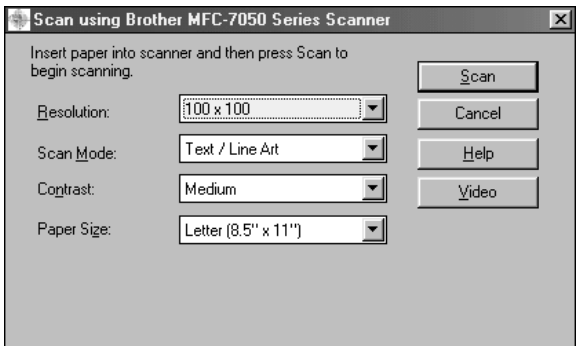

**3** Click the **Video** button.

The Video Capture dialog box will appear:

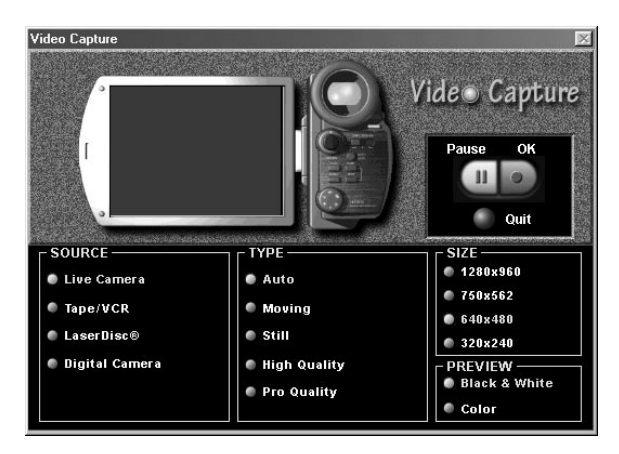

### USING MULTI-FUNCTION LINK PRO **17-11**

Download from Www.Somanuals.com. All Manuals Search And Download.

**4** Select the **Source** of the video:

- Live Camera
- Tape/VCR
- Laser Disc®
- Digital Camera
- **5** Select the **Type** of video:
	- Auto-is the most common choice, since the system will determine the Type for you.
	- Moving
	- Still
	- High Quality
	- Pro Quality-is the highest quality.
- **6** Select the **Preview** type:
	- B & W-Black and White displays approximately four frames per second.
	- Color-displays approximately one frame every two seconds because color images contain much more data.
- **7** Select the **Size** (dots per inch) of the image file to be created:
	- 1280 x 960-is the best quality. The image file will be large and take more space on your PC.
	- $750 \times 562$
	- 640 x 480-is suitable for most images.
	- 320 x 240
- **8** Turn on your video equipment and start running the video.
- **9** When you see the frame you want to capture, click the **Pause** button. The frame will be displayed in the viewer screen section of Multi-Function Link® Pro's Twain dialog box.
- **10** If you wish to capture the displayed frame, click the **OK** button, —**OR**—

If you are not satisfied with the frame that is displayed, resume running the video by clicking the **Pause** button a second time.

The video will resume running.

- **11** Click the **Quit** button to exit the Video Capture dialog box.
- **12** Run PaperPort, where a thumbnail image of your frame will be displayed. (See PaperPort® online documentation for details).

# **1886 Color Faxing<br>
1888 With FaxSpe<br>
1888 Corvindows** 3.1 **Color Faxing with FaxSpeed (For Windows® 3.1***x***, 95/98 Only)**

# **Introduction**

*See Creating FaxSpeed Read Module Disks for Recipients p. 18-5* FaxSpeed is a Windows® color PC fax software application that allows you to convert color image files so you can fax them to the receiving party's PC.

The receiving party must be able to receive faxes and must have the free FaxSpeed Reader program.

This chapter is only an Introduction to FaxSpeed. After you install FaxSpeed on your computer, check the README.WRI file in the root directory of the CD-ROM for last-minute important information and troubleshooting tips that were not included in the On-Line Documentation. Use the Help pull down menu in FaxSpeed to access HELP, as needed, to learn the many features and functions available in FaxSpeed.

# **How FaxSpeed Works**

Because FaxSpeed is a binary file transfer application, you can send, receive and store documents (including scanned documents) containing confidential information on plain paper in a special coded format (InfoImage). Transmission is through Multi-Function Link® Pro software on your computer and reception can be either into your Multi-Function Link® Pro Log Manager on your computer or on paper on your Brother MFC. Receiving parties that do not have an MFC and Multi-Function Link® Pro software may receive InfoImages from you via their fax-modem or fax machine and scanner.

The maximum InfoImage file size that can be transmitted is 32K.

# **Special Coded Format (InfoImage)**

A FaxSpeed InfoImage is a graphic image representation of digital computer files, generated by a proprietary procedure. On paper, an InfoImage is composed of block(s) of very small black and white squares:

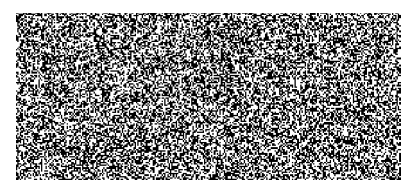

# **Installing FaxSpeed**

In the CD-ROM window, click the **Install FaxSpeed** button and follow the prompts on each screen.

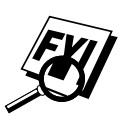

 If your Windows® Display System Settings (Windows® Setup) is set to a Large Font display, then there may be irregularities in the appearance of FaxSpeed screens. FaxSpeed cannot be used at all with Large Fonts and 640x480 display resolution.

- **1** Run Windows®, then insert the Brother CD-ROM into your CD-ROM drive.
- **2** When you insert the CD-ROM into the PC with Windows® 95/98, the screen appears automatically. (You can also run: *X***:SETUP.EXE** from Explorer.) With Windows® 3.1*x* from the File menu, run *X***:SETUP.EXE**.
- **3** Click on the FaxSpeed button to start the install program.
- **4** Type in your name or the name of your company. This name will be appended to each InfoImage to identify you as the sender.
- **5** Click the **Continue** button.

The second installation window appears with the path displayed as c:\FaxSpeed.

**6** Click the **Continue** button to accept it.

The third installation window appears with FaxSpeed Standard as the name of the program group.

- **7** Click the **Create** button to accept it.
- **8** At the end of the installation, a success message should be displayed. Click the **OK** button to proceed.

After installation is finished, a new FaxSpeed program group containing the FaxSpeed icons will appear in Windows®:

**FaxSpeed Send:** Activates the FaxSpeed Send module.

**FaxSpeed Read:** Activates the FAX Read module.

**FaxSpeed Help:** Activates the FaxSpeed Online Help.

**FaxSpeed Macro Installer:** Enables you to install a FaxSpeed macro into your word processors.

**Create Read Module Install Disk:** Enables you to create an installation disk of the Read Module for free distribution to recipients of your InfoImages.

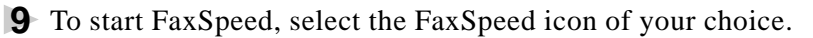

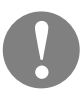

 Do not export or save files into any of the directories or subdirectories. Do not try to erase any FaxSpeed directory or hidden file.

## **Selecting Multi-Function Link**® **Pro As Your Fax Application**

After installation, the first time you start the FaxSpeed Send module, automatically you will be asked to specify the fax application to which FaxSpeed will send the InfoImages. The FaxSpeed Setup window will be displayed, listing all the fax applications, printers and other output devices found on your disk.

Select the **Brother MFL Pro Fax** driver and click the **OK** button.

An InfoImage is always in Portrait orientation.

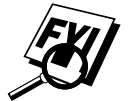

## **Creating FaxSpeed Read Module Disks for Recipients**

You can create a disk of the Read module to give to recipients of your InfoImages, so they can convert and read them on their computer.

**1** Select the Create Read Module Install Disk icon from the FaxSpeed program group.

The FaxSpeed Copy Wizard window appears with the following message:

*Copy Wizard will help you to create a free distribution of FaxSpeed Read Module.*

*Please insert FaxSpeed Installation disk into drive a: or b: and press OK.*

- **2** Insert your Brother MFL Pro CD-ROM into your CD-ROM drive.
- **3** Click the **OK** button. The Copy Wizard will not be able to locate the correct files. Select the BROWSE button and select the **3dfxspd** directory of the CD-ROM. Select the **OK** button.

The following message will be displayed:

*Please insert clean, formatted disk in drive a: or b: and press OK.*

- **4** Insert a blank disk into your a: or b: drive.
- **5** Click the **OK** button.

After the disk has been created, you can choose to create another disk at the following message:

*FaxSpeed free distribution disk was successfully created.*

*Do you want to create another one?*

**6** Select the **YES** button to create another Read Module disk  $-OR-$ 

Select the **NO** button to exit.

# **Quick Start Procedures**

If you want to start sending and reading InfoImages immediately, these are the basic procedures.

# **How to Send an InfoImage**

You must be in the FaxSpeed application to select the file(s) you wish to send as an InfoImage.

## **To Send an InfoImage with FaxSpeed Standard Send:**

**1** From the FaxSpeed program group, select the FaxSpeed Send icon.

The FaxSpeed Send dialog box appears.

- **2** Select the drive and directory where the files you want to send are stored.
- **3** Highlight the file(s) to be converted to the InfoImage format.

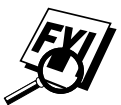

 The InfoImage file size can not exceed 32K. You can monitor the file size during this file selection process by checking the Total Size (KB) field in the InfoImage Contents section of this dialog box.

**4** Select the **OK** button.

The selected files will be displayed in the InfoImage Contents dialog box.

**5** Select the **Send** button.

The Sending InfoImage window appears.

Then the Multi-Function Link® Pro Send Fax dialog box appears.

**6** Enter the required information in the Send fax to field. You can select a fax number from your Multi-Function Link® Pro Phone Book. (See Multi-Function Link® Pro On-line Documentation on the Brother MFL Pro CD-ROM for details).

**7** Select the **Send** Fax button.

The Document Conversion window appears.

Through the speaker of your MFC, you will hear the fax number being dialed and the fax transmission being sent.

### **To send the current document in your word processor directly to FaxSpeed:**

- **1** Open your word processor application, and open or create the required document.
- **2** Select the Run FaxSpeed option from the File menu.

The current file will be generated into an InfoImage.

Then the FaxSpeed Setup dialog box will appear.

- **3** Specify the required settings in this dialog box.
- **4** To change additional settings, select the Fax/Printer… button. The FaxSpeed Setup dialog box will appear. Select **Brother MFL Pro Fax** as the driver.
- **5** Select OK to send the InfoImage to Multi-Function Link<sup>®</sup> Pro.

## **How to Read an InfoImage that Was Printed at Your MFC**

If your system is set up to print received faxes at the MFC, the incoming InfoImage will be printed at the MFC. To read the printed InfoImage, you must first scan it into your computer so FaxSpeed can read the file.

## **Follow these steps when a received InfoImage printed at the MFC:**

- **1** After the InfoImage is received and printed by the MFC, place the printed InfoImage page(s) into the MFC's document feeder.
- **2** On your computer, open FaxSpeed Read module and select the **Brother MFC-7050 Series Scanner** driver to scan the InfoImage into your computer. FaxSpeed will run the Multi-Function Link® Pro Scanner application automatically.
	- As each page is scanned, FaxSpeed shows you how many InfoImage blocks have been read and how many are still unread.

FaxSpeed will not accept a page from a different InfoImage.

**3** After all the pages of the InfoImage have been scanned, FaxSpeed automatically retrieves and decompresses the original files from the InfoImage and saves them in a Log file.

**4** FaxSpeed displays a list of the retrieved files and lets you save each one as a file.

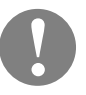

 Even though the list of files and their content can be viewed, the actual files represented by the InfoImage are not saved unless you have saved them to disk.

## **How to Read an InfoImage that Was Received Into Multi-Function Link** ®  **Pro**

When you receive a new fax into your PC, the MFL Pro Fax Main Menu will indicate a new fax was received. Click the Log Manager button to view the Inbox Log. Then select the new fax and click the View button. If you view the fax and see that it is an InfoImage, then follow the steps in "To read an InfoImage after viewing it in PaperPort®."

## **To read an InfoImage after viewing it in PaperPort**® **:**

- ↑ In Visioneer<sup>®</sup> PaperPort<sup>®</sup>, double-click the thumbnail on the desktop.
- **2** From the File menu, select Export...
- **3** In the Export Window, select the location, enter the file name, select BMP as the file type and click the **Save** button.
- **4** Run the FaxSpeed Read module. The FaxSpeed Read dialog box appears.
- **5** Click the **Select** button. The Select dialog box appears.
- **6** From the File Name list box, select the file name (that you exported from PaperPort®).
- **7** Select the **OK** button.
- **8** In the FaxSpeed Read dialog box, select the **Read** button. The InfoImage Reader will look at the .BMP fax file and try to find the InfoImage data. If it sees a cover page (that is not included in the InfoImage data), the InfoImage Read Problem window appears with the message:

*Cannot read InfoImage page. File: fax?????.hfx page skipped.*

If you see this message, click the **OK** button to proceed.

FaxSpeed will read each block in the InfoImage. You will see the name of the file(s) that were included in the InfoImage displayed in the InfoImage Contents list box.

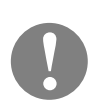

**9** To view or save the file(s), select the **View** or **Save** button.

 Even though the list of files and their content can be viewed, the actual files represented by the InfoImage are not saved unless you have saved them to disk.

# **If the Recipient Uses Another Fax Application**

The recipient may use a PC modem and another fax application to receive faxes directly into a computer. As soon as the fax is an InfoImage on the computer, the recipient can go directly to FaxSpeed to read it.

## **FaxSpeed Read Module for Recipients**

To decompress and read your InfoImages, the recipient's computer must have the FaxSpeed Read Module Install Disk that you can create for them. (See Creating Read Module Disks for Recipients.)

#### **For recipients of your InfoImage who are using another fax application:**

- **1** The InfoImage is received into the recipient's computer through another fax application.
- **2** In the fax application, the recipient must save or export the InfoImage into a selected directory as a BMP, PCX, TIFF or DCX file:
	- BMP, PCX and TIFF formats save each InfoImage page in a separate file.
	- DCX format saves the entire InfoImage in a single file, even if it is more than one page.
- **3** Select the FaxSpeed Read icon to open the FaxSpeed Read window.
- **4** Select all the files that belong to a single InfoImage and activate the Read function to retrieve and decompress the files.
	- FaxSpeed shows which blocks have been read and which blocks are still missing.
	- The retrieved files are saved automatically in the Log file.
- **5** In the FaxSpeed Read window, a list of the retrieved files is displayed. You can view each file in its appropriate application.

**6** In FaxSpeed, save the retrieved files.

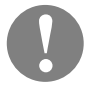

 Even though the list of files and their content can be viewed, the actual files represented by the InfoImage are not saved unless you have saved them to disk.

# **If Recipient Uses Fax Machine and Scanner**

Recipients who receive fax transmissions on paper at a fax machine must use a scanner to scan the image into their computer.

## **FaxSpeed Read Module for Recipients**

To decompress and read your InfoImages, the recipient's computer must have the FaxSpeed Read Module Install Disk that you can create for them. (See "Creating FaxSpeed Read Module Disks for Recipients," page 18-5.)

### **For recipients of your InfoImage who are using a fax machine and scanner:**

- **1** The InfoImage is printed on the receiving party's fax machine.
- **2** Fax Machine / Scanner Requirements:
	- The retrieved files are saved automatically in the Log file.
	- **Medium density format** If you sent the InfoImage in Medium density format, the recipient must scan the fax printout of the InfoImage into the computer using a 300x300 or 400x400 dpi scanner. For Twain-supported scanners, FaxSpeed automatically will open the scanner application of the recipient's choice. As the recipient scans each page, FaxSpeed shows how many InfoImage blocks have been read and how many are still unread. FaxSpeed will not accept a page from a different InfoImage.
	- Low density format If you sent the InfoImage in Low density format, the recipient can scan the InfoImage into the computer using a 200x200 or 300x300 dpi scanner.

If a recipient's scanner is not Twain compatible, the InfoImage can be scanned by its scanner application, saved to disk as a file, and retrieved by FaxSpeed using the Read from file option.

- **3** After all the pages of the InfoImage have been scanned, FaxSpeed automatically retrieves and decompresses the original files from the InfoImage and saves them in a Log file.
- **4** FaxSpeed then displays a list of the retrieved files and lets the recipient view each one in its appropriate application (if that application exists on the computer).

**5** In FaxSpeed, the recipient must save the retrieved files.

 Even though the list of files and their content can be viewed, the actual files of the InfoImage are not saved unless they have saved to disk.

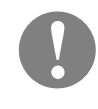

# **18-12** USING COLOR FAXING WITH FAXSPEED

Download from Www.Somanuals.com. All Manuals Search And Download.

# **1991**<br>
1991<br>
1991<br>
1991<br>
1991<br>
1991<br>
1991<br>
1991<br>
1991<br>
1991<br>
1991<br>
1991<br>
1991<br>
1991<br>
1992<br>
1992<br>
1992<br>
1992<br>
1992<br>
1992<br>
1992<br>
1992<br>
1992<br>
1992<br>
1992<br>
1992<br>
1992<br>
1992<br>
1992<br>
1992<br>
1992<br>
1992<br>
1992<br>
1992<br>
1992<br>
1992<br>
1992 **Using Internet Faxing with**  NetCentric" FaxStorm

# **NetCentric™ Internet Fax**

Internet faxing **(NetCentric FaxStorm)** brings together the power of the PC and the economy of the Internet. Outgoing faxes are relayed from your desktop to a network provider's fax server over an IP connection. From the server, the fax job is transmitted across the Internet using sophisticated least-cost-routing algorithms, then delivered to a fax machine using local phone lines, or to another computer as an e-mail attachment. Faxes can be sent to a single recipient or to multiple recipients. NetCentric™ FaxStorm tracks your faxes to their destinations, and informs you of their status. When servers are down due to Internet outages, NetCentric<sup>™</sup> FaxStorm re-routes your fax jobs and requests for account status.

You can access incoming faxes from any web-connected desktop and even forward them to others directly from the Inbox account.

For more information about how to use NetCentric™ FaxStorm, see the **online HELP** files after you install NetCentric<sup>™</sup> FaxStorm on your computer. Use the *Help* pull down menu to access HELP.

## **Compatible Operating Systems**

NetCentric™ FaxStorm can be used with Windows® 3.1*x*, 95/98 and Windows NT® Workstation Version 4.0 operating systems to integrate with your Internet fax account.

## **Set Up Your Fax Service Account**

Before you can install NetCentric™ FaxStorm, you must use your established Internet Service Provider to go to **http://www.faxstorm.com** and set up an account with one of the Fax Service Providers. You will be given an Account Name and Password, which you will need to install NetCentric™ FaxStorm from the Brother CD-ROM.

A fax account is available to any person or company who has Internet access. *There is no charge for creating an account. You are charged only for use of services*.

A user account grants you access to many account features accessible from a web browser. You will have your own personal accounting and management web pages located on your local POPware server. These web pages will help you manage your account, view your account balance, pay invoices, check on the status of your faxes, and send faxes directly from a web form.

# **Receiving Faxes**

The Fax Inbox receives faxes at your account on the POPserver. You can view faxes you receive. In order to use the Fax Inbox, you must establish an Inbound account on your primary POPserver.

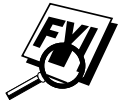

 If your fax account is a subaccount of a corporate account, you cannot change the services available to your account. Contact the administrator of your corporate account for information about changing account services.

The Inbox Detail window provides additional information on each fax job that is sent to your Inbox. To display the Inbox Detail window, double click on a fax job in the Inbox window.
#### *The Inbox Detail window displays:*

*FaxID*—Identification string set on the transmitting fax machine.

*Quality*—Image quality of the fax file.

*Dialed#*—The phone number that the sender dialed. This should be your inbound fax number.

*File Size*—Number of bytes in the fax file.

*Received Time*—Time at which the fax was received on the server.

*Transmit Rate*—Transmission speed used to transmit the file to the server.

*From*—Person or organization that sent the fax.

*JobID***—Number that uniquely identifies the fax job. The JobID is** comprised of the identification number of the server to which the fax was sent and a unique number that identifies the fax itself.

*Pages*—Number of pages in the fax.

*Status*—Final status of the fax job. Either DONE or FAILED.

#### **Creating an Inbound Account**

- **1** Log on to your account home page using a web browser or select *Web* from the *Utilities* menu, then select *Account Home Page*.
- **2** Click the **Options** button on the left-hand side of your account home page.
- **3** Click the **Inbox** icon. The Inbox frame appears within the browser.
- **4** Choose two (2) items, one from each drop-down list:
	- The server where you want to receive inbound faxes on the Internet Service Provider you use
	- The notification method you want (Notify by Email, Forward by Email, or No Notification or Delivery)

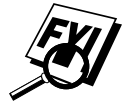

 You will be provided with the telephone number of your fax Inbox. Give this number to people sending faxes to your fax Inbox.

# **Installing NetCentric™ FaxStorm**

Before you begin, you must be connected to the Internet with your Browser running and be connected to your existing web-based NetCentric<sup>™</sup> account.

- ↑ Login to your web-based NetCentric™ account.
- **2** Insert the Brother CD-ROM into your computer CD-ROM drive.
- **3** Click on the NetCentric™ FaxStorm button to install the software and follow the prompts on the screen.

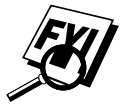

 If you are using a Proxy server, you must enter the server name and address on the second page of the Account Setup Wizard. See your Account Administrator for this information.

# **Overview of Utilities**

NetCentric™ FaxStorm includes the following related utilities to help you manage your faxing activities:

#### **Contact Manager**

Use Contact Manager to organize your contacts and import database files of existing address books.

#### **Cover Page Builder**

Cover Page Builder is your creative tool to build a personal cover page. You can arrange fax merge fields to organize your own cover pages.

You can build a cover page by using a fax file for a backdrop that you have created with the Print Driver. Using the Print Driver, you can convert a document created in any Windows® application into a fax file.

#### **Print Driver**

Use Print Driver to fax from any Windows® application through your fax account.

The Print Driver also enables you to convert files to image files for use as attachments and send them as faxes from NetCentric™ FaxStorm. Once you convert and save a file as an attachment, it is always listed as an attachment in your Attachment List.

#### **Status Manager**

Use Status Manager to work with your fax account and manage your incoming and outgoing faxes.

#### **Viewfax (A Fax File Viewing Application)**

Use ViewFax to view your completed fax at any time, before, or after, you send it from NetCentric™ FaxStorm. You can also view fax files received through your fax account, and view other image files on your system. You can run ViewFax from Status Manager or as a separate application.

When you run ViewFax as a separate application, you can open any image file on your hard drive and save it on your hard drive as an attachment, TIFF image, or cover page.

# **Accessing NetCentric™ FaxStorm**

Select the NetCentric program group, then select FaxStorm. The NetCentric FaxStorm window appears.

#### USING NETCENTRIC™ FAXSTORM **19-5**

# **Sending Faxes**

You can send a fax directly from the NetCentric™ FaxStorm, or use the Print Driver to send a fax from any Windows® application or as e-mail.

The Send Fax dialog box has three tabs: *General* tab, *Attachments* tab and *Options/Sender* tab.

To access the Send Fax Window, in the NetCentric™ FaxStorm window, select *Send Fax* from the *Fax* menu—**OR**—Click the **Send Fax** button.

The Send Fax window appears:

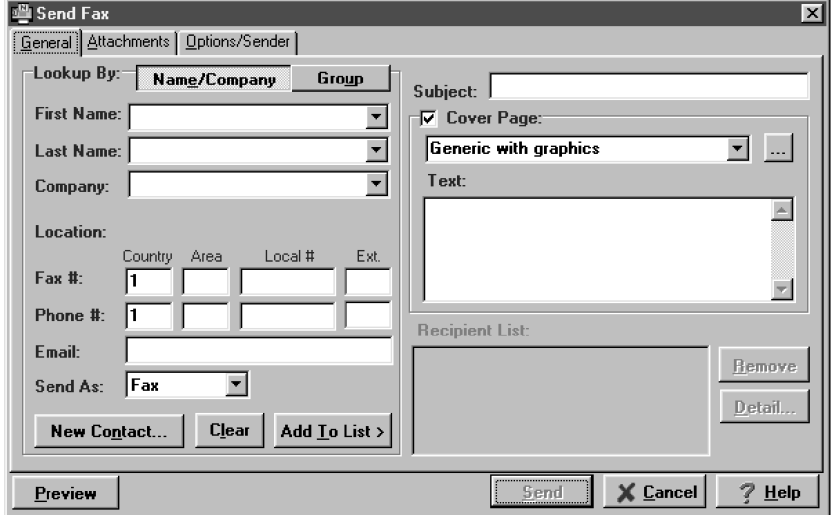

#### **General Tab**

In the *General* tab you can address a fax to one or more recipients, choose a cover page, and determine the method for sending the fax. The only information required to address a fax is the destination fax number. However, to send a fax, you must send either a cover page or an attachment to the fax.

#### **Addressing a Fax**

To address a fax, complete the contact information on the left side of the screen. If you make a mistake, you can delete all the contact information by pressing the **Clear** button.

To address the fax, enter recipient information in the address fields

—**OR**—Select a recipient from your contact database —**OR**—Click the Group button to broadcast to multiple recipients.

#### **Adding Contacts One at a Time**

- Enter the recipient's information in the First Name, Last Name, or Company Name fields. The Contact Manager searches for the contact and fills in the rest of the recipient's information—**OR**—
- If the recipient is not in its database, enter the information.
- If you do not want to save this recipient in your contact database, click the **Add to List >** button. The recipient's name appears in the Recipient List box. (To delete a recipient from the list, click the **Remove** button.)

You can broadcast a fax to multiple recipients by adding them to the Recipient List. You can add multiple recipients to your recipient list in one of two ways:

- Add each recipient manually (by name or company)
- Add groups from your Contact Manager database

#### **Selecting a Group (or a Contact from a Group)**

- **1** Click the **Group** button to display groups and contacts within the Groups.
- **2** Click a group name to select it.
- **3** Click the **Add Group** button to add that group to the Recipient List

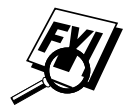

 —**OR**—To add a single contact within the group, click the contact name, then click the **Add Contact** button.

- **4** To view the details about a recipient, select the recipient from the Recipient List. Then click the **Detail** button.
- **5** Use the *Send As* drop down list to choose how faxes are sent to a group or to a contact.
	- Selecting Fax sends the selected file to the fax number shown in the Fax # field. For convenience, you can use the country code lookup.
	- Selecting E-mail sends the file to the e-mail address shown in the E-mail field.

#### **Saving a New Contact from the Fax Send Window**

After entering the recipient information for the fax, you can add the entry to your Contact Manager database:

**1** Click on the **New Contact** button.

The New Contact window appears:

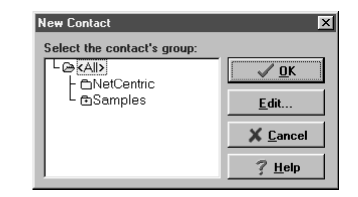

- **2** In the New Contact window, click the group in which you wish to place the contact.
- **3** To add more information about the new contact, click the **Edit** button to go to the *Contact Detail* window—**OR**—To save the new contact without opening the Contact Detail window, click the **OK** button in the *New Contact* window.

#### **Specifying a Cover Page**

- **1** Click the Cover Page check box to select the default cover page—**OR**—Change your cover page by clicking on the ... button to open the *Cover Page* window.
- **2** Click the browse button in the Send Fax window.
- **3** Select the name of the cover page in the cover page window.
- **4** Select the default checkbox.
- **5** Click **OK** to close the window.

#### **About Sending a Fax as E-mail**

You can send fax files and attachments to a recipient's e-mail address rather than to a fax number. When fax files are sent by e-mail, they arrive as TIFF file attachments to the e-mail message. The recipient can then view the TIFF files with an e-mail utility or an external image viewing application. The e-mail message to which the TIFF files are attached includes a URL to a web page that instructs the recipient how to configure the e-mail application to view the TIFF file attachments.

Most of the steps for sending fax files to an e-mail address are the same as for sending fax files to a fax number. The main difference is that you choose E-mail from the *Send As* options. You must specify a valid e-mail address for the recipient. Fax files that you have sent to an e-mail address appear in Status Manager as job type E-mail.

If you are sending a fax to more than one recipient, choose E-mail from the Send As options. The application sends the selected files to the e-mail address of each person in the recipient list. If you have not provided an e-mail address for a recipient, the fax job to that recipient is not sent.

#### **Attachments Tab**

Use the *Attachments* tab to attach documents to your fax from your hard drive or from your Attachments list. Attachments must be image files, which you create from any Windows® application with the Print Driver. Attachments can be files with the following extensions: TIFF, ASCII, BMP, JPEG, GIF, PCX, ICON, PDF and PSD.

- **1** Select the *Attachments* tab from the Send Fax window.
- **2** The Attachments window appears, and displays the files that are available:

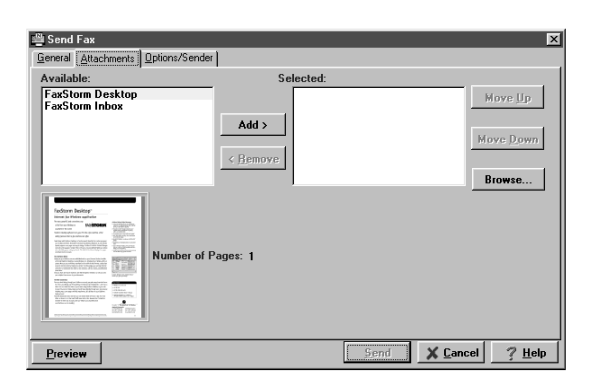

**3** To place an Attachment in the selected window, click the name the Attachment, then click the **Add** button—**OR**—To select an attachment from your hard drive that is not in your Attachment List, click **Browse** to locate the file.

Attachments you add from your hard drive in the Send Fax window are included only for that particular fax.

#### **Options/Sender Tab**

Use the *Options/Sender* tab to specify the billing code, resolution, request e-mail notification, when to send the fax and a change to the sender information.

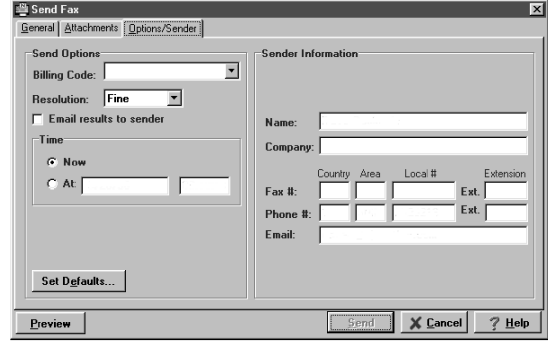

To set the defaults of *all* your faxes, click the **Set Defaults** button in the lower left-hand corner. Options modified in the Send Fax window apply to this fax only and appear on the cover sheet of your fax.

# **Sending from Other Windows**®  **Applications**

When you install the Print Driver (included with NetCentric™ FaxStorm) onto your computer, it will be available in your list of printers to use for faxing from any Windows® application.

#### **If You Are Using Windows® 95/98**

- **1** Open the document you wish to fax.
- **2** Select *Print* from the *File* menu.
- **3** Select **NetCentric**™ **FaxStorm** from the list of printers.
- **4** Click Properties (or click the button that displays the properties of the printer in the application you are using).
- **5** Select *Print to Fax* and click **OK** to close the *Properties* dialog box.

The Print Driver saves these properties until you change them again.

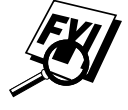

 If you are printing to a file rather than faxing, open the *Properties* dialog box to select *Print2File*.

**6** Click **OK** to print the document.

The Send Fax dialog box appears.

**7** Enter the recipient's fax number, select a cover page and any options, if desired.

#### **If You Are Using Windows NT® Workstation Version 4.0**

- **1** In your Windows® application, open the document you wish to convert.
- **2** Select *Print* from the *File* menu.
- **3** In the Print dialog window, select **NetCentric**™ **FaxStorm** from your list of printers.
- **4** Click Properties (or click the button that displays the properties of the printer in the application you are using).
- **5** Select the *Document* tab and click the Print2File radio button.
- **6** Select the *File Options* tab and click the *Manual, prompt each time for file name* radio button.
- **7** Click the Programs tab and click the Run program after creating image file radio button.

The Program Exec text box should contain the path to the quickfax executable. If the text box is empty, enter the path to the quickfax executable. It is located in the bin directory beneath the directory in which you installed the application.

- **8** Click **OK** to close the Properties dialog box.
- **9** Click **OK** on the Print dialog box.

The file is now converted to a FAX file and the Send Fax application is launched, allowing you to fax the document.

## **Setting Up Contacts in the Contact Manager**

In addition to saving recipient information when you address a fax in the Send Fax window, you can add contacts manually in the Contact Manager window. When adding a contact, you are creating an entry in an existing group in your Contact Manager database. You can add the contact to a subgroup that you have already created. However, if you do not select a group, then your contact is added to the top-level group *All*. After you add a contact, you can add or move it to different groups.

You can create more than one address for each person, and Contact Manager treats each address as a separate entry in its database, even allowing you to place them in separate recipient groups. Each address can be viewed and edited in the Contact Detail Window.

You can add, arrange, and delete contacts and groups of contacts. To view the contacts within each group, select the folder of that group. You can navigate through a group using alphabetic tabs. To view details of a contact, double-click on the name of the contact.

#### **To Add a New Contact to the All Group:**

**1** In the NetCentric FaxStorm window, Select *New Contact* from the *Contact* menu. The Contact Detail window appears:

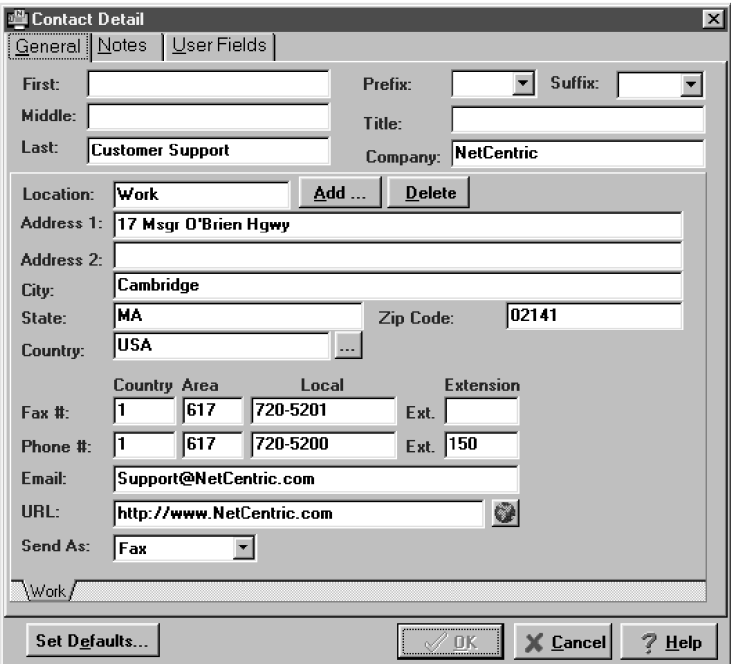

- **2** Enter additional information about the contact in the *Contact Detail* window.
- **3** Click the **OK** button to save the new contact. The *Contact Manager* window appears listing the new contact in the *All* group:

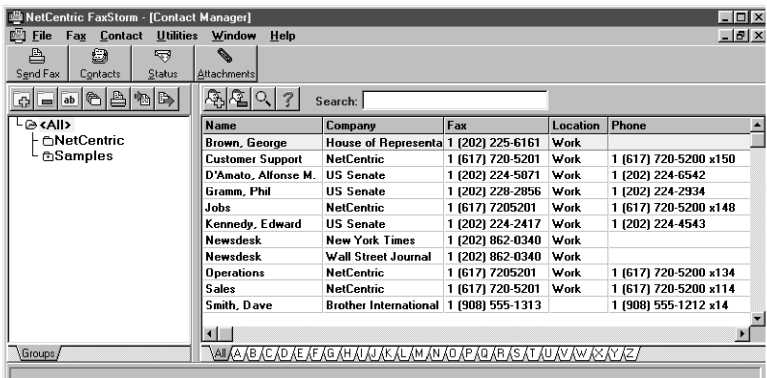

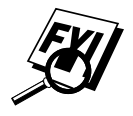

 You can move the new contact to another group by selecting it and dragging it into that folder.

**4** Close the *Contact Manager* window, to return to the *NetCentric FaxStorm* window.

#### **To Add a New Contact to Another Group:**

- **1** In the NetCentric FaxStorm window, click on the **Contacts** button—**OR**—Select *Contact Manager* from the Contact menu. The Contact Manager window appears.
- **2** Click the folder where you want to place the new contact and click the **New Contact** button. The Contact Detail window appears.
- **3** Enter the information about the contact in the *Contact Detail* window.
- **4** Click the **OK** button to save the new contact. The *Contact Manager* window appears listing the new contact in the group you selected.
- **5** Close the *Contact Manager* window to return to the NetCentric FaxStorm window.

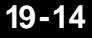

### **Changing Contact Detail**

Each contact has one Contact Detail window for all addresses, or locations, of that particular contact, even if the locations appear in different groups within the Contact Manager.

To edit the information of an existing contact, open the Contact Detail window for that contact:

**1** In the Contact Manager window, double-click on the contact —**OR**—

Select the contact in the Contact Manager window and select *Edit/View* from the Contact menu, or click the **Edit/View** button.

- **2** When the Contact Detail window appears, enter the additional information and changes, as needed. If you are ready to accept your changes, skip to Step 5.
- **3** To add another location for this contact, select the Add... button. The Add Location window will appear:

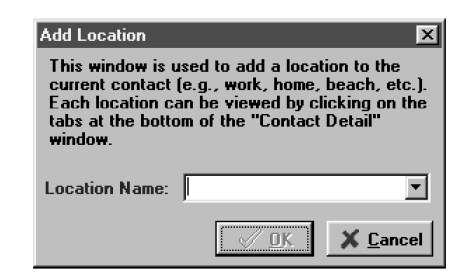

- **4** Enter the name of the new location and click the **OK** button. The Contact Detail window reappears and you will be prompted to enter the new location information.
- **5** When you are ready to accept the information in the Contact Detail window, click the **OK** button to save your changes.
- **6** When the Contact Manager window re-appears, close it.

#### **Setting Up Multiple Addresses**

The *Contact Detail* window has three tabs: *General*, *Notes* and *User Fields*.

The *General* tab of the *Contact Detail* window has a separate subtab for each address or location. On the General tab you can modify the contact information, add and delete addresses, launch a web browser to view that contact's URL, specify the contact's default medium for file delivery (either fax or e-mail) and go to the Country Lookup utility to look up country codes. See the online *Help* for more information.

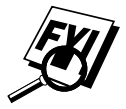

 On the *Notes* tab, you can enter personal notes to the contact's record.

On the *User Fields* tab, you can define user fields for adding additional information about the contact.

# **Moving or Copying a Contact to Another Group**

In the *Contact Manager* window, you can move a contact from one group to another, or copy a contact from one group into another group.

- To **move** a contact from one group to another, select a contact and drag it into the destination group. A dialog box asks you to confirm the move.
- To **copy** a contact from one group to another, press the Control key, select a contact, and drag it into the destination group. A dialog box asks you to confirm the copy.

#### **Creating a Group for Broadcasting**

You can create groups in the Contact Manager so you can quickly address a fax to all the recipients in that group. If you create a new group without initially opening the Contact Manager window, then the top-level group *All* is selected by default.

To set up a group to broadcast to multiple recipients:

- **1** In the *Contact Manager* window, select the group folder under which you wish to assign the new group.
- **2** Select *New Group* from the *Contact* menu—**OR**—Click on the **New Group** button in the Contact Manager window. The New Group window appears:

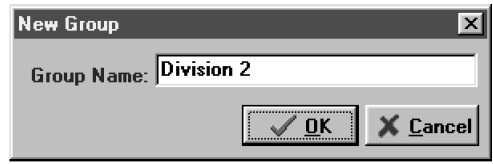

- **3** Enter a name (up to 25 characters) for the new group.
- **4** Click the **OK** button.

# **Managing Your Faxes in the Status Manager**

The Status Manager connects to your account, retrieves your sent and received faxes and displays their status. You can open the Status Manager to check your faxes, or you can set the Status Manager's options so that Status Manager checks the status at an interval you choose.

The Outbox lists the faxes you have sent from your faxing account. Each fax is identified by the type (fax or broadcast), recipient name, subject, status, recipient phone number and fax number, creation time, and the type of the data transmission and speed of transmission. Faxes that were not sent from NetCentric™ FaxStorm are shown with an asterisk in the first column. Fax status might be stopped, completed, processing, queued, failed, scheduled, or sending to server.

You can delete, move, sort and manipulate the records of your faxes in Status Manager after they have been sent. You can move a fax to the History tab by clicking the Delete button and selecting that option.

#### **Accessing the Status Manager**

■ Click the **Status** button—**OR**—select *Status* from the *Fax* menu—**OR**—Select Status Manager from the Utilities menu.

You will be prompted to enter your account name and password. The Status Manager window appears:

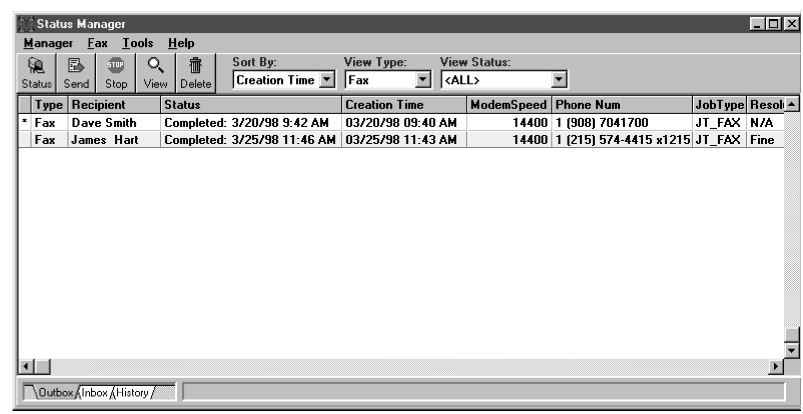

#### **Checking the Status of Sent Faxes (Outbox)**

- **1** Click the **Outbox** tab at the bottom left-hand side of the Status Manager window.
- **2** Double-click the fax to view the *Inbox Detail* window for status information.
- **3** Click on a fax to select it, and click the **View** button to view the file. To delete a fax, click the **Delete** button.

#### **Viewing Faxes You Received (Inbox)**

- **1** Click the **Inbox** tab at the bottom left-hand side of the Status Manager window. FaxStorm downloads all faxes that have been sent to your Inbox.
- **2** Click on a fax to select it, and click the **View** button to view the file.
- **3** Double-click the fax to view the *Inbox Detail* window for status information. To delete a fax, click the **Delete** button.

# **Managing Faxes from Your Account Page**

Your Fax Service Provider Account is a directory on the POPserver to which you were assigned when you created your account.

#### **Accessing Your Account Page**

You can access your account through a web browser home page using a URL similar to *http://www.server.net/~accountID/* where *www.server.net* is your primary POPserver, and *accountID/* is your account name or account ID

—**OR**—

You can access your account directly from NetCentric™ FaxStorm by selecting *Account Home Page* from the *Utilities* menu. Each time you connect to your account home page, you must enter the account name and password.

#### **Viewing Received Faxes in Your Account Page Inbox**

Faxes that are sent to your fax Inbox can be viewed from your account home page, as well as from NetCentric™ FaxStorm. *See online HELP if you need more information*.

- **1** Log on to your account home page using a web browser, or select *Web* from the *Utilities* menu, then select *Account Home Page*.
- **2** Click the **Faxes** link on the left side of your account home page. The Faxes frame appears within the browser.
- **3** Click the **Inbox** hypertext link. Your Account Page Inbox will be displayed, listing your received faxes.

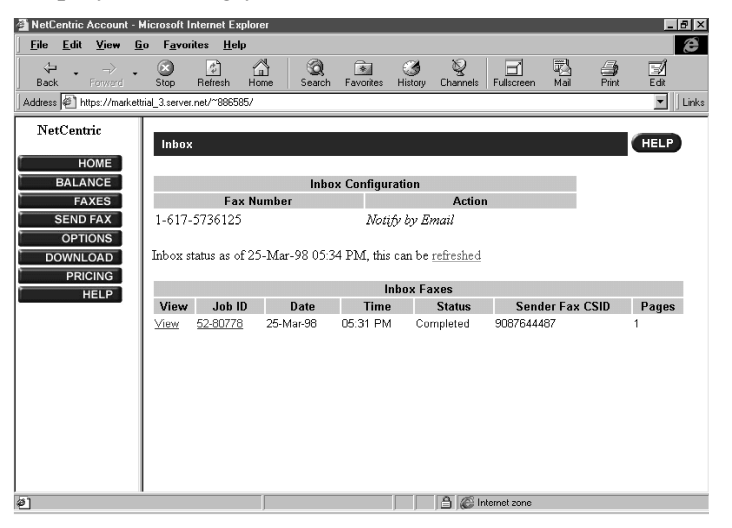

#### USING NETCENTRIC™ FAXSTORM **19-19**

**Internet Faxing**

Internet Faxing

Download from Www.Somanuals.com. All Manuals Search And Download.

#### **Checking Sent Faxes in Your Account Page Outbox**

You can check the faxes you sent from your account home page, as well as from NetCentric™ FaxStorm.

- **1** Log on to your account home page using a web browser, or select *Web* from the *Utilities* menu, then select *Account Home Page*.
- **2** Click the **Faxes** link on the left side of your account home page. The Faxes frame appears within the browser.
- **3** Click the **Outbox** hypertext link. Your Account Page Outbox will be displayed, listing you sent faxes:

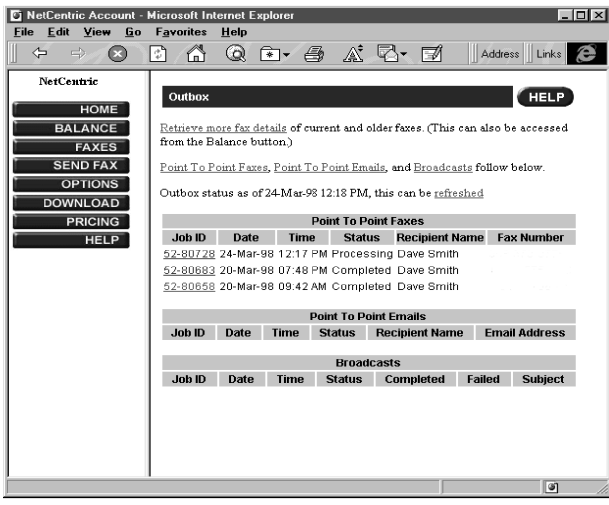

# **Customer Support**

You can select *Web Problem Reports* from the *Utilities* menu of the NetCentric™ FaxStorm window. Your web browser will open the problem report page of NetCentric Corporation. Use this to send your problem directly to Customer Support at NetCentric Corporation, or

#### **Contact NetCentric Corporation at**

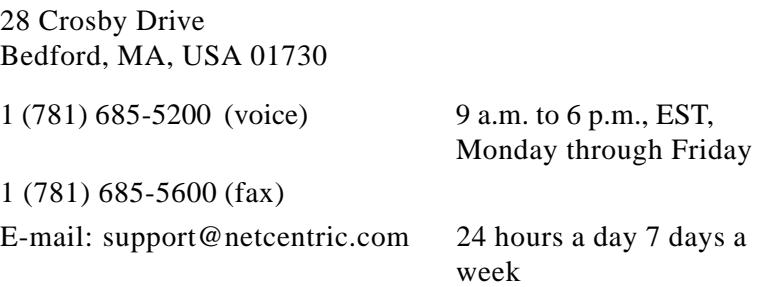

# Using Autom:<br>**E-Mail Printi Using Automatic E-Mail Printing**

# **Automatic E-Mail Printing (For Windows® 95/98 Only)**

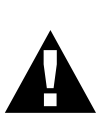

The Brother Automatic E-Mail Printing software is a utility program that reads your E-mail messages from a specified POP3 server and automatically prints to a printer.

**Please read this section before using the software.**

Check the online README.WRI file in the root directory of the CD-ROM for last-minute important information and troubleshooting tips that were not included in the On-Line Documentation.

# **Main Features**

■ You can use Automatic E-Mail Printing with other E-mail software:

Brother Automatic E-Mail Printing has some extra functions that other E-mail software, such as Netscape Navigator<sup>TM</sup> or MS Internet Mail, do not support.

■ Automatic E-Mail Printing can be configured for a multiple user account:

In Brother Automatic E-Mail Printing you can set more than one e-mail account on a single PC so you can print e-mail in each account automatically.

■ Automatic access to your specifed POP3 server at the specifed time:

You can specify the time when the Brother Automatic E-Mail Printing accesses the server to check for new mail.

■ Provides an "In Memory" printer driver: You can receive and print e-mail data at the same time, by searching for a specified character string in the mail header. It allows you to see the sender, subject and relevant part of the mail content.

# **Automatic E-Mail Printing is for Windows® 95/98 Only**

Automatic E-Mail Printing is a 32-bit software application. It cannot run on Windows® 3.1 or 3.11, even if Win32 is installed on your computer.

#### **You Cannot Use a 16-bit TCP/IP Stack**

To run Automatic E-Mail Printing, you MUST have a 32-bit TCP/IP stack. Windows® 95/98 provides built-in 32-bit TCP/IP stacks that you can set up.

#### **If You Are Using Korean Windows® 95/98**

If you are using Korean Windows® 95/98, you must choose *English* in the Language menu of the installer.

# **Setting Up Automatic E-Mail Printing**

To access the Properties of Brother window and set up your options:

**1** From the Automatic E-Mail Printing window, select *Properties* from the *Mail* pull down menu.

The User Settings window will appear.

**2** Select the User you want to set up and click the *Properties* button. The Properties of Brother window will appear:

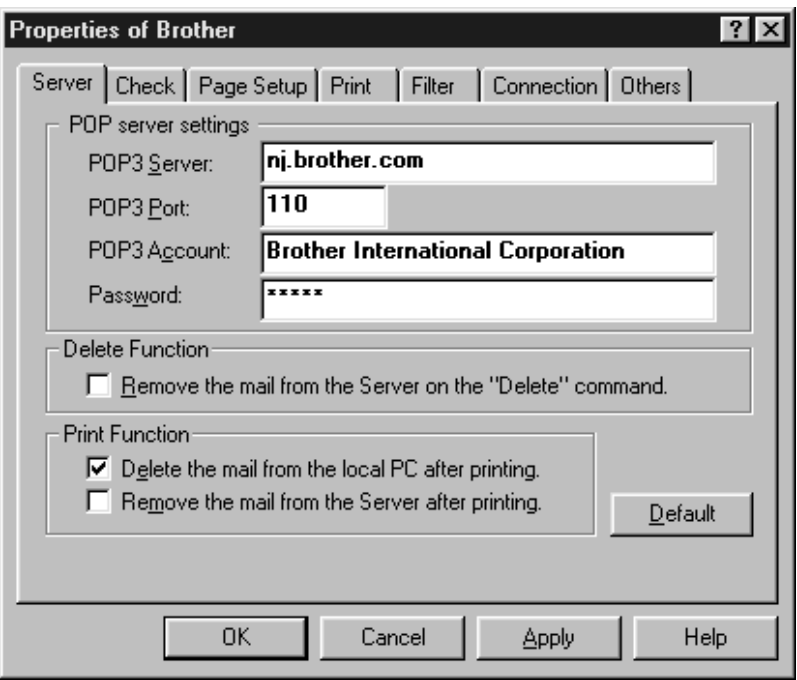

#### **Setting Up the Server**

In the Server tab of the Properties of Brother window, you must enter your POP3 Server, POP3 Port, POP3 Account name, and Password. Check the Delete Function and Print Function options as desired.

#### **Setting the Check Time**

In the *Check* tab of the Properties of Brother window, you can set up Automatic E-Mail Printing to check for new mail at specified intervals—**OR**—at a specified time—**OR**—every time you click the New Mail icon. Check the *Display mail log* checkbox if you want your log to show all new mail.

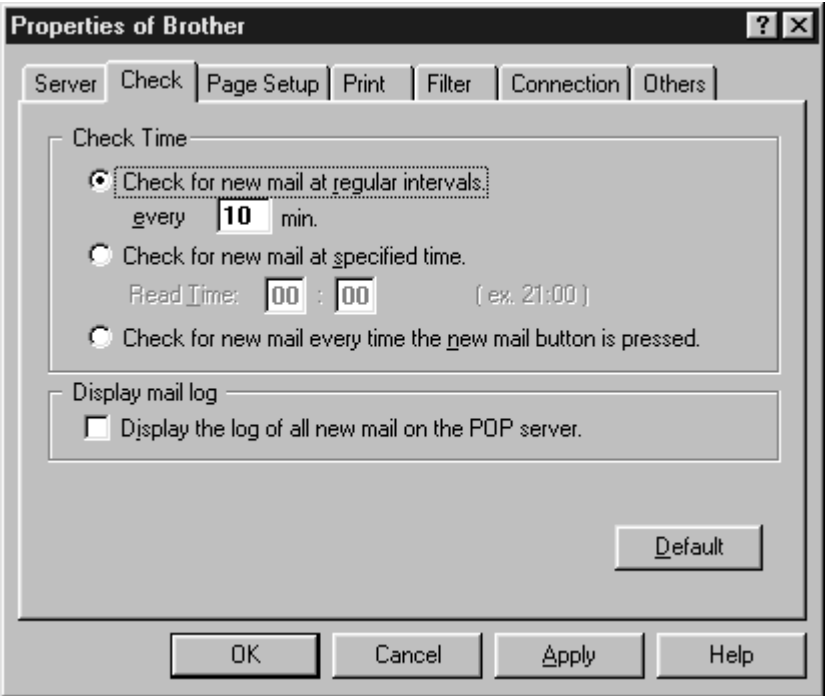

Continue to set up the *Page Setup, Print, Filter, Correction* and *Others* (applications where you want to be able to view new e-mail messages) as needed. Please see Online Documentation and Help files on CD-ROM if you need more detailed information.

# **Using Automatic E-Mail Printing**

In the Automatic E-Mail Printing window click the icon buttons for the following options: New Mail, Print, View, Delete, Properties, Hide your log information and Add to Task Tray.

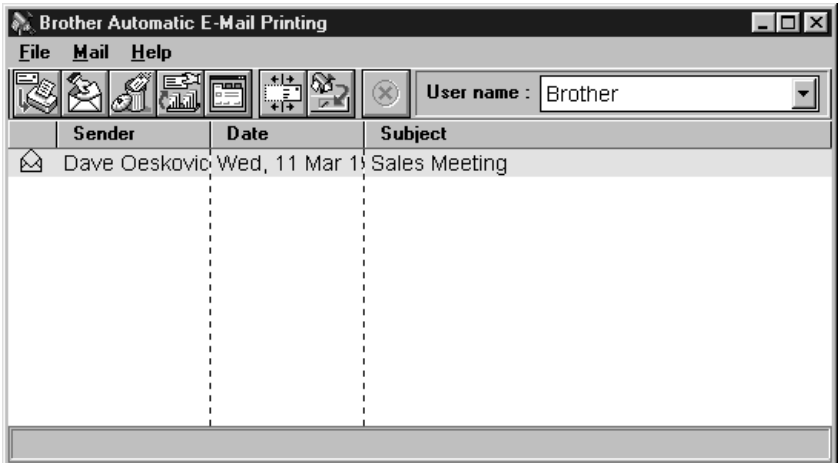

# **Uninstalling Automatic E-Mail Printing from Windows® 95/98**

You can delete the Automatic E-Mail Printing software, using the *Add/Remove Program* in Windows® 95/98.

## **If the Uninstall Program Displays an Error Message**

When you install the Automatic E-Mail Printing software and create a user, a directory name is created for that user. The uninstall utility program has no knowledge of this user directory. So, when you run the uninstall utility program to remove the Automatic E-Mail Printing software, the uninstall program displays an error message. To resolve this difficulty, delete the "inetprn" directory and any sub-directories that the Automatic E-Mail Printing software created on your hard disc drive.

#### **To Access the Add/Remove Programs Properties Window:**

- **1** Close the Automatic E-Mail Printing application.
- **2** Click the **Start** button in the Taskbar.
- **3** Select *Settings*, then *Control Panel*.

The Control Panel window appears.

- **4** Double-click the *Add/Remove Program* icon in this window to run the Add/Remove Programs Properties utility program.
- **5** In the *Install/Uninstall* tab, select *Automatic E-Mail Printing* from the list of programs.
- **6** Click the **Add/Remove** button.
- **7** Then follow the prompts on your computer screen.

# Brother<br>Control Pan **Brother Control Panel**

*Brother Control Panel* allows you to remotely set up your MFC 7050C by taking advantage of the ease and speed of programming on your PC. When you access this application, the settings on your MFC will be uploaded automatically to your PC and displayed on the screens. After you enter the settings, you can save them by clicking the **Apply** button. To save your changes and also exit the screen, click **OK**. Click **Cancel** to exit the application without changing the settings you entered. These settings affect walk-up faxing (faxing a document directly from the MFC).

# **Brother Control Panel**

From the *Brother MFL Pro* program group, select the *Brother Control Panel* to display the following screen:

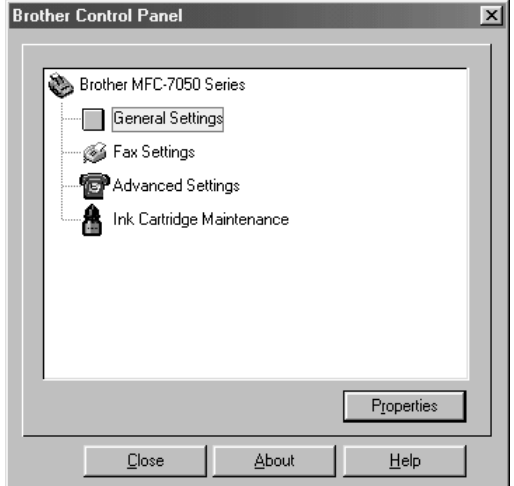

# **General Settings**

General Settings are Time and Date, Answer Mode, Dial Mode and Printing Reports.

Double-click the **General Settings** icon on the **Brother Control Panel** screen to display the *General Settings* screen with the *General* tab:

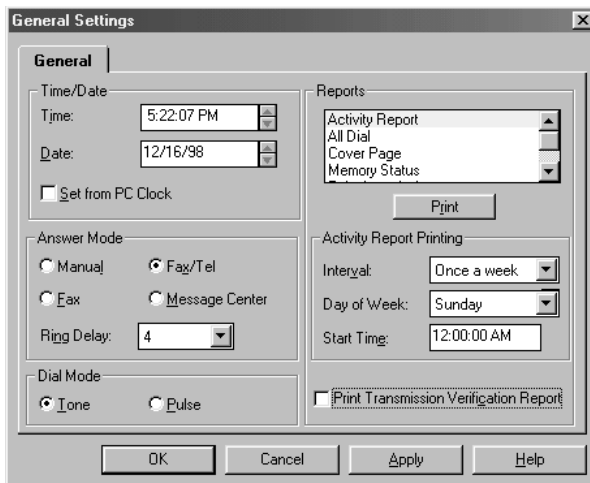

Click the **Apply** button to save your settings.

#### ■ **Time/Date**

Set the **Time** and **Date** by entering them manually—**OR**—Use the settings of your computer by selecting **Set from PC Clock**.

### **Answer Mode**

#### ■ **Manual**

Set to Manual mode if you want to control the phone line and answer every call yourself.

■ **FAX**

In FAX mode, the MFC answers every call as a fax. You can dial out to speak on a telephone call, but cannot receive telephone calls.

■ **FAX/TEL**

*See For FAX/TEL Mode Only p. 6-6*

The FAX/TEL mode allows the MFC to control the phone line, so the MFC automatically answers every call. If the call is a fax, it will receive the fax. If the call is a voice call, the MFC will ring (double ring) for you to pick up the call.

#### ■ **Message Center**

In Message Center (*Msg Ctr)* mode, the MFC automatically answers every call. Select this option to have all calls routed to the Message Center.

Depending upon the options selected in the Advanced Settings screen, the fax and/or voices messages will be stored in the MFC's memory, forwarded to another fax machine, or a message number will be sent to a paging service. To set up your outgoing messge (OGM) and the message storage, see Chapter 12, "Message Center" for details.

#### ■ **Ring Delay**

You can select the number of rings (0 to 4) before the MFC answers each call, when it is set in either FAX, FAX/TEL or MSG CTR mode.

# **Dial Mode**

Select either **Tone** or **Pulse** (Rotary) to match the dial mode of your phone line.

#### **Reports**

The MFC gives you the capability to print various reports. The available reports are:

*Activity Report* — Prints a list of faxes sent and received. This includes time, date, length of transmission, etc.

*All Dial*—Prints a list of all numbers dialed.

*Cover Page*—Prints the current cover page defined in the Fax Settings General tab.

*Memory Status*—Prints a list of Faxes/Voice Messages in Memory

*Telephone Index*—Prints a list of all telephone numbers stored as either **Speed Dial** or **One Touch** numbers or **Group** numbers.

*User Options*—Prints a list of all user-defined settings.

You can select a report or listing from the list box and then click the **Print** button to begin printing.

#### **Activity Report Printing**

The Activity Report lists the last 50 outgoing and incoming faxes. If your Activity Report is not listing all of your transactions, select a shorter interval period. After the Activity Report prints at the preset interval, the information will be deleted automatically and cannot be recovered. However, you can print the report between intervals without deleting the data.

#### ■ **Interval Day of Week Start Time**

An Activity Report can be printed at intervals that you specify. Set the Interval to one of the following periods:

- OFF (factory default setting)
- Every 6, 12 or 24 hours
- Every 2 or 4 days
- A certain day of the week

#### **Print Transmission Verification Report**

Select this option to have the MFC print a Transmission Verification Report after every fax you send.

# **Fax Settings**

Double-click the **Fax Settings** icon on the **Brother Control Panel** screen to display the *Fax Settings* screen. There are three Fax Settings tabs:

*General* tab—Contains settings for your Station ID (fax header), Custom Cover Page, Fax Receive Code, Telephone Answer Code and Speaker Volume.

*Options* tab—Turns on the Multi-Function Link® Pro connection between your MFC and computer and contains settings for reduction of incoming faxes.

*Auto Dial* tab—Provides a quick way to set up Speed Dial, One Touch and Group numbers for easy dialing.

# **General Tab**

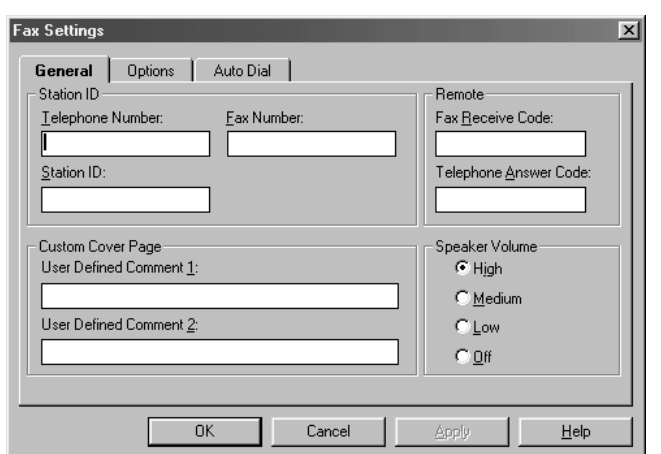

Click the **Apply** button to save your settings.

#### **Station ID**

#### ■ **Telephone Number:**

Enter the voice number you want to appear on the cover pages you send (up to 20 digits). You can also use spaces and hyphens, as desired.

#### ■ **Fax Number:**

Enter the MFC's fax number (up to 20 digits). You can use spaces and hyphens.

#### ■ **Station ID:**

Enter your name or company name (up to 20 characters). This information is placed at the top center of each page when the MFC transmits to another fax machine. Along with this information, the Fax Number, date and time and the page number are also displayed on the received fax message.

#### **Custom Cover Page**

#### ■ **User Defined Comment 1 & 2**

You can set up two custom comments (up to 27 characters each) that you can select when you set up a cover page for fax transmissions.

#### **Remote**

#### ■ **Fax Receive Code**

This is a three digit numeric code to activate your MFC from an extention phone on the fax line. Use this code when you answered a fax call at an extension phone. The default setting is  $\angle 51$ ; the extension phone must use touch tone.

#### ■ **Telephone Answer Code**

This is a three digit numeric code to deactivate your MFC and bring a voice call to an extension phone on the fax line. Use this code if you hear the MFC double-ringing for you to pick up a voice call and you want to answer at an extension phone. The default setting is **#51**; the extension phone must use touch tone.

#### **Speaker Volume**

Select either **High**, **Medium**, **Low** or **Off** for the volume of the MFC's speaker.

# **Options Tab**

Click the *Options* tab on the *Fax Settings* dialog box to display this screen:

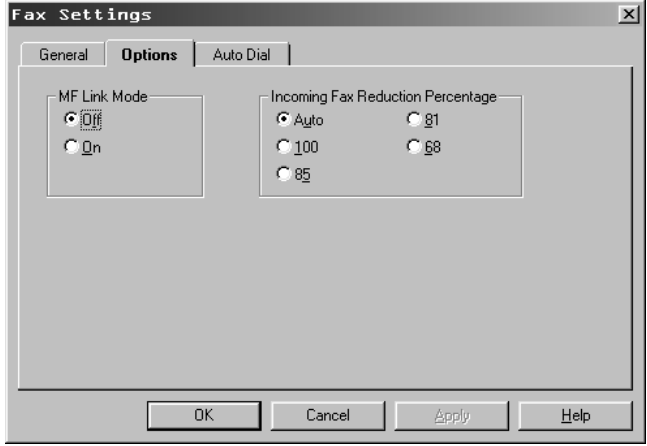

Click the **Apply** button to save your settings.

### **MF Link Mode**

To turn on the connection between your MFC and the Brother Multi-Function Link® Pro software in your computer, select On. When you want incoming faxes to be received at the MFC, select Off. (See the Owner's Manual for details about Multi-Function Link® Pro.)

## **Incoming Fax Reduction Percentage**

If you want the MFC to automatically fit incoming faxes on the paper in your MFC, select Auto.

To reduce incoming faxes, select 85%, 81% or 68%.

# **Auto Dial Tab**

This tab allows you to quickly enter Speed Dial, One Touch and Group numbers in the MFC's database. These numbers are dialed using the MFC's control panel. Click the *Auto Dial* tab on the *Fax Settings* dialog box to display this screen:

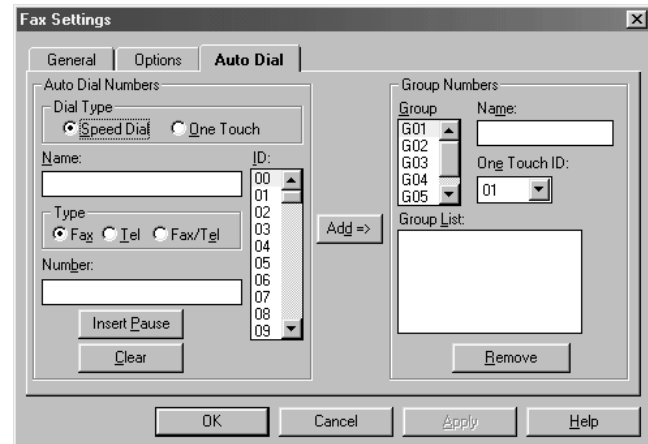

Click the **Apply** button to save your settings.

#### **Auto Dial Numbers**

#### **Dial Type**

#### ■ **Speed Dial**

You can store up to 100 Speed Dial numbers, so when you dial you only have to press three keys and the Start key.

To store a pause in the dialing sequence, click the **Insert Pause** button as many times as needed. Each key press stores a 3.5 second pause.

#### ■ **One Touch**

You can store 24 fax/phone numbers that you can dial by pressing one key and the Start key. You also can store names with these numbers. *(One Touch keys are not the dial pad keys. Numbers 13-24 are accessed by holding down the Shift key while you press the appropriate One Touch key.)*

To store a pause in the dialing sequence, click the **Insert Pause** button as many times as needed. Each key press stores a 3.5 second pause.

**Note:** Numbers can be dialed only using the MFC's front panel controls. For more information on dialing numbers, see Chapter 9, "Telephone Operation."

#### **Name:**

Enter a 20 character name for the Speed Dial or One Touch type.

#### **ID:**

Enter the two-digit One Touch key number—OR—Enter the twodigit Speed Dial Code.

#### **Number:**

Enter the fax or telephone number (up to 20 digits). If your phone service requires you to dial a "9" or another prefix before dialing an outside line, enter the prefix, click **Insert Pause**, then enter the remaining digits of the phone number. For example: 9-1908551212.

#### **Type**

Select the type of number: Fax, Telephone or both (Fax/Tel).

#### **Group Numbers (For Broadcasting)**

Groups allow you to send the same fax message to many fax numbers by pressing only one One Touch key (Broadcasting). **First**, you'll need to store each fax number as a One Touch or Speed Dial number. **Then**, you can combine them into a Group. *Each Group uses up a One Touch key*. **Finally**, you can have up to six small Groups, and you can assign up to 123 numbers to one large Group.

#### **Group**

From the list box, select the number of the Group (G01-G06).

#### **Name**

Enter a 15-character Group Name.

#### **One Touch ID**

From the list box, select the number of the One Touch key where the Group number will be stored.

#### **Group List:**

Names are entered in this field by clicking **Add=>** when the number you want to add is displayed on the left side of the screen. This field lists the names for each One Touch and/or Speed Dial Number you assign to the Group.

To clear a number from the screen, click the **Clear** button. To delete a number from the Group, click the **Remove** button.

# **Advanced Settings Tab**

This tab allows you to set up the Paging or Fax Forwarding Message Center options in the MFC's database. Click the *Advanced Settings* icon on the *Brother Control Panel* to display this screen:

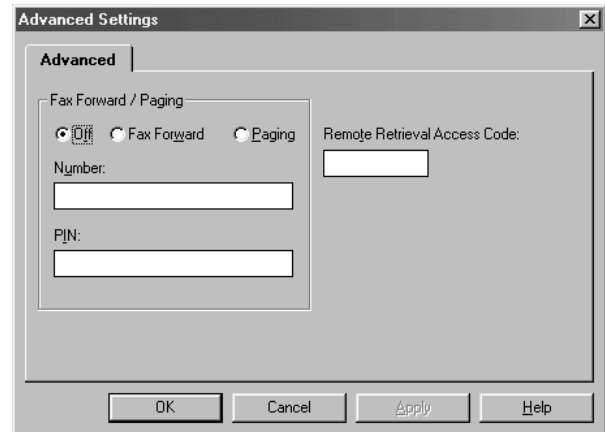

Click the **Apply** button to save your settings.

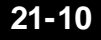

# **Fax Forward / Paging**

#### ■ **Off**

Select this option to disable the Fax Forward/Paging feature (default setting).

#### ■ **Fax Forward**

Select this option to forward all received faxes to a pre-defined fax number. The MFC dials the number entered in the **Number** field and re-transmits all received faxes to this location.

#### **Number**

Enter the fax number where fax messages will be forwarded (up to 20 digits).

#### ■ **Paging**

When Paging is on and your MFC Messge Center receives a fax or voice message, your MFC dials the pager number in the **Number** field, and when connected it dials the **PIN** number to activate your pager.

#### **Number**

Enter your pager phone number (up to 20 digits) and # #. For example: 18005551234##

#### ■ **PIN**

The dash or minus key (-) inserts a pause.

*If your pager requires a PIN*:

Enter the PIN, press #, press the dash or minus key (-), enter your MFC number, then press ##.

For example: 12345#-18005212846##

#### —**OR**—

*If your pager does not need a PIN*: Press the dash or minus key (-), enter your MFC number, then press ##.

For example: -18005212846##

## **Remote Retrieval Access Code**

You can call your MFC from a fax machine using touch tone and you can use the Remote Retrieval Access Code and other button presses to retrieve voice (and fax) messages. You can also program and change some settings for your Message Center (see Chapter 12, "Message Center"). The Remote Retrieval Access Code default setting is  $159\star$ . If you wish to change this code, enter a three-digit number from 000 to 999. The " $\star$ " cannot be changed.

# **Ink Cartridge Maintenance**

Double-click the **Ink Cartridge Maintenance** icon on the *Brother Control Panel* screen to display the *Ink Cartridge Maintenance* screen.

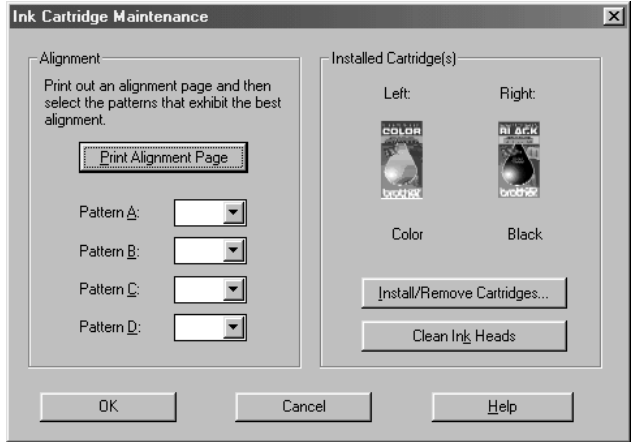

Click the **OK** button to save your settings.

#### **Aligning the Ink Cartridges**

- **1** Click the **Print Alignment Page** button to print the *Alignment Test Sheet*.
- **2** Study the Alignment Test Sheet and decide which sample number, in each of the patterns (A, B, C and D), shows the most evenly printed ink lines.
- **3** In the list boxes for **Pattern A, B, C** and **D** in the *Ink Cartridge Maintenance* screen, select the best pattern number. If you are using the Photo ink cartridge, only ink patterns A and B will be printed.
- **4** Click the **OK** button.
#### **Cleaning the Ink Heads**

*See*

*Cleaning the Ink Cartridges p. 2-15*

- **1** Click the **Clean Ink Heads** button to print the *Head Cleaning Page*.
- **2** Compare the section of thin, diagonal, horizontal, color lines at the top of the page with those at the bottom of the page. (The top lines printed before cleaning; the bottom lines printed after cleaning.) See if there are any breaks in the lines at the bottom of the page. A broken line indicates clogged ink nozzles.

**3** If the lines at the bottom of the page have fewer breaks or better print quality than the top lines, repeat Steps 1 and 2 two or more times. If the print quality is satisfactory after running the test three times, the ink nozzles are clean**—OR—**

If the print quality is not improved, you will have to clean the ink cartridges manually.

#### **Installing or Replacing Ink Cartridges**

Each ink cartridge has its own correct position. **The Color ink cartridge must be in the left-slot and the Black (or Photo) ink cartridge must be in the right-slot.** Match the color indicators on the ink cartridge and the cartridge carrier.

To install or replace ink cartridges, click the **Install/Remove Cartridges…** button. The *Installed Cartridge Condition* screen will appear:

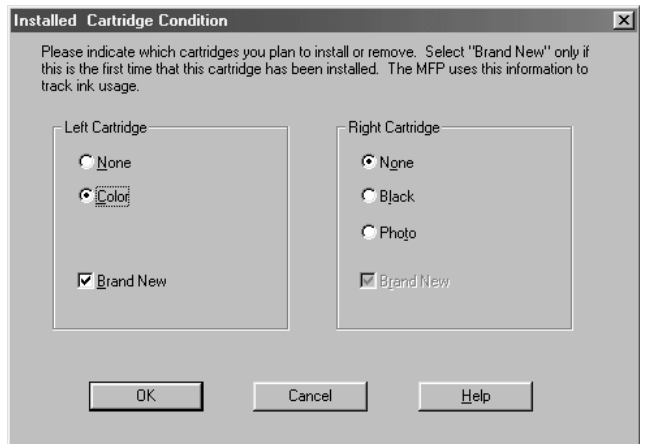

Click the **OK** button to save your settings.

#### **Left Cartridge**

- **1** If you are installing or replacing the **Color** ink cartridge, select Color.
- **2** Follow the prompts on the screen to install the Color ink Cartridge in the MFC.
- **3** *Only if* you just unwrapped the Color cartridge you installed, select **Brand New**.

#### **Right Cartridge**

**1** If you are installing or replacing the **Black** ink cartridge, select Black**—OR—**

If you are installing or replacing the **Photo** ink cartridge, select Photo.

- **2** Follow the prompts on the screen to install the Black (or Photo) ink Cartridge in the MFC.
- **3** *Only if* you just unwrapped the Black (or Photo) cartridge you installed, select **Brand New**.

# Important In **Important Information**

### **Standard Telephone and FCC Notices**

#### **These notices are in effect on models sold and used in the United States only.**

**This equipment is hearing aid compatible.**

#### **When programming emergency numbers and/or making test calls to emergency numbers:**

- Remain on the line and briefly explain to the dispatcher the reason for the call before hanging up.
- Perform these activities in the off-peak hours, such as early morning or late evening.

This equipment complies with Part 68 of FCC Rules. On the rear panel of this equipment is a label that contains, among other information, the FCC Registration Number and Ringer Equivalence Number (REN) for this equipment. You must, upon request, provide this information to your telephone company.

You may safely connect this equipment to the telephone line by means of a standard modular jack, USOC RJ11C.

An FCC compliant telephone cord with a modular plug is provided with this equipment. This equipment is designed to be connected to the telephone line or premises wiring using a compatible modular jack that is Part 68 compliant. See the Installation section of this manual for details.

The REN is useful to determine the quantity of devices you may connect to your telephone line and still have those devices ring when your telephone number is called. In most, but not all areas, the sum of the RENs of all devices connected to one line should not exceed five (5). To be certain of the number of devices you may connect to your line, as determined by the REN, you should contact your local telephone company to determine the maximum REN for your calling area. If your MFC 7050C damages the telephone line, the telephone company may discontinue your service temporarily. If possible, they will notify you in advance. But if advanced notice is not practical, you will be notified as soon as possible. You will be informed of your right to file a complaint with the FCC.

Your telephone company may make changes to its facilities, equipment, operations or procedures that could affect the proper functioning of your equipment. If they do, you will be notified in advance to give you an opportunity to maintain uninterrupted telephone service.

If you experience trouble with your MFC 7050C, please contact a Brother Authorized Service Center for information on obtaining service or repair. The telephone company may ask that you disconnect this equipment from the line until the problem has been corrected or until you are sure that the equipment is not malfunctioning.

If you are not able to solve a problem with your MFC, contact Brother at

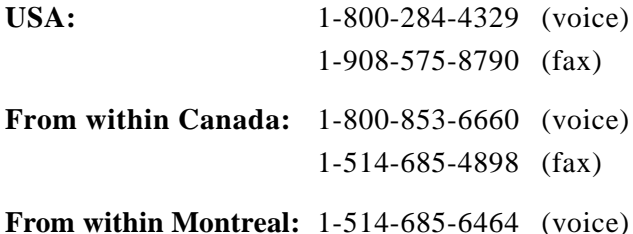

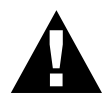

#### **WARNING**

For protection against the risk of electrical shock, always disconnect all cables from the wall outlet before servicing, modifying or installing the equipment.

This equipment may not be used on coin service lines provided by the telephone company or connected to party lines.

Brother cannot accept any financial or other responsibilities that may be the result of your use of this information, including direct, special or consequential damages. There are no warranties extended or granted by this document.

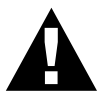

#### **Important—About the Interface Cable**

This machine complies with FCC standards, which are applied to the USA only. The shielded interface cable supplied with your MFC should be used according to FCC 15.27 (C). In addition, a grounded plug should be plugged into a grounded AC outlet after checking the rating of the local power supply for the printer to operate properly and safely.

#### **Federal Communications Commission (FCC) Declaration of Conformity (For USA Only)**

Responsible Party: Brother International Corporation 100 Somerset Corporate Boulevard Bridgewater, NJ 08807-0911 USA TEL: (908) 704-1700

declares, that the products

Product Name: MFC 7050C

comply with Part 15 of the FCC Rules. Operation is subject to the following two conditions: (1) This device may not cause harmful interference, and (2) this device must accept any interference received, including interference that may cause undesirable operation.

#### **Industry Canada Compliance Statement (For Canada Only)**

This Class B digital apparatus complies with Canadian ICES-003.

Cet appareil numérique de la classe B est conforme à la norme NMB-003 du Canada.

#### **Attention**

Your MFC 7050C contains a rechargeable internal battery (Ni-MH). At the end of its useful life, under various state and local laws, it may be illegal to dispose of this battery into the municipal waste stream. Check with local solid waste officials for the recycling options in your area and proper disposal.

If you have a problem, contact Brother Customer Service at

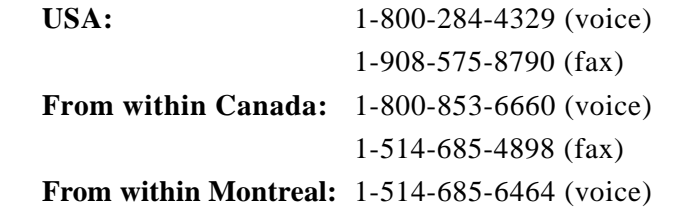

#### **International ENERGY STAR® Compliance Statement**

The purpose of the International ENERGY STAR® Program is to promote the development and popularization of energy-efficient office equipment, which includes computers, monitors, printers, facsimile receivers and copy machines world-wide. As an ENERGY STAR® Partner, Brother has determined that this product meets the ENERGY STAR® guidelines for energy efficiency.

(energi

#### **Important Safety Instructions**

- **1** Read all of these instructions.
- **2** Save them for later reference.
- **3** Follow all warnings and instructions marked on the product.
- **4** Unplug this product from the wall outlet before cleaning. Do not use liquid or aerosol cleaners. Use a damp cloth for cleaning.
- **5** Do not use this product near water (for example, near a bathtub, sink, washing machine, swimming pool or in a wet basement).
- **6** Do not place this product on an unstable cart, stand, or table. The product may fall, causing serious damage to the product.
- **7** Slots and openings in the cabinet and the back or bottom are provided for ventilation; to ensure reliable operation of the product and to protect it from overheating, these openings must not be blocked or covered. The openings should never be blocked by placing the product on a bed, sofa, rug, or other similar surface. This product should never be placed near or over a radiator or heater. This product should never be placed in a built-in installation unless proper ventilation is provided.
- **8** This product should be operated from the type of power source indicated on the label. If you are not sure of the type of power available, consult with your dealer or local power company.
- **9** This product is equipped with a 3-wire grounding type plug, a plug having a third (grounding) pin. This plug will fit into only a grounding-type power outlet. This is a safety feature. If you are unable to insert the plug into the outlet, contact your electrician to replace your obsolete outlet. Do not defeat the purpose of the grounding-type plug.
- **10** Do not allow anything to rest on the power cord. Do not place this product where people can walk on the cord.
- **11** If an extension cord is used with this product, make sure that the total ampere ratings on the products plugged into the extension cord do not exceed the extension cord ampere rating. Also, make sure that the total of all products plugged into the wall outlet does not exceed 15 amperes (USA only).
- **12** Do not place anything in front of the machine that will block received faxes. Do not place anything in the path of received faxes.
- **13** Do not touch a document during printing.
- **14** Never push objects of any kind into this product through cabinet slots, since they may touch dangerous voltage points or short out parts resulting in the risk of fire or electric shock. Never spill liquid of any kind on the product.
- **15** Do not attempt to service this product yourself, as opening or removing covers may expose you to dangerous voltage points and/or other risks, and may void your warranty. Refer all servicing to Authorized Service Personnel. A list of Authorized Service Centers has been included for your convenience, or you may contact the following Customer Service Numbers for your nearest Authorized Service Center:

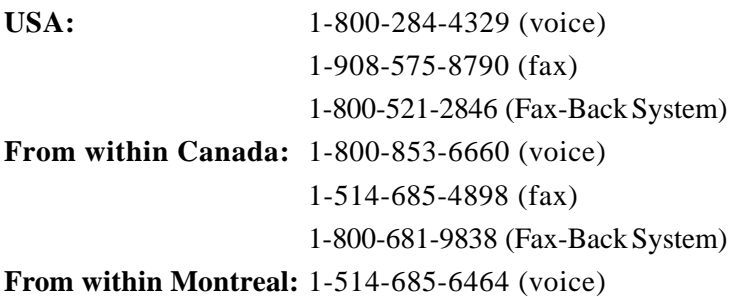

- **16** This product has no ON/OFF switch. Therefore, it is very important that you have easy access to the main plug and the main socket to which the plug is connected, in case the main power to the machine must be disconnected quickly.
- **17** Unplug this product from the wall outlet and refer servicing to Authorized Service Personnel under the following conditions:
	- **A** When the power cord is damaged or frayed.
	- **B** If liquid has been spilled into the product.
	- **C** If the product has been exposed to rain or water.
	- **D** If the product does not operate normally when the operating instructions are followed. Adjust only those controls that are covered by the operating instructions. Improper adjustment of other controls may result in damage and will often require extensive work by a qualified technician to restore the product to normal operation.
	- **E** If the product has been dropped or the cabinet has been damaged.
	- **F** If the product exhibits a distinct change in performance, indicating a need for service.
- **18** To protect your product against power surges, we recommend the use of a power protection device (Surge Protector).
- **19** Avoid using the MFC or any telephone (except cordless) during an electrical storm. There may be a remote risk of electric shock from lightning.
- **20** If you have a gas leak, do not use the MFC or report the leak from any telephone in its vicinity.

Download from Www.Somanuals.com. All Manuals Search And Download.

#### **Compilation and Publication Notice**

Under the supervision of Brother Industries Ltd., this manual has been compiled and published, covering the latest product descriptions and specifications.

The contents of this manual and the specifications of this product are subject to change without notice.

Brother reserves the right to make changes without notice in the specifications and materials contained herein and shall not be responsible for any damages (including consequential) caused by reliance on the materials presented, including but not limited to typographical and other errors relating to the publication.

#### **Trademarks**

The brother logo is a registered trademark of Brother Industries, Ltd. Brother is a registered trademark of Brother Industries, Ltd.

Multi-Function Link Pro is a registered trademark of Brother Industries, Ltd.

© Copyright 1999 Brother Industries, Ltd. All rights reserved.

© Copyright 1999 Smith Micro Software, Inc. All rights reserved.

© Copyright 1999 Visioneer, Inc. All rights reserved.

Windows, Windows NT, and Microsoft are registered trademarks of Microsoft in the U.S. and other countries.

Visioneer PaperPort LE is a registered trademark of Visioneer, Inc.

TextBridge is a trademark of Xerox Imaging Systems, Inc.

FaxSpeed is a registered trademark of Fontech Ltd.

NetCentric and FaxStorm are trademarks of NetCentric Corporation.

Excel and Word are trademarks of Microsoft Corp.

Each company whose software title is mentioned in this manual has a Software License Agreement specific to its proprietary programs.

Epson is a registered trademark and LQ-510, LQ-850 and LQ-2550 are trademarks of Seiko Epson Corporation.

IBM, IBM PC and Proprinter are registered trademarks of International Business Machines Corporation.

Hammermill copyplus white is a registered trademark of International Paper.

**All other brand and product names mentioned in this manual are registered trademarks of their respective companies.**

# **23**<br>**23**<br>**24**<br>**24**<br>**24**<br>**24**<br>**24**<br>**24 Specifications**

## **Product Description**

The MFC 7050C is a 7 in 1 Multi-Function Center: Color Printer, Copier (multiple copies), Scanner, Plain Paper Fax, Message Center, Color PC Fax (via your PC) and performs Video Capture.

## **Fax Specifications**

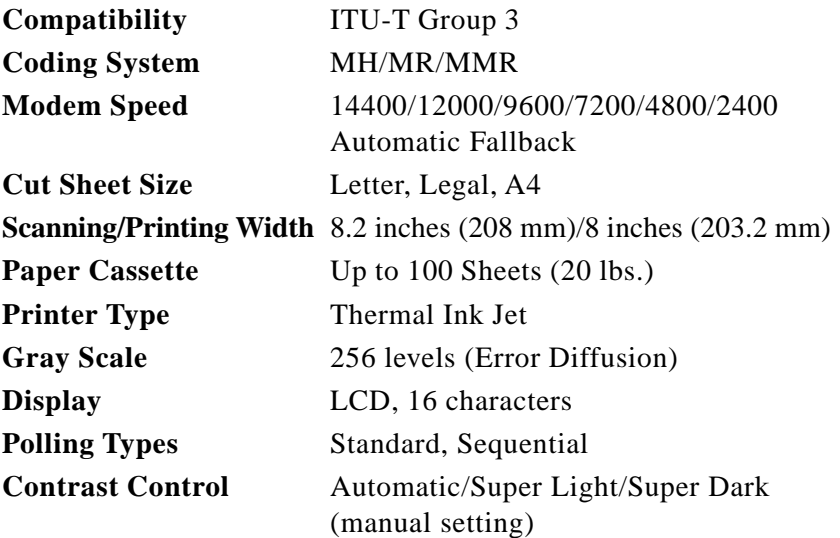

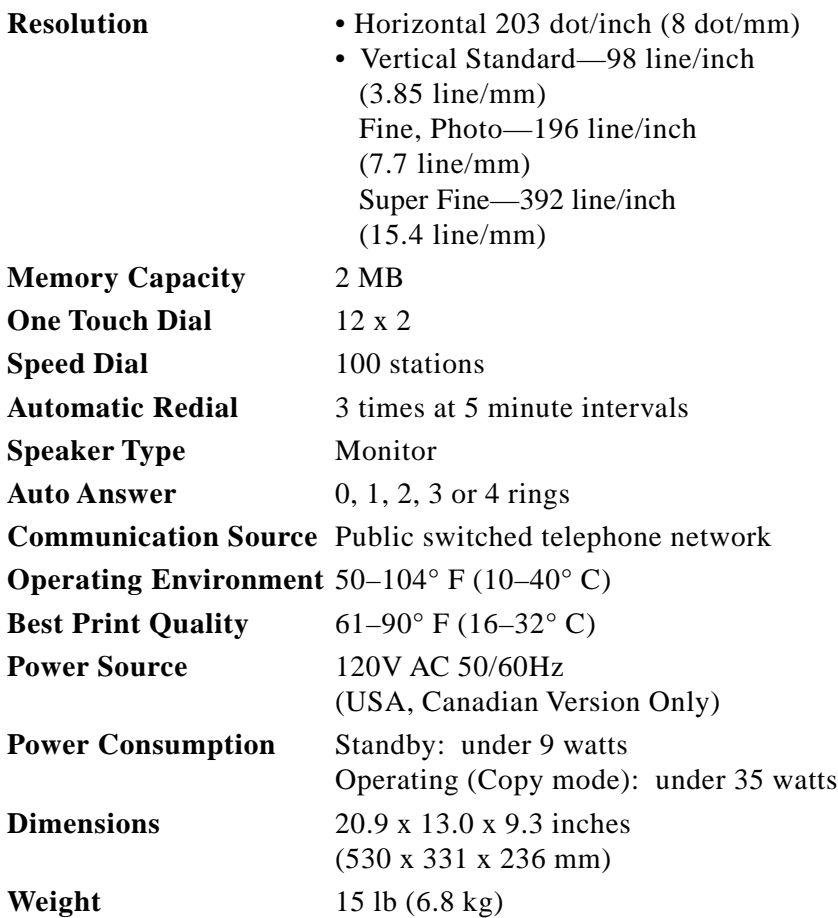

Specifications and printed materials are subject to change without notice.

## **Printer Specifications**

#### **Printing**

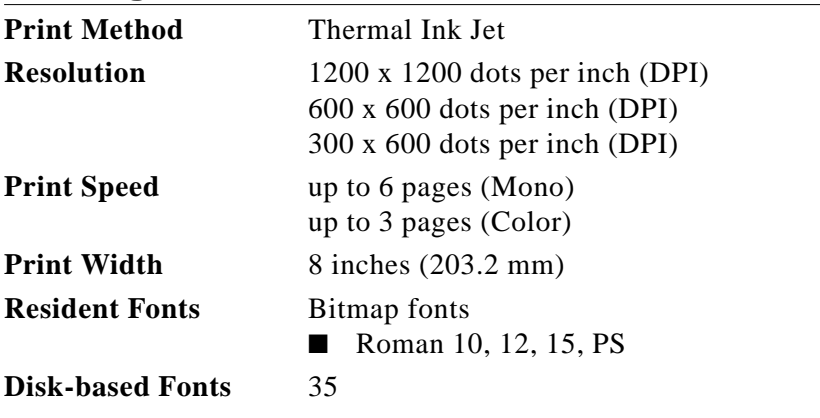

#### **Controller**

**Interface** IEEE-1284 Compliant

SPECIFICATIONS **23-3**

#### **Print Media**

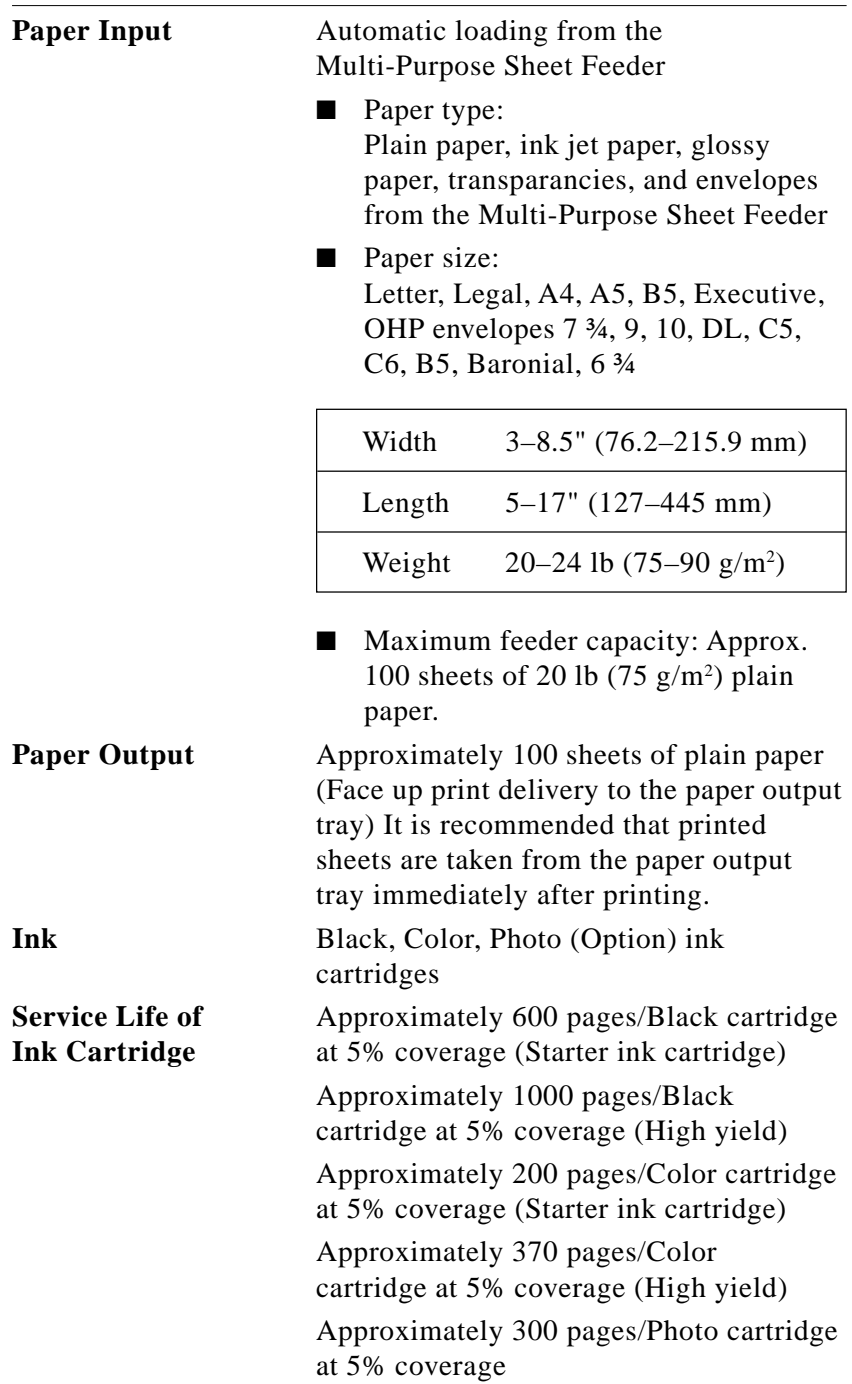

## **244 Troubleshoot Troubleshooting and Maintenance**

## **Troubleshooting**

#### **Fax-BackSystem**

Brother Customer Service has installed an easy-to-use Fax-Back System, so you can get instant answers to common technical questions and product information for all Brother products. This system is available 24 hours a day, 7 days a week. You can use the system to send faxes to any fax machine, not just the one from which you are calling.

If you can't resolve a difficulty with your MFC using this manual, call our Fax-Back System and follow the voice prompts to receive faxed instructions about using the system, and an index of Fax-Back subjects.

**USA:** 1-800-521-2846 **From within Canada:** 1-800-681-9838

The Brother USA Fax-Back System number (USA only) has been preprogrammed on One Touch key [01].

#### **Brother on the World Wide Web**

You can find more information about Brother products, from product specification sheets to Frequently Asked Questions (FAQs), on the World Wide Web. Visit us at

**http://www.brother.com**

#### **Brother Bulletin Board**

Brother's Bulletin Board Numbers are

USA: 1-888-298-3616 **From within Canada:** 1-514-685-2040

#### **Error Messages**

As with any sophisticated office product, errors may sometimes occur. If this happens, your MFC often identifies the problem and displays an error message. The table below explains the most common error messages.

You can correct most problems by yourself. If you need additional help, call the Brother Fax-Back System.

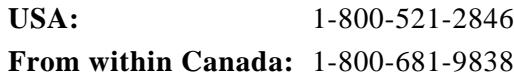

#### **Error Messages**

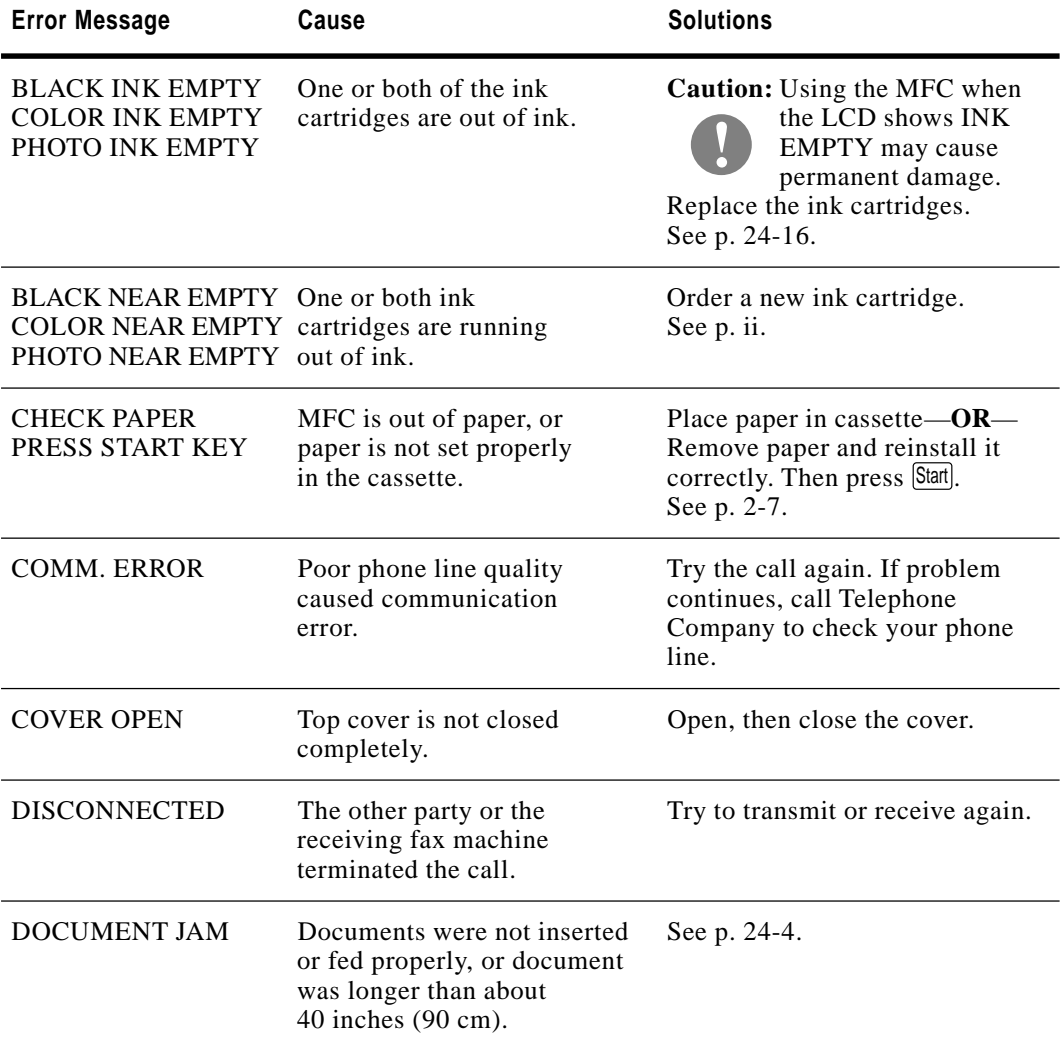

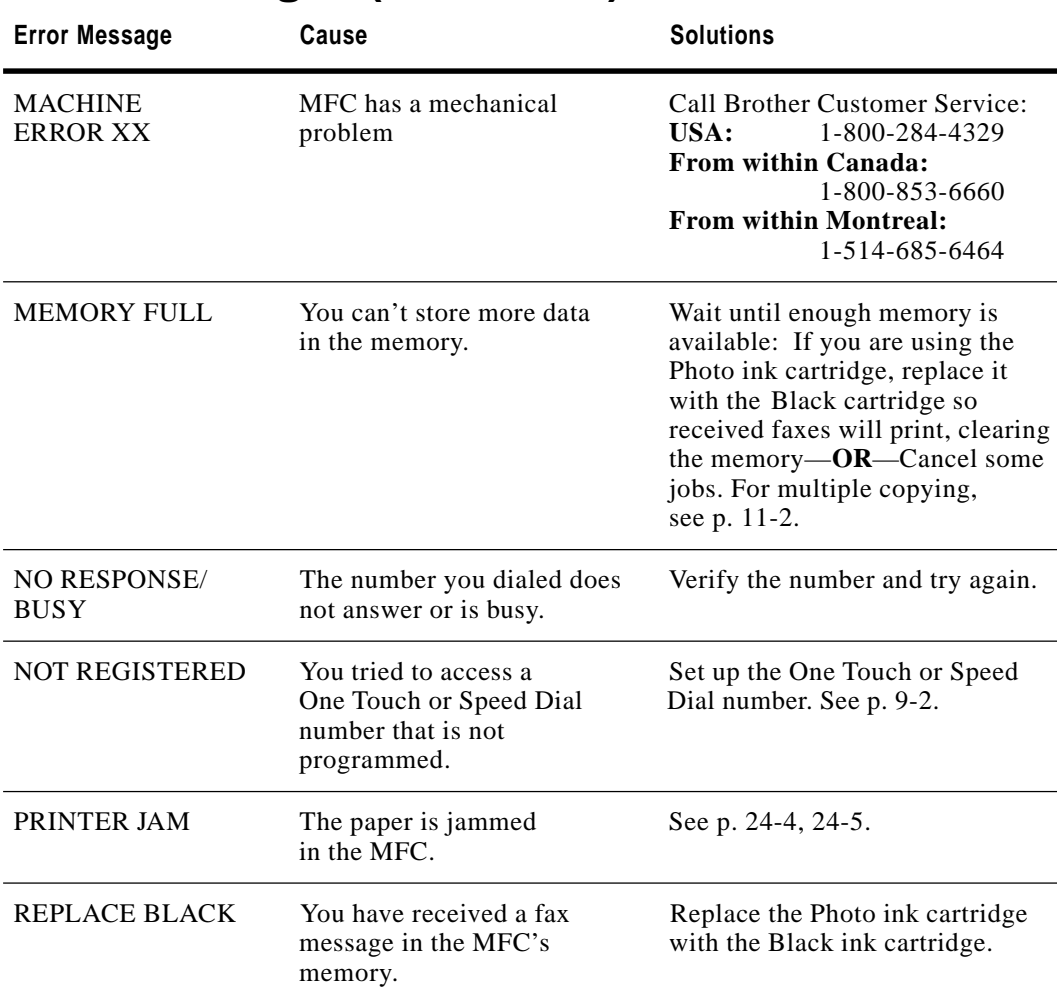

#### **Error Messages (Continued)**

#### **Document Jam**

If the original document is jammed, follow the steps as below.

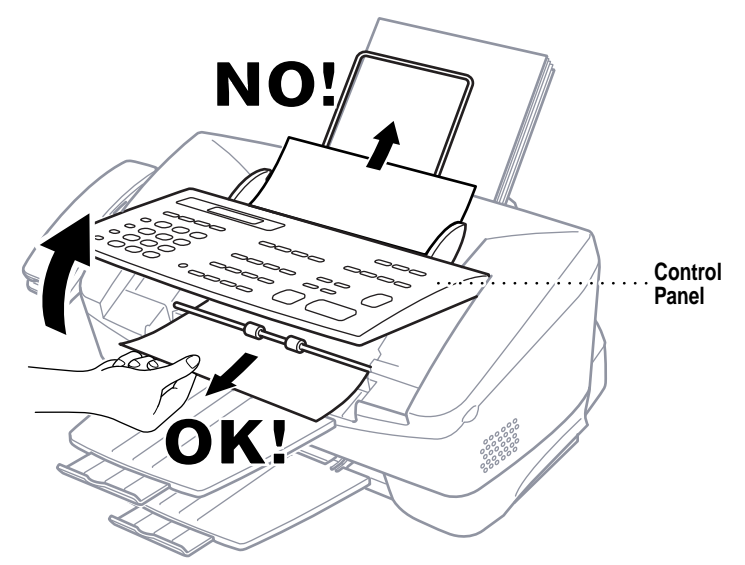

- **1** Remove any paper from the document feeder that is not jammed.
- **2** Lift the control panel.
- **3** Pull the jammed document out toward the front of the MFC.
- **4** Close the control panel.
- 5 Press Stop.

#### **Printer Jam or Paper Jam**

Remove the jammed paper depending upon where it is jammed in the MFC.

**Paper is jammed in the multi-purpose sheet feeder.**

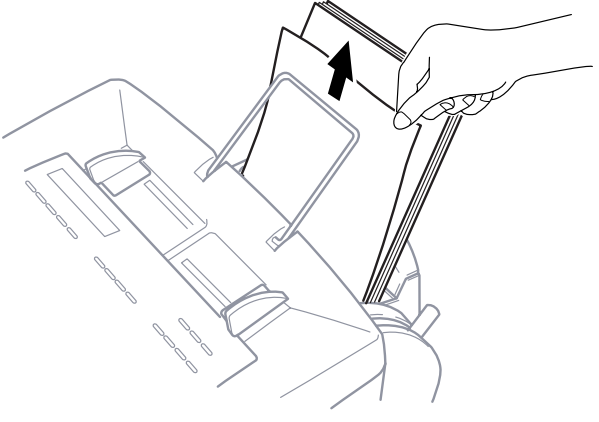

■ Pull the jammed paper upward and remove it.

#### **Paper is jammed inside front of MFC**

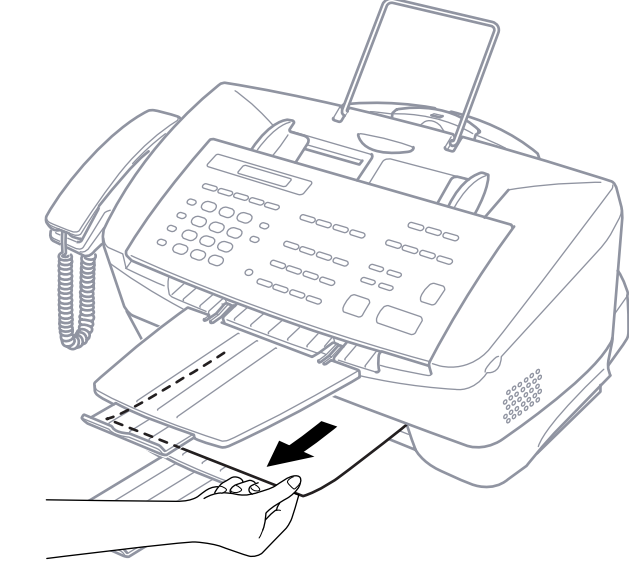

■ Pull the paper toward you.

#### **Paper is jammed inside back of MFC**

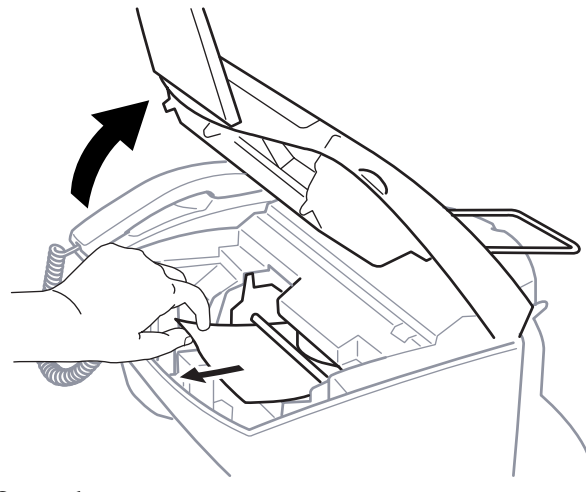

- **1** Open the cover.
- **2** Reach inside the MFC and pull the paper toward you.
- **3** Close the cover.

TROUBLESHOOTING AND MAINTENANCE **24-5**

#### **If You Are Having Difficulty with Your MFC**

If you think there is a problem with your MFC, make a copy first. If the copy looks good, the problem is probably not your MFC. Check the table below and follow the troubleshooting tips.

#### **Printing or Receiving Faxes**

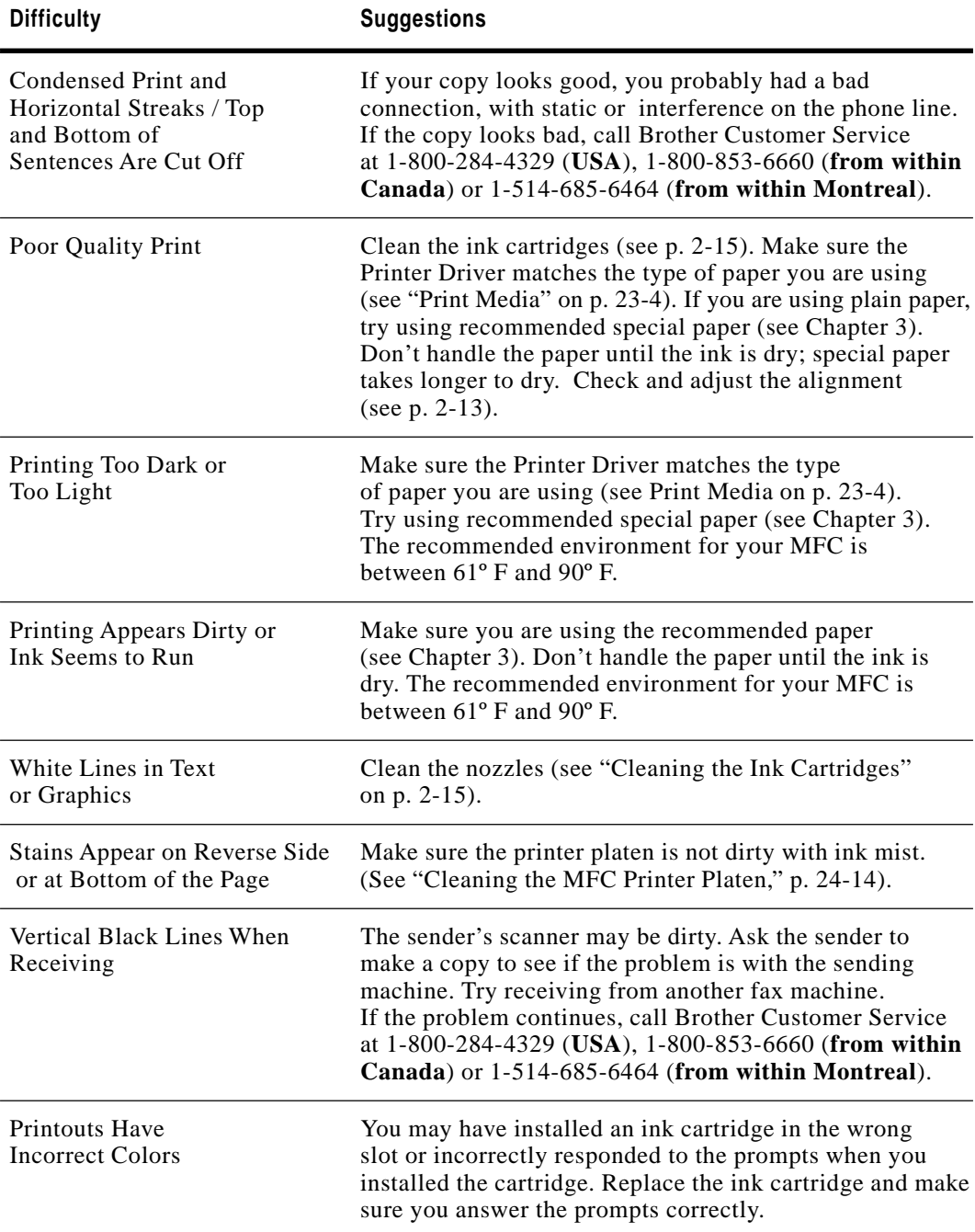

#### **Phone Line or Connections**

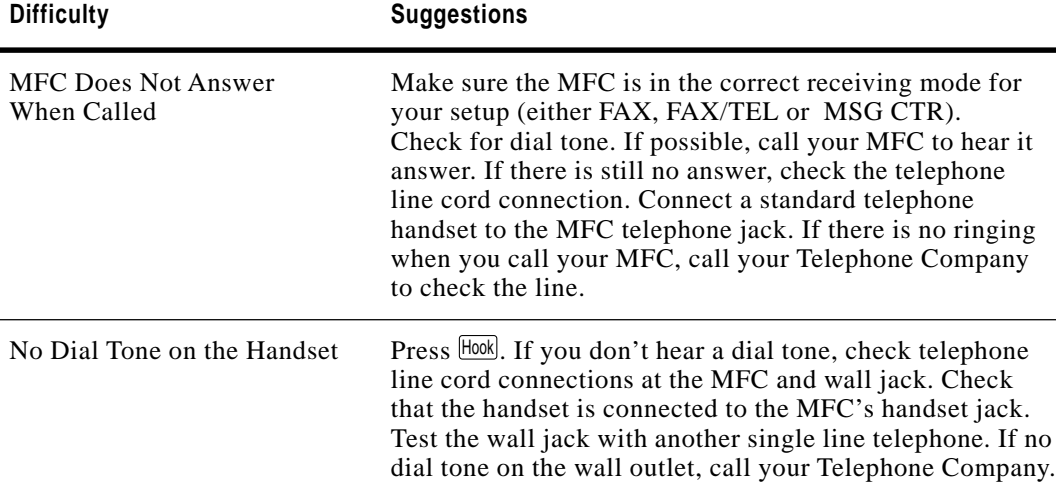

#### **Sending Faxes**

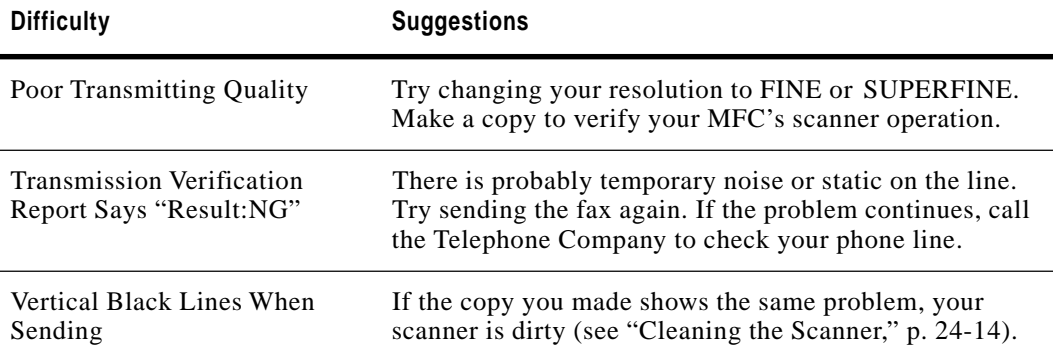

#### **Handling Incoming Calls**

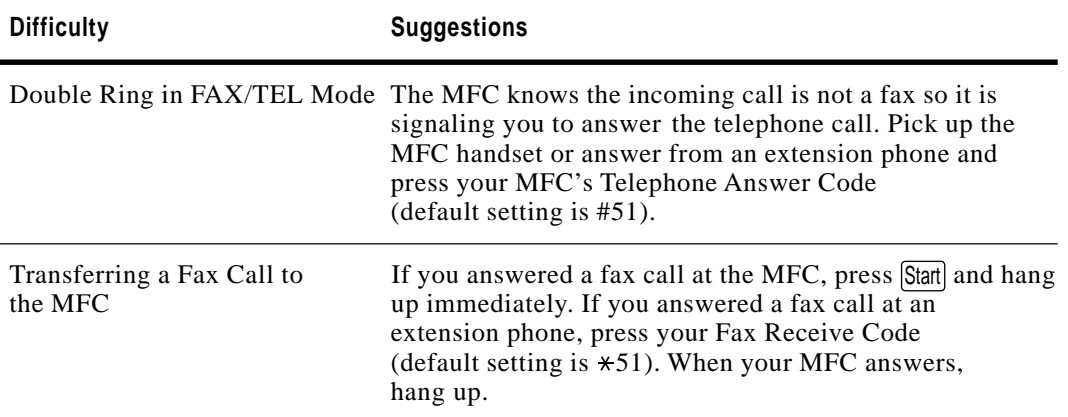

#### **Handling Incoming Calls (Continued)**

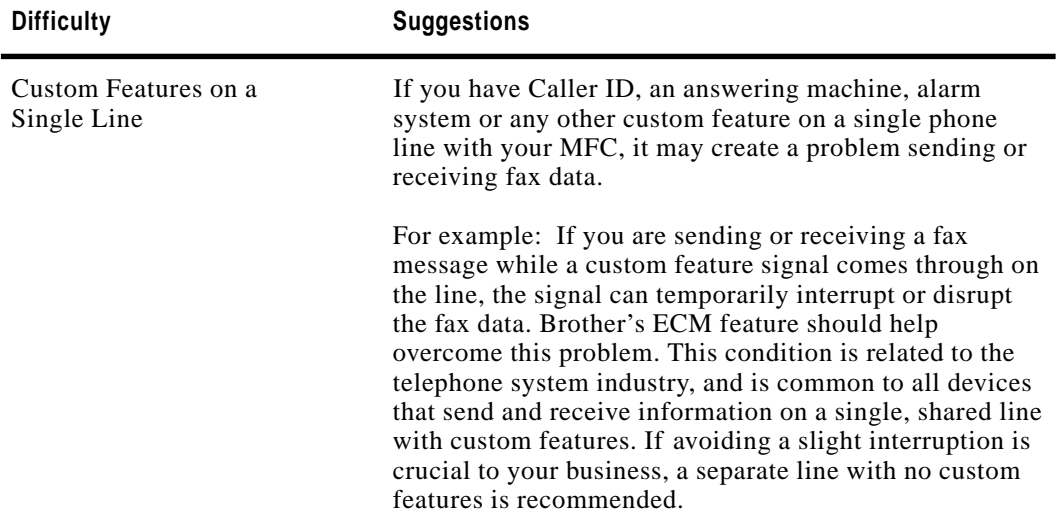

#### **Printer Difficulties**

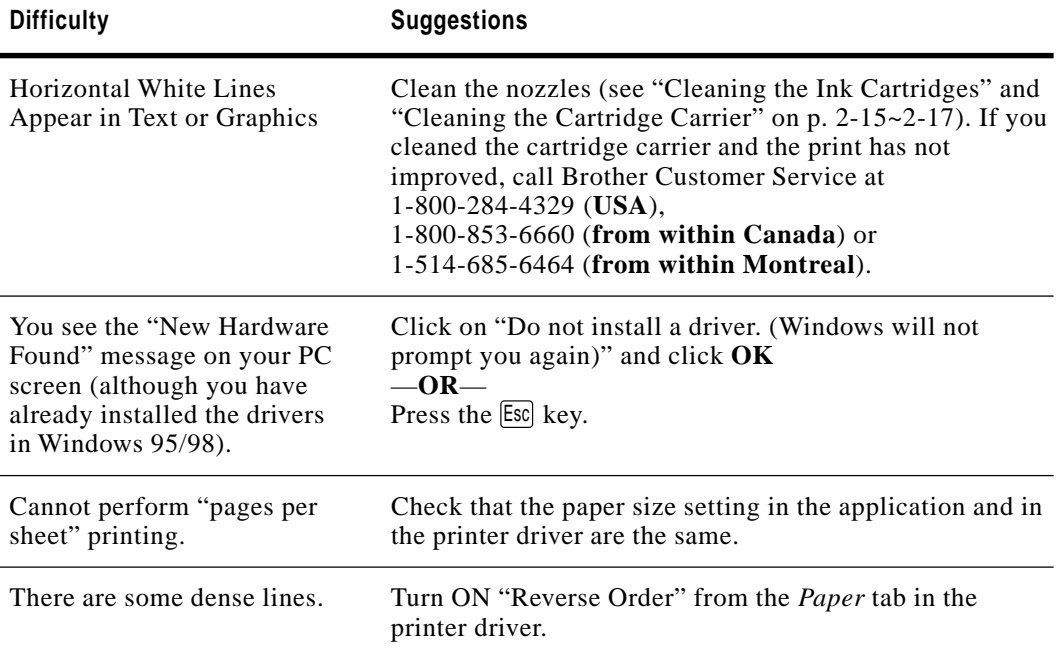

#### **24-8** TROUBLESHOOTING AND MAINTENANCE

#### **Printer Difficulties (Continued)**

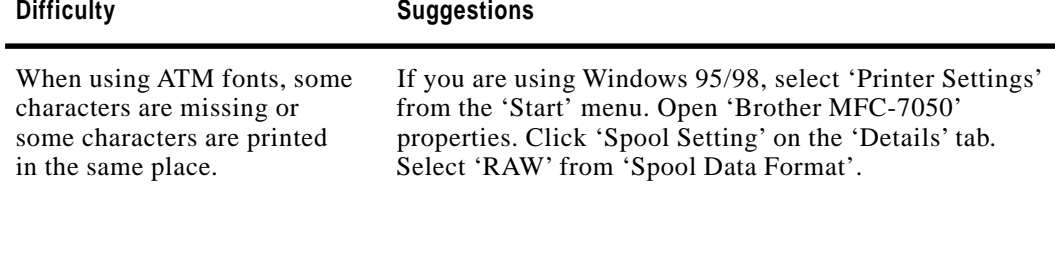

#### **Video Capture**

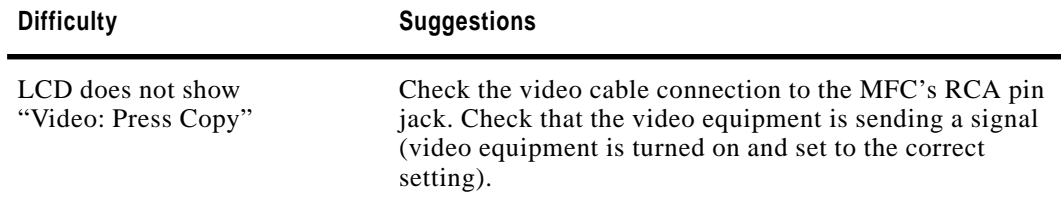

#### **Head Cleaning Page**

*See Cleaning the Ink Cartridges p. 2-15* This feature allows you to check the print quality.

- **1** Press [Ink Management].
- **2** Press  $\bigoplus$  or  $\bigoplus$  to select **1.HEAD CLEANING** and press Set .
- 3 Press Start.

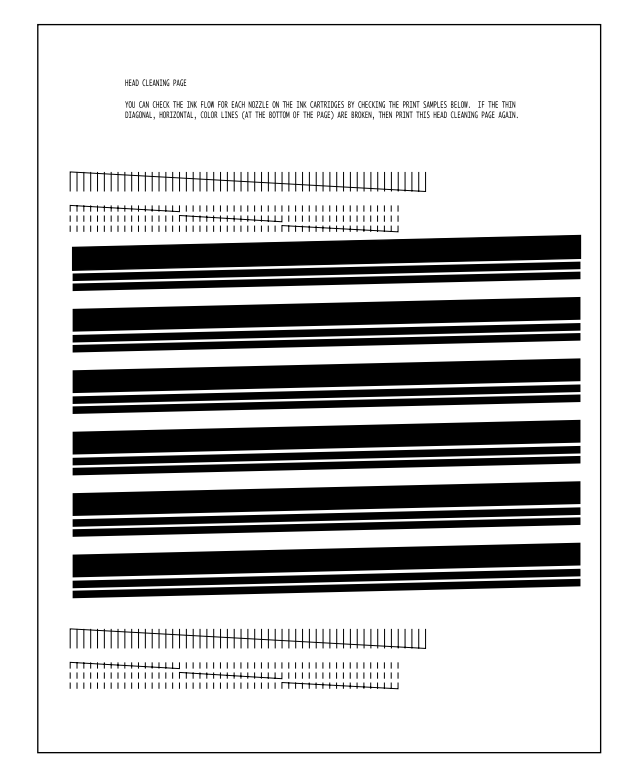

#### **Aligning Ink Cartridges**

*See Aligning Ink Cartridges p. 2-13*

This feature allows you to check and align the ink cartridges to assure best print quality. Make sure there is paper in the cassette before you start the alignment procedure.

## **Packing and Shipping the MFC**

Whenever you transport the MFC, use the packing materials that came with your MFC. If you do not pack the MFC correctly, you could void your warranty.

- **1** Unplug the MFC from the telephone wall socket.
- **2** Unplug the MFC from the AC outlet.

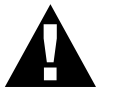

#### **WARNING**

Do not unplug the MFC after a print job until you hear the final click.

**3** Remove the paper tray, document tray, document wire extension, and handset, and pack them.

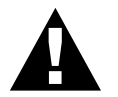

#### **WARNING**

Please remove the ink cartridges. Damage to your MFC resulting from improper packing will void your warranty.

**4** Wrap the MFC in the plastic bag.

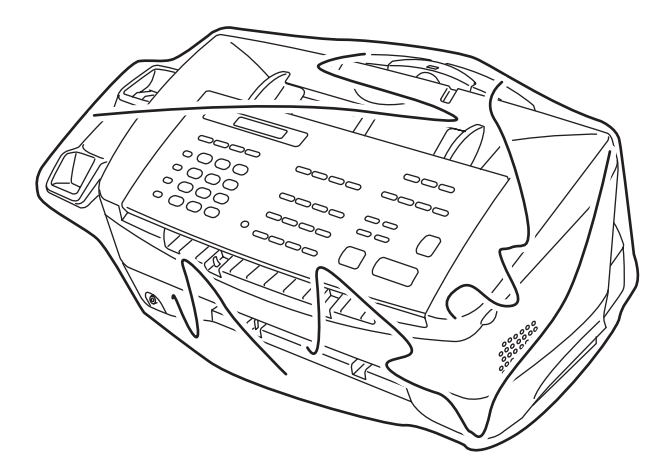

Download from Www.Somanuals.com. All Manuals Search And Download.

**5** Place the wrapped MFC in the original carton with the original packing material.

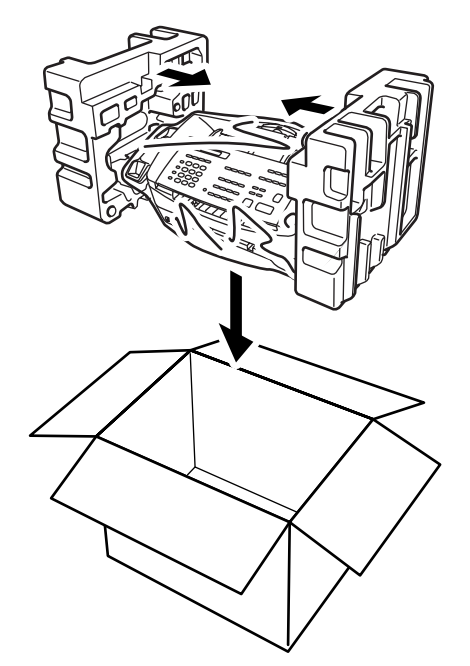

**6** Place additional parts (such as cords and trays) and documents (such as your manual) into the carton.

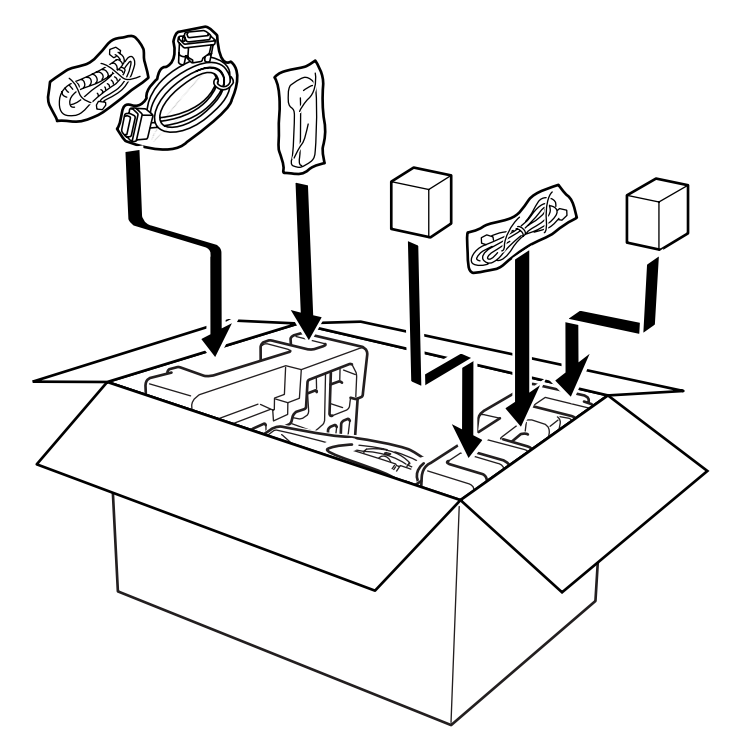

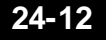

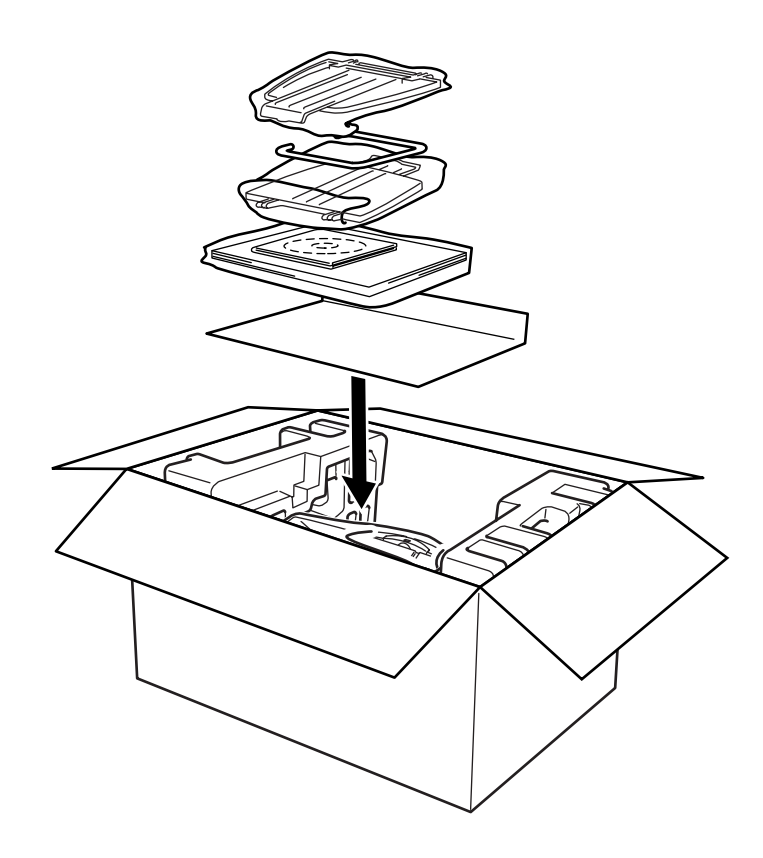

**7** Close the carton.

TROUBLESHOOTING AND MAINTENANCE **24-13**

## **Routine Maintenance**

#### **Cleaning the Scanner**

Unplug the MFC and open the control panel cover. Clean the flat white pressure bar and the glass strip under the bar with isopropyl alcohol on a lint-free cloth. If the screen still displays a scanner error, call Brother Customer Service, see page. i.

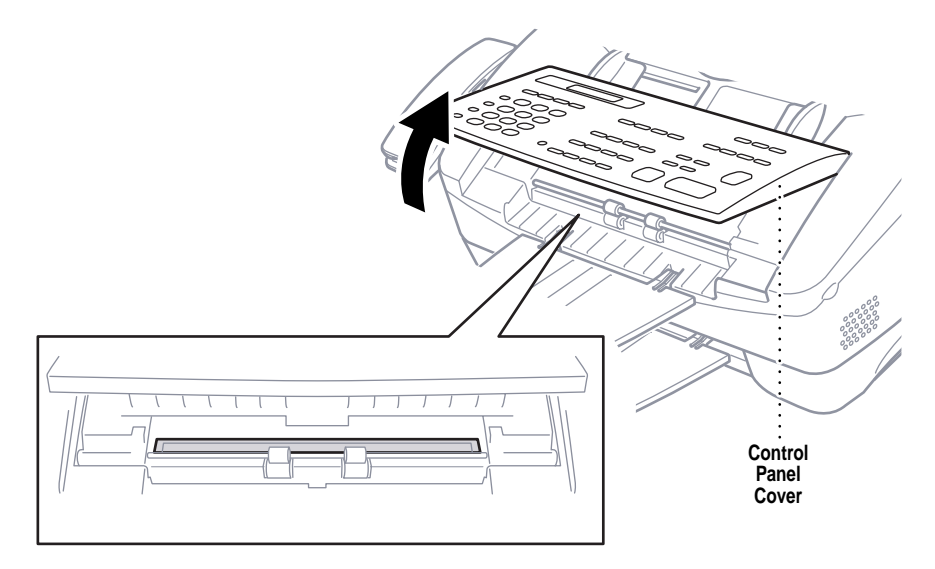

#### **Cleaning the MFC Printer Platen**

When you want to clean the MFC printer platen, wipe it with a lint free cloth that is dry or lightly moistened with isopropyl alcohol.

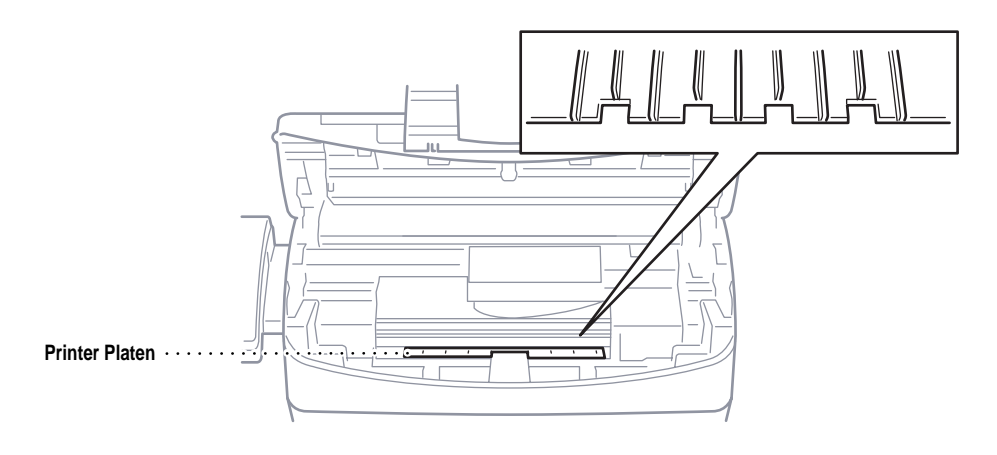

#### **Cleaning the Ink Cartridges**

If print quality did not improve during the Head Cleaning and alignment, you can remove the ink cartridges to clean their nozzles and contacts. See page 2-15 for instructions.

*See Cleaning the Ink Cartridges p. 2-15 and Cleaning the Cartridge Carrier p. 2-17*

> *See Ordering Accessories and Supplies*

> > *p. ii*

**Cleaning the Cartridge Carrier**

Clean the contacts on the cartridge carrier only if print quality is still unsatisfactory after you have removed the ink cartridges and cleaned their ink nozzles. See page 2-17 for instructions.

#### **Storing an Extra Ink Cartridge**

If you have purchased the Photo ink cartridge, Brother supplied a plastic cartridge container to store your extra cartridge so it doesn't dry out. Always store your Black or Photo ink cartridge in the cartridge container until you are ready to use it again.

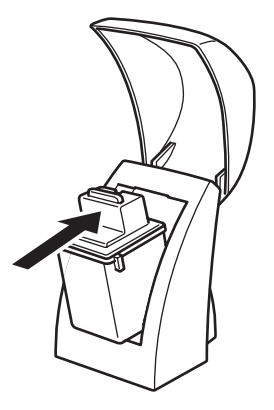

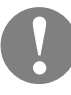

#### **Preserving Ink Cartridges**

For long life and optimum performance:

- Do NOT unpack a new ink cartridge until you are ready to install it.
- Do NOT remove an ink cartridge from the MFC except to clean, replace or exchange it. Protect the Black or Photo ink cartridge while it is not being used, by placing it in a cartridge container so it will not dry out.
- Leave an empty ink cartridge in the MFC until you are ready to replace it. Printing with an empty cartridge carrier slot may cause problems.
- Do not refill ink cartridges. Refilling empty ink cartridges voids your warranty. Incompatible inks can cause damage to the MFC. Use only genuine Brother ink cartridges.

#### **Disposing of the Used Ink Cartridge**

Do not shake the used ink cartridge, the ink will leak. Before discarding the empty ink cartridge, place it in a leak-proof bag.

#### **Replacing the Ink Cartridges (Routine Maintenance)**

Your MFC is equipped with an ink dot counter that automatically monitors the ink level in each cartridge. When the counter detects an ink cartridge is running out of ink, the MFC will notify you by lighting the "Ink Empty" LED.

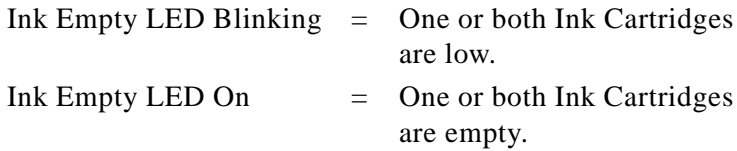

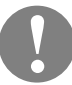

#### **Caution**

#### **Continuing to use the MFC when the display shows INK EMPTY may cause permanent damage to your MFC.**

The display shows you which cartridges are low or empty. Be sure to follow the display prompts so you replace the cartridges correctly.

- **1** Press [Ink Management].
- **2** Press  $\left|\leftarrow\right>$  or  $\left|\rightarrow\right>$  to choose **3. REPLACE INK** and press Set.

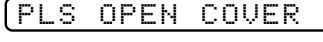

**3** Open the cover.

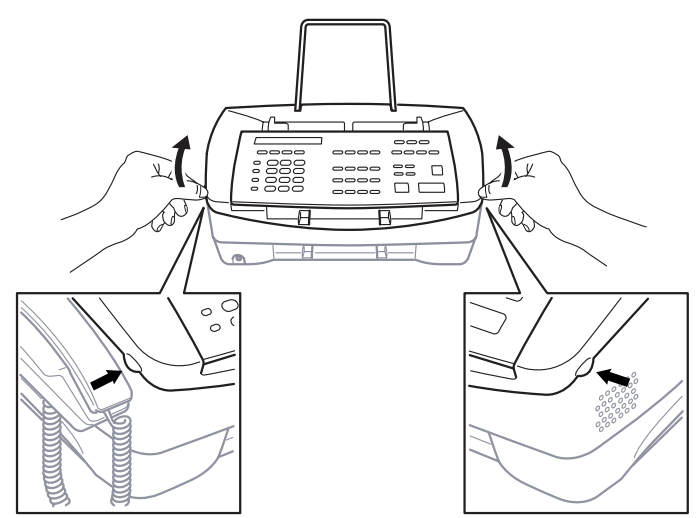

**4** Remove the ink cartridge to be replaced (press cartridge forward until it snaps and lift it out).

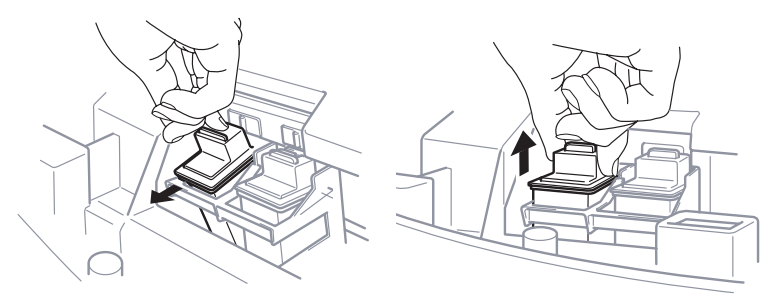

- **5** Unpack the new ink cartridge.
- **6** Carefully remove the sticker and transparent tape that covers the copper print head.

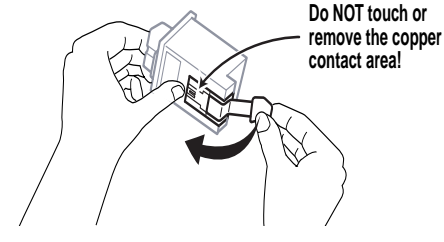

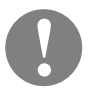

#### **Caution**

Each ink cartridge has its own correct position. **The Color ink cartridge must be in the left-slot and the Black (or Photo) cartridge must be in the right-slot.** Match the color indicators on the ink cartridge and the cartridge carrier.

**7** Insert the new ink cartridge into the **correct slot**, and press backward until it snaps.

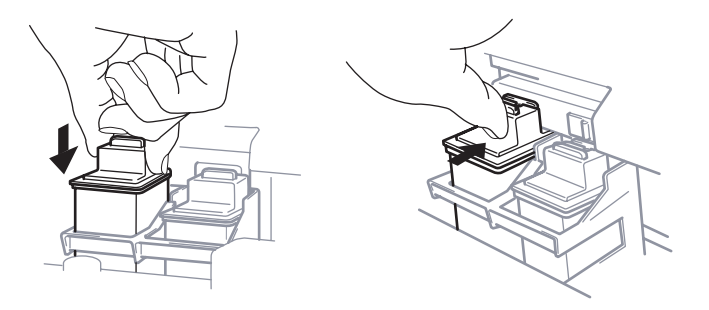

If the ink cartridge moves loosely in the carrier, it is not locked into place, so repeat Step 7.

**8** Close the cover.

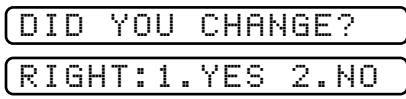

**9** Press  $\begin{bmatrix} 1 \end{bmatrix}$  if you replaced the right-side cartridge—**OR** press  $\lceil 2 \rceil$  if you replaced the left-side cartridge and go to Step 13.

The MFC uses your responses to set the ink dot counter for the new ink cartridge, so the MFC can warn you when it is low or empty.

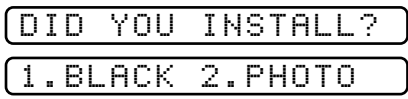

**10** Press  $\lceil \cdot \rceil$  if you replaced the Black ink cartridge and go to Step  $11$ —**OR**—press  $\boxed{2}$  if you installed the Photo ink cartridge and go to Step 12.

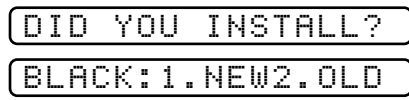

**11** Press  $\boxed{1}$  if you installed a new Black ink cartridge—**OR** press  $\lfloor 2 \rfloor$  if you installed the old Black ink cartridge. Go to Step 14.

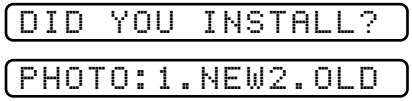

**12** Press  $\boxed{1}$  if you installed a new Photo ink cartridge—**OR** press  $\left[2\right]$  if you installed the old Photo ink cartridge.

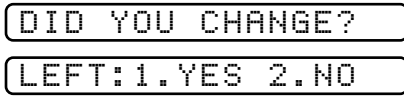

**13** Press 1 if you replaced the left-side cartridge—**OR** press  $\lfloor 2 \rfloor$  if you did not replace the left-side cartridge.

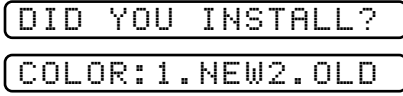

**14** Press  $\begin{bmatrix} 1 \end{bmatrix}$  that you installed a new Color ink cartridge—**OR** press  $\boxed{2}$  if you installed the old Color ink cartridge.

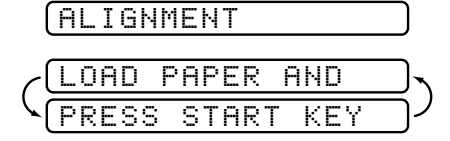

*See Aligning Ink Cartridges p. 2-13* **15** Make sure paper is in the paper cassette, then press Start. The Alignment Test Sheet prints with instructions for checking and changing the alignment of the ink cartridges. If needed, adjust the alignment.

**24-18** TROUBLESHOOTING AND MAINTENANCE

## **For Customer Service**

When calling Customer Service, have your *model number*, *serial number* and *date of purchase* available.

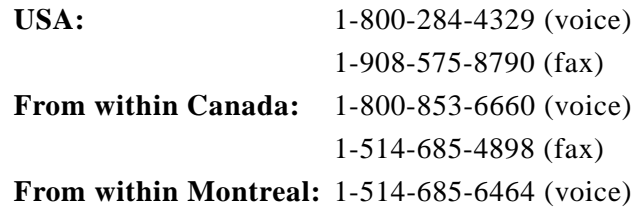

#### **24-20** TROUBLESHOOTING AND MAINTENANCE

Download from Www.Somanuals.com. All Manuals Search And Download.

## **Glossary**

- **FaxSpeed** Software application that allows you to convert color image files so you can fax them to the receiving party's computer.
- **Activity Report** Lists information about the last 50 incoming and outgoing faxes. TX means Transmit. RX means Receive.
- **ADF (Automatic Document Feeder)** Refers to the number of pages that can be placed in the document feeder and fed one at a time automatically.
- **All Dial List** A listing of names and numbers stored in One Touch and Speed Dial memory, in numerical order.
- **Automatic E-Mail Printing** Software application that automatically prints incoming e-mail messages on the MFC (on CD-ROM).
- **automatic fax transmission** Sending a fax without picking up the handset or pressing  $[Hook]$ .
- **Automatic Redial** A feature that enables your MFC to redial the last fax number if the original fax did not go through because the line was busy or there was no answer.
- **Backup Print** Sets your MFC to print a copy of faxes that are received and stored in memory.
- **beeper** The sound the keys make when they are pressed, an error occurs or a document has been received or transmitted.
- **beeper volume** Volume setting for the beep when you press a key or make an error.
- **Brightness** Changing the Brightness makes the whole image lighter or darker.
- **Broadcasting** The ability to send the same fax message to more than one location.
- **Caller ID** A service purchased from the Telephone Company that lets you see the number (or name) of the party calling you.
- **Cancel Job** Cancels a programmed job, like Delayed Fax or Polling.
- **Cartridge Carrier** A part inside the MFC that holds the ink cartridges.
- **Cartridge Container** A plastic container, included with the photo ink cartridge accessory, to prevent the extra cartridge from drying out.
- **CNG tones** The special tones (beeps) sent by fax machines during automatic transmission to tell the receiving machine that they are a from fax machine.
- **communication error (or Comm. Error)** An error during fax sending or receiving, usually caused by line noise or static.
- **Coding Method** Method of coding the information contained in a document. All fax machines must use a minimum standard of Modified Huffman (MH). Your fax machine is capable of greater compression methods, Modified Read (MR) and Modified Modified Read (MMR), if the receiving machine has the same capability.
- **Compatibility Group** The ability of one fax unit to communicate with another. Compatibilty is assured between ITU-T Groups.
- **Contrast** Setting to compensate for dark or light documents, by lightening dark documents or darkening light documents.
- **Cover Page** Prints a page at the other party's machine, that contains the sender and recipient's name and fax number, number of pages and comment. You can generate an electronic cover page at the other end with pre-programmed information from memory or you can print a sample cover page to fax with your document.
- **Cover Page Message** The comment that is on the Cover Page. This is a programmable feature.
- **Delayed Fax** Sends your fax from memory at a later time that day.
- **Delayed Timer** You can program a certain time each day that all delayed faxes stored in memory will be sent on a first come/ first served basis.
- **Distinctive Ring** A service purchased from the Telephone Company that provides another phone number on an existing phone line. The Brother MFC uses the new number to simulate a dedicated fax line.
- **Dual Access** Your MFC can scan outgoing faxes or scheduled jobs into memory at the same time it is sending a fax or receiving or printing an incoming fax.
- **ECM (Error Correction Mode)** Your MFC automatically detects errors during fax transmission and resends the page(s) of the document that had an error.
- **Electronic Cover Page** A preprogrammed cover page that is transmitted from the fax machine's memory, eliminating the need for making up cover pages manually.
- **E-Mail Printing** Software application that automatically retrieves your e-mail messages from your POP3 server and prints them on your MFC.
- **extension phone** A telephone on the fax number that is plugged into a separate wall jack.
- **external phone** A TAD (telephone answering device) or telephone that is plugged into the EXT jack of your MFC.
- **F/T Ring Time** The length of time the MFC rings (when the answer mode setting is FAX/TEL) to notify you to pick up a voice call that it answered.
- **FAX/TEL mode** You can receive faxes and telephone calls. Do not use FAX/TEL if you are using an external answering machine.
- **Fax Forwarding** Sends a fax received in memory to another preprogrammed fax number.
- **Fax Storage** The MFC 7050C can save up to 85 fax pages in memory. You can print stored faxes later, or retrieve them from another location using Fax Forwarding, Paging, or Remote Retrieval functions.
- **fax tones** The signals sent by sending and receiving fax machines while communicating information.
- **Fine mode** Resolution is 196 x 203 dpi. It is used for small print and graphs.
- **Function mode** The programming mode for changing the settings of your MFC.
- **gray scale** The shades of gray available for copying and faxing photographs.
- **group number** A combination of One Touch and/or Speed Dial numbers that are stored on a One Touch key for Broadcasting.
- **ICM (incoming message)** A recorded voice message received into the MFC's digital Message Center.
- **Ink Management button** Cleans the print head and/or resets the ink dot counter after replacing an ink cartridge.
- **interval** The preprogrammed time period between automatically printed Activity Reports. You can print Activity Reports on demand without interrupting this cycle.
- **LCD (liquid crystal display)** The display screen on the MFC that shows interactive messages during On-Screen Programming and defaults to the date and time when the machine is idle.
- **manual fax** Sending a fax by pressing  $[How]$ —OR—lifting the handset, so you can hear the receiving fax machine answer before you press  $[Start]$  to begin transmission.
- **Memory Status Report** Shows how much memory is being used, how much is left, and the type of messages in memory.
- **memory usage** Instructs the MFC how to allocate the memory.
- **Message Center mode** You can set up your MFC to receive voice and/or fax messages into its memory so you can retrieve them remotely.
- **Multi-Function Link**® **Pro Software application** Turns your MFC into a printer and a scanner and enables PC faxing using the MFC. (Optional Brother Software application)
- **NetCentric™ FaxStorm Software application** Brings together the power of the Internet and the reliability of fax using Internet faxing from your desktop.
- **OGM (Out-Going Message)** The message callers hear when you call your Message Center or external answering machine.
- **One Touch** Keys on the MFC control panel where you can store numbers for easy dialing. You must use a separate key for each number.
- **Out of Paper Reception** Receives faxes into the MFC's memory when the machine is out of paper.
- **Overseas Mode** Makes temporary changes to the fax tones to accommodate noise and static on overseas phone lines.
- **paper thickness lever** A lever on the back right side of the MFC that adjusts the MFC for paper thickness.
- **Pause** Allows you to place a 3.5 second delay in the dialing sequence stored on One Touch and Speed Dial numbers.
- **Photo Mode** A resolution setting that uses varying shades of gray for the best representation of photographs.
- **polling** The process of a fax machine calling another fax machine to retrieve waiting fax messages.
- **printer alarm** Audible alarm when the printer is not able to print.
- **print reduction** reduces the size of incoming faxes.

**Pulse** A form of dialing on a telephone line.

- **Real Time Transmission** When memory is full, you can send documents in real time.
- **remote access** The ability to access your Message Center remotely from a touch tone phone.
- **remaining jobs** You can check which jobs are waiting in memory and cancel jobs individually.
- **remote retrieval access code** The four-digit code (159\*) that allows you to call and access your Message Center from a remote location.
- **remote activation** Allows you to transfer a fax call, answered at an extension phone, to the MFC.
- **resolution** The number of vertical and horizontal lines per inch. See: Standard, Super Fine and Photo.
- **Ring Delay** The number of rings before the MFC answers in FAX, FAX/TEL or MC mode.
- **Ring Volume** Volume setting for the MFC's ring.
- **Rotary** A form of dialing on a telephone line.
- **scanning** The process of sending an electronic image of an original paper document into your computer.
- **Speaker Volume** You can set the volume when your MFC is on Hook.
- **speed dial** A preprogrammed number for easy dialing. You must press the Speed dial button and then two digit code to start the dialing process.
- **Standard resolution** 98 x 203 dpi. It is used for regular size text and quickest transmission.
- **Station ID** The stored information that appears on the top of faxed pages. It includes the sender's name and fax number.
- **super fine resolution** 392 x 203 dpi. Best for very small print and line art.
- **Tel-index** An electronic, alphabetical listing of stored One Touch, Speed Dial and Group numbers.
- **Temporary Setting** You can select certain options for each fax transmission without changing the default settings.
- **Toll Saver** A Message Center setting that allows the MFC to answer after one ring when a message(s) was received and after three rings when there are no messages. The caller can hang up (after two rings) without paying for the call if there are no messages to retrieve.
- **Tone** A form of dialing on the telephone line used for Touch Tone telephones.
- **transmission** The process of sending documents over the phone lines from your MFC to the receiving fax machine.
- **User Option List** A printed report that shows the current settings of your MFC.
- **Visioneer PaperPort® LE for Brother** A document management application that enables you to view incoming faxes and scanned documents.
- **Xmit Report (Transmission Report)** A report of the last transmission, showing date, time, and number of pages.

# <span id="page-256-0"></span>**Index**

#### **A**

[access codes, storing 9-3](#page-92-0) [accessories and supplies ii](#page-3-0) [ADF \(automatic document feeder\) 7-1](#page-72-0) [alternating displays 4-2](#page-47-0) [answer mode 6-1,](#page-60-0) [6-2](#page-61-0) [FAX 6-2](#page-61-0) [FAX/TEL 6-2.](#page-61-0) *[See also FAX/TEL mode](#page-258-0)* [manual 6-2](#page-61-0) [Msg Ctr 6-2.](#page-61-0) *[See also Message Center](#page-259-0)* [selecting 6-2](#page-61-0) [setting 6-1](#page-60-0) [TAD, external 2-18~](#page-37-0)[2-19,](#page-38-0) [6-2](#page-61-0) answering machine. *See TAD* [assembly of MFC 2-4](#page-23-0) [document tray 2-6](#page-25-0) [document wire 2-5](#page-24-0) [grounded 3-prong plug 2-5](#page-24-0) [handset 2-4](#page-23-0) [installing ink cartridges 2-9](#page-28-0) [loading paper 2-7,](#page-26-0) [2-8](#page-27-0) [paper tray 2-6](#page-25-0) [power cord 2-4](#page-23-0) [telephone line cord 2-4](#page-23-0) automatic [dialing 9-2](#page-91-0) [e-mail printing 20-1](#page-198-0) [fax receive 6-2](#page-61-0) [fax redial 7-3](#page-74-0) [setting up numbers 8-1](#page-84-0) [transmission 7-3](#page-74-0)

#### **B**

[beeper 5-5](#page-56-0) [bi-directional parallel cable 14-3](#page-124-0) brightness. *[See video printing \(walk-up\)](#page-261-0)* [broadcasting 7-11](#page-82-0) [setting up Groups for 8-5](#page-88-0)

Brother [accessories and supplies ii](#page-3-0) [Bulletin Board i](#page-2-0) [contact numbers i](#page-2-0) [Customer Service i](#page-2-0) [Fax-Back System i](#page-2-0) [on the World Wide Web i](#page-2-0) [test sheet, sending 1-2](#page-17-0) warranty [Notice - Disclaimer of Warranties iii](#page-4-0)

## **C**

[Caller ID 6-11](#page-70-0) canceling [fax forwarding 12-8,](#page-107-0) [12-11,](#page-110-0) [12-14](#page-113-0) [fax jobs in memory 6-8](#page-67-0) [paging 12-11](#page-110-0) [print jobs 15-5](#page-136-0) cartridge. *[See ink cartridges](#page-258-0)* [cartridge carrier 2-17](#page-36-0) [cartridge container 2-14](#page-33-0) cleaning [cartridge carrier 2-17](#page-36-0) [ink cartridges 2-15](#page-34-0) [printer platen 24-14](#page-243-0) [scanner 24-14](#page-243-0) [CNG tones 1-2](#page-17-0) computer COM Ports. *[See On-Line Documentation](#page-259-0)* [connecting MFC to 14-3](#page-124-0) [requirements 14-2](#page-123-0) [without CD-ROM drive 14-2](#page-123-0) contrast [faxes 7-9](#page-80-0) [control panel 1-4](#page-19-0) [converting telephone wall outlets 2-20](#page-39-0)

<span id="page-257-0"></span>copy(ies) [enlarging 11-3](#page-98-0) [multiple 11-2](#page-97-0) [photographs 11-3](#page-98-0) [printable area 11-1](#page-96-0) [reducing 11-3](#page-98-0) [single 11-2](#page-97-0) [sorting/collating 11-2,](#page-97-0) [16-3](#page-140-0) cover page [composing 7-5](#page-76-0) [custom comments 7-8](#page-79-0) [for all faxes 7-7](#page-78-0) [for next fax only 7-6](#page-77-0) [printed form 7-8](#page-79-0) [credit card numbers, storing 9-3](#page-92-0) [custom telephone features 2-22,](#page-41-0) [24-8](#page-237-0) [Customer Service i](#page-2-0)

## **D**

[date and time setting 5-2](#page-53-0) [dial pad 1-4](#page-19-0) dialing [access codes 9-3](#page-92-0) [automatic fax redial 7-3](#page-74-0) [credit card numbers 9-3](#page-92-0) [Groups 7-11](#page-82-0) [manually 9-1](#page-90-0) [One Touch numbers 9-2](#page-91-0) [pulse \(rotary\) 9-4](#page-93-0) [Speed Dial numbers 9-2](#page-91-0) [telephone index 9-4](#page-93-0) [tone 9-4](#page-93-0) [difficulties with MFC.](#page-261-0) *See Troubleshooting* [Distinctive Ring 6-9,](#page-68-0) [6-10](#page-69-0) document [dark/light 7-9](#page-80-0) [jam 24-4](#page-233-0) [resolution 7-2](#page-73-0) [size 7-1](#page-72-0) [tray 2-6](#page-25-0) drivers [fax 17-4](#page-157-0) [installing 14-5](#page-126-0) [printer 16-1](#page-138-0) [TWAIN compliant 17-7](#page-160-0) [dual access 7-3](#page-74-0)

# **E**

[E-Mail Printing 20-1](#page-198-0) [ECM \(Error Correction mode\) 1-3](#page-18-0) [emergency numbers 22-1](#page-218-0) [ENERGY STAR® Compliance 22-4](#page-221-0) enlarge. *See copy(ies)* [entering text 5-3](#page-54-0) envelopes [loading 15-3](#page-134-0) [print area 3-4](#page-45-0) [printing 15-3](#page-134-0) [size 3-3](#page-44-0) [thickness lever, setting 2-8](#page-27-0) erasing messages. *[See Message Center](#page-259-0)* [error messages on LCD 24-2~](#page-231-0)[24-3](#page-232-0) [CHECK PAPER 24-2](#page-231-0) [COMM. ERROR 24-2](#page-231-0) [MEMORY FULL 24-3](#page-232-0) [NOT REGISTERED 24-3](#page-232-0) [extension telephones, using 6-6](#page-65-0) [external TAD.](#page-261-0) *See TAD* [external telephone 2-19](#page-38-0)

#### **F**

fax codes [changing 6-7](#page-66-0) [Fax Receive Code 6-6,](#page-65-0) [6-7](#page-66-0) [Remote Access Code 12-10](#page-109-0) [Telephone Answer Code 6-6,](#page-65-0) [6-7](#page-66-0) [troubleshooting 6-6](#page-65-0) Fax Forwarding [changing remotely 12-11,](#page-110-0) [12-14](#page-113-0) [setting up at MFC 12-8](#page-107-0) [Fax Receive Code 6-6,](#page-65-0) [6-7](#page-66-0) [fax tones 1-2](#page-17-0) fax(es) in PC. *[See Multi-Function Link](#page-259-0)*® *Pro* <span id="page-258-0"></span>fax(es), stand-alone [receiving 6-1](#page-60-0) [erasing from memory 12-7](#page-106-0) [forwarding 12-8,](#page-107-0) [12-11](#page-110-0) [polling 6-7~](#page-66-0)[6-8.](#page-67-0) *[See also polling](#page-66-0)* [printing from memory 12-6](#page-105-0) [reducing to fit on paper 6-4](#page-63-0) [retrieving from remote site 12-10](#page-109-0) [sending 7-1](#page-72-0) [automatic fax redial 7-3](#page-74-0) [automatic transmission 7-3](#page-74-0) [broadcasting 7-11](#page-82-0) [canceling from memory 7-5](#page-76-0) [contrast 7-9](#page-80-0) cover page. *[See cover page](#page-76-0)* [delayed 7-10](#page-81-0) [from memory \(dual access\) 7-3](#page-74-0) [in real time 7-4](#page-75-0) [manual transmission 7-2](#page-73-0) [overseas 7-9](#page-80-0) [polling 7-12.](#page-73-0) *[See also polling](#page-66-0)* [resolution 7-2](#page-73-0) [timer for delayed sending 5-7](#page-58-0) [Fax-Back System i](#page-2-0) [FAX/TEL mode 6-2](#page-61-0) [answering at extension phones 6-6](#page-65-0) [double ringing \(voice calls\) 6-3](#page-62-0) [F/T Ring Time, setting 6-3](#page-62-0) [Fax Receive Code 6-6,](#page-65-0) [6-7](#page-66-0) [receiving faxes 6-6](#page-65-0) [Ring Delay, setting 6-3](#page-62-0) [Telephone Answer Code 6-6](#page-65-0) [FaxSpeed \(Color Faxing\) 18-1](#page-166-0) [FCC notices 22-1~22-8](#page-218-0) Fine. *See resolution* [fixed reduction 6-4](#page-63-0) function(s) [mode 4-1](#page-46-0) [programming at-a-glance 4-2~4-6](#page-47-0)

# **G**

[glossy paper 13-5,](#page-118-0) [15-1,](#page-132-0) [16-6,](#page-143-0) [23-4](#page-229-0) [gray scale 23-1](#page-226-0) Groups [dialing 7-11](#page-82-0) [setting up 8-5](#page-88-0)

#### INDEX **I-3**

handset [connecting 2-4](#page-23-0) [volume 5-5~](#page-56-0)[5-6](#page-57-0) [hearing aid compatible 22-1](#page-218-0) [Help List, printing 1-1](#page-16-0)

> [improving print quality 2-15~2-17,](#page-34-0) [24-10](#page-239-0) ink cartridges aligning [at MFC 2-13](#page-32-0) [from PC 21-12](#page-215-0) [disposing of 24-16](#page-245-0) [installing 2-9](#page-28-0) [replacing 24-16](#page-235-0) [service life 23-4](#page-229-0) [storing 24-15](#page-244-0) [ink dot counter 24-16](#page-245-0) ink management key [alignment 2-13](#page-32-0) [head cleaning 2-15,](#page-34-0) [24-10](#page-239-0) [replace ink 2-16,](#page-35-0) [2-17](#page-36-0) [inserting spaces 5-3](#page-54-0) [Internet address i](#page-2-0)

**H**

**I**

#### **J**

jack(s) [converting wall jacks.](#page-261-0) *See triplex adapter* EXT. jack on MFC [external telephone 2-4,](#page-23-0) [2-19](#page-38-0) [TAD \(answering machine\) 2-4,](#page-23-0) [2-18](#page-37-0) jobs in memory [canceling 7-5](#page-76-0) [checking 7-4](#page-75-0)

#### **K**

[keys on control panel 1-4](#page-19-0)

# **L**

[LCD \(Liquid Crystal Display\) 1-4,](#page-19-0) [4-1](#page-46-0) [alternating messages 4-2](#page-47-0) [Function mode, using 4-1](#page-46-0) [programming at-a-glance 4-3](#page-48-0) loading [printing 15-3](#page-134-0) [location for MFC, choosing 2-3](#page-22-0)

**Index**

#### **M**

<span id="page-259-0"></span>[maintenance, routine 24-14](#page-243-0) cleaning. *[See Cleaning](#page-256-0)* ink cartridges. *[See Ink Cartridges](#page-258-0)* manual [dialing 9-1](#page-90-0) [mode 6-2](#page-61-0) [transmission 7-2](#page-73-0) memory full. *[See error messages](#page-257-0)* [Message Center 12-1](#page-100-0) [fax forwarding, setting up 12-8](#page-107-0) [message, outgoing \(OGM\) 12-4](#page-103-0) [erasing 12-4](#page-103-0) [listening 12-4](#page-103-0) [recording 12-4](#page-103-0) message(s), incoming [erasing 12-6~](#page-105-0)[12-7](#page-106-0) [indicator lights 12-5](#page-104-0) [message length, setting 12-7](#page-106-0) [playing \(voice\) 12-5](#page-104-0) [printing \(fax\) 12-6](#page-105-0) [recording monitor 12-8](#page-107-0) [mode 12-1,](#page-100-0) [12-5](#page-104-0) [paging, setting up 12-8,](#page-107-0) [12-9](#page-108-0) [remote retrieval 12-10](#page-109-0) [access code 12-10](#page-109-0) [checking what's in memory 12-13](#page-112-0) [commands 12-11](#page-110-0) [getting your faxes 12-13](#page-112-0) [Memory Status List 12-13](#page-112-0) [setting up 12-3](#page-102-0) [activating Message Center 12-5](#page-104-0) [backup printing, turning on 12-6](#page-105-0) [message storage 12-3](#page-102-0) [MSG CTR OGM 12-4](#page-103-0) [toll saver 12-7](#page-106-0) message(s). *See Message Center* MSG CTR OGM. *See Message Center* [Multi-Function Link® Pro 14-4](#page-125-0) [installing 14-4~14-8](#page-125-0) [MF Link mode, turning on 14-9](#page-130-0) phone book. *See On-Line Documentation* [printing 16-1](#page-138-0) [driver 16-1](#page-138-0) [receiving faxes 17-5](#page-158-0) [if you are having difficulty 24-6](#page-235-0) [viewing faxes 17-6](#page-159-0)

[scanning into PC 17-8](#page-161-0) [accessing 17-7](#page-160-0) [settings 17-8](#page-161-0) [TWAIN compliant driver 17-7](#page-160-0) sending faxes [adding a cover page 17-4](#page-157-0) [attachment\(s\) 17-4](#page-157-0) [cover page only 17-3](#page-156-0) [fax driver 17-4](#page-157-0) [if you are having difficulty 24-7](#page-236-0) [video capture to PC 17-10](#page-163-0) [capturing an image 17-11](#page-164-0) [connecting video equipment 17-10](#page-163-0) multi-purpose sheet feeder [capacity 2-7](#page-26-0) [loading paper 2-7](#page-26-0) [multiple copies 11-2](#page-97-0)

#### **N**

[NetCentric™ FaxStorm 19-1](#page-178-0) [NTSC National 13-1](#page-114-0)

#### **O**

[OGM \(outgoing message\) 12-4](#page-103-0) [On-Line Documentation 14-8](#page-129-0) [On-Screen Programming 4-1](#page-46-0) [On/Off Line key 15-5](#page-136-0) One Touch numbers [accessing with Shift key 8-1](#page-84-0) [changing 8-4](#page-87-0) [dialing 9-2](#page-91-0) [listing 10-1](#page-94-0) [storing 8-1](#page-84-0) [orientation, page 16-3](#page-140-0) [overseas, sending faxes 7-9](#page-80-0)

#### **P**

[packing list 2-2](#page-21-0) [paper 3-1](#page-42-0) [Brother \(accessories\) ii](#page-3-0) [size 3-3,](#page-44-0) [23-4](#page-229-0) [specifications 3-3,](#page-44-0) [23-4](#page-229-0) [thickness lever 2-8](#page-27-0) [tray 2-6](#page-25-0) [type 3-3,](#page-44-0) [23-4](#page-229-0) [paper jam 24-4](#page-233-0) [parallel interface cable 14-3](#page-124-0) [pause 9-3](#page-92-0)

[PBX 2-22](#page-41-0) [phone line difficulties 24-7](#page-236-0) photo. *See resolution* polling [receiving 6-7](#page-66-0) [sending 7-12](#page-83-0) [sequential receiving 6-8](#page-67-0) power [cord 2-4](#page-23-0) [electrical outlet 2-5](#page-24-0) [failure 5-7](#page-58-0) [On/Off 2-4](#page-23-0) [print media 23-4](#page-229-0) [printer drivers, installing 14-6~14-8](#page-127-0) printer jam [in feeder 24-4](#page-233-0) [inside MFC 24-5](#page-234-0) [printing 15-1,](#page-132-0) [16-1](#page-138-0) [area 3-4](#page-45-0) [difficulties 24-6,](#page-235-0) [24-8](#page-237-0) [driver 16-1](#page-138-0) envelopes. *[See envelopes](#page-257-0)* [PC software settings 16-1](#page-138-0) [quality 24-10,](#page-239-0) [24-15](#page-244-0) [resolution 23-3](#page-228-0) [specifications 23-3](#page-228-0) [speed 23-3](#page-228-0) [status 15-5](#page-136-0) video capture. *[See Multi-Function Link](#page-259-0)*® *Pro* video printing. *[See video printing \(walk-up\)](#page-261-0)* [Windows® 16-1](#page-138-0)

# **Q**

questions. *[See Brother Fax-Back System](#page-256-0)*

# **R**

receiving faxes. *[See fax\(es\), standalone](#page-258-0) and [Multi-Function Link](#page-259-0)*® *Pro* [redialing 7-3,](#page-74-0) [9-4](#page-93-0) reducing [copies 11-3](#page-98-0) [long faxes 6-4](#page-63-0) [remote codes for extension phones 6-6](#page-65-0) remote retrieval. *[See Message Center](#page-259-0)* replacing. *[See ink cartridges](#page-258-0)*

[reports 10-1](#page-94-0) [how to print 10-2](#page-95-0) [list of last 50 faxes 10-2](#page-95-0) [list of your stored numbers 10-1](#page-94-0) [proof fax was sent 10-2](#page-95-0) [types of 10-1](#page-94-0) [requirements.](#page-256-0) *See computer* [Reset key \(clear printer memory\) 15-5](#page-136-0) resolution [fax \(Standard, Fine, Super Fine,](#page-227-0) Photo) 23-2 [printing 23-3](#page-228-0) [using PC software 16-8](#page-145-0) [scanning 17-8](#page-161-0) [setting for next fax 7-2](#page-73-0) [rings, setting the number of 6-3](#page-62-0) [roll over phone lines 2-20](#page-39-0)

# **S**

[safety instructions 22-5](#page-222-0) scanning into PC. *[See Multi-Function Link](#page-259-0)*® *Pro* [scrolling \(LCD\) 4-1](#page-46-0) sending faxes. *[See fax\(es\), stand-alone](#page-258-0)* [sending to groups.](#page-256-0) *See broadcasting* setup assembly. *[See assembly of MFC](#page-256-0)* [date and time 5-2](#page-53-0) [station ID \(fax header\) 5-2](#page-53-0) [shipping the MFC 24-11](#page-240-0) [simultaneous printing/fax 15-4](#page-135-0) software. *[See also Multi-Function Link](#page-259-0)*® *Pro* [choosing 14-5](#page-126-0) [installing 14-4~14-8](#page-125-0) using [Automatic E-Mail Printing 20-1](#page-198-0) [Multi-Function Link® Pro 17-1](#page-154-0) NetCentric<sup>™</sup> Fax Storm 19-1 [Visioneer® PaperPort® LE 17-1,](#page-154-0) [17-2](#page-155-0) [speaker volume 5-6](#page-57-0) [specifications 23-1](#page-226-0) Speed Dial [changing 8-4](#page-87-0) [dialing 9-2](#page-91-0) [storing 8-3](#page-86-0) Standard. *See resolution* [Station ID \(fax header\) 5-2](#page-53-0) [Federal regulation 5-4](#page-55-0) suggestions. *[See troubleshooting](#page-261-0)* Super Fine. *See resolution*

**Index**

# **T**

<span id="page-261-0"></span>[TAD \(telephone answering device\), external](#page-61-0) answer mode 6-2 [connecting 2-18,](#page-37-0) [2-19](#page-38-0) [recording outgoing message 2-19](#page-38-0) [Telephone Answer Code 6-6](#page-65-0) [telephone, external 2-19](#page-38-0) [telephone index \(Tel-index\) 9-4](#page-93-0) test [faxing 1-2](#page-17-0) [text, entering 5-3](#page-54-0) [timer 5-7](#page-58-0) [toll saver, setting 12-7](#page-106-0) [tone signals on pulse line 9-4](#page-93-0) [Transmission Verification 10-2](#page-95-0) [transparencies 13-5,](#page-118-0) [16-6,](#page-143-0) [23-4](#page-229-0) [triplex adapter 2-20,](#page-39-0) [2-21](#page-40-0) [troubleshooting, MFC 24-1](#page-230-0) [document jam 24-4](#page-233-0) [error messages on LCD 24-2](#page-231-0) [if you are having difficulty 24-6](#page-235-0) [incoming calls 24-7](#page-236-0) [phone line connections 24-7](#page-236-0) [printer difficulties 24-8](#page-237-0) [printer or paper jam 24-4](#page-233-0) [printing or receiving faxes 24-6](#page-235-0) [sending faxes 24-7](#page-236-0) [video capture 24-9](#page-238-0) [two-line phone system 2-20,](#page-39-0) [2-21](#page-40-0) [converting wall jacks 2-20](#page-39-0)

# **U**

[User Settings 10-1](#page-94-0)

#### **V**

[vertical alignment 24-10](#page-239-0) [video capture to PC 17-10](#page-163-0) [capturing an image 17-11](#page-164-0) [connecting video equipment 17-10](#page-163-0) [video printing \(walk-up\) 13-1](#page-114-0) [brightness, adjusting 13-7](#page-120-0) [changing default settings 13-3](#page-116-0) [color, adjusting 13-6](#page-119-0) [paper type, setting 13-5](#page-118-0) [print quality, setting 13-5](#page-118-0) [print size 13-6](#page-119-0) [setting up video print mode 13-2](#page-115-0) [if you have difficulty 24-9](#page-238-0) [video type, setting 13-5](#page-118-0) voice calls [FAX/TEL \(double ring\) 6-3](#page-62-0) [Message Center, setting 12-2](#page-101-0) volume, setting [beeper 5-5](#page-56-0) [handset 5-5](#page-56-0) [amplify 5-6](#page-57-0) [ring 5-7](#page-58-0) [speaker 5-6](#page-57-0)

#### **W**

[Warranties-Notice of Disclaimer iii](#page-4-0) Windows® 3.1x, 95/98, or NT® WS 4.0 [\(installing with your version\) 14-6~14-8](#page-127-0) [World Wide Web i](#page-2-0)

# **Y**

[Year 2000 Compliant iv](#page-5-0)

Download from Www.Somanuals.com. All Manuals Search And Download.

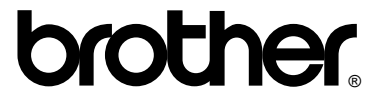

Brother International Corporation 100 Somerset Corporate Boulevard P.O. Box 6911 Bridgewater, NJ 08807–0911 USA

Brother International Corporation (Canada) Ltd. 1 rue Hôtel de Ville, Dollard-des-Ormeaux, QC, CANADA H9B 3H6

## **Visit us on the World Wide Web http://www.brother.com**

These machines are made for use in the USA and CANADA only. We cannot recommend using them overseas because it may violate the Telecommunications Regulations of that country and the power requirements of your Multi-Function Center may not be compatible with the power available in foreign countries. **Using USA or CANADA models overseas is at your own risk and will void your warranty.** 

> UU1862001 Printed in China

Free Manuals Download Website [http://myh66.com](http://myh66.com/) [http://usermanuals.us](http://usermanuals.us/) [http://www.somanuals.com](http://www.somanuals.com/) [http://www.4manuals.cc](http://www.4manuals.cc/) [http://www.manual-lib.com](http://www.manual-lib.com/) [http://www.404manual.com](http://www.404manual.com/) [http://www.luxmanual.com](http://www.luxmanual.com/) [http://aubethermostatmanual.com](http://aubethermostatmanual.com/) Golf course search by state [http://golfingnear.com](http://www.golfingnear.com/)

Email search by domain

[http://emailbydomain.com](http://emailbydomain.com/) Auto manuals search

[http://auto.somanuals.com](http://auto.somanuals.com/) TV manuals search

[http://tv.somanuals.com](http://tv.somanuals.com/)